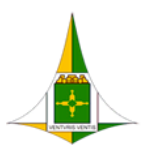

**GOVERNO DO DISTRITO FEDERAL** SECRETARIA DE ESTADO DE ECONOMIA DO DISTRITO FEDERAL

# **SEI-USAR** Ead

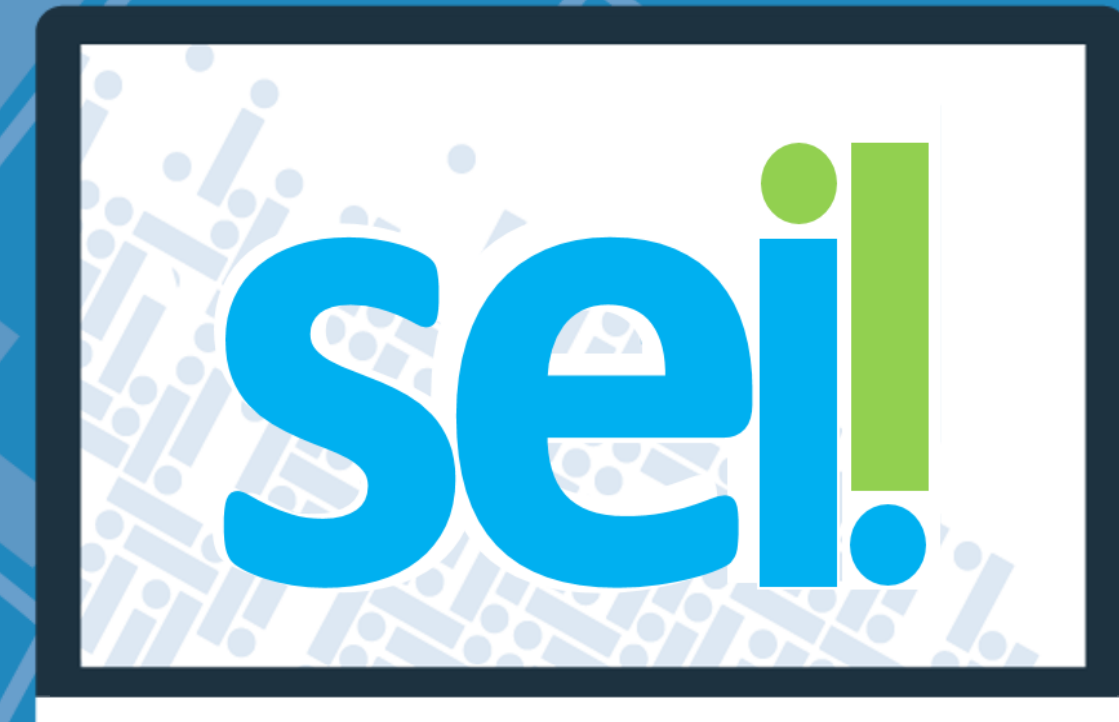

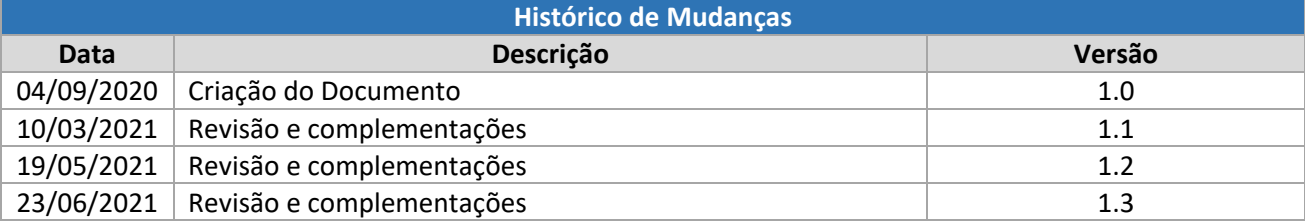

#### Unidade Central de Gestão do Processo Eletrônico e Inovação (UGPEL)

Chefe da Unidade: Lucirene de Almeida Carneiro

#### Colaboradores da Unidade Central de Gestão do SEI-GDF

Elaine Corradini Belém Fabiana Damasceno Rodrigues da Silva Graciene Luz Trevizolo Hérika de Oliveira Cunha Tatagiba Jader de Almeida Campos Netto Janaína Ferreira de Sousa Jane Dourado Arisawa Judici Ludimila Lustosa Guimarães Lopes Rômulo Cardoso Pinheiro Suzany Pereira Bueno

## Sumário

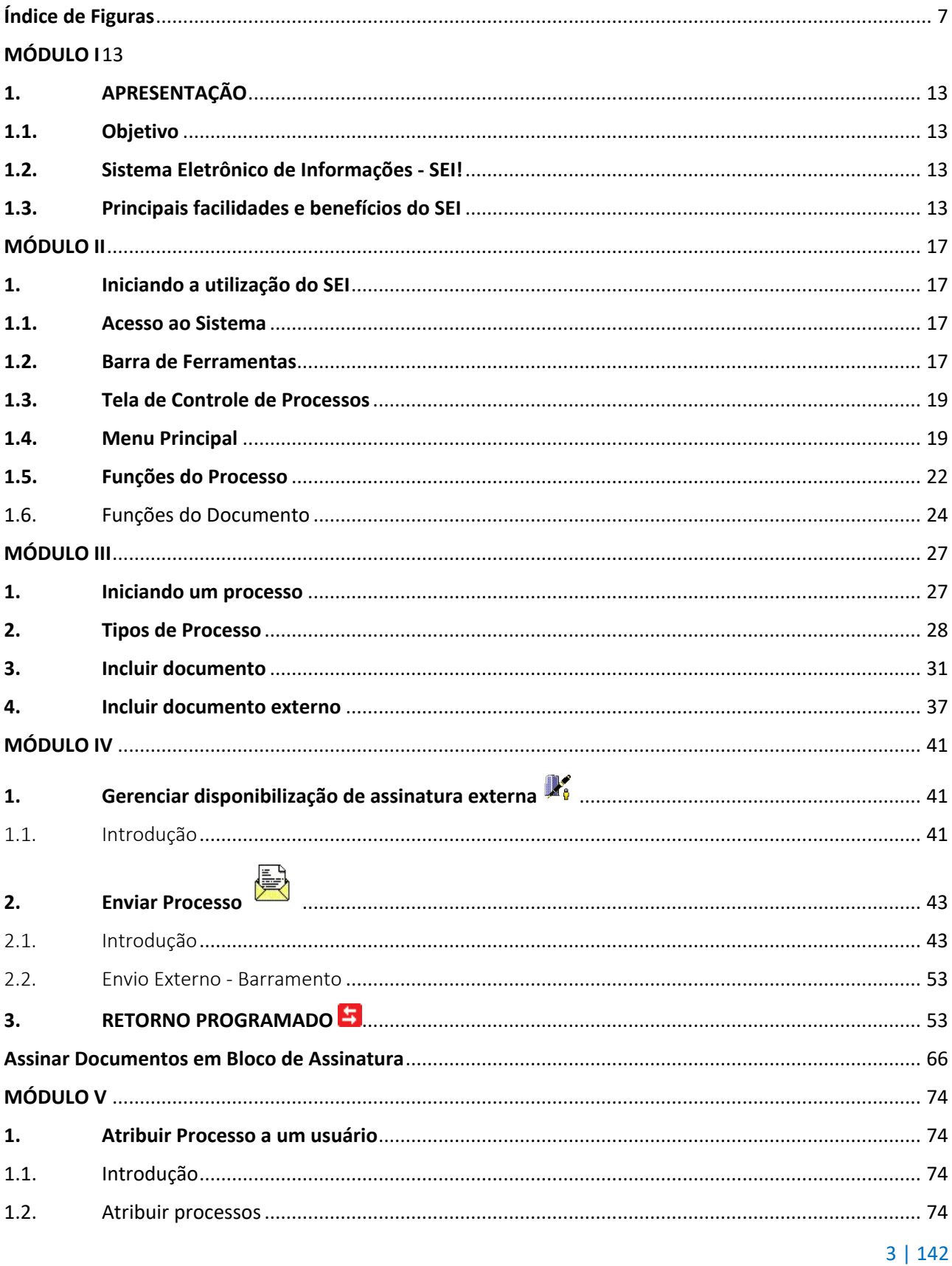

g)

 $3.$ 

 $\ddot{\phantom{0}}$ 

99

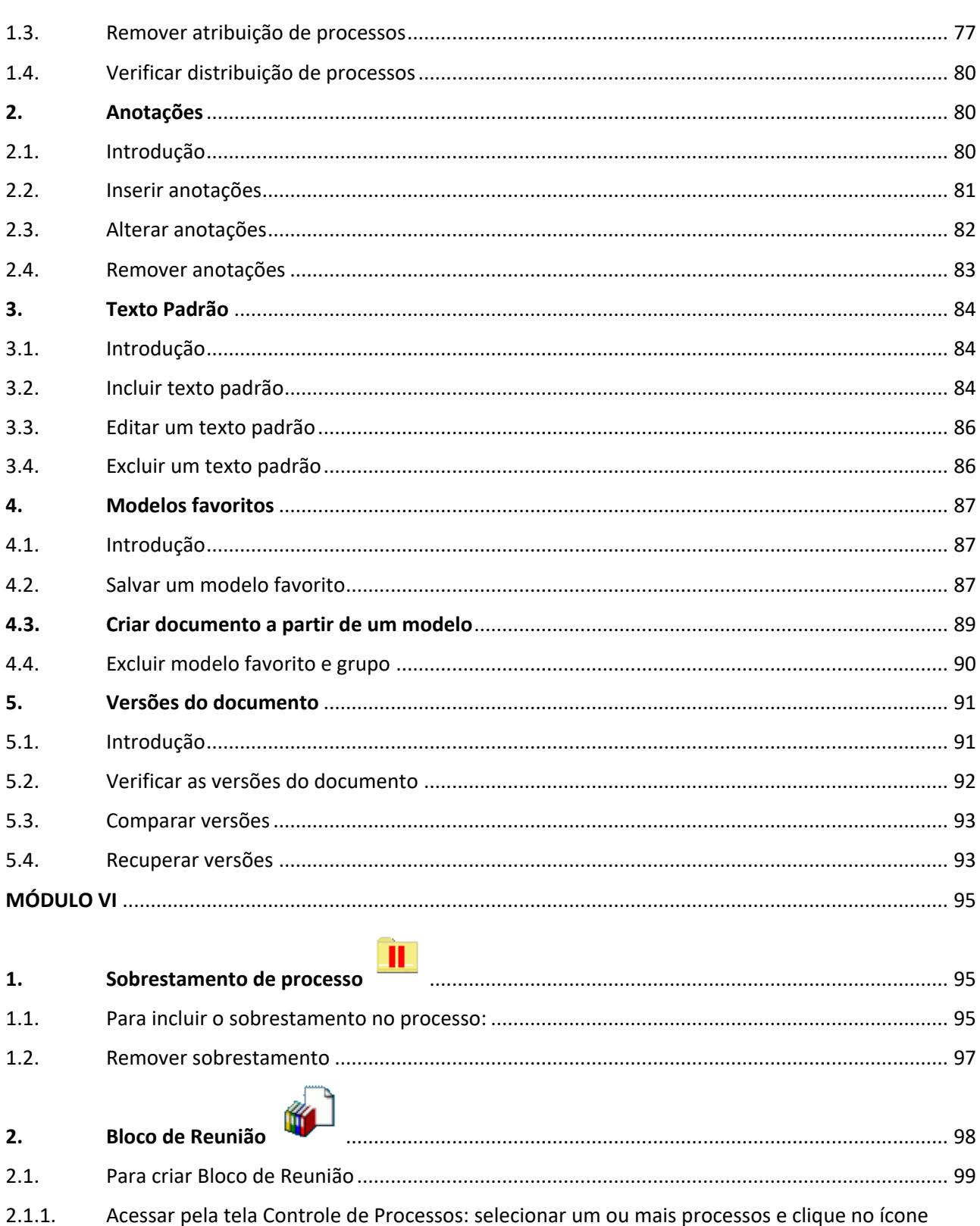

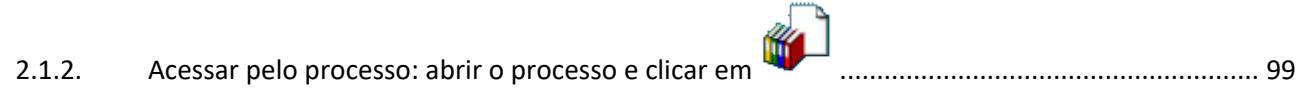

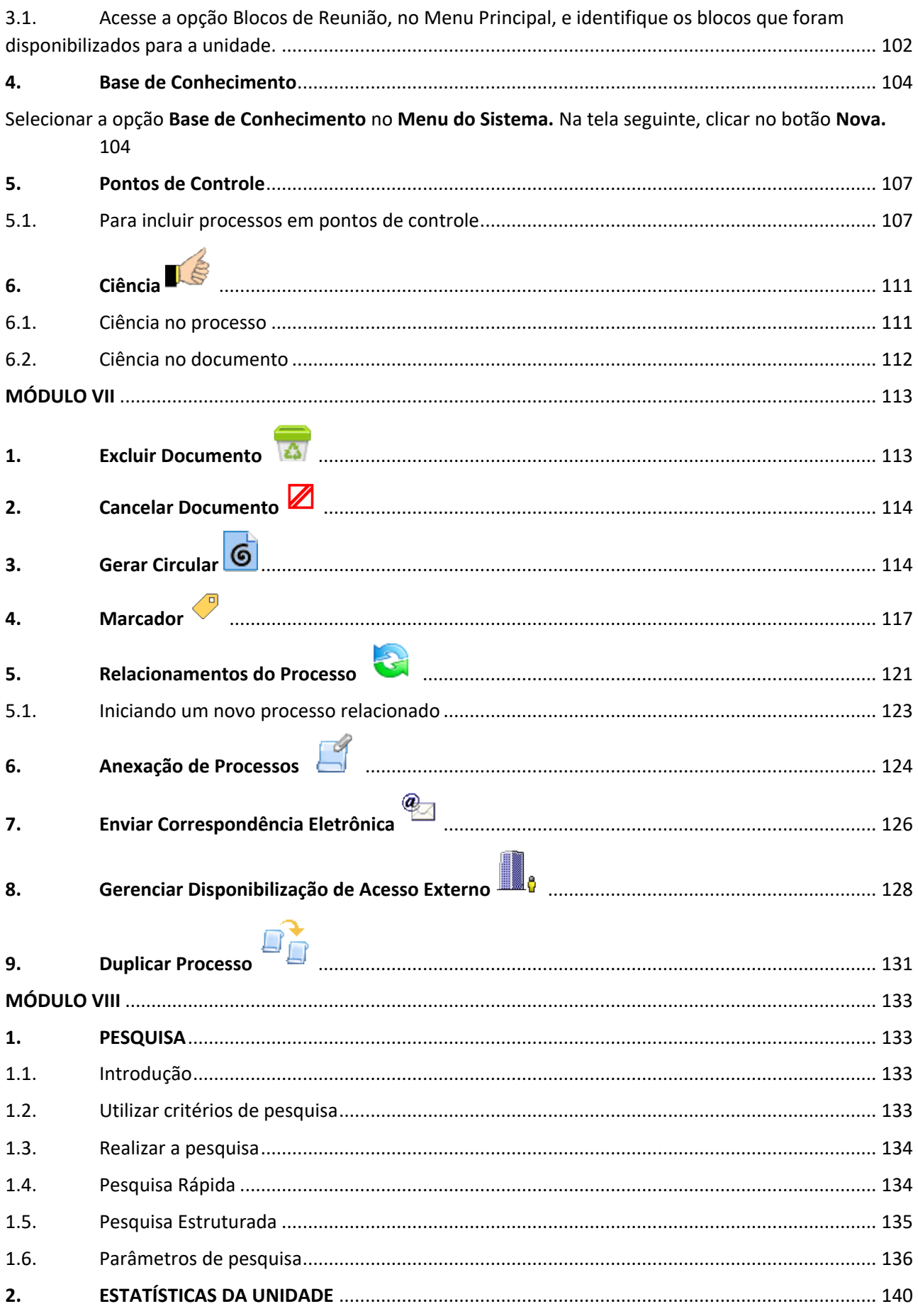

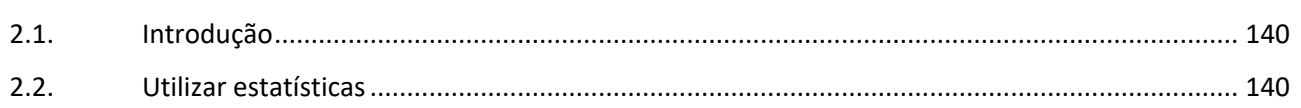

## Índice de Figuras

<span id="page-6-0"></span>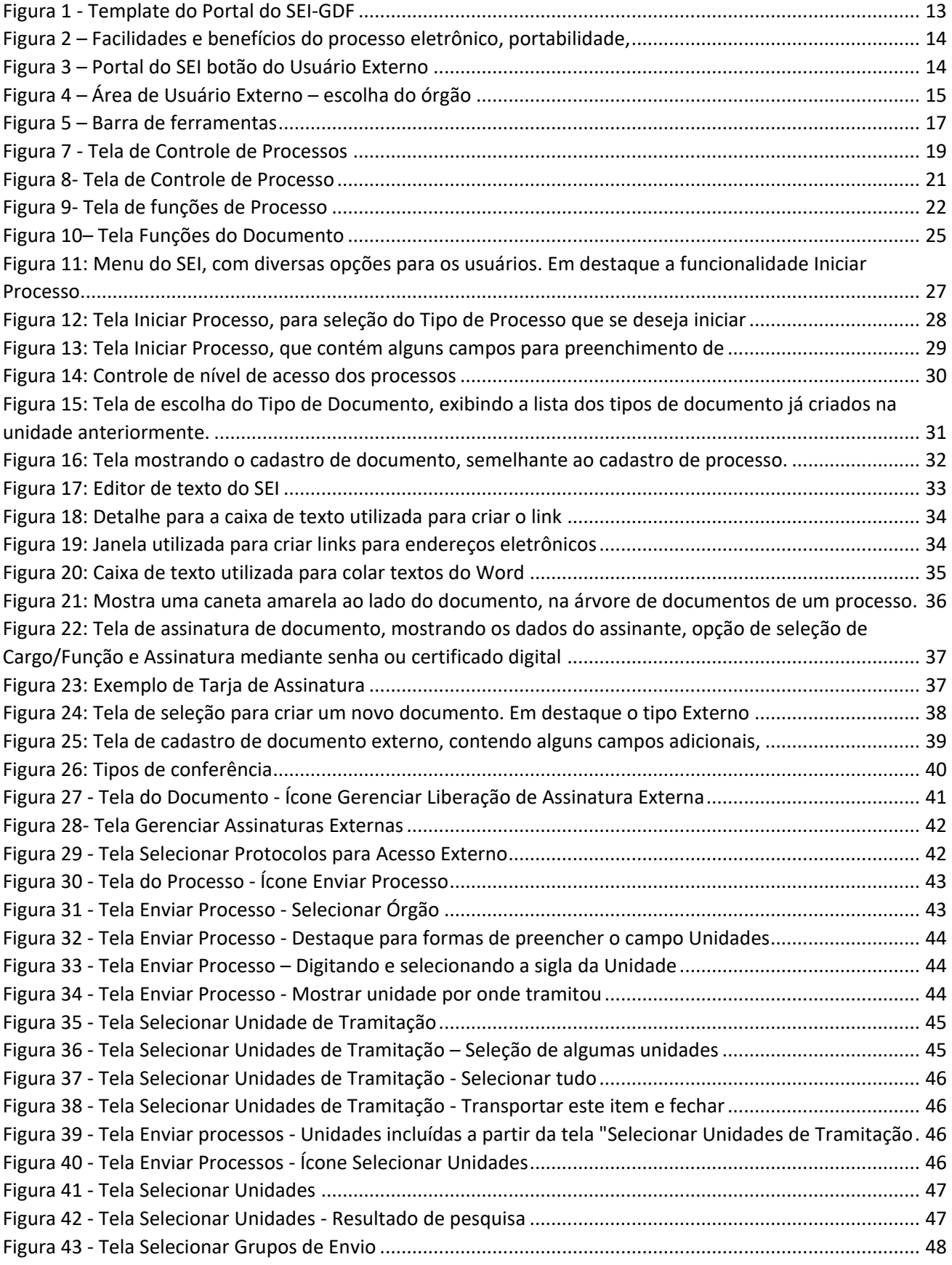

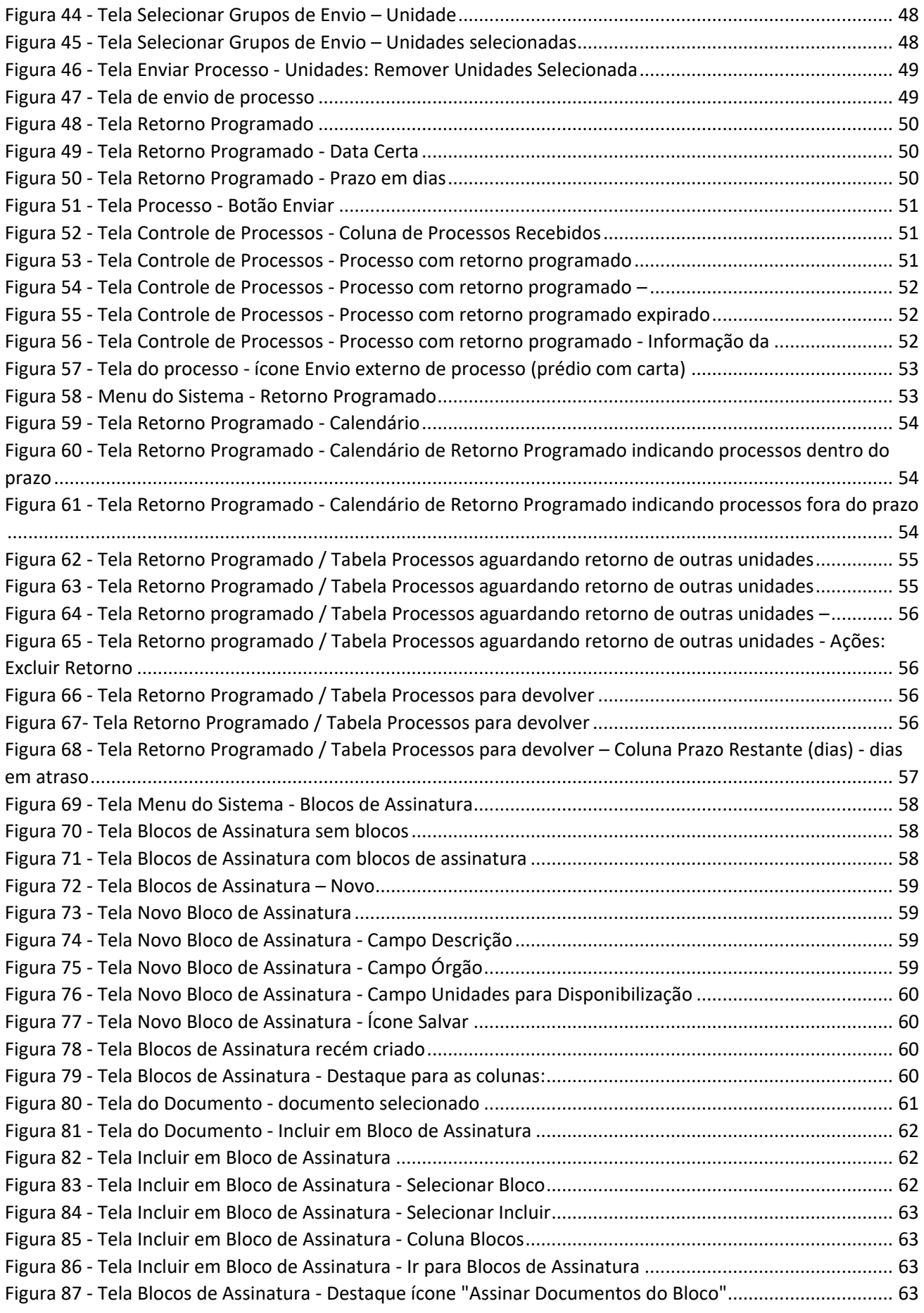

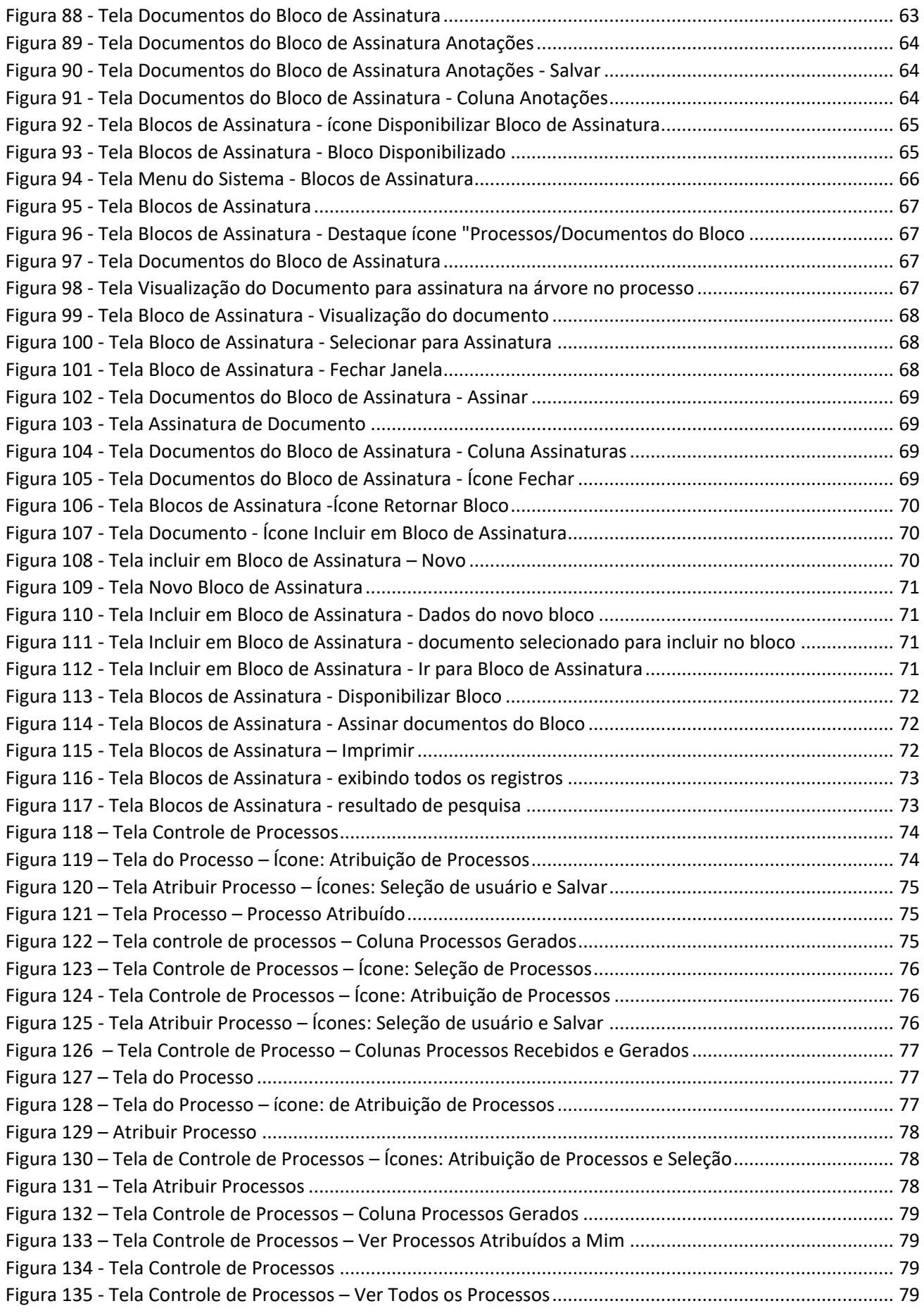

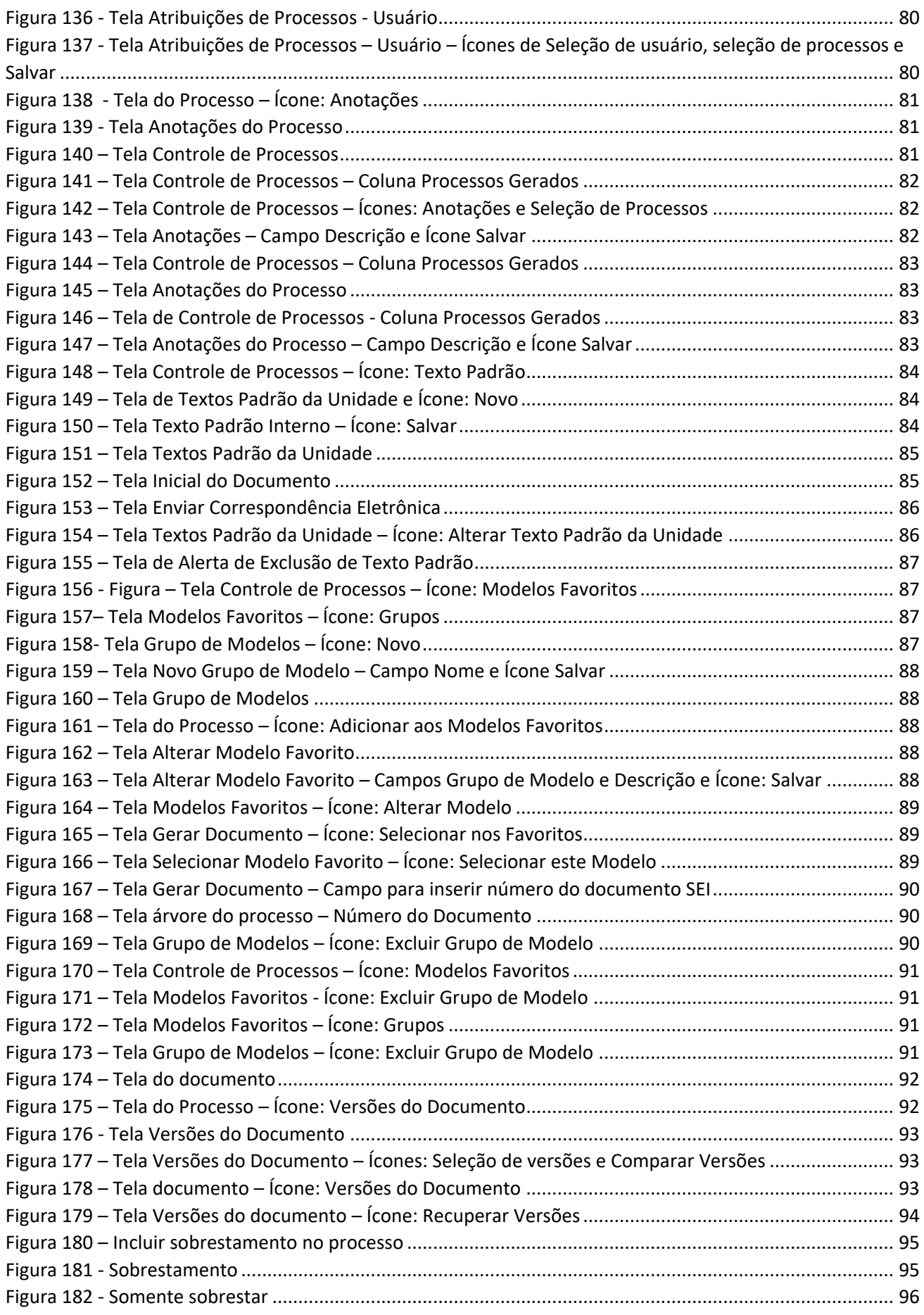

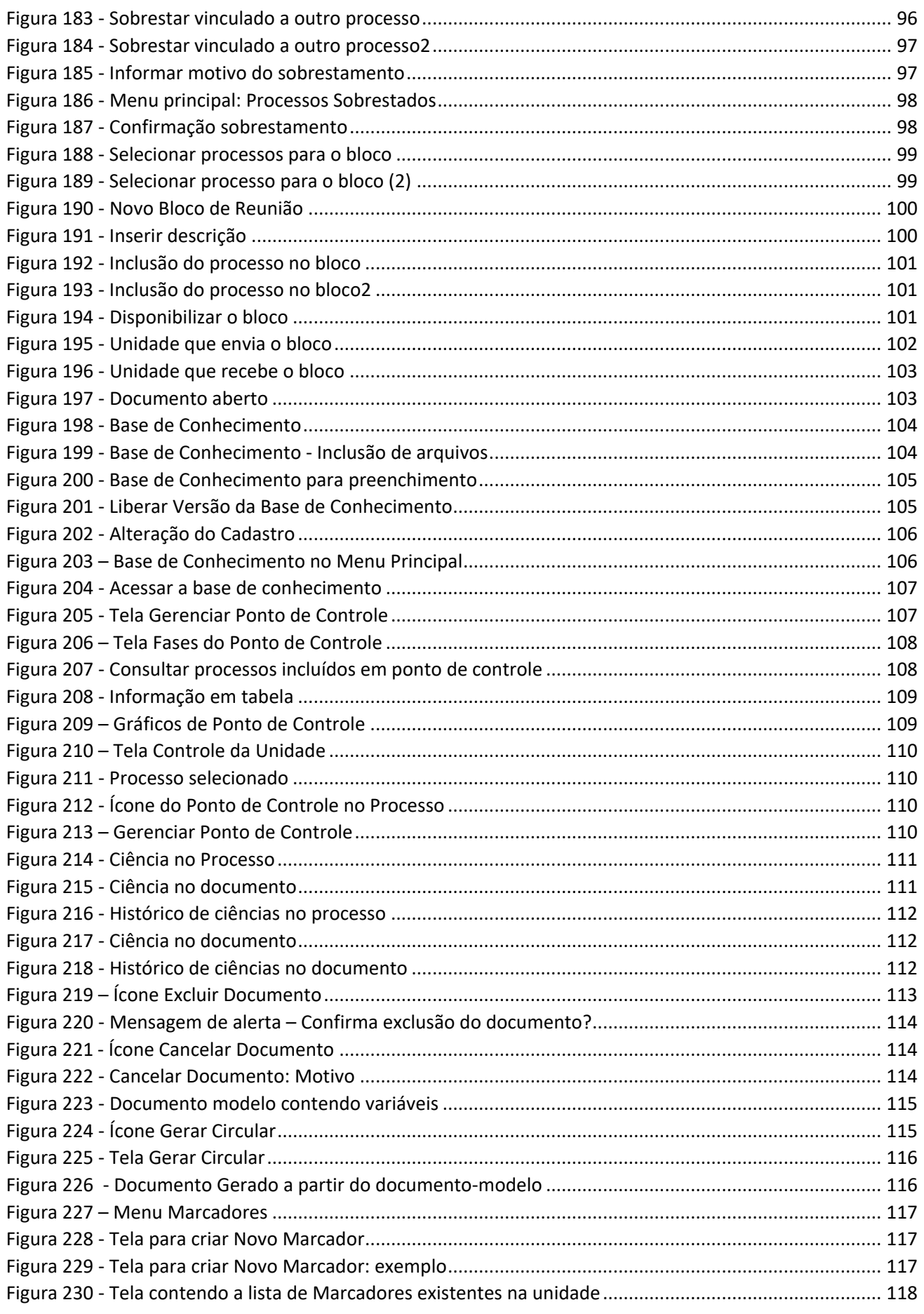

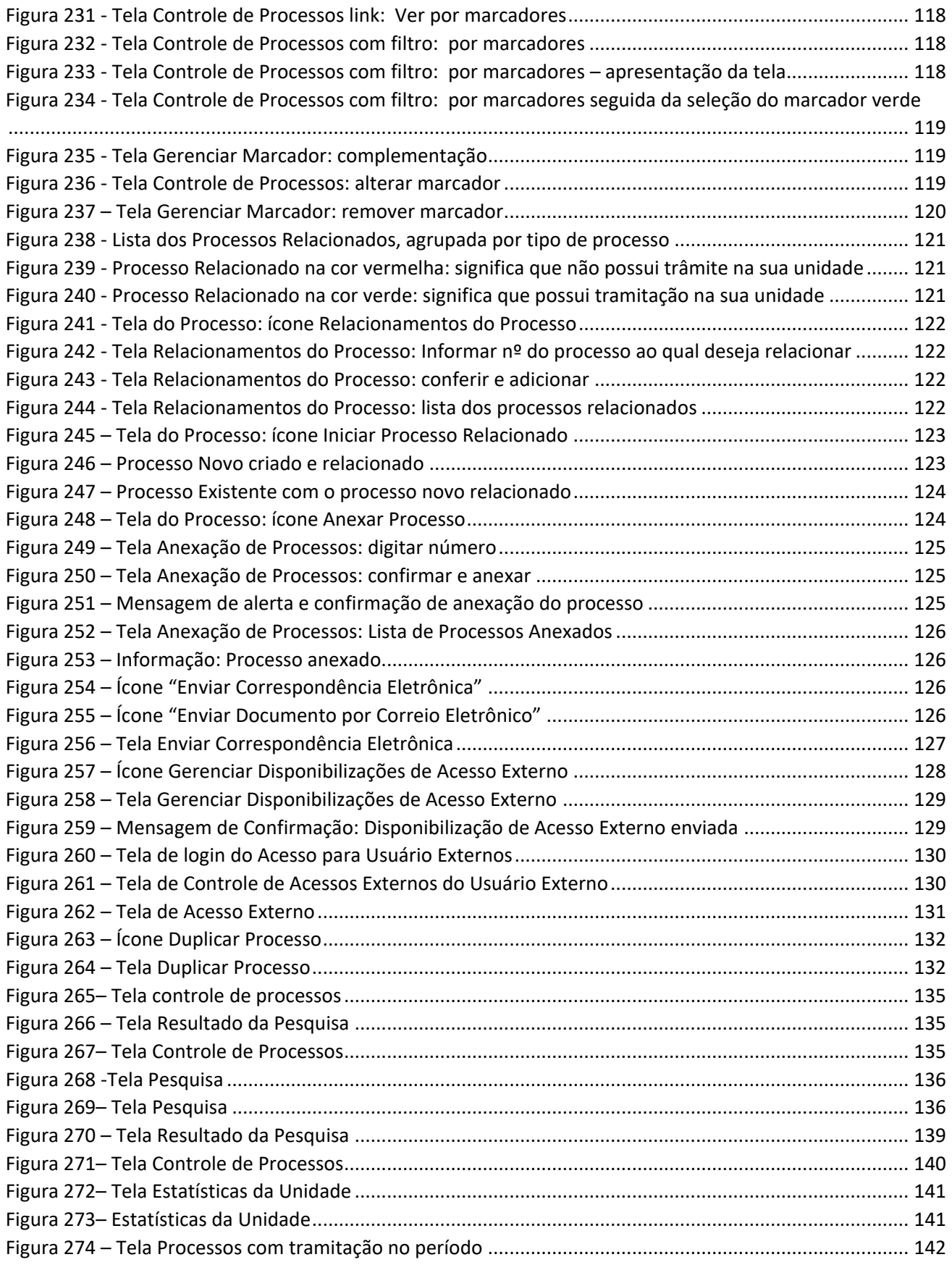

## **MÓDULO I**

## <span id="page-12-1"></span><span id="page-12-0"></span>1. APRESENTAÇÃO

#### <span id="page-12-2"></span>1.1. Objetivo

O presente Manual tem o objetivo de orientar servidores e colaboradores para a utilização do Sistema Eletrônico de Informações (SEI) do no âmbito do Governo do Distrito Federal.

#### <span id="page-12-3"></span>1.2. Sistema Eletrônico de Informações - SEI!

O Sistema Eletrônico de Informações (SEI) é um sistema de gestão de processos e documentos arquivísticos eletrônicos, desenvolvido pelo Tribunal Regional Federal da 4ª Região (TRF4) e cedido gratuitamente ao GDF.

O SEI engloba um conjunto de módulos e funcionalidades que promovem a eficiência administrativa. A solução é cedida gratuitamente para instituições públicas e permite transferir a gestão de documentos e de processos eletrônicos administrativos para um mesmo ambiente virtual.

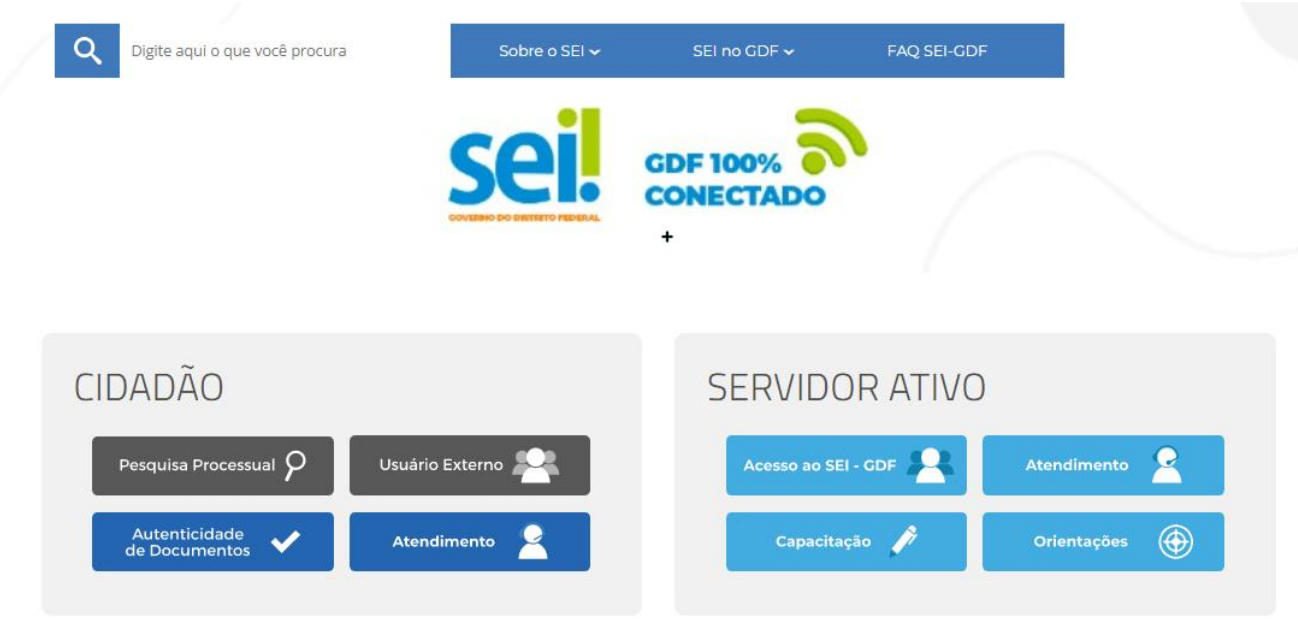

**Figura 1 - Template do Portal do SEI-GDF**

#### <span id="page-12-5"></span><span id="page-12-4"></span>1.3. Principais facilidades e benefícios do SEI

São muitas as facilidades e vantagens que o SEI oferece aos usuários e mesmo ao cidadão, veja algumas:

- **Portabilidade:** 100% Web e pode ser acessado por meio dos principais navegadores do mercado: Internet Explorer, Firefox e Google Chrome;
- **Acesso Remoto:** em razão da portabilidade, o SEI pode ser acessado remotamente por diversos tipos de equipamentos, como microcomputadores, notebooks, tablets e smartphones de vários sistemas operacionais (Windows, Linux, IOS da Apple e Android do Google). Isto possibilita que os usuários trabalhem a distância;

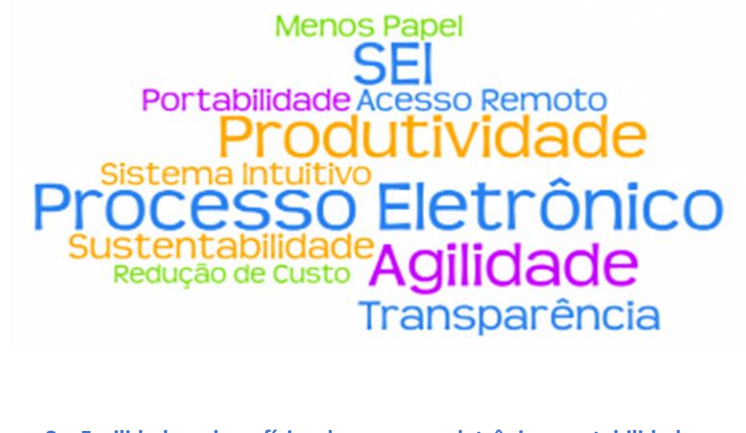

**Figura 2 – Facilidades e benefícios do processo eletrônico, portabilidade, acesso remoto, agilidade, redução de custos transparência**

<span id="page-13-0"></span> **Acesso de usuários externos:** gerencia o acesso de usuários externos aos expedientes administrativos que lhes digam respeito, permitindo que tomem conhecimento do teor do processo e, por exemplo, assinem remotamente contratos e outros tipos de documentos;

#### **ATENÇÃO***:*

*Observe no template do Portal do SEI, a seta vermelha com o botão para acessar as informações de cadastro de Usuário Externo.*

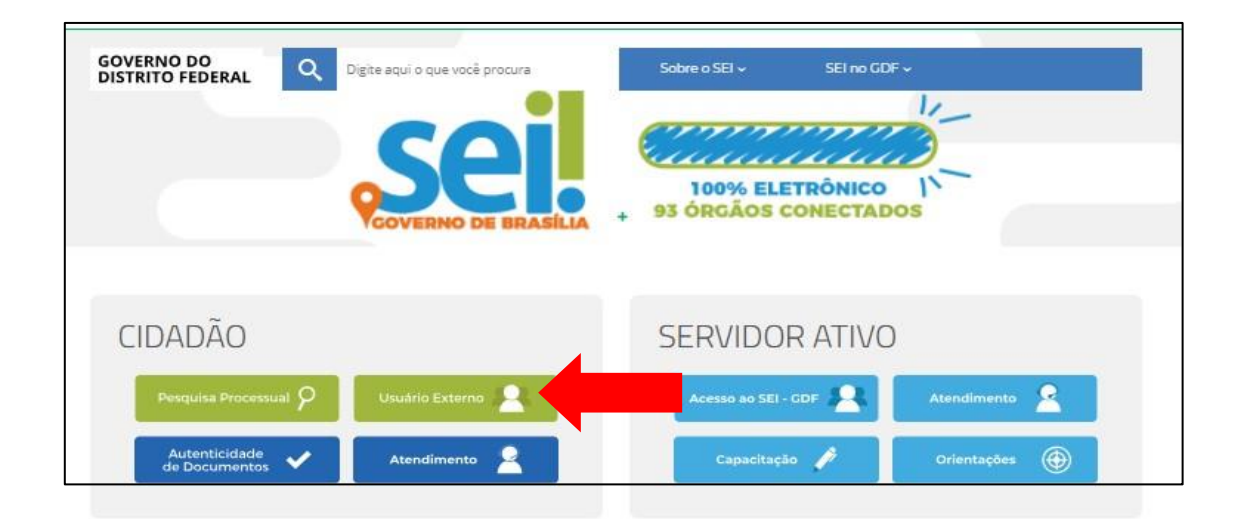

<span id="page-13-1"></span>**Figura 3 – Portal do SEI botão do Usuário Externo**

O cidadão deverá inicialmente escolher o órgão onde deseja efetuar o seu cadastro como usuário externo, clicando no link do nome do mesmo, conforme a lista de órgãos apresentada:

Lista dos órgãos do GDF, clique no órgão escolhido e realize o seu cadastro de Usuário Externo:

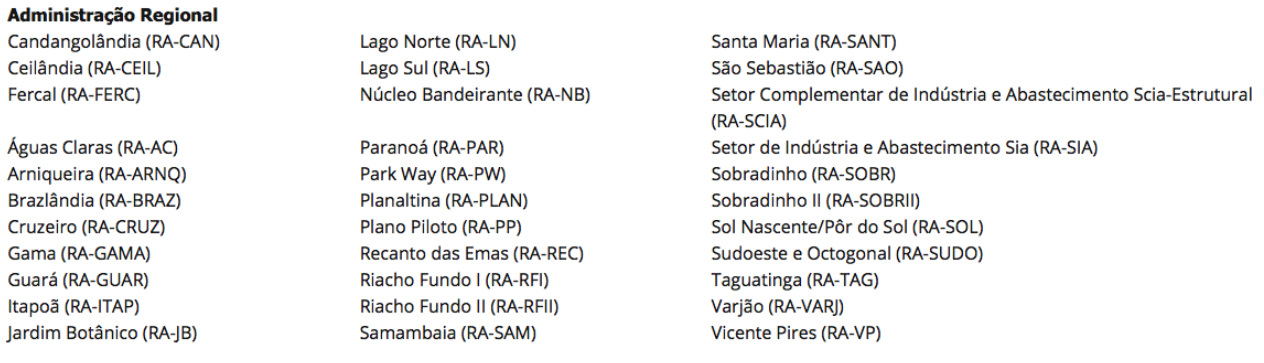

Agência Reguladora de Águas, Energia e Saneamento Básico do Distrito Federal (ADASA) Arquivo Público do Distrito Federal (ArPDF)

<span id="page-14-0"></span>Banco de Brasília (BRB)

**Figura 4 – Área de Usuário Externo – escolha do órgão**

Mais a frente será detalhado como se dará o acesso externo.

O SEI administra e controla o tipo de acesso que um usuário tem aos processos.

- **Controle de nível de acesso:** gerencia a criação e o trâmite de processos e documentos restritos e sigilosos, conferindo o acesso somente às unidades envolvidas ou a usuários específicos;
- **Tramitação em múltiplas unidades:** incorpora novo conceito de processo eletrônico, que rompe com a tradicional tramitação linear, inerente à limitação física do papel. Deste modo, várias unidades podem ser demandadas simultaneamente a tomar providências e manifestarse no mesmo expediente administrativo, sempre que os atos sejam autônomos entre si;
- **Funcionalidades específicas:** permite controle de prazos, ouvidoria, estatísticas da unidade, tempo do processo, base de conhecimento, pesquisa em todo teor, acompanhamento especial, modelos de documentos, textos padrão, sobrestamento de processos, assinatura em bloco, organização de processos em bloco, acesso externo, entre outros;

Por fim podemos dizer que o SEI é um sistema que tem ícones bem expressivos que facilitam a compreensão da plataforma, o que o torna ainda de utilização intuitiva e boa usabilidade.

Sistema intuitivo: estruturado com boa navegabilidade e usabilidade.

Veja ainda os **Benefícios do SEI:**

SEI-Usar EaD

- Redução de custos financeiros e ambientais associados à impressão (impressoras, toner, papel, contratos de impressão);
- Redução de custos operacionais relacionados à entrega e ao armazenamento de documentos e processos;
- Redução do tempo gasto na abertura, manipulação, localização e tramitação de documentos e processos;
- Eliminação de perdas, extravios e destruições indevidos de documentos e processos;
- Compartilhamento simultâneo de documentos e processos, para fins de contribuição, acompanhamento da tramitação ou simples consulta;
- Auxílio aos servidores em sua rotina, com a disponibilização de modelos e orientações sobre como proceder em situações específicas;
- Incremento na publicidade dos processos, tornando mais fácil seu acompanhamento por servidores e por administrados, e o seu controle interno e pela sociedade;
- Ampliação da gestão do conhecimento e da possibilidade de melhoria de processos, em razão da criação de uma plataforma única que permitirá a análise de fluxos de processos, sua comparação entre órgãos distintos e a melhoria baseada em experiências de sucesso;
- Aumento da possibilidade de definição, coleta e utilização direta e cruzada de dados e indicadores, em razão da criação de um conjunto de bases de dados de mesma natureza.

## MÓDULO II

### <span id="page-16-1"></span><span id="page-16-0"></span>1. Iniciando a utilização do SEI

#### <span id="page-16-2"></span>1.1. Acesso ao Sistema

Para acessar o SEI, o usuário deverá utilizar seu *login*, senha e escolher o órgão ao qual pertence:

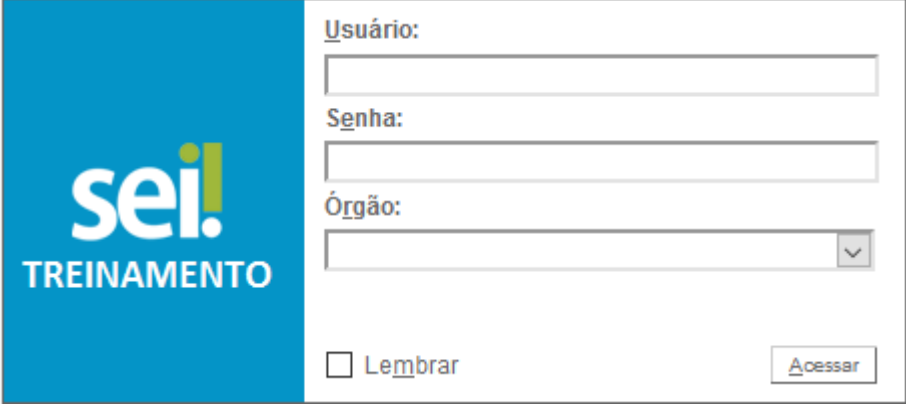

O ambiente de treinamento pode ser acessado pelo navegador ou pelo Portal SEI: [http://portalsei.df.gov.br/category/seigdf/capacitacao/.](http://portalsei.df.gov.br/category/seigdf/capacitacao/) Cada órgão possui seu próprio ambiente de treinamento disponível para aprimoramento e conhecimento.

O acesso do SEI no seu órgão se dá pelo mesmo *login* e senha de acesso da rede.

Caso ocorra erro de "**Usuário ou senha inválidos**" deve-se procurar a TI do órgão, se o erro for "**Usuário não possui permissão no sistema**" a unidade setorial do SEI no órgão deve ser informada do erro.

#### <span id="page-16-3"></span>1.2. Barra de Ferramentas

Quando acessado, o SEI apresenta uma barra de ferramentas no topo da página:

<span id="page-16-4"></span>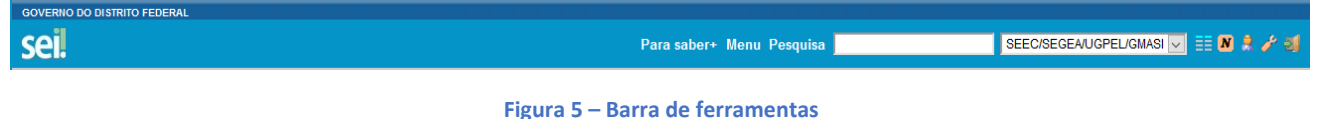

Clicando em Para saber + é disponibilizada uma lista de vídeos, Para saber+ com algumas dicas sobre a utilização do sistema:

#### Índice de Vídeos:

Acompanhamento Especial Atribuição de Processo Ciência Controle de Processos Credencial de Assinatura Disponibilizar Acesso Externo Enviar Correspondência Eletrônica **Enviar Processo** Grupos de E-mail - Como Criar Grupos de E-mail - Como Usar Incluir Documento em Bloco Incluir Documento em Processo **Iniciar Processo** Publicação Renúncia de Credencial Retorno Programado Sobrestamento Texto Padrão - Como Criar Texto Padrão - Como Usar

Menu

**Menu**: permite exibir e ocultar o menu principal

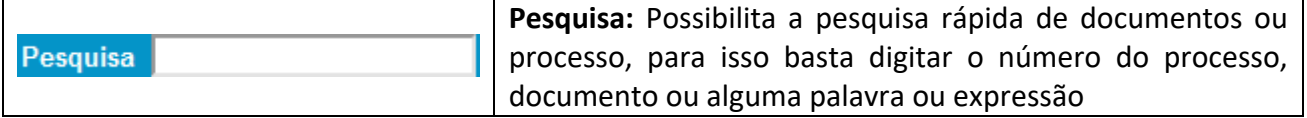

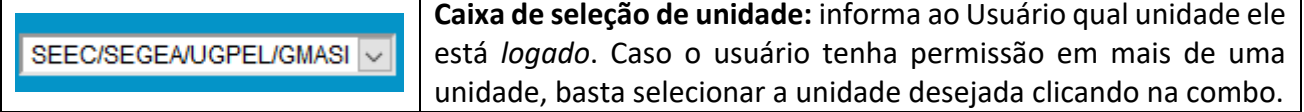

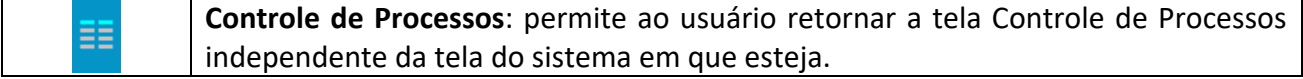

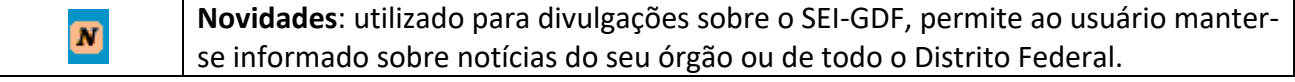

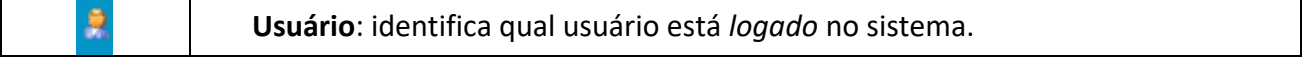

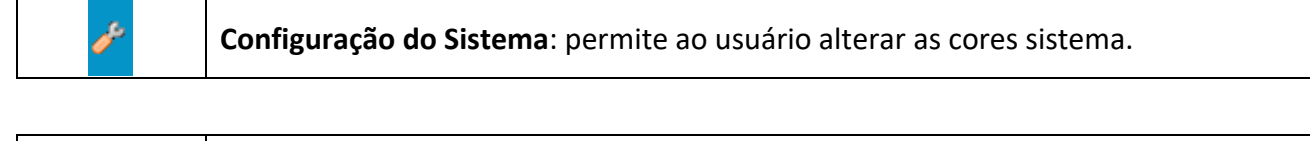

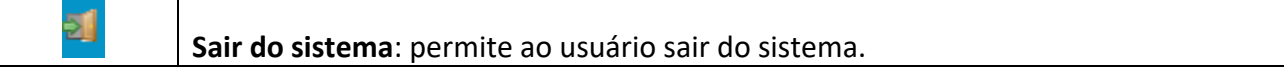

#### <span id="page-18-0"></span>**1.3. Tela de Controle de Processos**

A tela de controle de processos é como sua sala de trabalho, nela estão os processos da sua unidade. Seu nome estará ao lado de cada processo que seja atribuído a você e você também poderá gerar processos dentro dessa tela. Ou seja, todas as demandas as quais você necessite trabalhar se encontram na tela de controle de processos.

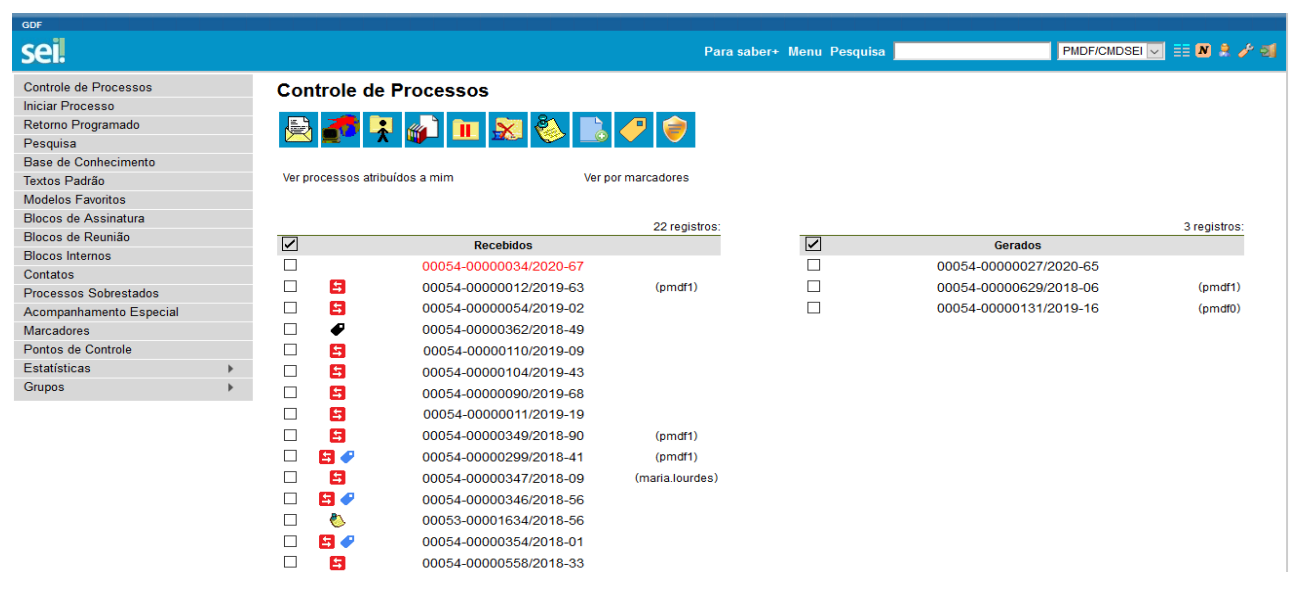

**Figura 6 - Tela de Controle de Processos**

#### <span id="page-18-2"></span><span id="page-18-1"></span>1.4. Menu Principal

É a barra cinza localizada na lateral esquerda da tela. Disponibiliza um conjunto de funcionalidades. Dependendo do perfil de acesso do usuário ou da unidade pode apresentar mais ou menos funcionalidades. O perfil Usuário apresenta as seguintes opções:

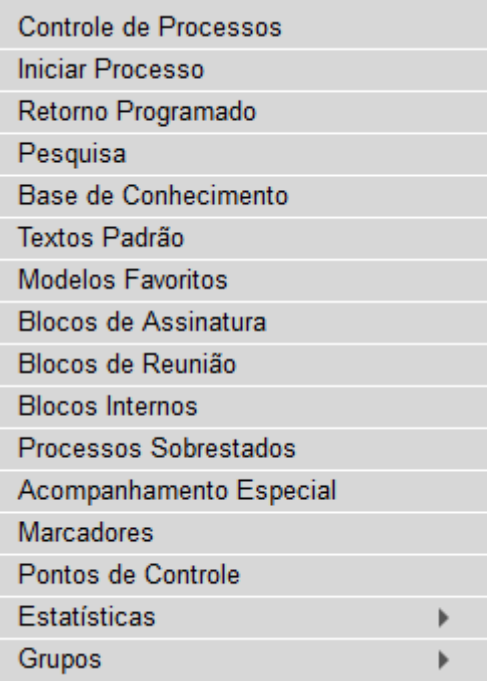

Ao lado do **Menu** é apresentado um Grupo de ícones com funcionalidades em lote que possibilitam efetuar operações para um processo ou vários processos que estejam disponibilizados na tela. Ao passar o mouse sobre os ícones é possível saber a funcionalidade de cada um:

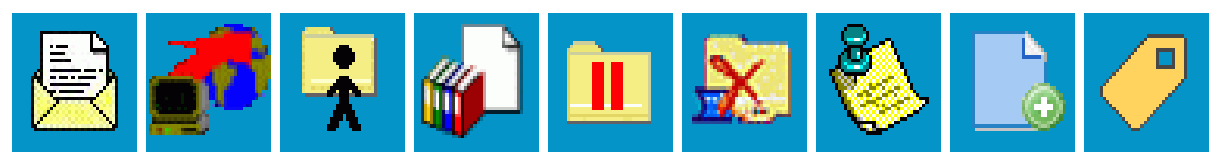

**IMPORTANTE**: o passo a passo para execução das funções da Tela de Controle de Processos e do Menu do Sistema será apresentado nos próximos módulos.

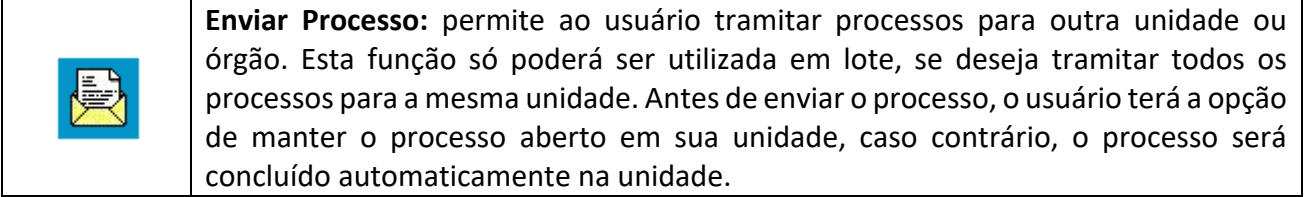

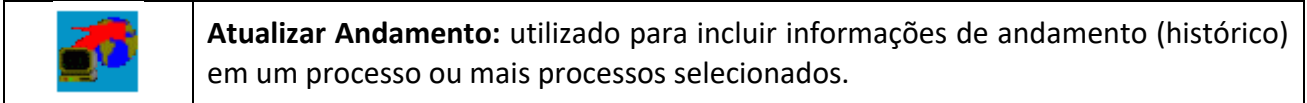

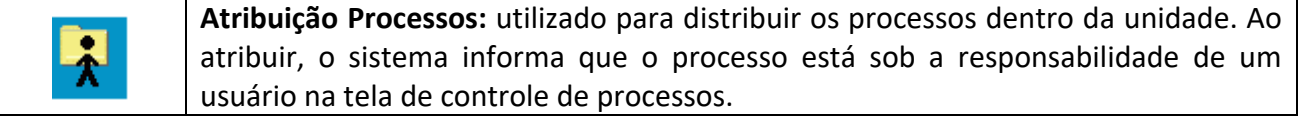

ľй

**Incluir em Bloco:** utilizado para organizar os processos dentro do sistema. Pode ser incluído em bloco interno ou bloco de reunião.

**Sobrestar Processo:** utilizado quando o processo precisa aguardar alguma providência antes de ter prosseguimento.

**Concluir Processo nesta Unidade:** utilizado pra fechar o processo na unidade, quando não há mais nenhuma ação a se fazer no processo. Ao concluir um processo, automaticamente ele desaparecerá da tela de Controle de Processo.

**Anotações:** utilizado para inserir informações adicionais, geralmente orientações internas de trabalho da equipe.

**Incluir Documentos:** utilizado para incluir documento no processo. Caso precise incluir o mesmo documento em mais de um processo, basta selecionar os processos.

**Gerenciar Marcadores:** utilizado para identificar sobre qual ou quais assuntos ou demandas são os processos. Podendo classificar por assunto ou definir prioridades.

 $\equiv$ 

**Processo com Credencial de Acesso nesta Unidade:** utilizado para controlar os processos sigilosos em que o usuário possui credencial. Disponível apenas para usuários que estejam com credencial em processo sigiloso.

Para executar as funções, selecione um ou mais processos, a ação será realizada para todos os selecionados.

<span id="page-20-0"></span>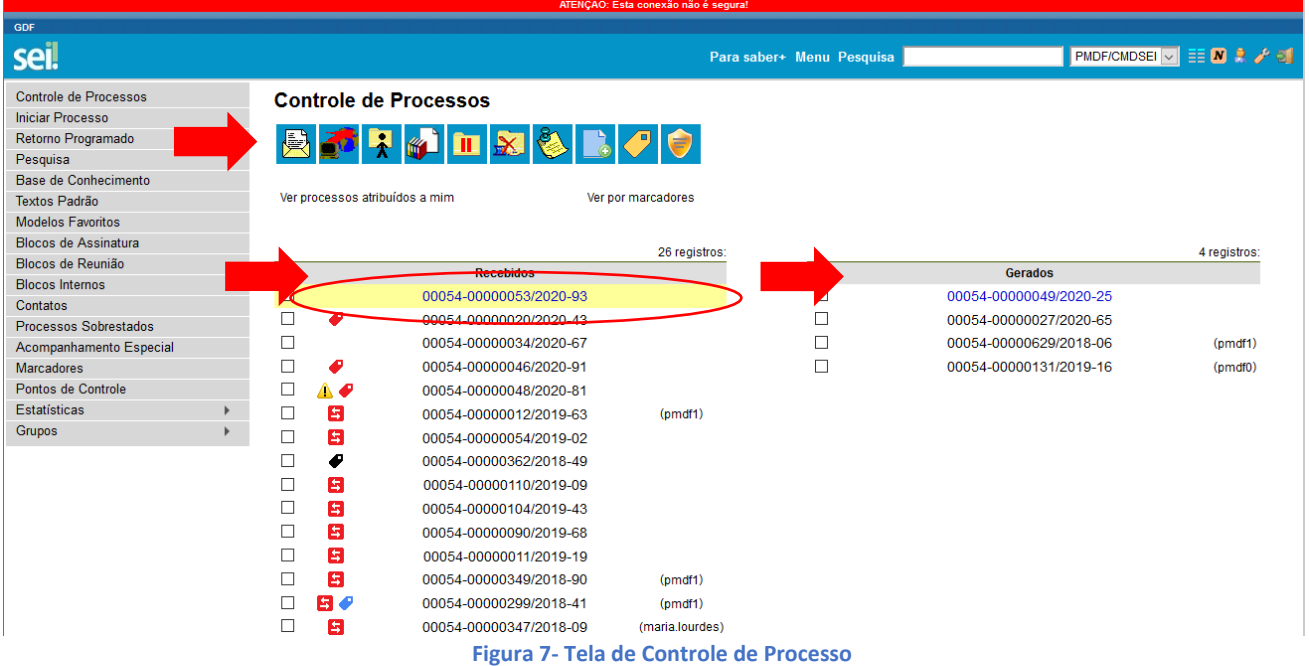

Conforme indicado na figura acima, na Tela de Controle de Processos existem duas colunas: a da esquerda indica os processos **recebidos** na unidade e a da direita os processos **gerados** pela unidade, toda vez que um usuário iniciar um processo, esse processo aparecerá do lado direito da coluna.

É possível também obter outras informações na Tela de Controle de Processos:

O ícone  $\Box$  apresentado ao lado do processo, indica que ouve uma ação dentro do processo como por exemplo a assinatura ou inclusão de um documento.

Essa figura destacada:  $\frac{1}{2}$  00054-00000507/2018-10 (maria lourdes) indica que o processo está atribuído a usuária maria.lourdes, portanto está sob sua responsabilidade.

O ícone  $\overline{1}$ indica que o processo possui retorno programado, ou seja, tem prazo para resposta. O ícone na cor vermelha indica que esse prazo já excedeu a data limite, caso o ícone estivesse na cor amarela significaria que o prazo estaria perto de exceder.

Para ter acesso a qualquer processo, basta o usuário clicar no número do processo desejado.

#### <span id="page-21-0"></span>1.5. Funções do Processo

Quando um processo estiver selecionado, algumas funções ficarão disponíveis no lado direito da tela na parte superior, ao clicar nos ícones, as funções serão realizadas no processo selecionado.

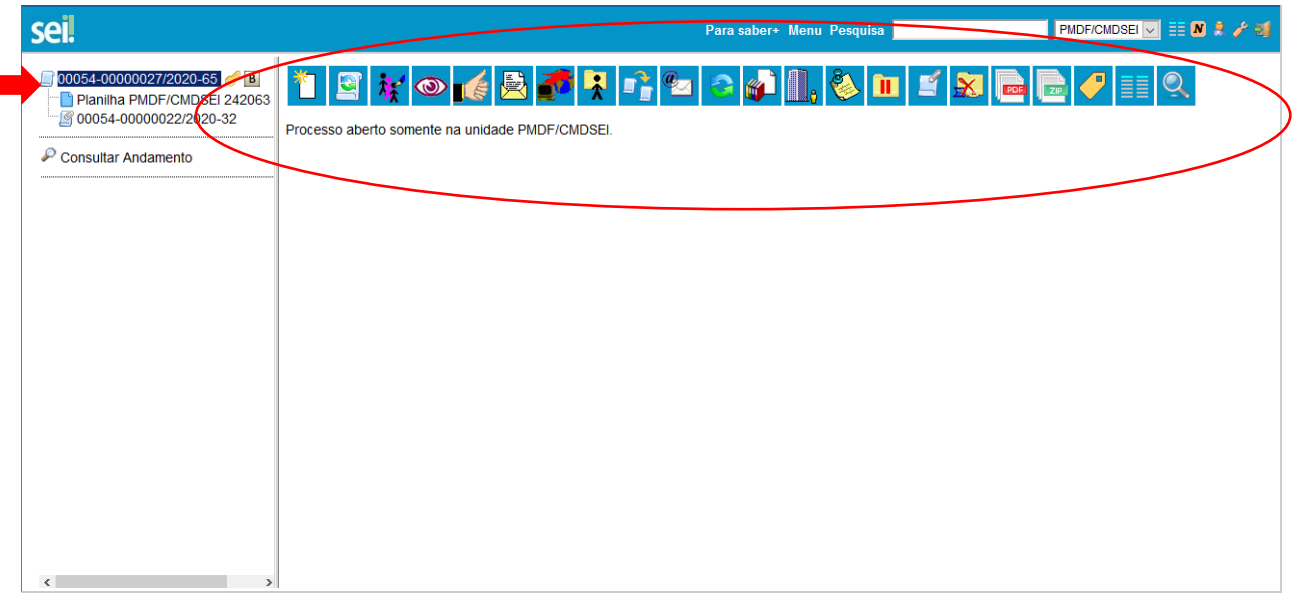

**Figura 8- Tela de funções de Processo**

<span id="page-21-1"></span>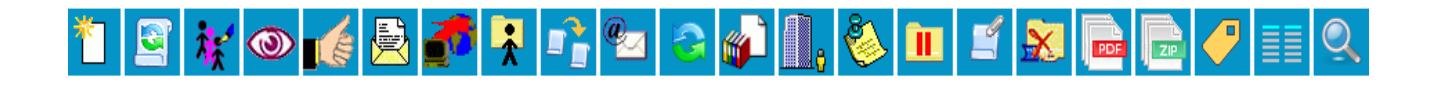

**Incluir Documento:** utilizado para incluir um novo documento interno ou externo no processo.

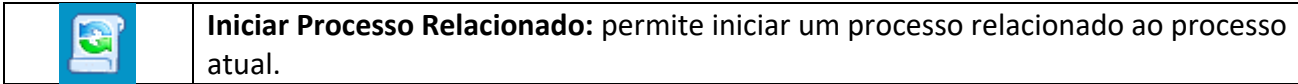

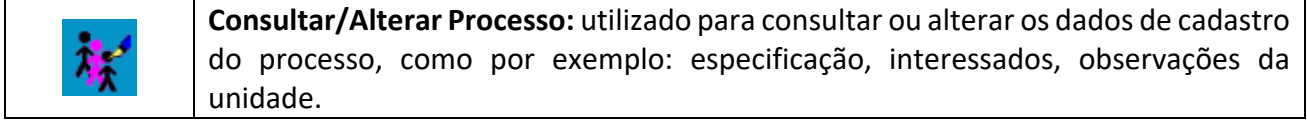

**Acompanhamento Especial:** possibilita ao usuário acompanhar o andamento do processo, mesmo que ele já esteja concluído na unidade e tramitando em outra.

**Ciência:** utilizado para os usuários darem ciência, confirmando que leram ou tomaram conhecimento de um certo documento.

**Enviar Processo:** permite ao usuário tramitar processos para outra unidade ou órgão.

**Atualizar Andamento:** utilizado para incluir informações de andamento no histórico do processo.

**Atribuir Processo:** utilizado para distribuir os processos para usuários da unidade. Informa que o processo está sob a responsabilidade de um usuário.

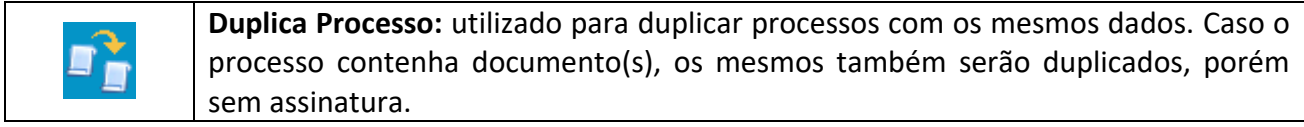

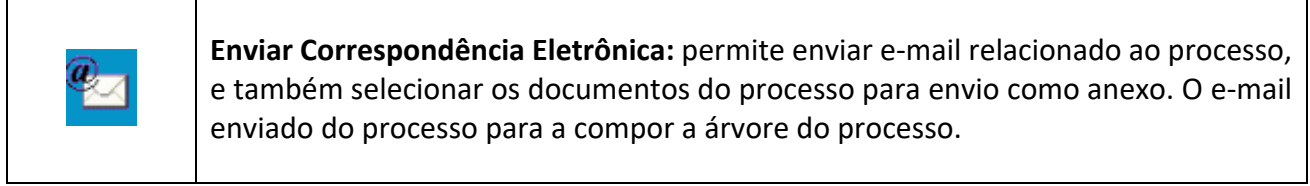

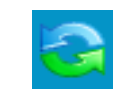

**Relacionamento dos Processos:** permite vincular um processo ao outro por meio de relacionamento.

#### SEI-Usar EaD

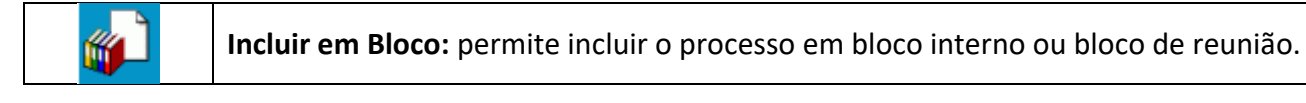

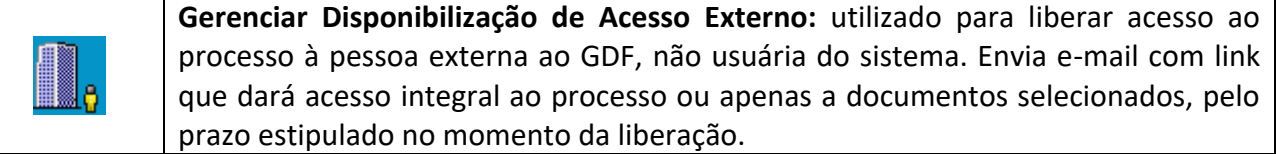

**Anotações:** utilizado para inserir informações adicionais, geralmente orientações internas de trabalho da equipe.

**Sobrestar Processo:** utilizado quando o processo precisa aguardar alguma providência antes de ter prosseguimento.

**Anexar Processo:** utilizado para anexar um processo ao outro: Ao utilizar esta função, o processo anexado servirá apenas para consulta.

**Concluir Processo:** utilizado pra concluir (fechar) o processo na unidade, quando não há mais nenhuma ação a se fazer no processo. Ao concluir um processo, automaticamente ele desaparecerá da tela de Controle de Processo.

**Gerar Arquivo PDF do Processo:** utilizado para gerar um arquivo no formato PDF. O usuário pode gerar o PDF do processo integral ou apenas de arquivos selecionados.

**Gerar Arquivo ZIP do Processo:** utilizado para gerar um arquivo no formato ZIP. O usuário pode gerar o ZIP do processo integral ou apenas de arquivos selecionados

**Gerenciar Marcadores:** utilizado para identificar sobre qual ou quais assuntos ou demandas são os processos. Podendo classificar por assunto ou definir prioridades.

**Controle de Processos:** utilizado para retornar à página inicial do SEI

#### <span id="page-23-0"></span>1.6. Funções do Documento

Quando um documento estiver selecionado, algumas funções ficarão disponíveis no lado direito da tela na parte superior:

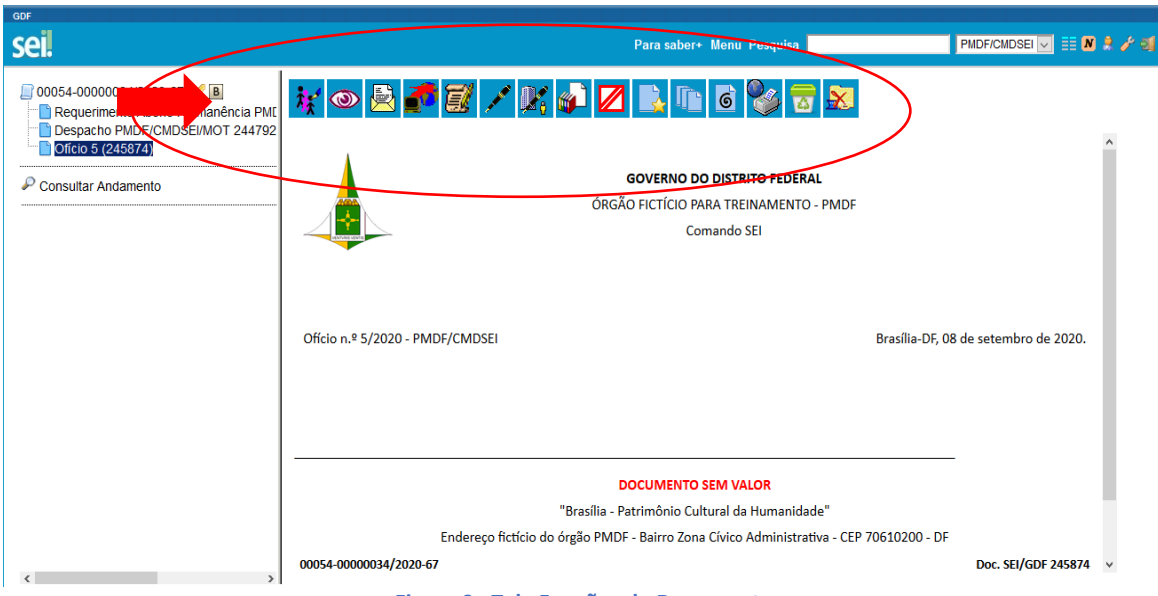

**Figura 9– Tela Funções do Documento**

<span id="page-24-0"></span>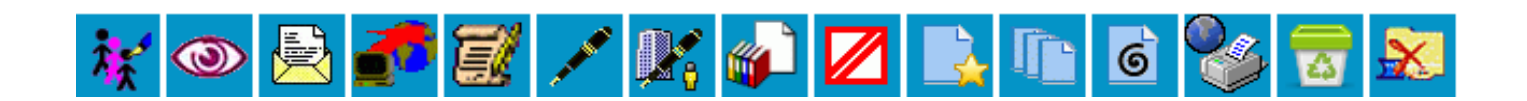

湿

**Consultar / Alterar Documento:** permite ao usuário consultar ou alterar os dados de cadastro do documento, tais como descrição, interessados, destinatários, nível de acesso.

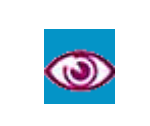

**Acompanhamento Especial:** possibilita ao usuário acompanhar o andamento do processo, mesmo que ele já esteja concluído na unidade e tramitando em outra.

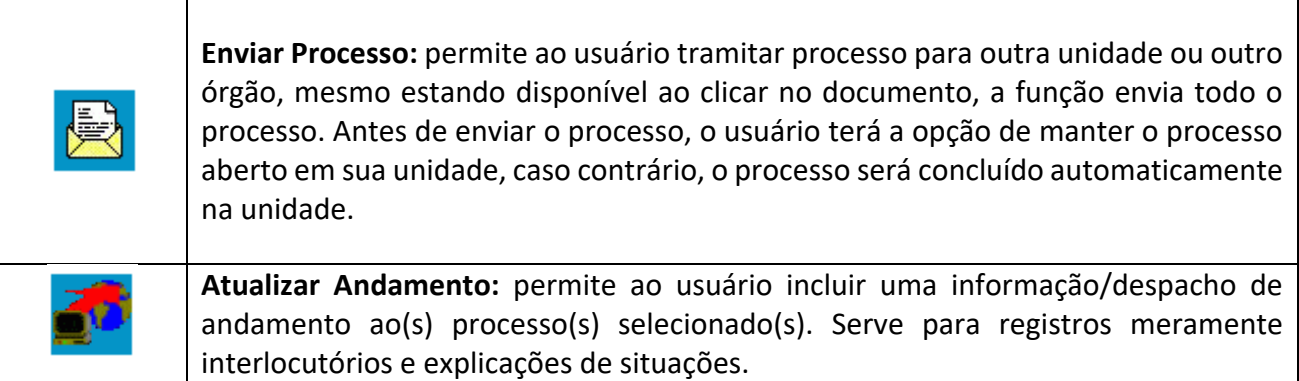

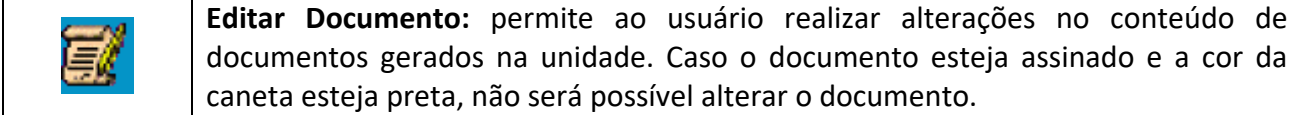

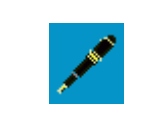

**Assinar Documento:** permite ao usuário assinar eletronicamente os documentos gerados no SEI.

**Gerenciar Liberações para Assinatura Externa:** permite que o usuário disponibilize um documento gerado no SEI, para um usuário externo assinar.

**Incluir em Bloco de Assinatura:** permite incluir o documento gerado na unidade em Bloco de Assinatura, possibilitando que usuários de diferentes unidades assinem o K<sup>2</sup> documento.

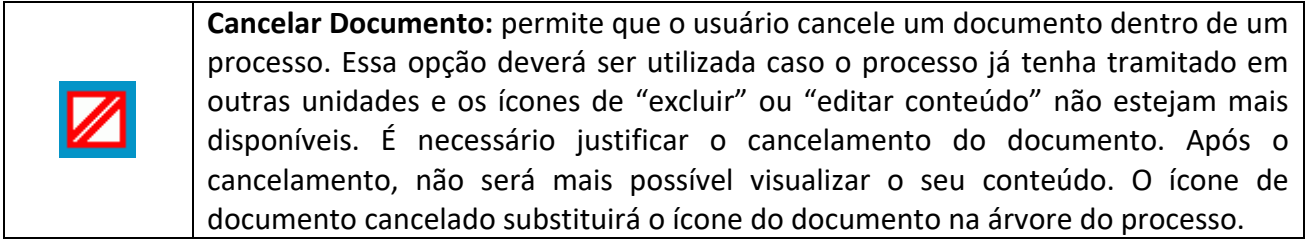

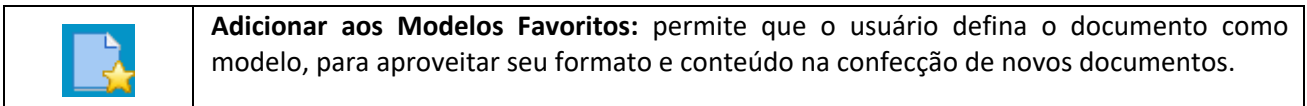

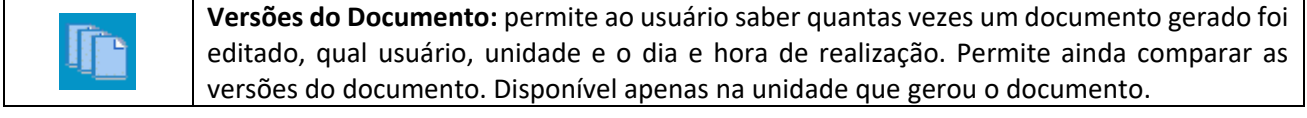

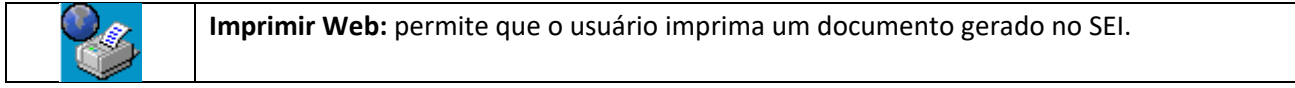

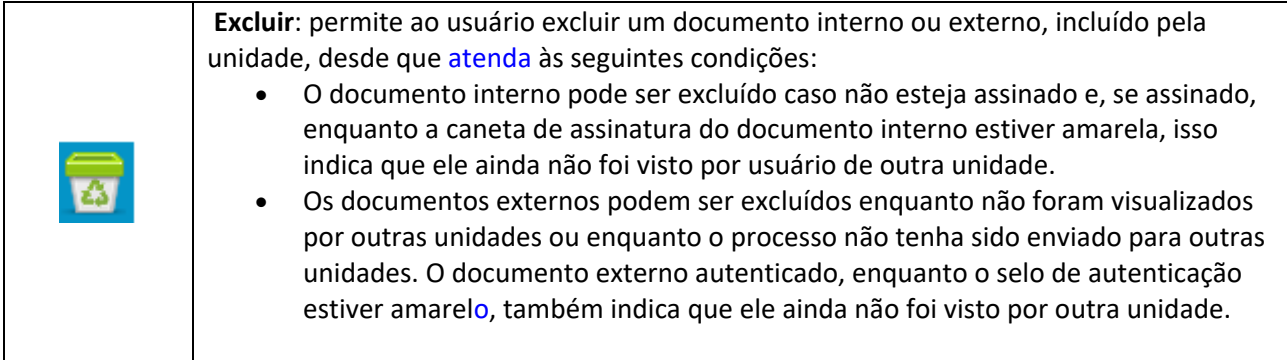

## MÓDULO III

#### <span id="page-26-1"></span><span id="page-26-0"></span>1. Iniciando um processo

O SEI foi desenvolvido pensando na gestão por processos. Sendo assim, não há como produzir documentos no SEI de forma avulsa. Todo documento existente no sistema é parte de algum processo. Quando for necessário criar um documento será preciso antes criar um processo, ou então criar esse documento em um processo já existente.

*Para iniciar um novo processo, o usuário deve selecionar a opção "Iniciar Processo", disponível no Menu (menu cinza), conforme a figura abaixo:*

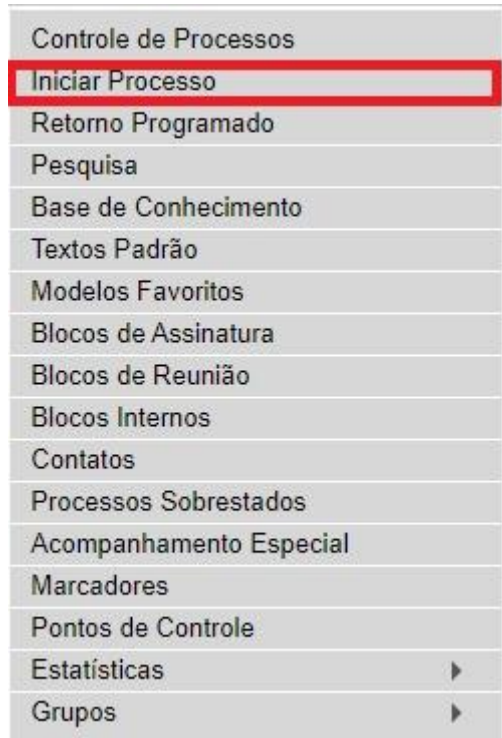

<span id="page-26-2"></span>**Figura 10: Menu do SEI, com diversas opções para os usuários. Em destaque a funcionalidade Iniciar Processo.**

Será exibida uma tela para seleção do Tipo de Processo.

#### **Iniciar Processo**

Escolha o Tipo do Processo: O

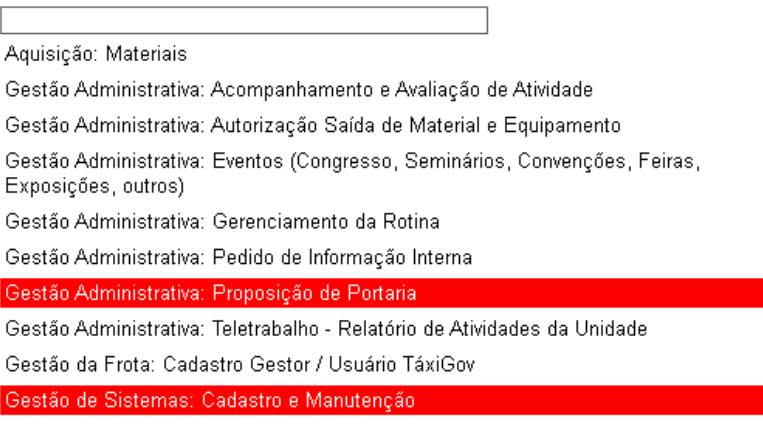

Gestão de Sistemas: Demanda de Sistema Informatizado

**Figura 11: Tela Iniciar Processo, para seleção do Tipo de Processo que se deseja iniciar**

#### <span id="page-27-1"></span><span id="page-27-0"></span>2. Tipos de Processo

A tela Iniciar Processo irá exibir, em um primeiro momento, apenas aqueles Tipos de Processo já escolhidos anteriormente dentro da Unidade (seja pelo próprio usuário ou por outro). É possível mudar a visualização clicando no botão Exibir todos os tipos. Dessa forma o sistema irá exibir todos os Tipos de Processo disponíveis para utilização. Caso deseje, é possível utilizar o botão e Exibir apenas os tipos já utilizados pela unidade., e voltar à listagem dos tipos já escolhidos previamente.

Abaixo da frase "Escolha o Tipo de Processo:" está uma caixa de pesquisa. Conforme o usuário vai preenchendo sua busca o sistema já exibe os resultados em tempo real, com base naquilo que está escrito.

O **Tipo de Processo** é o assunto ou demanda do qual o processo trata, é muito importante a escolha do tipo correto.

#### **Iniciar Processo**

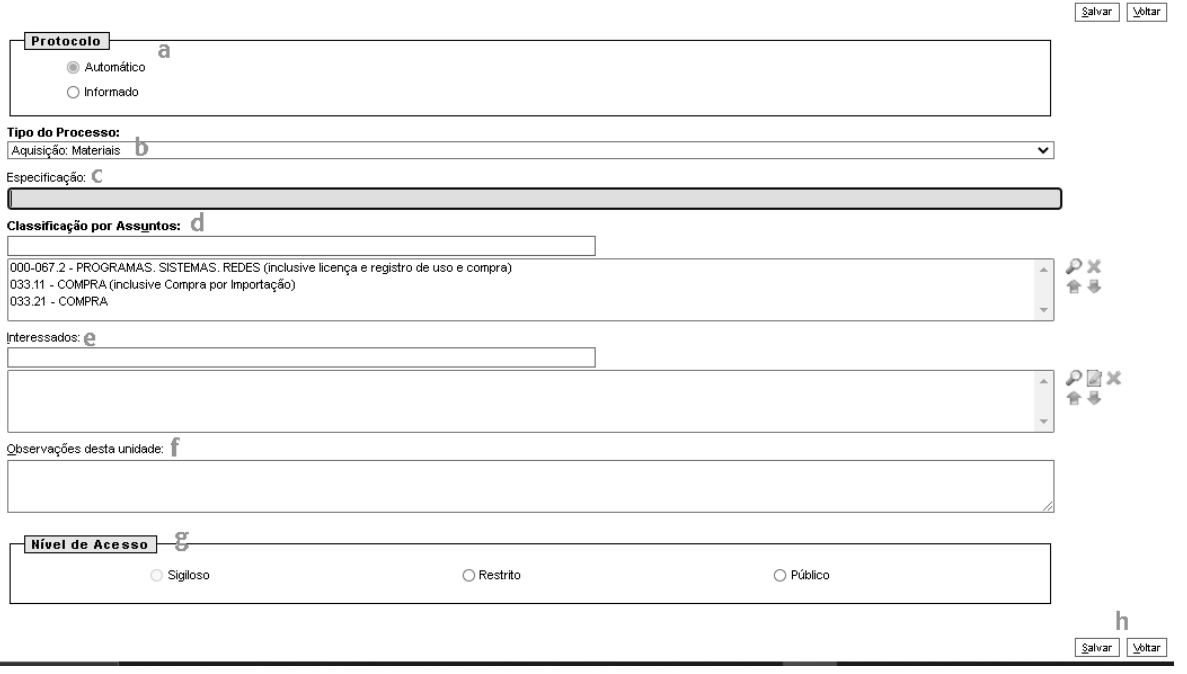

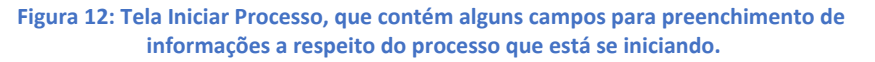

<span id="page-28-0"></span>Uma vez que o **Tipo de Processo** é selecionado, o sistema exibe uma tela na qual são cadastradas algumas informações a respeito daquele processo. É importante preencher tais campos pois essas informações poderão ser utilizadas na pesquisa em um outro momento, o que facilita a localização do processo. Estão disponíveis os seguintes campos:

- a) **Protocolo**: Estão disponíveis duas opções para escolha.
	- Automático: o sistema fará a numeração do processo
	- Informado: O usuário irá preencher a numeração do processo.
- b) **Tipo do Processo**: Aqui é exibido o Tipo de Processo selecionado na tela anterior. Caso o usuário deseje, é possível alterar, podendo também clicar no botão Voltar, que se encontra no canto direito da tela.
- c) **Especificação**: Essa é uma caixa de texto livre, que o usuário deve utilizar para registrar de forma mais detalhada o assunto do processo. Por exemplo, se for uma Aquisição de equipamento, detalhar que equipamento é aquele que se está adquirindo; se for algo relacionado a um contrato, pode-se registrar o número do contrato etc.
- d) **Classificação** por Assuntos: Nesse campo são exibidos os assuntos arquivísticos referentes ao Tipo de Processo selecionado, sendo utilizados para questões de prazo de guarda e destinação dos processos após o fim desse tempo. Observe que já existem assuntos preenchidos, sendo assim, não há necessidade de preenchimento adicional por parte dos usuários em geral.
- e) **Interessado**: Nesse campo devem ser preenchidas as partes interessadas do processo, podendo ser pessoa física ou jurídica. Essa caixa de texto contém uma pesquisa automática, ou seja, conforme é preenchida o sistema irá exibir resultados dessa pesquisa, em tempo real. Caso a parte interessada seja localizada pela pesquisa basta selecioná-la entre os resultados

e o interessado será incluído. Caso o interessado não seja localizado, preencha o campo com os dados do interessado (nome completo da pessoa física ou jurídica, sem abreviações) e pressione a tecla *Enter* em seu teclado. Será exibida a mensagem "Interessado não cadastrado. Deseja incluir?". Clique em OK.

- f) **Observações da unidade**: Campo para registro de informações adicionais, de uso da unidade (cada unidade fará seus registros, quando necessário). Como cada unidade é responsável por realizar esse registro, somente usuários da unidade conseguirão utilizar esse campo nas pesquisas com êxito.
- g) **Nível de Acesso**: O SEI possui três níveis de acesso possíveis para os processos. São eles: público (qualquer usuário do sistema consegue ler a documentação do processo); restrito (apenas usuários de unidades onde o processo tramitou conseguem ler os documentos); e sigiloso (somente usuários com credencial de acesso podem ler os documentos).

*Consulte o [www.portalsei.df.gov.br,](http://www.portalsei.df.gov.br/) em Orientações, para maiores informações sobre Lei de Acesso a informação e o SEI-GDF.*

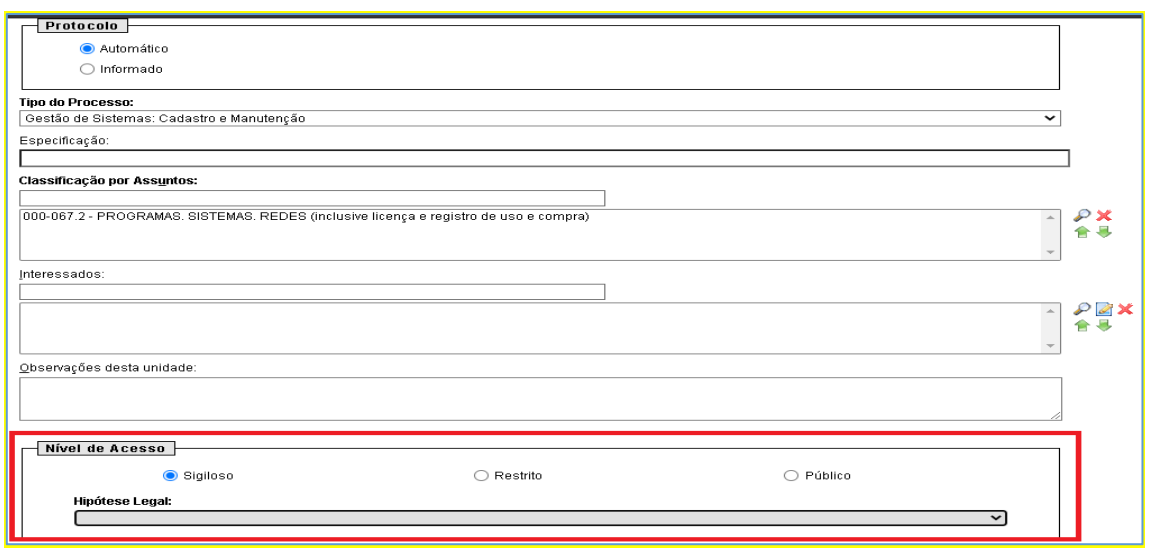

**Figura 13: Controle de nível de acesso dos processos**

<span id="page-29-0"></span>Uma vez que os dados tenham sido registrados, deve-se clicar no botão salvar. Assim que o sistema processar as informações, a tela irá exibir o processo e suas funcionalidades, ainda que sem documentos.

Caso em algum momento seja necessário consultar essas informações, o ícone a ser utilizado será o

Consultar/Alterar Processo **Consultar Processo**. Quando o processo está em aberto na unidade do usuário, a funcionalidade ainda permite alterações nesse registro, e a descrição do ícone muda para Consultar/Alterar Processo. Todos os campos podem ser modificados, com exceção do número do processo e da data de autuação.

#### <span id="page-30-0"></span>3. Incluir documento

Uma vez que o processo no qual se deseja criar o documento tenha sido acessado, o botão **Incluir** 

**Documento**  $\Box$  estará disponível. Ao clicar no botão, será exibida a lista dos tipos de documento. Da mesma forma que ocorre na tela de seleção do Tipo de Processo, ocorre primeiro a visualização dos Tipos de Documentos já trabalhados anteriormente pela unidade. A pesquisa e o botão para visualizar a lista completa também estão presentes.

Observe que o primeiro Tipo de Documento exibido na listagem é o EXTERNO. Documentos externos são aqueles que não são produzidos via sistema, devendo-se cadastrar o documento e fazer o *upload* do arquivo referente ao documento em questão (o sistema aceita diferentes tipos de anexos). Os demais tipos de documento serão chamados de documentos internos, uma vez que são produzidos internamente, utilizando o editor de texto do SEI-GDF.

Uma vez selecionado o Tipo de Documento, uma tela de cadastro de informações também será visualizada.

#### **Gerar Documento**

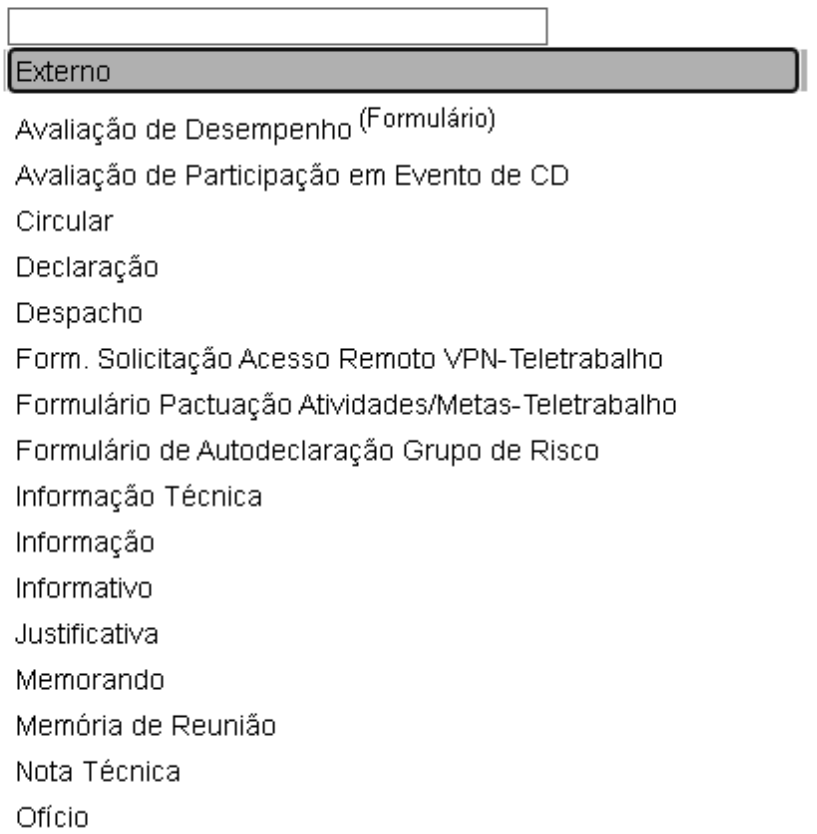

#### Escolha o Tipo do Documento: O

<span id="page-30-1"></span>**Figura 14: Tela de escolha do Tipo de Documento, exibindo a lista dos tipos de documento já criados na unidade anteriormente.**

<span id="page-31-0"></span>.

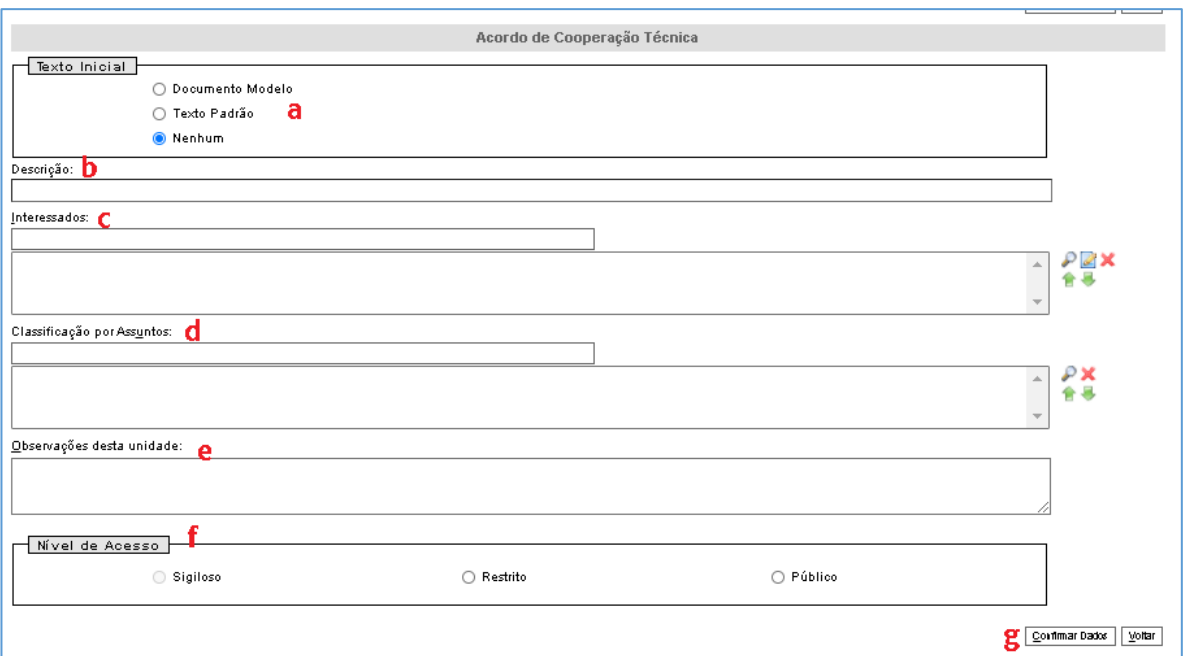

**Figura 15: Tela mostrando o cadastro de documento, semelhante ao cadastro de processo.**

- a) **Texto Inicia**l: O sistema possui dois recursos para que seu documento já seja criado com um texto previamente existente;
- b) **Texto Padrão**: Texto criado por algum usuário da unidade (Menu  $\rightarrow$  Texto Padrão);
- c) **Modelo**: Permite copiar o texto de um documento já existente, bastando informar o número SEI referente ao documento, ou utilizar a lista disponível em Modelos Favoritos;
- d) **Nenhum**: O documento virá sem texto, ou com texto previamente cadastrado na criação do Tipo de Documento. (por exemplo, formulários);
- e) **Descrição**: Semelhante a Especificação. Quando cadastramos um processo, esse campo deve ser utilizado para detalhar melhor o assunto do documento.
- f) **Interessado**: Aqui já irão aparecer os interessados cadastrados no processo. Caso seja necessário, pode-se fazer alguma alteração para o documento. (Alguns documentos contam com um campo adicional para cadastro de Destinatários).
- g) **Classificação** por Assuntos: Diferente dos processos, ao criar o documento ele não exibirá assuntos previamente cadastrados, porém como a classificação já está preenchida no processo, não será necessário efetuar um preenchimento para classificação arquivística nos documentos;
- h) **Observações desta unidade**: Campo para registro de alguma informação adicional de interesse interno da unidade.
- i) **Nível de Acesso**: Esse campo deve ser preenchido documento a documento pois em muitas vezes é no teor dos documentos em específico que estará a informação mais sensível, que necessitará de restrição quanto ao acesso. Os Níveis de Acesso disponíveis são os mesmos do processo, ou seja, se o processo permitir os níveis Público, Restrito e/ou Sigiloso, o mesmo irá valer para os seus documentos.
- j) Com os dados devidamente cadastrados, basta clicar em Confirmar Dados.

#### **ATENÇÃO**:

Ao incluir um documento com nível de acesso restrito, um processo que antes era público passa a ser tratado como restrito. Essa regra vale para o processo e todos os seus documentos. Ou seja, o conjunto documental será tratado sempre com base naquele que tiver a maior restrição de acesso (público -> restrito -> sigiloso).

**OBSERVAÇÃO**: É importante que o navegador utilizado para acessar o sistema não bloqueie os *popups* do SEI-GDF, pois o sistema abrirá automaticamente a tela para exibir o editor de textos do SEI-GDF. Se o bloqueador estiver ativo, ao clicar em Confirmar Dados o sistema abrirá uma nova janela, com o documento pronto para edição de seu texto. Caso contrário, será necessário abrir o editor de texto, selecionando o documento a ser editado e clicando no ícone Editar Conteúdo.

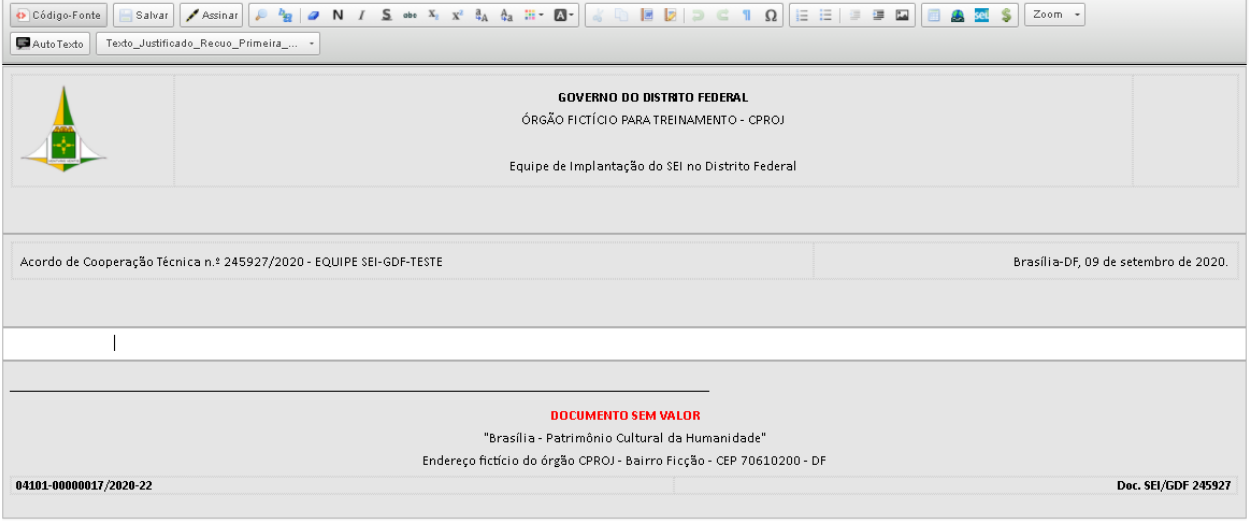

#### **Figura 16: Editor de texto do SEI**

#### <span id="page-32-0"></span>**Editor de Textos do SEI**

O editor de textos do SEI é semelhante a outros *softwares* disponíveis, porém tem uma série de recursos que devem ser entendidos para uma melhor experiência do usuário na produção textual.

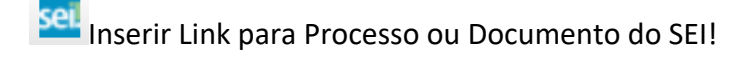

Esse recurso permite que, no texto do documento produzido, seja criado um link, que levará o usuário que clicar nele, para o processo ou documento mencionado. É muito utilizado quando é necessário fazer uma menção ou referência a outro processo ou a um documento. Caso haja restrição de acesso ao processo ou documento o link não funcionará se a unidade não teve o processo tramitado para ela.

Para utilizá-lo, é necessário copiar ou anotar o número do documento, clicar no ícone, preencher o campo com o número do processo ou documento e clicar em salvar.

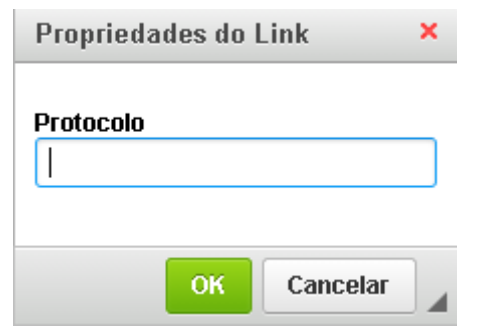

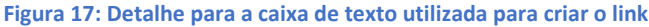

<span id="page-33-0"></span>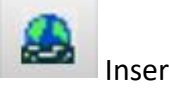

Inserir um Link

Recurso utilizado para fazer links, direcionando para portais e demais endereços eletrônicos. Para utilizá-lo, você deve copiar o link do portal ou endereço de internet que deseja utilizar.

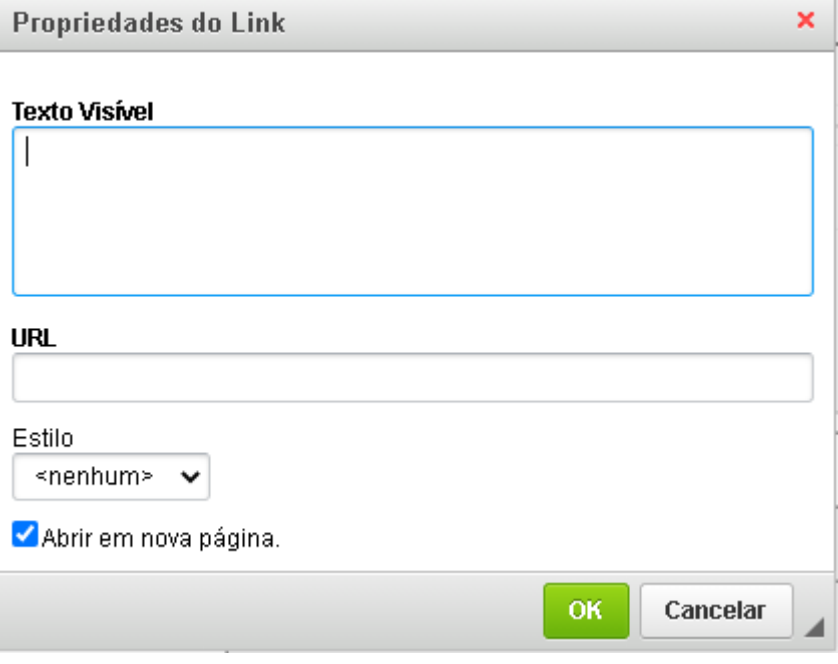

**Figura 18: Janela utilizada para criar links para endereços eletrônicos**

<span id="page-33-1"></span>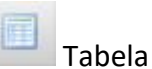

Permite a criação de tabelas, a partir da informação da quantidade de linhas e colunas, além de opções referentes a alinhamento, largura da tabela, etc.

DICA: A largura pode ser informada em percentual (%), se ajustando automaticamente à tela.

DICA: Uma vez criada, pode-se clicar sobre a tabela com o botão direito e ter acesso a mais opções, referentes a linhas, colunas e células.

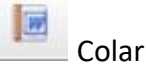

Esse recurso abre uma nova janela, na qual pode-se colar um texto copiado de arquivo Word ou outro programa do pacote Microsoft Office.

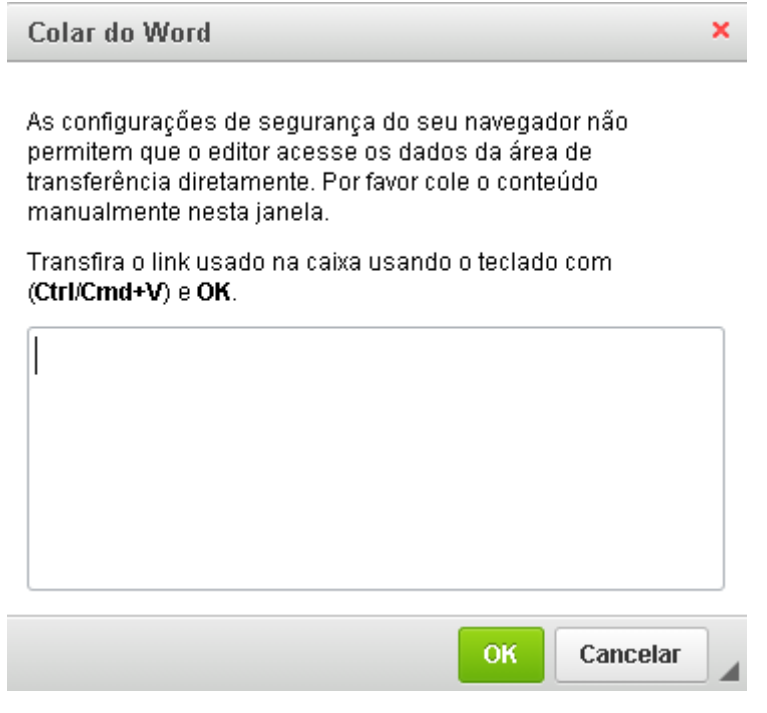

**Figura 19: Caixa de texto utilizada para colar textos do Word**

## <span id="page-34-0"></span>Colar como texto sem formatação

Semelhante à opção acima, porém a formatação do arquivo original não será considerada. Em algumas situações pode ser mais proveitoso, principalmente caso o usuário esteja experimentando problemas na formatação na operação acima.

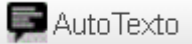

AutoTexto

Permite que o usuário recupere um texto disponível no recurso Texto Padrão.

Texto Justificado Recuo Primeira Linha

Estilos de Formatação

É o recurso que nos permite definir, ao mesmo tempo, tipo de fonte, tamanho de fonte, alinhamento e espaçamento. Para utilização deve ser selecionado o estilo antes da digitação, ou selecionar o texto digitado e aplicar o estilo para aquele trecho do texto. Existem diferentes estilos de formatação, que foram produzidos para atender às regras estabelecidas no Manual de Comunicação Oficial para cada documento, e também para especificidades que alguns documentos tenham. Além de fonte,

alinhamento e espaçamento, existem estilos para numeração automática de parágrafos, alíneas, incisos...

Imagem

Permite a inserção de imagens no texto. Após a imagem selecionada ser exibida no documento, podese clicar sobre ela com o botão direito para ter acesso a opção de ajuste no tamanho da imagem.

#### **EDIÇÃO DE DOCUMENTOS**

Uma vez que o documento seja inserido em um processo, ele poderá ser editado quantas vezes for necessário, desde que não seja assinado.

Para editar o conteúdo, basta que o usuário selecione o documento a ser editado e utilize o botão

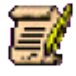

Editar Conteúdo.

- Somente usuários da unidade onde o documento foi criado poderão editar o seu conteúdo, com exceção daqueles documentos em Bloco de Assinatura, desde que não assinados.

- Quando o documento está em bloco de assinatura disponibilizado para a unidade, não será possível a unidade fazer a edição, devendo ser cancelada a disponibilização para poder editar

- Para editar o conteúdo, o processo deve estar em aberto na unidade

- Não será possível editar documentos já assinados (caneta preta, ver item abaixo)

#### **ASSINATURA**

A assinatura é o ato que dá validade ao documento. Antes da assinatura o documento é considerado como "minuta", sendo assim é possível, antes da assinatura, editar o documento quantas vezes for necessário. Após a assinatura já não será mais possível editar, porém caso o documento não tenha sido visualizado fora da unidade (por tramitação, pesquisa que leve ao acesso do documento, envio via e-mail, ciência feita no documento, verificação de autenticidade da assinatura) ainda será possível derrubar a assinatura e então editar o documento. Essa situação é indicada pela caneta na cor amarela , exibida ao lado do documento assinado, na árvore do processo.

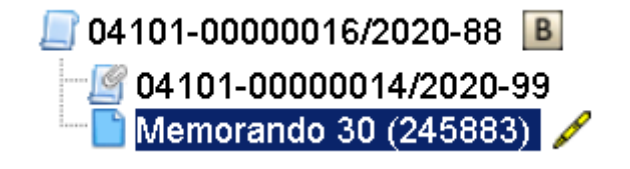

<span id="page-35-0"></span>**Figura 20: Mostra uma caneta amarela ao lado do documento, na árvore de documentos de um processo.** Uma vez que a caneta seja exibida na cor preta , já não será possível derrubar a assinatura.
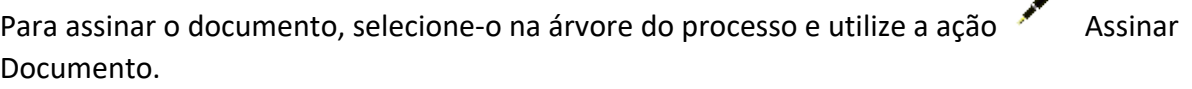

# Assinatura de Documento

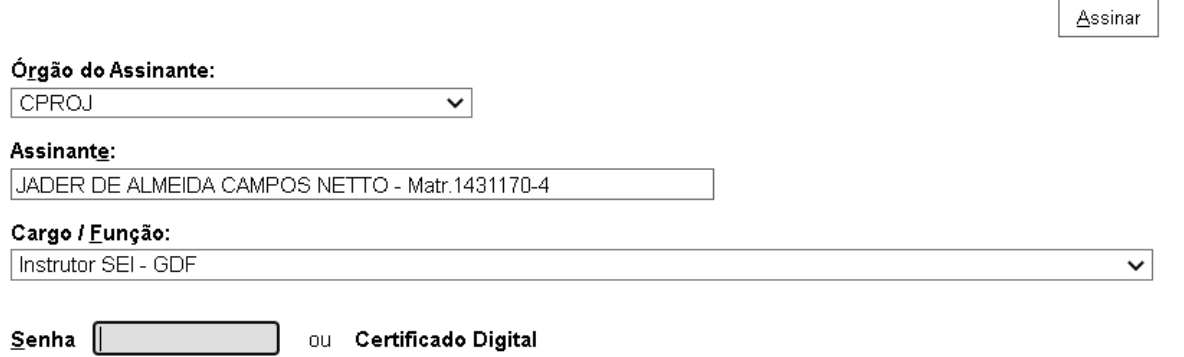

São exibidos os dados referentes ao assinante. Deve-se conferir esses dados e selecionar no campo Cargo / Função qual será o cargo ou função exibida na assinatura. Nesse campo serão exibidos os cargos e funções disponíveis para a Unidade na qual o usuário está efetuando a assinatura. Sendo assim, caso seu cargo ou função não seja encontrado nesse campo, deve-se solicitar a inclusão da assinatura na unidade. Uma vez que seja selecionado o cargo/função para a assinatura, o usuário deve informar a sua senha de acesso ao SEI para efetuar a assinatura.

Outra possibilidade é a de assinatura utilizando certificado digital. Para tanto, ao invés de informar a senha o usuário deverá clicar em **Certificado Digital**, como visto na figura acima.

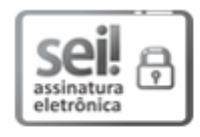

Documento assinado eletronicamente por JADER DE ALMEDA CAMPOS NETTO - Matr.1431170-4, Gerente de Manutenção de Sistemas, em 02/09/2020, às 16:48, conforme art. 6° do Decreto nº 36.756, de 16 de setembro de 2015, publicado no Diário Oficial do Distrito Federal nº 180, quinta-feira, 17 de setembro de 2015.

#### **Figura 22: Exemplo de Tarja de Assinatura**

A figura acima é um exemplo de assinatura eletrônica feita em documento do SEI-GDF. Ela exibe o nome e matrícula do assinante (conforme cadastro realizado no sistema SIP); o Cargo/Função escolhido pelo usuário no momento da assinatura; data e hora da efetivação da assinatura; e por fim o Decreto nº 36.756 de 2015, que institui o SEI-GDF como sistema oficial de produção e trâmite de documentos no Governo do Distrito Federal.

# 4. Incluir documento externo

Como mencionado anteriormente, o sistema permite ao usuário incluir documentos não produzidos no sistema em processos. São os chamados documentos externos. O sistema aceita diferentes tipos de anexos, sendo o mais utilizado o formato .PDF. O limite de tamanho por arquivo é de 20mb, sendo

**Figura 21: Tela de assinatura de documento, mostrando os dados do assinante, opção de seleção de Cargo/Função e Assinatura mediante senha ou certificado digital**

maior em caso de vídeos, por exemplo. Mais detalhes podem ser consultados no seguinte link: [http://www.portalsei.df.gov.br/wp-conteudo//uploads/2020/11/EXTENS%C3%95ES-PERMITIDAS-](http://www.portalsei.df.gov.br/wp-conteudo/uploads/2020/11/EXTENS%C3%95ES-PERMITIDAS-EPING.pdf)[EPING.pdf](http://www.portalsei.df.gov.br/wp-conteudo/uploads/2020/11/EXTENS%C3%95ES-PERMITIDAS-EPING.pdf)

# **Gerar Documento**

Escolha o Tipo do Documento: ·

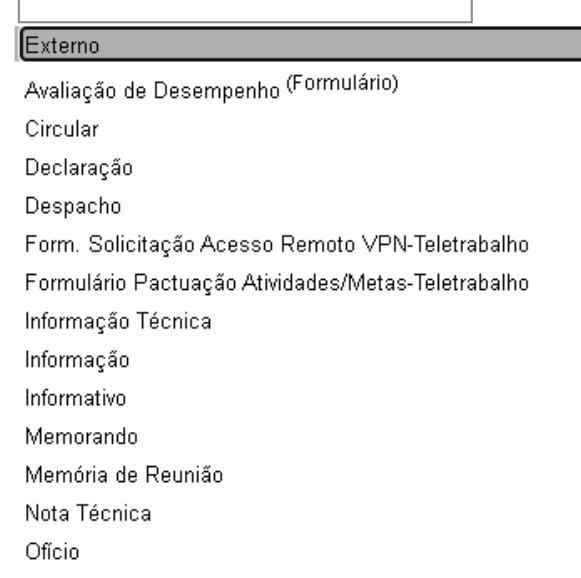

**Figura 23: Tela de seleção para criar um novo documento. Em destaque o tipo Externo**

1) No processo, escolhendo a opção Incluir Documento, selecione como **Tipo de Documento** a opção Externo (a opção sempre aparecerá em primeiro lugar na listagem, os demais estão em ordem alfabética).

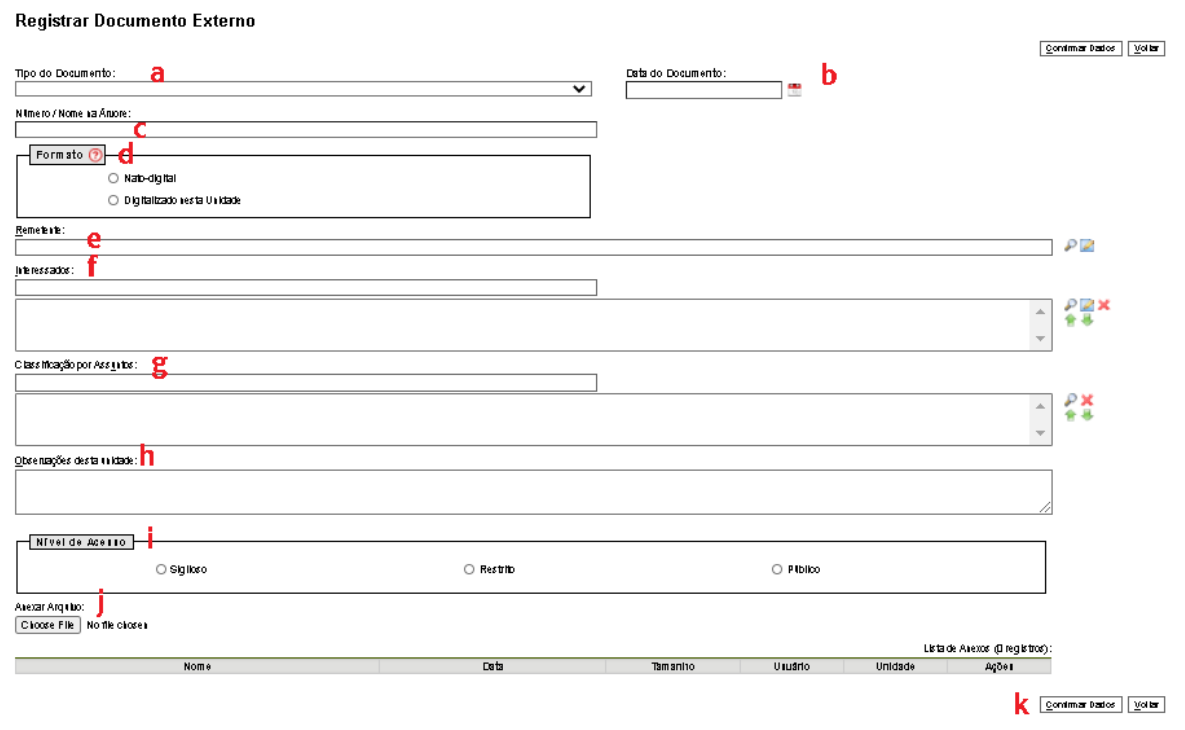

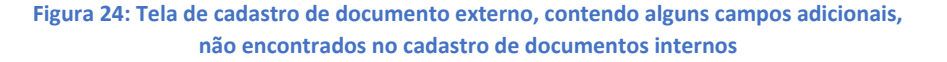

- 2) O cadastro de documentos externos é um pouco diferente, e contém alguns campos adicionais:
	- a) **Tipo de documento**: Na tela de escolher o tipo de documento a única informação fornecida é a de que se trata de documento externo. Sendo assim, devemos detalhar que tipo de documento é aquele, de fato, que estamos inserindo.
	- b) **Data do Documento**: Devemos inserir a data registrada no documento. Caso o documento não possua data, deve-se colocar a data do dia em que o documento externo foi inserido no processo SEI.
	- c) **Número/Nome na Árvore**: Aqui é detalhado como o documento será exibido na árvore (sequência de documentos do processo). Será exibido o Tipo de Documento escolhido (letra a), acrescido das informações registradas nesse campo.
	- d) **Formato**: São duas as possibilidades para o usuário marcar:
	- e) **Nato-digital**: O documento foi produzido já em formato digital, ou foi recebido dessa forma pela unidade que está inserindo o documento no SEI.
	- f) **Digitalizado nesta Unidade: Essa opção deverá ser marcada se o próprio usuário ou** algum colega de Unidade recebeu o documento em papel, tendo sido digitalizado na unidade para entrar em algum processo como documento externo. Quando marcada, essa opção irá exibir uma opção adicional, chamada Tipo de Conferência:

#### SEI-Usar EaD

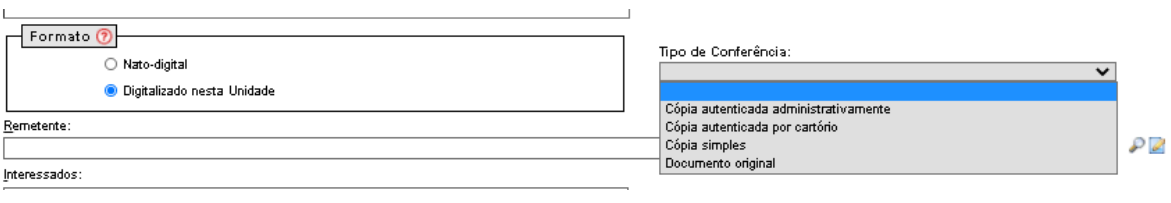

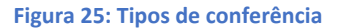

Cabe ao usuário avaliar o documento em papel e informar se se trata de cópia autenticada administrativamente, cópia autenticada por cartório, cópia simples ou documento original.

## **ATENÇÃO:**

Quando um documento é inserido com o formato "**Digitalizado nesta Unidade**", será possível fazer autenticação daquele documento no sistema. O procedimento é o mesmo realizado para assinatura

de documentos, bastando clicar no ícone  $\overline{P^*}$  e digitar a senha.

- a) O campo Remetente deve ser preenchido caso seja possível identificar o remetente do documento.
- b) O campo Interessados deve ser preenchido conforme já mencionado anteriormente.
- c) Classificação por assuntos: Já foi preenchido na escolha do Tipo de Processo, não é necessário o preenchimento ao cadastrar documentos.
- d) Observações desta Unidade: Se a unidade tem alguma informação adicional, pode utilizar esse campo para seu registro.
- e) Nível de acesso: Como mencionado anteriormente, seguem os níveis de acesso habilitados para o Processo. Documentos devem ser classificados quanto ao Nível de acesso obrigatoriamente. Observe se o documento possui alguma informação cuja publicidade possa acarretar prejuízo e o classifique conforme as hipóteses legais de sigilo ou restrição, se for o caso.
- f) Anexar Arquivo: Nessa opção o usuário deve escolher o local em que o arquivo foi salvo e selecioná-lo para realizar o *upload* do arquivo, e disponibilizá-lo como documento do SEI.

# **ATENÇÃO**:

Para cada arquivo deverá ser gerado um novo documento (no SEI cada documento só aceita um anexo). No caso de documentos em arquivo PDF pode-se utilizar programas para a junção de mais de um arquivo, ou a divisão, caso o arquivo ultrapasse o limite de 20mb.

# MÓDULO IV

# 1. Gerenciar disponibilização de assinatura externa  $\mathbb K$

# 1.1.Introdução

E possível uma pessoa que não seja usuária do sistema assine um documento de seu interesse, por meio da funcionalidade "Gerenciar liberação de assinatura externa".

**IMPORTANTE**: para que possa assinar um documento sem ser usuário do sistema, antes, a pessoa precisa se cadastrar como Usuário Externo e a Unidade Setorial do SEI liberar o acesso. Para saber mais consulte:

<http://www.portalsei.df.gov.br/usuario-externo/>

# **ATENÇÃO:**

É de responsabilidade do próprio usuário externo o seu cadastro. É vedado a qualquer servidor que ele cadastre um usuário externo.

Para disponibilizar um documento para assinatura externa, selecione o documento que deverá ser assinado pela pessoa;

Clique no ícone "Gerenciar liberação de assinatura externa";

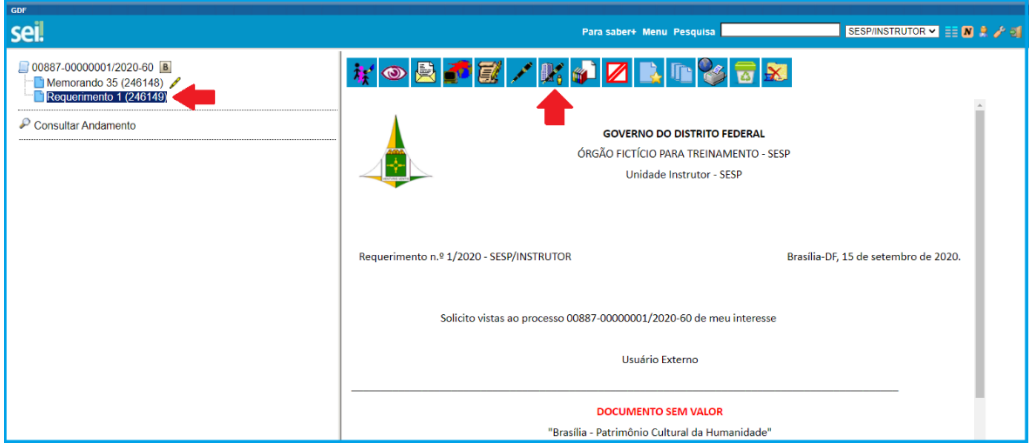

**Figura 26 - Tela do Documento - Ícone Gerenciar Liberação de Assinatura Externa**

# 1.2.Tela Gerenciar assinatura externa

Nesta tela deverão ser preenchidas informações para liberar o documento para assinatura do usuário externo.

Vamos explicar detalhadamente:

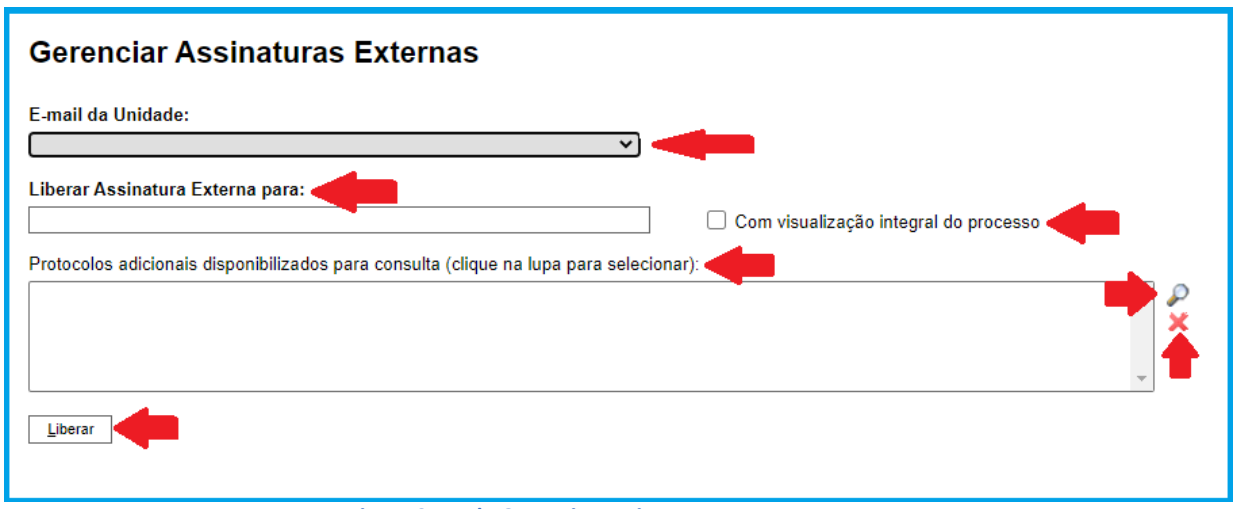

#### **Figura 27- Tela Gerenciar Assinaturas Externas**

No campo "E-mail da Unidade", selecione o E-mail da sua Unidade, este será o e-mail remetente. Este e-mail é incluído pela Unidade Setorial de Gestão do SEI no órgão.

No campo "Liberar Assinatura Externa para:" informe o nome ou o e-mail da pessoa que irá assinar o documento;

**IMPORTANTE**: caso sua unidade não tenha um e-mail próprio, solicite, junto a TI so seu órgão, a criação do e-mail do setor.

Selecione o checkbox "**Com visualização integral do processo**", se, além do documento que será assinado, pessoa poderá ver todo o conteúdo do processo; caso contrário, selecione a lupa em "**Protocolos adicionais para consulta"**. O sistema abrirá uma nova tela para seleção dos documetos que poderão ser vistos pelo usuário externo, conforme a tela a seguir:

|   | Selecionar Protocolos para Acesso Externo |              |                                     |               |  |  |
|---|-------------------------------------------|--------------|-------------------------------------|---------------|--|--|
|   |                                           |              | Transportar                         | <b>Fechar</b> |  |  |
|   |                                           |              | Lista de Protocolos (17 registros): |               |  |  |
| ✓ | Protocolo                                 | <b>Tipo</b>  | <b>Unidade</b>                      | Ações         |  |  |
|   | 0018937                                   | Memorando 21 | <b>SESP/INSTRUTOR</b>               |               |  |  |
|   | 0018983                                   | Aviso        | <b>SESP/INSTRUTOR</b>               |               |  |  |
|   | 0018984                                   | Despacho     | <b>SESP/INSTRUTOR</b>               | ۳             |  |  |
|   | 0019143                                   | Memorando 21 | <b>SESP/INSTRUTOR</b>               | ويع           |  |  |
|   | 0019144                                   | Memorando 21 | <b>SESP/INSTRUTOR</b>               | ھ             |  |  |
|   | 0019146                                   | Memorando 21 | <b>SESP/INSTRUTOR</b>               | وبعر          |  |  |
|   | 0019147                                   | Memorando 21 | <b>SESP/INSTRUTOR</b>               | ۈم            |  |  |
|   | 0019148                                   | Memorando 21 | <b>SESP/INSTRUTOR</b>               | ە             |  |  |
|   | 0019151                                   | Memorando 23 | <b>SESP/INSTRUTOR</b>               | ھ             |  |  |
|   | 0019152                                   | Memorando 23 | <b>SESP/INSTRUTOR</b>               | ە             |  |  |
|   | 0019153                                   | Memorando 23 | <b>SESP/INSTRUTOR</b>               | ھ             |  |  |
|   | 0019154                                   | Memorando 23 | <b>SESP/INSTRUTOR</b>               | ويع           |  |  |
|   | 0019155                                   | Memorando 23 | <b>SESP/INSTRUTOR</b>               | ە             |  |  |
|   | 0019763                                   | E-mail       | <b>SESP/INSTRUTOR</b>               |               |  |  |

**Figura 28 - Tela Selecionar Protocolos para Acesso Externo**

Selecione o *checkbox* dos documentos que a pessoa poderá visualizar, clique em "transportar" e posteriormente no ícone "fechar".

Caso o interessado não possa acessar nenhum documento, ao prencher os campos "e-mail da unidade" e "liberar assinatura para" basta clicar em "liberar". O usuário externo receberá em seu correio eletrônico um e-mail informando sobre a liberação do documento para sua assinatura.

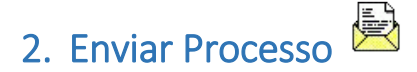

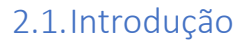

Envio de processo é a tramitação para uma ou mais unidades, ou ainda para um ou vários órgãos simultaneamente. É possível ainda estabelecer prazo para que devolvam o processo para sua unidade.

Selecione o número do processo e depois o ícone "Enviar Processo"

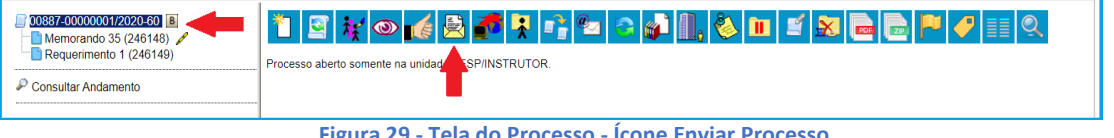

**Figura 29 - Tela do Processo - Ícone Enviar Processo**

**Órgão** - Selecione o órgão. A Instalação do SEI-GDF é multiórgãos, isso significa que é possível enviar um processo para vários órgãos do governo simultaneamente.

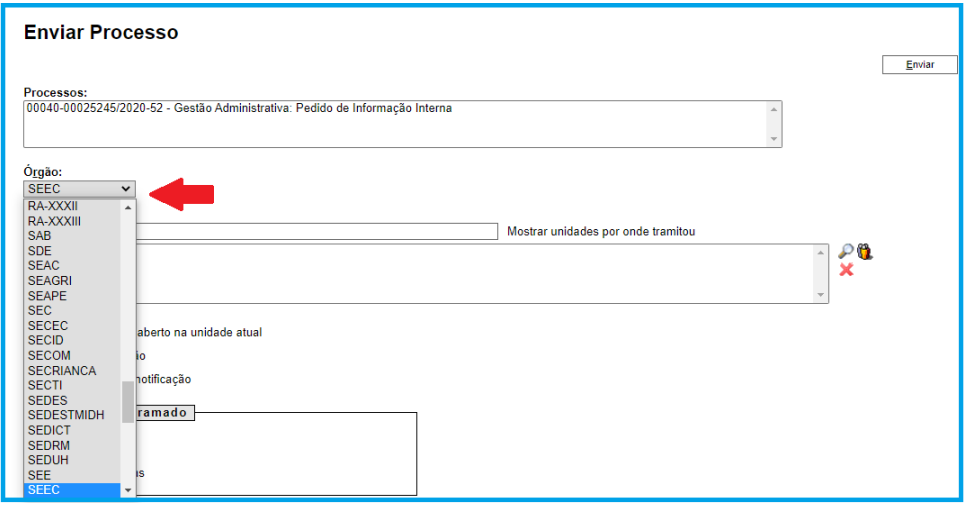

**Figura 30 - Tela Enviar Processo - Selecionar Órgão**

**Unidades** – neste campo informe a sigla da unidade destinatária.

Existem quatro formas de preencher esse campo: a. Digitando a sigla da unidade; b. Pesquisando em "Mostrar unidades por onde tramitou; c. Pesquisando em "Selecionar Unidades" ( $\mathcal{P}$ ) ou d. Utilizando "Selecionar Grupos de Envio"  $(\mathbf{Q})$ 

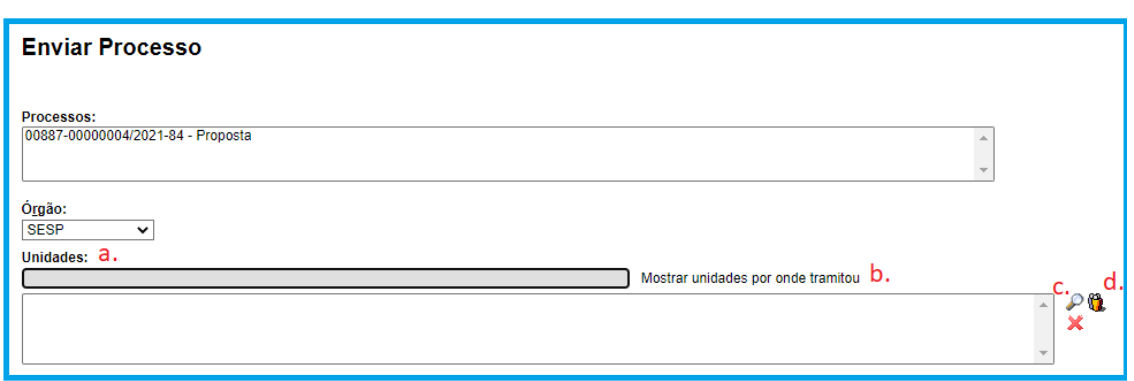

**Figura 31 - Tela Enviar Processo - Destaque para formas de preencher o campo Unidades**

a. Digite a sigla da unidade para onde será enviado o processo e a selecione na lista. É possível enviar um processo para mais de uma unidade ao mesmo tempo.

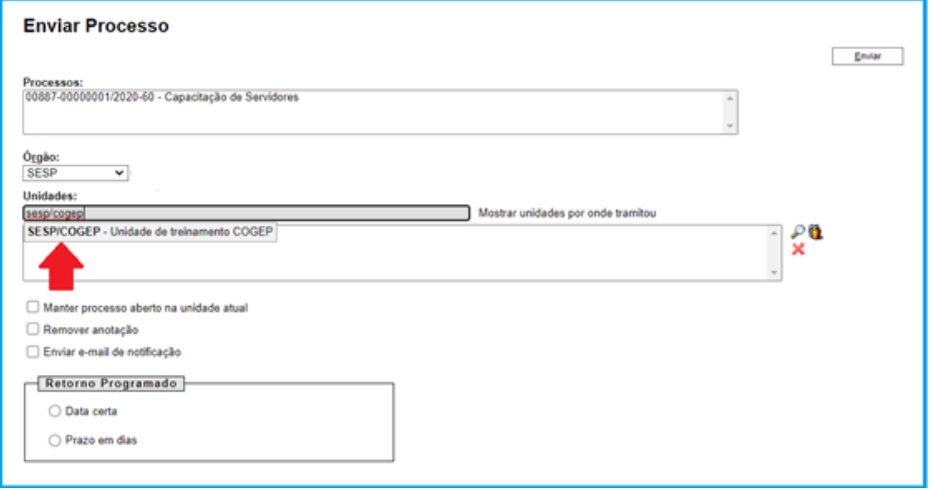

**Figura 32 - Tela Enviar Processo – Digitando e selecionando a sigla da Unidade**

b. É possível verificar por quais unidades o processo tramitou, e incluí-las no envio, se necessário.

Clique em "**Mostrar unidades por onde tramitou**":

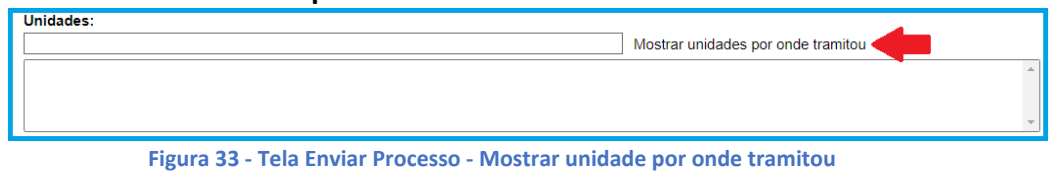

Será aberta a janela "Selecionar Unidade de Tramitação"

|                                                   | Selecionar Unidades de Tramitação |                                               |                       |        |  |  |  |
|---------------------------------------------------|-----------------------------------|-----------------------------------------------|-----------------------|--------|--|--|--|
|                                                   |                                   |                                               | Transportar           | Fechar |  |  |  |
| Lista de Unidades com tramitação (361 registros): |                                   |                                               |                       |        |  |  |  |
| ✓                                                 | <b>Sigla</b>                      | Descrição                                     | Data para<br>devolver | Ações  |  |  |  |
| L                                                 | SEEC/COFIN/DIPLAN/GEORC/NUORC     | Núcleo de Execução<br>Orcamentária            |                       | پم     |  |  |  |
|                                                   | SEEC/COFIN/DIPLAN/GEORC/NUPRO     | Núcleo de Programação<br>Orcamentária         |                       | پع     |  |  |  |
| Г                                                 | SEEC/COFIT/GEAUT/NUAUD-I          | Núcleo de Auditoria I                         |                       | پع     |  |  |  |
|                                                   | SEEC/COFIT/GEAUT/NUAUD-II         | Núcleo de Auditoria II                        |                       | پع     |  |  |  |
|                                                   | SEEC/COFIT/GEAUT/NUAUD-III        | Núcleo de Auditória III                       |                       | پ      |  |  |  |
|                                                   | SEEC/COFIT/GEAUT/NUAUD-IV         | Núcleo de Auditoria IV                        |                       | پ      |  |  |  |
| Г                                                 | SEEC/COFIT/GEMAE/NICMS-II         | Núcleo de Monitoramento do<br><b>ICMS II</b>  |                       | پھ     |  |  |  |
|                                                   | SEEC/COFIT/GEMAE/NICMS-III        | Núcleo de Monitoramento do<br><b>ICMS III</b> |                       | پم     |  |  |  |
|                                                   | SEEC/COGEC/DIAC/GEFOR/NUINC       | Núcleo de Instrução Contratual                |                       | پھ     |  |  |  |
|                                                   | SEEC/COGEC/DIREC/GEAC/NUCON       | Núcleo de Controle                            |                       | ں      |  |  |  |
|                                                   | SEEC/COGEC/DIREC/GEAC/NUDIL       | Núcleo de Diligências                         |                       | ہے     |  |  |  |
|                                                   | SEEC/COGEC/DIREC/GERR/NUAN        | Núcleo de Análises                            |                       | بد     |  |  |  |
|                                                   | SEEC/COGEC/DIREC/GERR/NUCAL       | Núcleo de Cálculos                            |                       |        |  |  |  |

**Figura 34 - Tela Selecionar Unidade de Tramitação**

Nesta tela o sistema lista todos os órgãos e unidades por onde o processo tramitou.

Clique na *checkbox* das unidades que deseja enviar o processo, depois em transportar e por fim em Fechar:

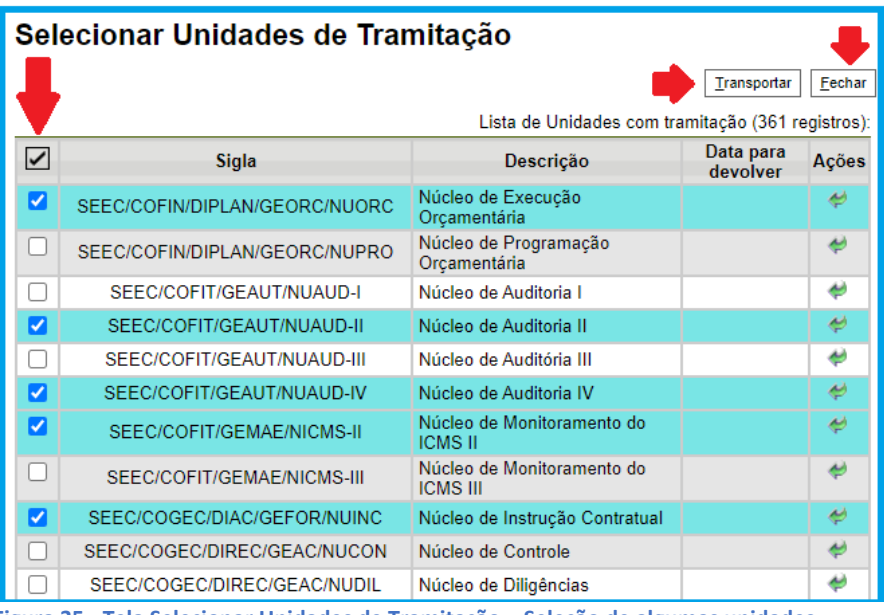

**Figura 35 - Tela Selecionar Unidades de Tramitação – Seleção de algumas unidades**

Caso queira enviar para todas as unidades por onde o processo tramitou, clique em "Selecionar Tudo" / Transportar e Fechar:

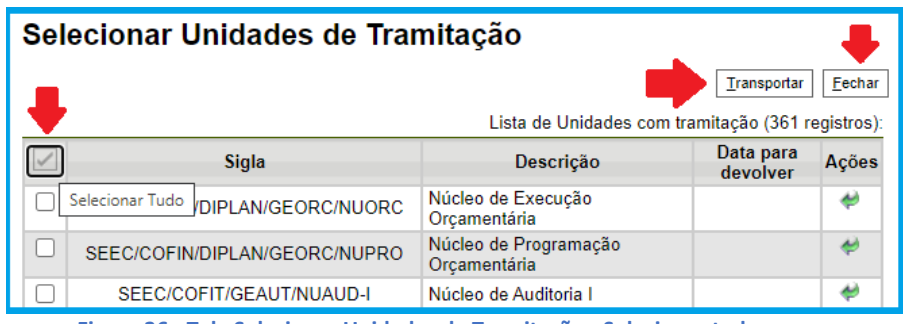

**Figura 36 - Tela Selecionar Unidades de Tramitação - Selecionar tudo**

Ao clicar em "Transportar este item e fechar" (\*) o sistema automaticamente incluirá a unidade na tela de enviar processo e fechará a janela de "Selecionar Unidades de Tramitação".

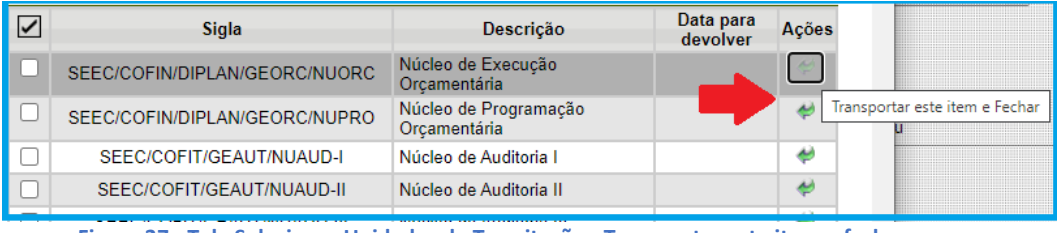

**Figura 37 - Tela Selecionar Unidades de Tramitação - Transportar este item e fechar**

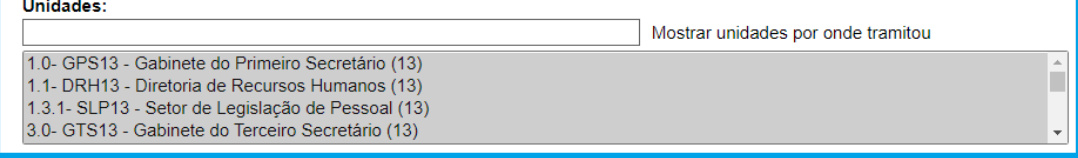

**Figura 38 - Tela Enviar processos - Unidades incluídas a partir da tela "Selecionar Unidades de Tramitação**

c. Outra forma de incluir unidades é clicando no ícone "Selecionar Unidades" ( $\bullet$ ):

|                                                    | Mostrar unidades por onde tramitou |  |
|----------------------------------------------------|------------------------------------|--|
| 1.0- GPS13 - Gabinete do Primeiro Secretário (13)  |                                    |  |
| 1.1- DRH13 - Diretoria de Recursos Humanos (13)    |                                    |  |
| 1.3.1- SLP13 - Setor de Legislação de Pessoal (13) |                                    |  |
| 3.0- GTS13 - Gabinete do Terceiro Secretário (13)  |                                    |  |

**Figura 39 - Tela Enviar Processos - Ícone Selecionar Unidades**

O sistema abrirá a tela "Selecionar Unidades". A forma de selecionar as unidades é igual ao da tela anterior (Selecionar Unidades de Tramitação), mas com a diferença de que nesta é possível pesquisar uma unidade pela Sigla ou por sua Descrição:

| <b>Selecionar Unidades</b>               |                                                       |        |
|------------------------------------------|-------------------------------------------------------|--------|
|                                          | Pesquisar<br>Transportar                              | Fechar |
| Sigla:<br>Descrição:                     |                                                       |        |
|                                          |                                                       |        |
|                                          | Ы                                                     |        |
|                                          | Lista de Unidades (5463 registros - 1 a 50):          |        |
| $\blacktriangleright$<br>$\hat{=}$ Sigla | <b>≜ Descrição</b>                                    | Ações  |
| 1.0- GPS13                               | Gabinete do Primeiro Secretário (13)                  |        |
| И<br>1.1-DRH13                           | Diretoria de Recursos Humanos (13)                    |        |
| 1.3-DCPP13                               | Divisão de Cadastro e Pagamento de Pessoal (13)       | پ      |
| ø<br>1 3 1 - SI P13                      | Setor de Legislação de Pessoal (13)                   |        |
| 1.3.2- SEPAG(13)                         | Setor de Pagamento (13)                               | ٠      |
| 1.3.3- SLMP(13)                          | Setor de Lotação e Movimentação de Pessoal (13)       | ۳      |
| 3.0- GTS13                               | Gabinete do Terceiro Secretário (13)                  |        |
| M<br>3.1-DIL13                           | Diretoria Legislativa (13)                            |        |
| 3.2- DIDL(13)                            | Divisão de Informação e Documentação Legislativa (13) | ی      |
| 3.2.1- SPL (13)                          | Setor de Protocolo Legislativo (13)                   | پ      |
| 3.2.2- SGDA(13)                          | Setor de Gestão de Documentos e Arquivos (13)         | ی      |

**Figura 40 - Tela Selecionar Unidades**

Use essa funcionalidade quando não souber com precisão a sigla do seu destinatário, ou quando precisar enviar o processo para várias unidades.

Digite a sigla, no campo "Sigla", ou a descrição da unidade, no campo "Descrição", a qual deseja enviar o processo e clique em "Pesquisar". O sistema exibirá o resultado de pesquisa e você deverá selecionar as unidades de acordo com a sua necessidade de envio.

|                        | <b>Selecionar Unidades</b>         |                                            |       |  |  |  |
|------------------------|------------------------------------|--------------------------------------------|-------|--|--|--|
|                        | Pesquisar<br>Transportar<br>Eechar |                                            |       |  |  |  |
|                        | Sigla:<br>Descrição:               |                                            |       |  |  |  |
| cogep                  |                                    |                                            |       |  |  |  |
|                        |                                    | ь                                          |       |  |  |  |
|                        |                                    | Lista de Unidades (52 registros - 1 a 50): |       |  |  |  |
| $\vert\checkmark\vert$ | ≙ Sigla                            | <b>≜ Descrição</b>                         | Ações |  |  |  |
|                        | <b>AGEFIS/COGEP</b>                | Unidade de treinamento COGEP               | ی     |  |  |  |
|                        | CAESB/COGEP                        | Unidade de treinamento COGEP               | پ     |  |  |  |
|                        | <b>CEASA/COGEP</b>                 | Coordenção de Gestão de Pessoas            | پ     |  |  |  |
|                        | CEB/COGEP                          | Coordenção de Gestão de Pessoas            | پ     |  |  |  |
|                        | CODHAB/COGEP                       | Coordenção de Gestão de Pessoas            | پ     |  |  |  |
|                        | DER/COGEP                          | Unidade de treinamento COGEP               | ۳     |  |  |  |
|                        | DFGESTÃO/COGEP                     | Coordenção de Gestão de Pessoas            | پ     |  |  |  |
|                        | DFTRANS/COGEP                      | Unidade de treinamento COGEP               | پ     |  |  |  |
|                        | DPDF/COGFP                         | Coordenção de Gestão de Pessoas            |       |  |  |  |

**Figura 41 - Tela Selecionar Unidades - Resultado de pesquisa**

É possível também enviar processos por meio do ícone "**Selecionar Grupos de Envio**" ( )

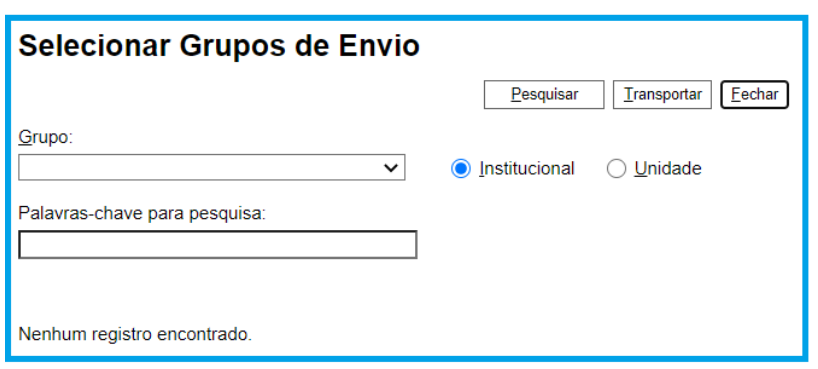

**Figura 42 - Tela Selecionar Grupos de Envio**

Selecione o Grupo desejado – Institucional ou da Unidade:

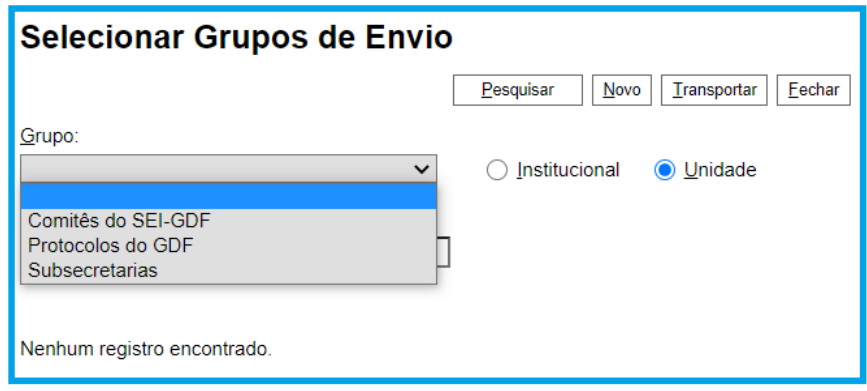

**Figura 43 - Tela Selecionar Grupos de Envio – Unidade**

**IMPORTANTE**: O grupo "Institucional" é criado pelo Administrador do Sistema, o Grupo "Unidade" é criado pela própria unidade.

Selecione as unidades e feche a tela:

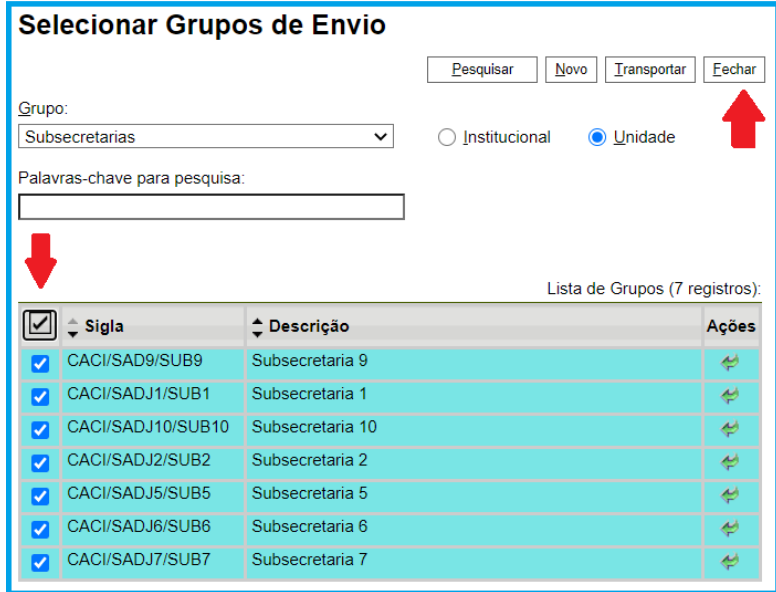

**Figura 44 - Tela Selecionar Grupos de Envio – Unidades selecionadas**

**IMPORTANTE:** é possível remover uma unidade selecionada da lista, basta selecioná-la e clicar em "Remover a Unidades Selecionadas" ( $\bigstar$ )

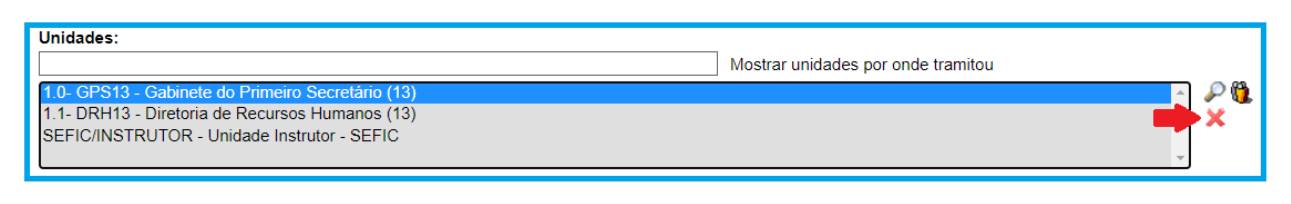

**Figura 45 - Tela Enviar Processo - Unidades: Remover Unidades Selecionada**

Dando continuidade ao preenchimento do nosso envio:

Selecione "**Manter processo aberto na unidade atual**" caso a unidade ainda esteja trabalhando com o processo;

Selecione "**remover anotação**" caso o processo tenha uma anotação que não seja mais necessária; Selecione "**Enviar e-mail de notificação**" para que a unidade destinatária receba uma notificação de que o processo foi enviado;

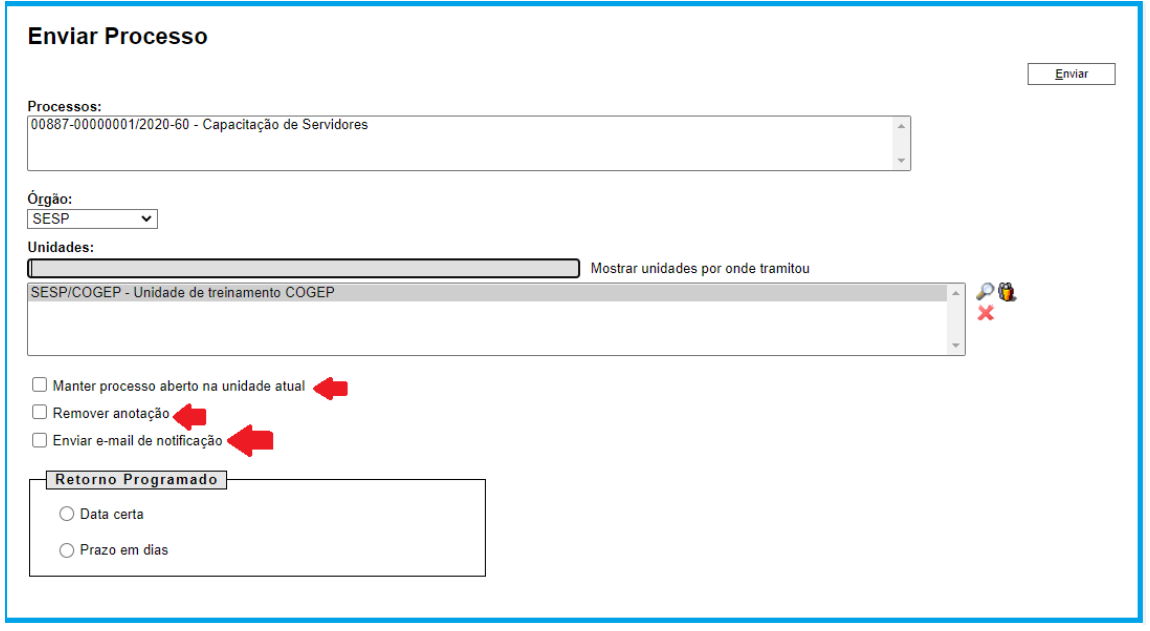

**Figura 46 - Tela de envio de processo**

# **ATENÇÃO:**

A anotação não acompanha o processo, ela é vista somente pelos usuários da unidade.

O processo só deverá ficar aberto na unidade somente se for necessário, se de fato ainda estiver sendo instruído. Para acompanhamento dele utilize as funcionalidades "Bloco Interno" ou "Acompanhamento Especial".

Selecione "**Data certa**" ou "**Prazo em dias**" caso o processo tenha um prazo determinado para ser retornado para sua unidade:

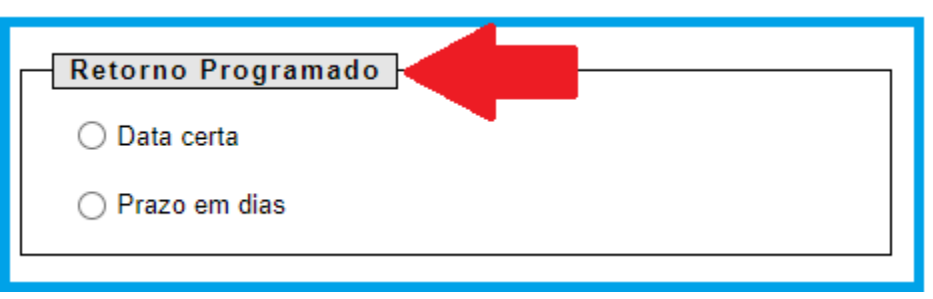

**Figura 47 - Tela Retorno Programado**

## **ATENÇÃO:**

utilize retorno programado em caso de processos judiciais ou cuja demanda tenha prazo para resposta definido por órgãos como Tribunal de Contas do Distrito Federal, Tribunais de Justiça, etc.

Data Certa - Selecione "Data certa" e no calendário clique na data de retorno:

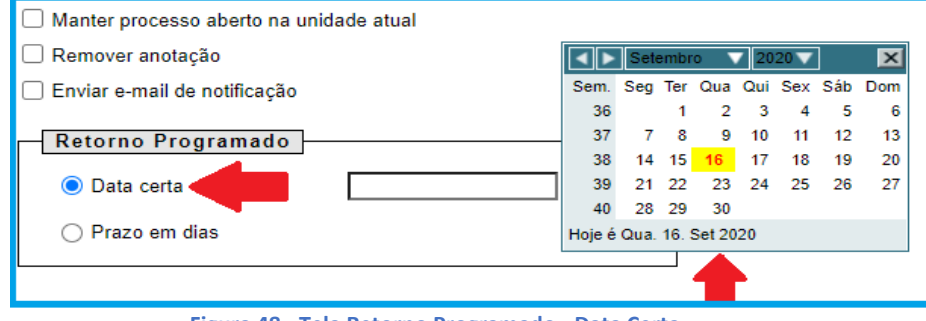

**Figura 48 - Tela Retorno Programado - Data Certa**

Prazo em dias – selecione "prazo em dias" para definir em quantos dias o processo deve retornar. Caso o prazo seja em dias corridos, informe a quantidade de dias, se o prazo for contado em dias úteis selecione a *checkbox* "**Úteis**":

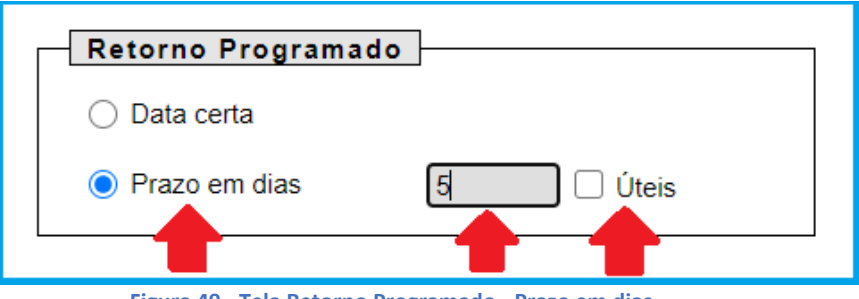

**Figura 49 - Tela Retorno Programado - Prazo em dias**

Para enviar o processo, após o preenchimento das informações necessárias, clique no ícone "**Enviar**":

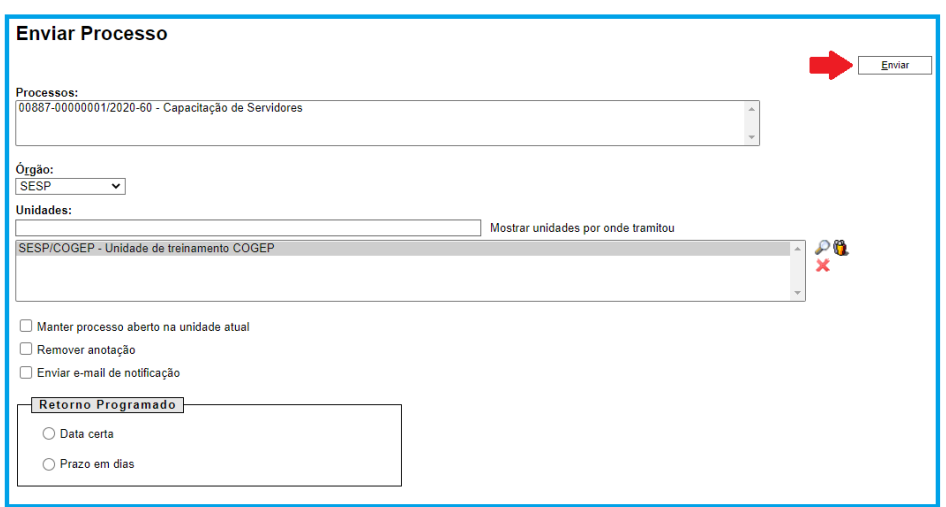

**Figura 50 - Tela Processo - Botão Enviar**

Os processos recebidos aparecerão na tela do controle de processo com a cor vermelha, indicando que o processo chegou na unidade, mas ainda não foi aberto/recebido

|   |   | <b>Controle de Processos</b>   |                        |                    |
|---|---|--------------------------------|------------------------|--------------------|
|   |   | <b>FAIRS</b>                   |                        |                    |
|   |   | Ver processos atribuídos a mim |                        | Ver por marcadores |
|   |   |                                |                        | 49 registros:      |
| ✓ |   |                                | <b>Recebidos</b>       |                    |
| u | Ξ |                                | 00992-00000544/2019-09 |                    |
| n | Ξ |                                | 00992-00000205/2020-58 |                    |
|   |   |                                | 00992-00000204/2020-11 |                    |
| u | и |                                | 00992-00000200/2020-25 |                    |
| o |   |                                | 00992-00000198/2020-94 |                    |
|   |   |                                | 00887-00000001/2020-60 |                    |

**Figura 51 - Tela Controle de Processos - Coluna de Processos Recebidos**

Processos recebidos com retorno programado aparecerão na coluna de processos recebidos com um símbolo ( $\blacksquare$ ) representado que aquele processo tem prazo para ser devolvido.

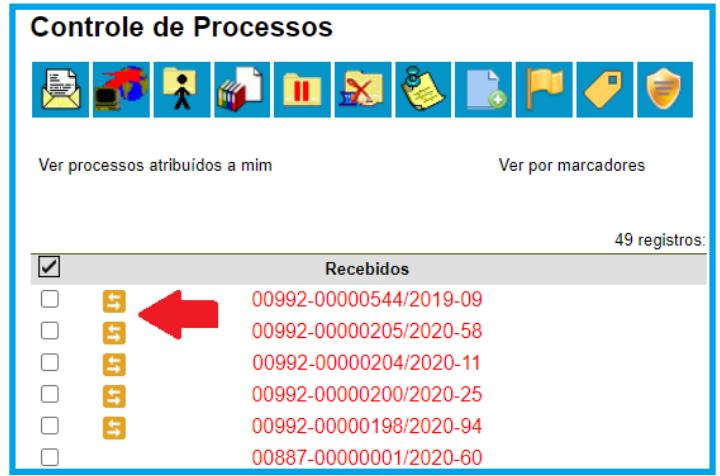

**Figura 52 - Tela Controle de Processos - Processo com retorno programado**

Ao passar o mouse no símbolo de **Retorno programado**, será exibido uma mensagem informando qual unidade enviou o processo com retorno, bem como o prazo para devolução do processo.

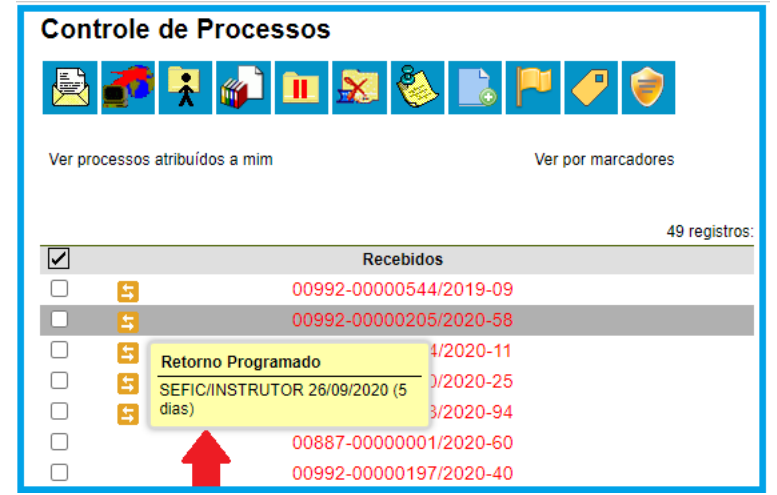

**Figura 53 - Tela Controle de Processos - Processo com retorno programado – Informação da unidade que enviou o processo e o prazo para retorno**

Quando o prazo de retorno está expirado o símbolo de **Retorno Programado** ficará vermelho e ao passar o mouse sobre ele será exibido quantos dias a devolução está em atraso.

|                       | <b>Controle de Processos</b>                         |                        |               |  |  |
|-----------------------|------------------------------------------------------|------------------------|---------------|--|--|
| <b>FEB</b><br>◆<br>E. |                                                      |                        |               |  |  |
|                       | Ver processos atribuídos a mim<br>Ver por marcadores |                        |               |  |  |
|                       |                                                      |                        |               |  |  |
| ∨                     |                                                      | <b>Recebidos</b>       | 90 registros: |  |  |
|                       | 4                                                    | 00992-00000466/2019-34 |               |  |  |
|                       |                                                      | 00992-00000237/2019-10 | (instrutor)   |  |  |
|                       | 车                                                    | 00992-00000441/2019-31 |               |  |  |
|                       |                                                      | 00992-00000208/2020-91 |               |  |  |
|                       |                                                      | 00992-00000179/2020-68 |               |  |  |

**Figura 54 - Tela Controle de Processos - Processo com retorno programado expirado**

|              |   | <b>Controle de Processos</b>   |          |                    |
|--------------|---|--------------------------------|----------|--------------------|
|              |   | <b>RAIDES</b>                  |          | 声                  |
|              |   | Ver processos atribuídos a mim |          | Ver por marcadores |
|              |   |                                |          | 90 registros:      |
| $\checkmark$ |   | <b>Recebidos</b>               |          |                    |
|              | ◢ | <b>Retorno Programado</b>      | $9 - 34$ |                    |
|              |   | SEFIC/GAB SEPLAG 10/04/2019    | 9-10     | (instrutor)        |
|              | 5 | (atrasado 530 dias)            | $9 - 31$ |                    |
|              |   | 00992-00000208/2020-91         |          |                    |

**Figura 55 - Tela Controle de Processos - Processo com retorno programado - Informação da unidade que enviou o processo com retorno e quantos dias está em atraso**

# 2.2.Envio Externo - Barramento

É possível enviar processos para órgãos externos ao GDF, que utilizem sistemas de processo eletrônico, mas para que isso ocorra eles devem utilizar o "**Barramento de Serviços do PEN**".

O "Envio Externo" é feio por meio do ícone "Envio Externo de Processos".

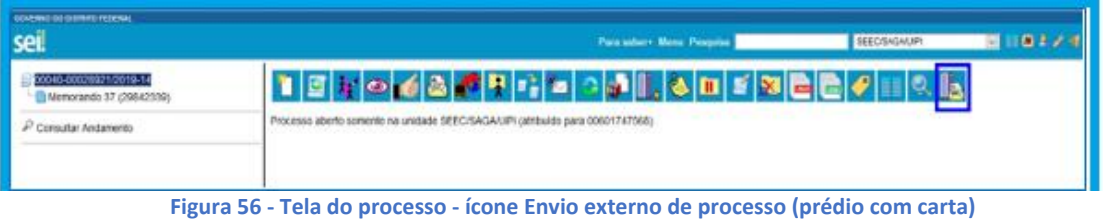

No GDF, somente os Gabinetes dos órgãos fazem envio externo.

Para ter acesso a essa funcionalidade é preciso ter um perfil específico, fornecido pela Unidade Central de Gestão do Processo Eletrônico e Inovação (UGPEL), mediante solicitação oficial do gabinete do órgão.

Para saber mais sobre o Barramento de Serviços do PEN visite o [Portal SEI-GDF -](http://portalsei.df.gov.br/category/seigdf/barramento/) Barramento de [Serviços do PEN](http://portalsei.df.gov.br/category/seigdf/barramento/)

# 3. RETORNO PROGRAMADO

É possível verificar todos os processos enviados e recebidos pela unidade com "**Retorno Programado**". É possível ainda excluir ou editar os retornos colocados pela unidade.

No Menu do Sistema, selecione "retorno programado":

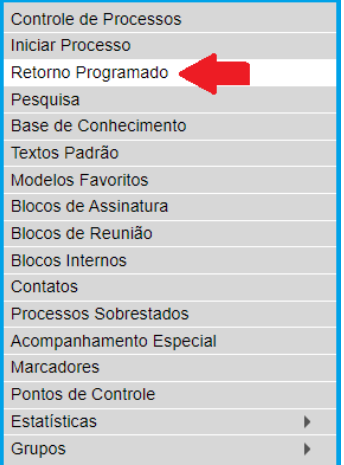

**Figura 57 - Menu do Sistema - Retorno Programado**

Ao clicar em "Retorno Programado" aparecerá um calendário.

Selecione "Ver todo o mês" para ver todos os processos com retorno programado no mês.

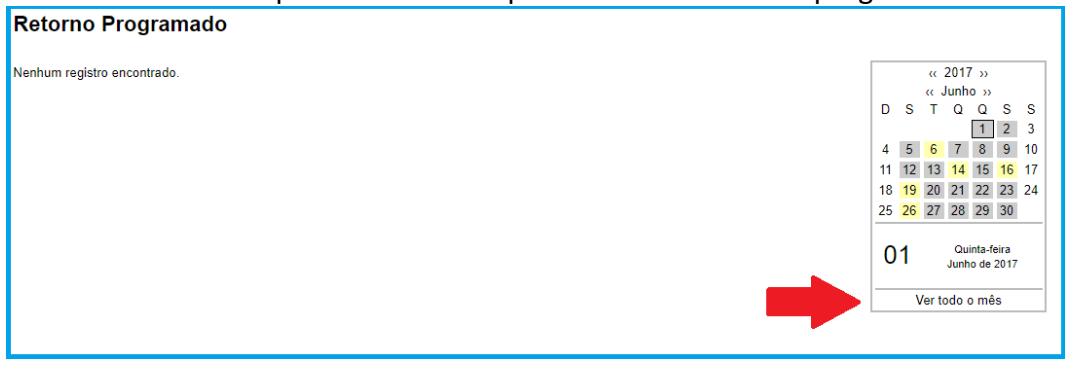

**Figura 58 - Tela Retorno Programado - Calendário**

# **ATENÇÃO**:

Esta consulta depende de a unidade ter enviado ou recebido processos com **Retorno Programado**.

Quando algumas datas do calendário aparecem coloridas indica que tem processo com **Retorno Programado**.

Datas amarelas indicam que há retorno programado dentro de prazo, seja para devolução para a unidade seja de envio pela unidade.

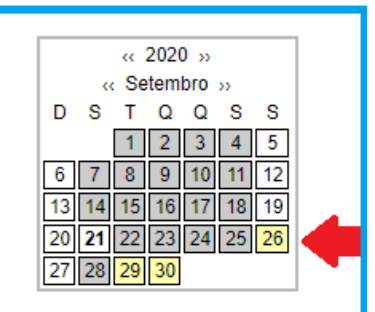

**Figura 59 - Tela Retorno Programado - Calendário de Retorno Programado indicando processos dentro do prazo**

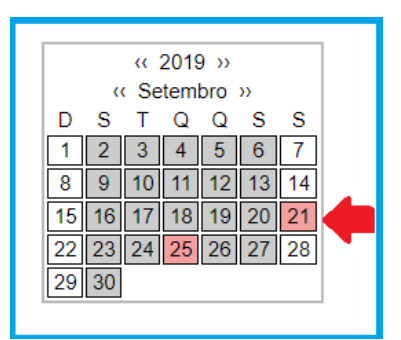

**Figura 60 - Tela Retorno Programado - Calendário de Retorno Programado indicando processos fora do prazo**

Na tela de retorno programado podem ter duas listas de processos: a."**Processos aguardando retorno de outras unidades**" e b. "**Processos para devolver**".

#### **a.1 Tabela "Processos aguardando retorno de outras unidades"**

Nesta tabela serão listados os processos enviados pela unidade com **Retorno Programado**.

|                        |                                       |                    |                                   |                                 | 9 registro(s):  |
|------------------------|---------------------------------------|--------------------|-----------------------------------|---------------------------------|-----------------|
| <b>Processo</b>        | <b>Unidade</b>                        | Data<br>Programada | Data de Retorno<br><b>Ffetiva</b> | <b>Prazo Restante</b><br>(dias) | Ações           |
| 00992-00000188/2020-59 | <b>ADASA/ASS JUR</b><br><b>SEPLAG</b> | 23/09/2020         |                                   | $\overline{a}$                  | $\bullet$<br>Ø  |
| 00992-00000188/2020-59 | <b>ADASA/ASS PARECER</b>              | 23/09/2020         |                                   | $\overline{a}$                  | $\bullet$<br>D. |
| 00992-00000188/2020-59 | ADASA/COMITÊ SEL                      | 23/09/2020         |                                   | $\overline{a}$                  | $\bullet$<br>Q  |
| 00992-00000188/2020-59 | ADASA/CPROJ/CEN4                      | 23/09/2020         |                                   | $\overline{a}$                  | $\bullet$<br>À  |
| 00992-00000188/2020-59 | <b>ADASA/DIR</b><br><b>CONTRATOS</b>  | 23/09/2020         |                                   | $\overline{a}$                  | $\bullet$<br>Ø  |
| 00992-00000188/2020-59 | <b>ADASA/DODF CEN3</b>                | 23/09/2020         |                                   | $\overline{a}$                  | $\sigma$<br>À   |
| 00992-00000188/2020-59 | <b>ADASA/DODE CEN4</b>                | 23/09/2020         |                                   | $\overline{a}$                  | $\phi$<br>Ò     |
| 00992-00000205/2020-58 | SEFIC/COGEP                           | 29/09/2020         |                                   | 8                               | À<br>$\bullet$  |
| 00992-00000466/2019-34 | <b>SESP/INSTRUTOR</b>                 | 30/09/2020         | 21/09/2020 15:20:36               |                                 |                 |

**Figura 61 - Tela Retorno Programado / Tabela Processos aguardando retorno de outras unidades**

**Curiosidade/fique ligado**: na figura acima aparecem processos em vermelho e outros com a cor verde. Processos com a cor vermelha, indicam processos sem andamento aberto na unidade, já os com a cor verde, indicam processos que estão com andamento aberto na unidade.

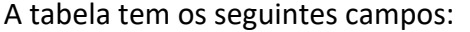

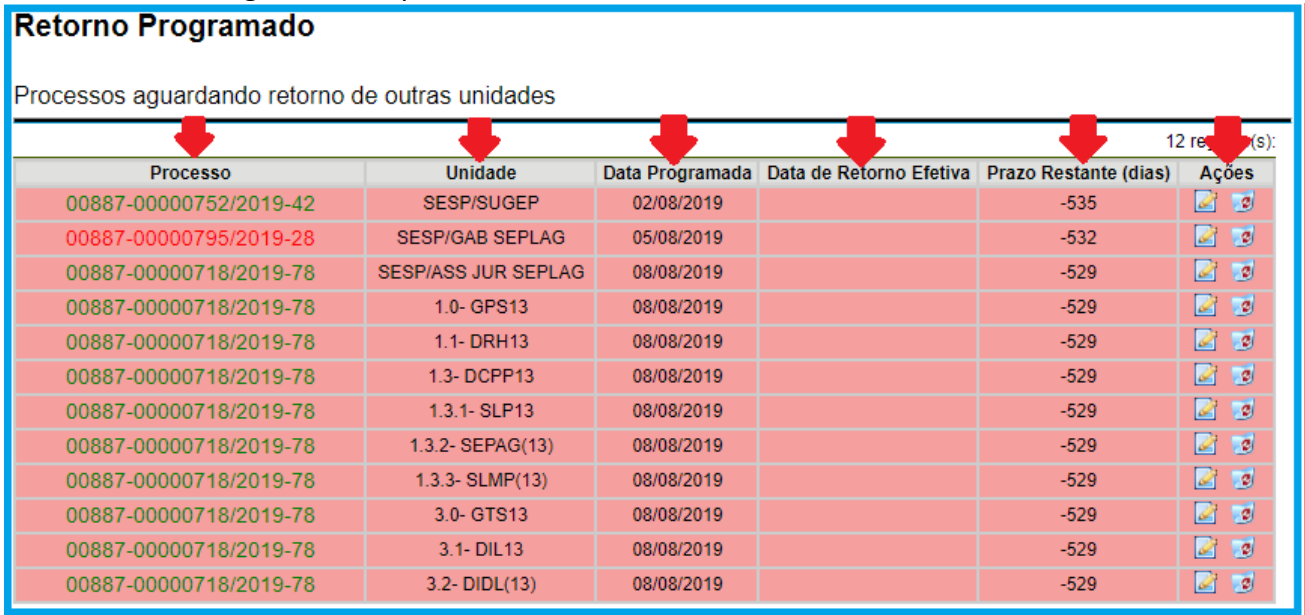

**Figura 62 - Tela Retorno Programado / Tabela Processos aguardando retorno de outras unidades**

- **Processo** onde são listados os processos que foram enviados com Retorno Programado; Quando um processo é enviado simultaneamente para mais de uma unidade, com retorno programado, seu número aparecerá repetido de acordo com a quantidade de unidade para a qual ele foi enviado. Por exemplo, se um processo foi enviado ao mesmo tempo para cinco unidades, seu número irá aparecer cinco vezes tabela;
- **Unidade** lista unidade para onde foi enviado o processo, ou seja, unidade destinatária
- **Data programada** data em que o processo deve retornar ao remetente;
- **Data de Retorno Efetiva** data em que o processo foi devolvido. Neste campo, quando o processo for devolvido para unidade, irá aparecer a data e a hora do retorno;
- **Prazo Restante (dias)** informa quantos dias restam para que o processo seja devolvido. Quando um processo está em atraso, a quantidade de dias será negativo, indicando o atraso;
- **Ações** é possível alterar ou excluir o retorno programado:
	- Clicar no ícone "Alterar Retorno Programado" ( ) para alterar a data de retorno (estender o prazo). Ao clicar abrirá uma janela para informar a data, caso prefira, poderá clicar no calendário para selecionar uma data específica.

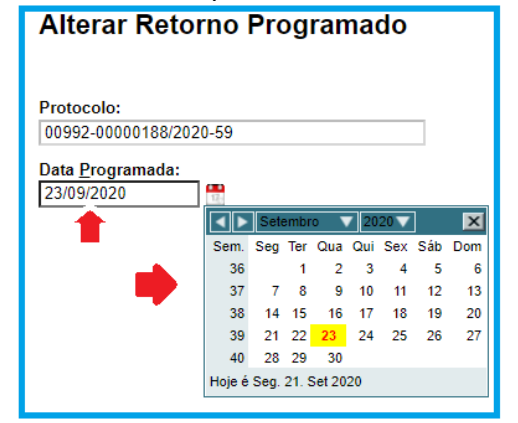

**Figura 63 - Tela Retorno programado / Tabela Processos aguardando retorno de outras unidades – Ações: Alterar Retorno Programado**

Clicar no ícone "Excluir retorno" ( $\bullet$ ) e o sistema abrirá uma caixa de diálogo para confirmar a exclusão do retorno

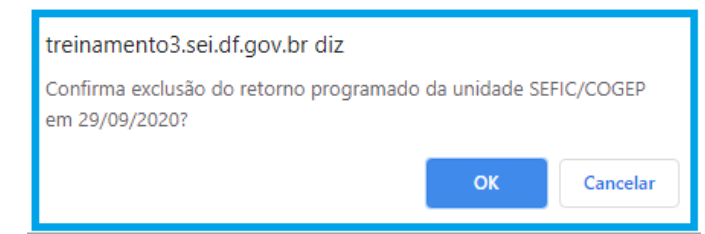

**Figura 64 - Tela Retorno programado / Tabela Processos aguardando retorno de outras unidades - Ações: Excluir Retorno**

#### **b. Tabela "Processos para devolver"**

Nesta tabela serão listados os processos recebidos pela unidade com retorno programado:

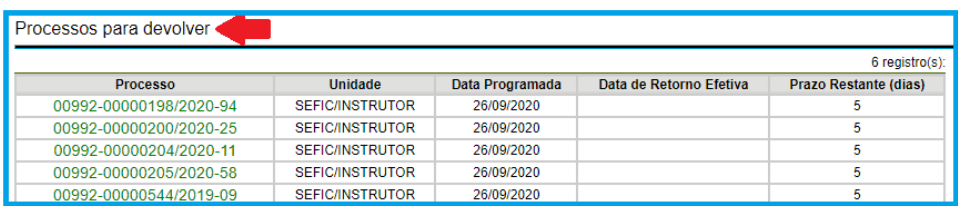

**Figura 65 - Tela Retorno Programado / Tabela Processos para devolver**

#### A tabela "**Processos para devolver**" tem os seguintes campos:

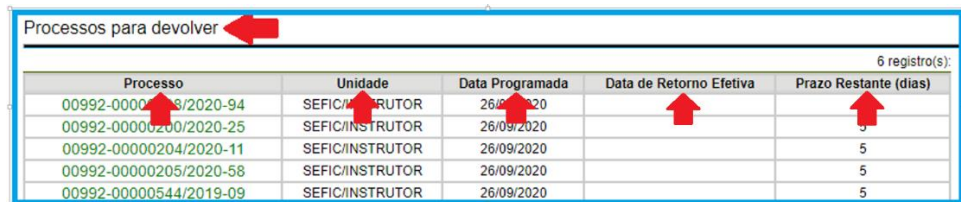

**Figura 66- Tela Retorno Programado / Tabela Processos para devolver**

- **Processo** lista dos processos recebidos com Retorno Programado;
- **Unidade** lista a unidade que enviou o processo com retorno programado;
- **Data Programada** informa quando o processo deverá ser retornado ao remetente;
- **Data de Retorno Efetivada** informa o dia e hora em que o processo retornou ao remetente;
- **Prazo Restante (dias)** informa quantos dias restam para um processo ser devolvido ou os dias em atraso. Processos dentro do prazo aparecerão com o número positivo, já os com atraso aparecerão com o número negativado e a linha referente a ele destacada com a cor vermelha.

| Processos para devolver |                      |            |                                                               |                     |  |
|-------------------------|----------------------|------------|---------------------------------------------------------------|---------------------|--|
|                         |                      |            |                                                               | 14 registro $(s)$ : |  |
| <b>Processo</b>         | <b>Unidade</b>       |            | Data Programada Data de Retorno Efetiva Prazo Restante (dias) |                     |  |
| 00992-00000626/2019-45  | SEFIC/EXEC CONTRATOS | 21/09/2019 | 10/10/2019 08:55:57                                           |                     |  |
| 00992-00000483/2019-71  | SEFIC/SEC ADJUNTA    | 21/09/2019 |                                                               | $-366$              |  |
| 00992-00000634/2019-91  | <b>SEFIC/ASS JUR</b> | 25/09/2019 |                                                               | $-362$              |  |

**Figura 67 - Tela Retorno Programado / Tabela Processos para devolver – Coluna Prazo Restante (dias) - dias em atraso**

#### **Dicas**

A unidade destinatária de um processo com retorno programado somente pode:

- Enviar o processo para a unidade demandante do retorno; ou
- Enviar o processo para terceiros, inclusive, podendo também atribuir seu próprio retorno programado, desde que mantenha o processo aberto na própria unidade. Isso possibilita o controle de prazos "em cascata".

# 4. BLOCO DE ASSINATURA

#### 4.1.Introdução

Bloco de Assinatura é uma funcionalidade que permite que um documento, sem assinatura, criado na unidade seja editado e assinado por outra.

Um documento pode ser assinado por diversas pessoas de várias unidades ou órgãos que utilizam o SEI-GDF. Essa funcionalidade traz bastante praticidade para o nosso dia-a-dia.

Para incluir um documento em Bloco de Assinatura, antes, é preciso criar o bloco.

Podemos criar um bloco de duas formas: 4.2. A partir do Menu do sistema / Blocos de Assinatura e 4.3 A partir da tela "Incluir em Bloco de Assinatura - Novo"

# 4.2.Menu do Sistema / Blocos de Assinatura

Agora vamos criar um **Bloco de Assinatura** a partir do Menu do Sistema. No Menu, clique em "**Blocos de Assinatura**":

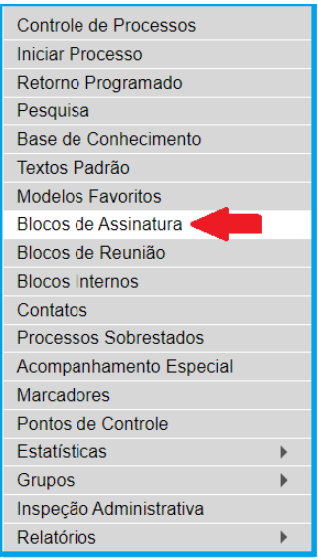

**Figura 68 - Tela Menu do Sistema - Blocos de Assinatura**

O sistema abrirá a tela "**Blocos de Assinatura**".

Caso a unidade ainda não tenha criado algum Bloco de Assinatura a tela aparecerá "limpa":

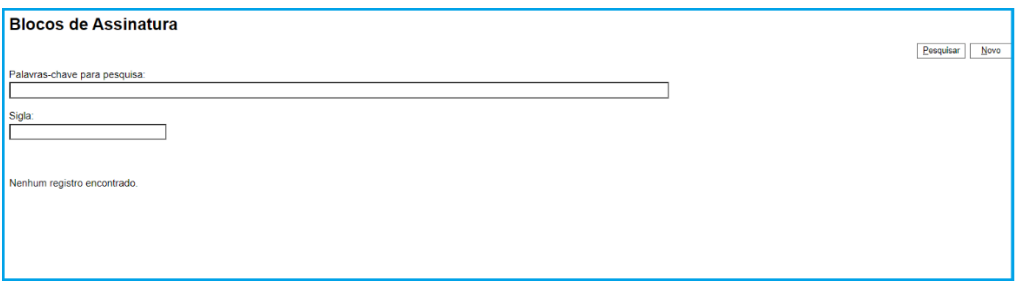

**Figura 69 - Tela Blocos de Assinatura sem blocos**

Uma unidade que já tenha criado ou recebido blocos de assinatura terá a seguinte tela, por exemplo:

|        | <b>Blocos de Assinatura</b>   |                 |                        |                      |                              |                      |                                         |
|--------|-------------------------------|-----------------|------------------------|----------------------|------------------------------|----------------------|-----------------------------------------|
|        |                               |                 |                        |                      |                              | Assinar<br>Pesquisar | Imprimir<br>Concluir<br>Excluir<br>Novo |
|        | Palavras-chave para pesquisa: |                 |                        |                      |                              |                      |                                         |
|        |                               |                 |                        |                      |                              |                      |                                         |
| Sigla: |                               |                 |                        |                      |                              |                      |                                         |
|        |                               |                 |                        |                      |                              |                      |                                         |
|        |                               |                 |                        |                      |                              |                      |                                         |
|        |                               |                 |                        |                      |                              |                      | Lista de Blocos (6 registros):          |
| ☑      | <b>Número</b>                 | <b>Estado</b>   | <b>Geradora</b>        | Disponibilização     |                              | Descrição            | Ações                                   |
|        | 75271                         | Disponibilizado | <b>DPDF/COMITÉ/SEI</b> | DPDF/COIT6           | abono                        |                      | 冒函                                      |
| $\Box$ | 75270                         | Aberto          | DPDF/COMITÉ/SEI        | DPDF/PROTOCOLO       | parecer                      |                      | R<br>$\sqrt{2}$<br>P<br>$\sim$          |
| $\Box$ | 75269                         | Aberto          | DPDF/COMITÉ/SEL        | DPDF/PROTOCOLO       | parecer                      |                      | 18 日 2<br>$\sqrt{2}$                    |
| $\Box$ | 75267                         | Aberto          | DPDF/COMITÉ/SEI        | 1.0- GPS13           | despacho                     |                      | 13. 2 √ 2                               |
|        | 67019                         | Disponibilizado | DPDF/COMITÉ/SEI        | <b>SES/INSTRUTOR</b> | TERMO DE MOVIMENTAÇÃO DE BEM |                      | 冒函                                      |
| C      | 50306                         | Disponibilizado | DPDF/PROTOCOLO         |                      | bloqueto                     |                      | <b>BO</b><br>∕                          |

**Figura 70 - Tela Blocos de Assinatura com blocos de assinatura**

Para criar um Bloco de Assinatura clique em "**Novo**".

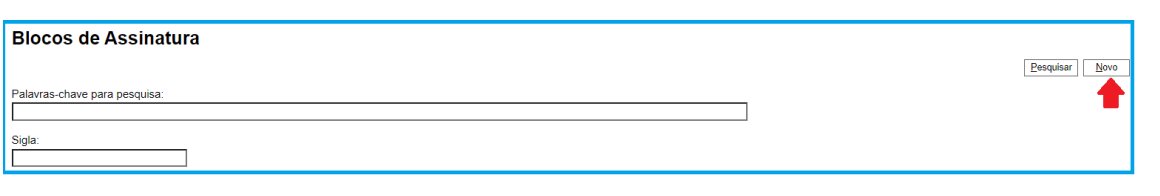

**Figura 71 - Tela Blocos de Assinatura – Novo**

Será aberta uma nova tela para criação do **Novo** Bloco de Assinatura. Esta tela deverá ser preenchida com a informações sobre o novo bloco como descrição, órgão e unidades para disponibilização.

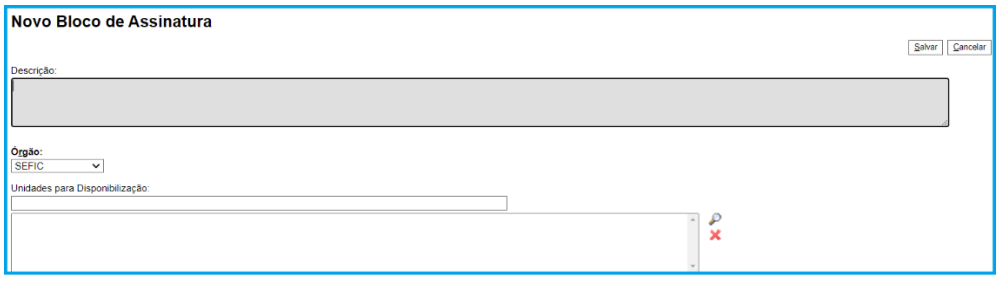

**Figura 72 - Tela Novo Bloco de Assinatura**

**Descrição**: no campo descrição, informar o objetivo do bloco de assinatura:

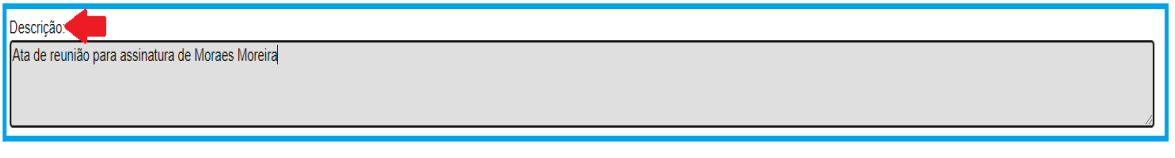

**Figura 73 - Tela Novo Bloco de Assinatura - Campo Descrição**

**Órgão**: selecionar o órgão da unidade que receberá o bloco de assinatura:

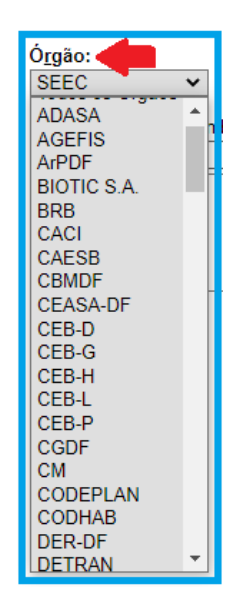

**Figura 74 - Tela Novo Bloco de Assinatura - Campo Órgão**

 **Unidades para disponibilização**: informar a(s) unidade(s) que irá(ão) receber o(s) documento(s) para assinatura, digitar a(s) sigla(s) da unidade que irá(ão) e selecione na lista:

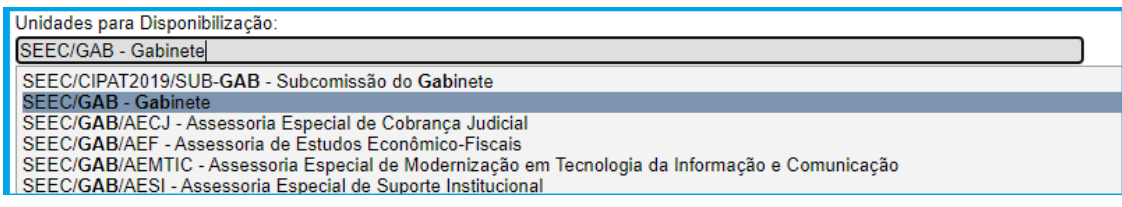

**Figura 75 - Tela Novo Bloco de Assinatura - Campo Unidades para Disponibilização**

#### **Salvar**: com todas as informações do bloco preenchidas, clicar em salvar:

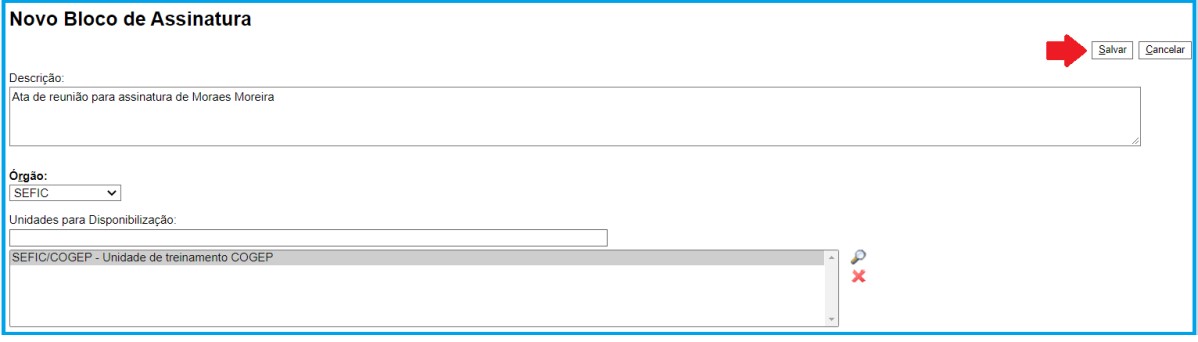

**Figura 76 - Tela Novo Bloco de Assinatura - Ícone Salvar**

#### Ao criar o Bloco de Assinatura, o sistema exibirá uma tabela listando os blocos da unidade:

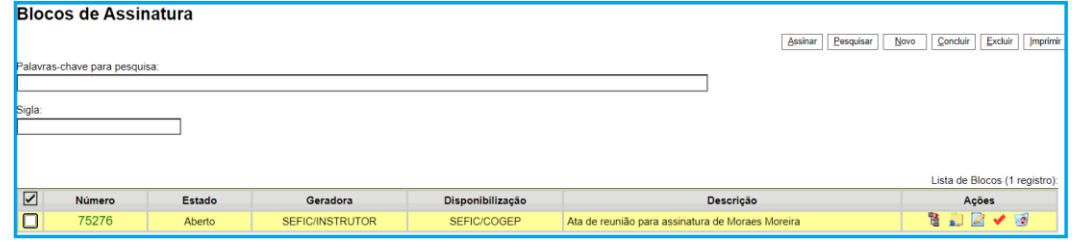

**Figura 77 - Tela Blocos de Assinatura recém criado**

# **ATENÇÃO**:

toda vez que você abrir um bloco de assinatura, ao fechá-lo ele estará destacado em amarelo para facilitar sua visualização. Em uma unidade com vários blocos, isso facilita identificar com qual estava trabalhando.

A tabela do bloco apresenta os seguintes campos:

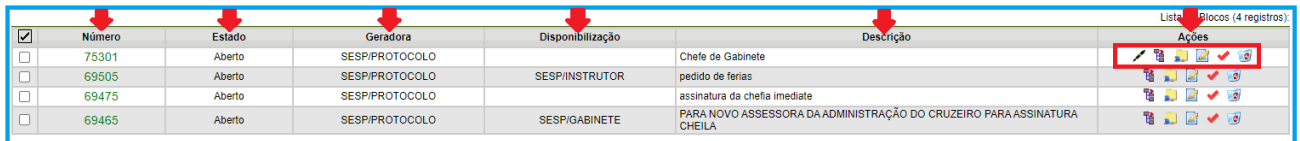

**Figura 78 - Tela Blocos de Assinatura - Destaque para as colunas: Número, Estado, Geradora, Disponibilização, Descrição e Ações possíveis**

- **Número** número do bloco de assinatura. Quando o bloco ainda está aberto, ou seja, na unidade, esse número fica verde, quando o bloco está disponibilizado fica vermelho. Ao clicar no número do bloco é possível ver o conteúdo dele, caso tenha documentos;
- **Estado** informa se o bloco está aberto (na unidade) ou disponibilizado (entregue ao destinatário);
- **Geradora** informa a sigla da unidade que gerou o bloco de assinatura;
- **Disponibilização** informa a(s) unidade(s) que receberá(ão) o bloco de assinatura;
- **Descrição** informa o objetivo do bloco de assinatura;
- **Ações** nesta coluna estão disponíveis as seguintes ações:
	- **Assinar Documento do Bloco** ( $\neq$ ) possibilita a assinatura dos documentos do bloco para usuários da unidade geradora, antes da disponibilização;
	- **Processos/Documentos do Bloco** ( ) permite a visualização de documentos do bloco;
	- **Disponibilizar Bloco** ( $\frac{1}{2}$ ) permite a disponibilização do bloco para as unidades em que determinados usuários deverão assinar documentos do bloco;
	- **Concluir Bloco** ( $\blacktriangleright$ ) permite concluir blocos de assinatura que já concluíram o seu propósito;
	- **Alterar Bloco** ( ) permite alterar dados do bloco de assinatura, tais como "descrição" e unidades de disponibilização;
	- **Excluir Bloco** (**C**) permite excluir blocos de assinatura que não sejam mais necessários. Para excluir um bloco ele deve estar sem documentos.

Pronto, agora que criamos o bloco de assinatura, vamos aprender a incluir documento nele e disponibilizá-lo para assinatura em outra unidade.

Para incluir documento no Bloco de Assinatura é necessário acessar o processo em que ele se encontra e selecioná-lo:

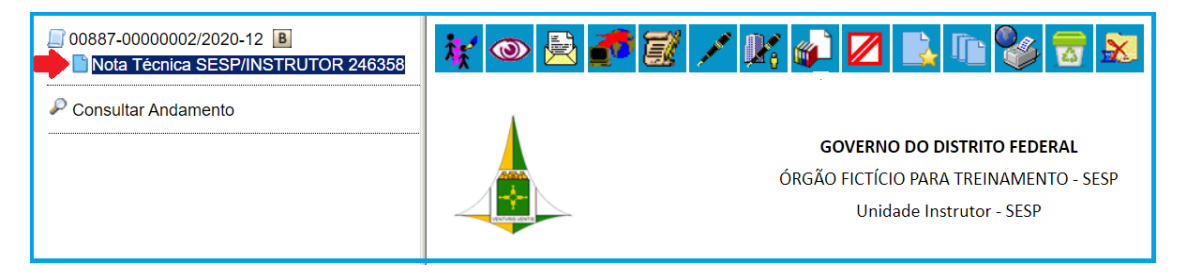

**Figura 79 - Tela do Documento - documento selecionado**

Selecione o ícone "Incluir em Bloco de Assinatura":

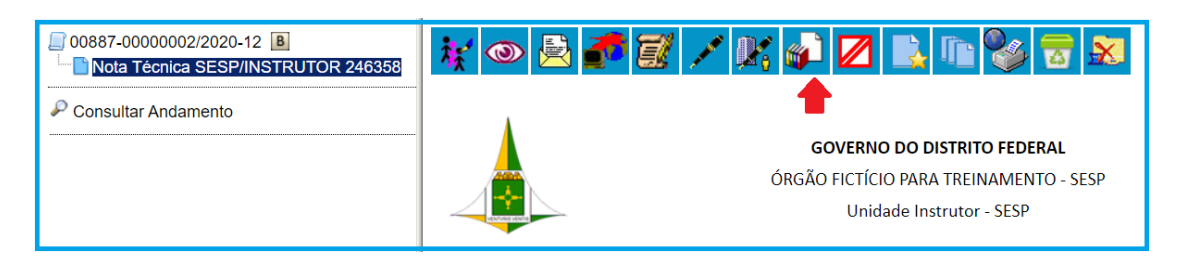

**Figura 80 - Tela do Documento - Incluir em Bloco de Assinatura**

O sistema abrirá a tela "Incluir em Bloco de Assinatura", note que o documento selecionado para o bloco aparece "habilitado":

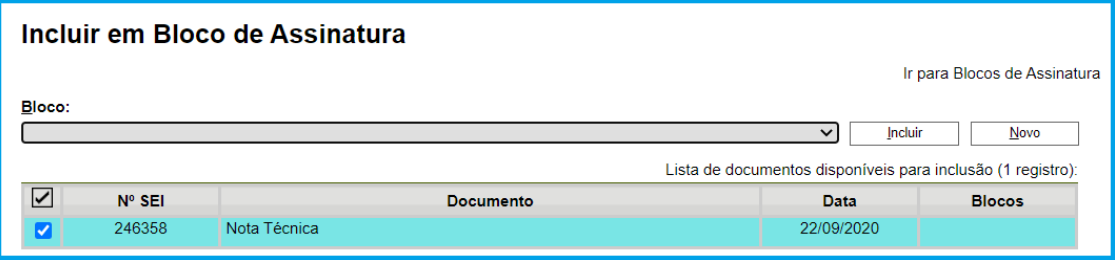

**Figura 81 - Tela Incluir em Bloco de Assinatura**

A tela Incluir em Bloco de Assinatura apresenta uma tabela com as seguintes colunas/informações:

- **Nº SEI** número do documento SEI-GDF;
- **Documento** lista o tipo de documento;
- **Data** dada do documento;
- **Blocos** lista o número dos blocos em que documento está incluído.

**Nota:** um documento pode ser incluído em mais de um bloco de assinatura simultaneamente.

Clique em caixa de diálogo do Bloco para selecionar o Bloco de Assinatura:

| Incluir em Bloco de Assinatura                                    |                                             |
|-------------------------------------------------------------------|---------------------------------------------|
|                                                                   | Ir para Blocos de Assinatura                |
| <b>Bloco:</b>                                                     |                                             |
|                                                                   | Incluir<br>Novo<br>$\overline{\phantom{a}}$ |
| 68288 - Nota Técnica para assinatura do Analista Machado de Assis | poníveis para inclusão (1 registro):        |

**Figura 82 - Tela Incluir em Bloco de Assinatura - Selecionar Bloco**

**Nota:** na caixa de diálogo "Bloco" todos os blocos de assinatura criados pela unidade e com estado "aberto" serão listados.

Selecione o bloco desejado e clique em "**Incluir**":

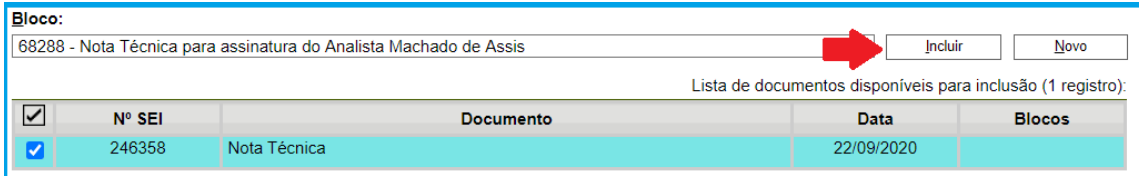

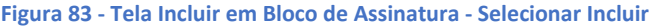

Ao clicar em incluir o número do bloco será listado automaticamente na coluna "**Blocos**" indicando o número do bloco o qual está inserido:

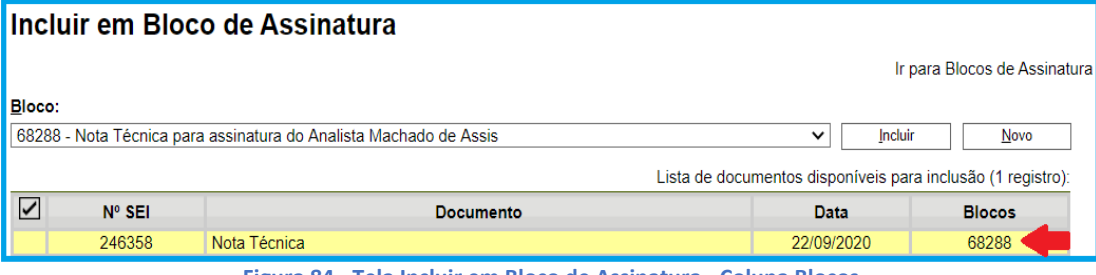

**Figura 84 - Tela Incluir em Bloco de Assinatura - Coluna Blocos**

Pronto, agora que o documento está no Bloco, precisamos acessar a funcionalidade **Blocos de Assinatura** e disponibilizá-lo, para isso clique em "Ir para Blocos de Assinatura":

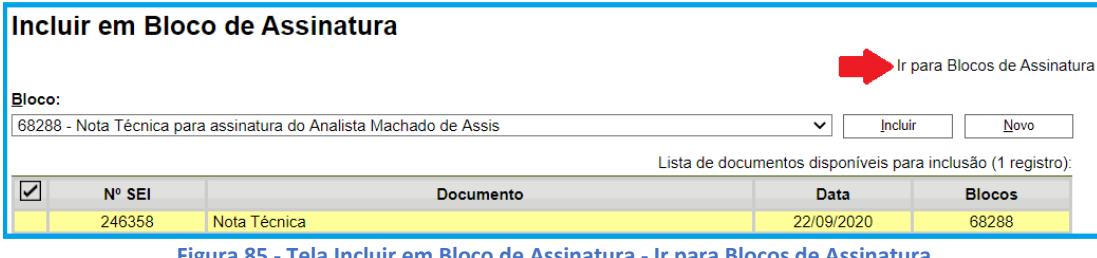

**Figura 85 - Tela Incluir em Bloco de Assinatura - Ir para Blocos de Assinatura**

**Nota**: também é possível acessar a funcionalidade Blocos de Assinatura clicando no número do bloco, na coluna "Blocos".

Você será direcionado para **Blocos de Assinatura**.

Observe, quando você criou o bloco, na coluna "ações" não aparecia o ícone "Assinar Documentos do Bloco" – Figura 52 – pois o bloco ainda estava vazio, agora que foi inserido um documento nele aparece a opção:

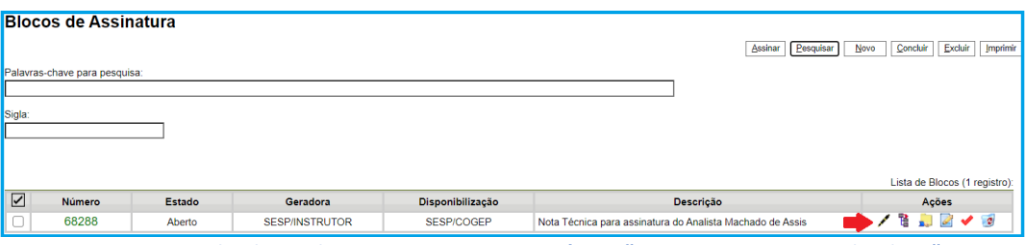

**Figura 86 - Tela Blocos de Assinatura - Destaque ícone "Assinar Documentos do Bloco"**

Vamos visualizar o conteúdo do Bloco?

Clique no ícone "**Processos**/**Documentos do Bloco**" ( ):

Você será direcionado para a tela "Documentos do Bloco de Assinatura" com o número do bloco consultado:

|        | Documentos do Bloco de Assinatura 75301       |                                                                                                    |                          |                                    |             |                    |                                                            |                             |  |  |  |
|--------|-----------------------------------------------|----------------------------------------------------------------------------------------------------|--------------------------|------------------------------------|-------------|--------------------|------------------------------------------------------------|-----------------------------|--|--|--|
|        | Assinar<br>Retirar do Bloco                   |                                                                                                    |                          |                                    |             |                    |                                                            |                             |  |  |  |
|        | Lista de Processos/Document<br>10 registros): |                                                                                                    |                          |                                    |             |                    |                                                            |                             |  |  |  |
| ☑      | Seq.                                          | Processo                                                                                                    | Documento                | Data                               | <b>Tipo</b> | <b>Assinaturas</b> | Anotacões                                                  | Ações                       |  |  |  |
| $\sim$ |                                               | 01401-00000018/2020-02                                                                                                 | 246493                   | 28/09/2020                         | Despacho    |                    | despacho elaborado por Janaína, falta validar<br>e assinar |                             |  |  |  |
|        |                                               | 00887-00000782/2019-59                                                                                                 | 246494                   | 28/09/2020                         | Despacho    |                    |                                                            | $\frac{1}{2}$ $\frac{1}{2}$ |  |  |  |
| ◡      |                                               | 00887-00000786/2019-37                                                                                                 | 246495                   | 28/09/2020                         | Despacho    |                    |                                                            | $\sim$ $\approx$            |  |  |  |
| _      |                                               | 00887-00000800/2019-01                                                                                                 | 246496                   | 28/09/2020                         | Despacho    |                    |                                                            | $\frac{1}{2}$               |  |  |  |
|        |                                               | <b>In the contract of the contract of the contract of the contract of the contract of the contract of the contract</b> | <b><i>CONTRACTOR</i></b> | <b><i><u>Programmation</u></i></b> |             |                    |                                                            |                             |  |  |  |

**Figura 87 - Tela Documentos do Bloco de Assinatura**

A tabela da tela Documentos do Bloco de Assinatura apresenta os seguintes campos:

- **Seq** número sequencial de documentos no bloco;
- **Processo** Número do processo o qual o documento está inserido;
- **Documento** número Doc-SEI-GDF;
- **Tipo** tipo do documento;
- **Assinatura** lista as pessoas que assinaram o documento, se o campo estiver vazio significa que o documento não está assinado;
- **Anotações** campo destinado a recados, observações relativas ao documento que será assinado;

### **Ações**:

- **a)** Assinar documento assina o documento
- **b)** Anotações funcionalidade que permite deixar recado ou observação relativos ao documento disponibilizado.

Clique no ícone "**Anotações**" para fazer uma. O sistema irá abrirá uma caixa de texto para que faça a sua anotação:

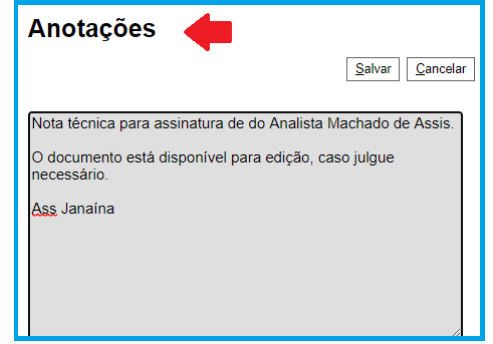

**Figura 88 - Tela Documentos do Bloco de Assinatura Anotações**

Clique em "**Salvar**" ao concluir a anotação:

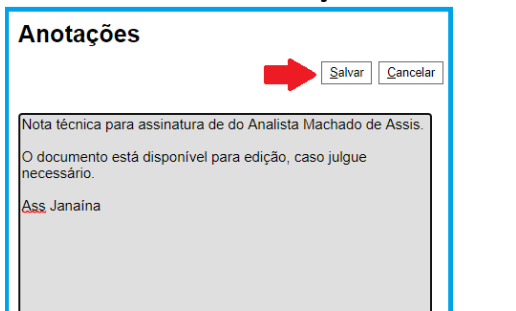

**Figura 89 - Tela Documentos do Bloco de Assinatura Anotações - Salvar**

| Após salvar a anotação ela irá aparecer na coluna "Anotações"                                    |                        |                  |            |              |                    |                                                                                                    |       |  |  |  |
|--------------------------------------------------------------------------------------------------|------------------------|------------------|------------|--------------|--------------------|----------------------------------------------------------------------------------------------------|-------|--|--|--|
| Documentos do Bloco de Assinatura 68288                                                          |                        |                  |            |              |                    |                                                                                                    |       |  |  |  |
| Retirar do Bloco<br>Fechar<br>Imprimir<br>Assinar<br>Lista de Processos/Documentos (1 registro): |                        |                  |            |              |                    |                                                                                                    |       |  |  |  |
| Sea.                                                                                             | <b>Processo</b>        | <b>Documento</b> | Data       | <b>Tipo</b>  | <b>Assinaturas</b> | Anotações                                                                                                    | Ações |  |  |  |
|                                                                                                  | 00887-00000002/2020-12 | 246358           | 22/09/2020 | Nota Técnica |                    | Nota técnica para assinatura de do<br>Analista Machado de Assis.<br>O documento está disponível para<br>edição, caso julgue necessário.<br>Ass Janaina | ノ国日   |  |  |  |

**Figura 90 - Tela Documentos do Bloco de Assinatura - Coluna Anotações**

**ATENÇÃO**: Fique atento ao fazer uma anotação. Caso já tenha um recado para o documento do bloco, faço o seu sem apagar o anterior, a menos que seja necessário ou que esteja apagando o próprio recado, pois uma vez apagado e salvo, o registro não poderá ser recuperado.

# **ATENÇÃO:**

As anotações não ficam registradas no andamento do processo ou no documento.

**c)** Retirar Processo/Documento do Bloco – embora seja representada por uma lixeira, essa funcionalidade apenas retira o documento do bloco de assinatura

Agora vamos disponibilizar o Bloco de Assinatura para a unidade destinatária? Clique em "**Disponibilizar Bloco de Assinatura**":

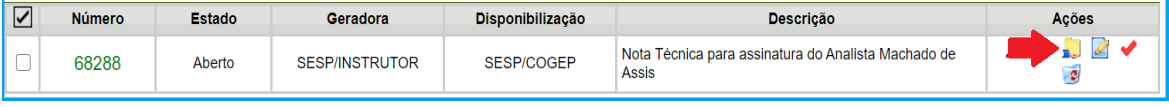

**Figura 91 - Tela Blocos de Assinatura - ícone Disponibilizar Bloco de Assinatura**

#### Bloco disponibilizado. Observe a tabela do bloco:

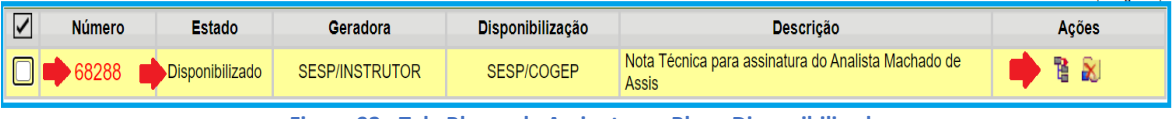

**Figura 92 - Tela Blocos de Assinatura - Bloco Disponibilizado**

Quando o Bloco de Assinatura está disponibilizado observa-se que:

- a) Coluna Número o número agora está vermelho, indicando que o bloco não está disponível;
- b) Coluna Estado informa que o bloco está disponibilizado;
- c) Coluna Ações ficam disponíveis apenas os ícones "Processos/Documentos do Bloco" e, agora, "Cancelar Disponibilização" ( $\blacktriangle$ )

É possível cancelar a disponibilização de um bloco de assinatura, caso a unidade tenha necessidade, para incluir novos documentos, para alterar a descrição, incluir mais unidades para disponibilização, etc.

Quando a disponibilização é cancelada, o bloco sai da tela do destinatário.

#### **Dica:**

- a) Pode ser incluído no mesmo bloco documentos de vários processos.
- b) Um documento pode ser incluído em vários blocos ao mesmo tempo.
- c) Por questões de praticidade, pode ser criado um bloco de assinaturas para os documentos da própria unidade. Para isso, apenas defina a descrição do bloco e salve.
- d) Mesmo tendo documentos em Blocos de Assinatura, é possível enviar/tramitar o processo para outras unidades, inclusive para a que recebeu o bloco.

# **ATENÇÃO:**

a) Quando o Bloco de Assinatura está disponibilizado o documento fica bloqueado para edições e assinatura da unidade geradora;

b) O fato de incluir um documento em Bloco de Assinatura e disponibilizar, não significa que o processo foi tramitado. Lembre-se de enviar o processo, caso seja necessário.

c) O documento sem assinatura disponibilizado em bloco pode ser editado pela unidade que o recebe. Caso queira que a unidade apenas tenha conhecimento da minuta, sem possibilidade de alterar o documento, disponibilize o processo em Bloco de Reunião (Veja a funcionalidade Bloco de reunião);

d) Enquanto o documento não for assinado é possível, para a unidade geradora, verificar as alterações feitas pela outra unidade por meio da funcionalidade "Versões do Documento".

## **Boas Práticas do SEI:**

- a) Retire do bloco documentos já assinados. Essa prática facilita a visualização do que foi ou não assinado além de evitar assinaturas de documentos indevidamente. Mantenha no bloco somente documento pendentes de assinatura;
- b) Quando o bloco conter mais de um documento, faça anotações para facilitar o destinatário quanto as ações que ele deve fazer nos documentos: só assinar, editar e assinar, etc.

4.2.1. ASSINANDO DOCUMENTO DE BLOCO

## **Assinar Documentos em Bloco de Assinatura**

Para assinar um documento recebido em bloco de assinatura, a unidade deve acessar o Menu do Sistema e selecionar **Blocos de Assinatura**:

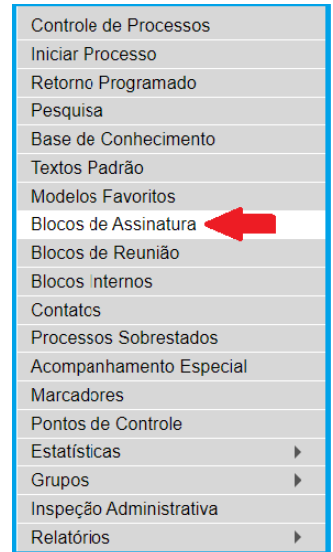

**Figura 93 - Tela Menu do Sistema - Blocos de Assinatura**

O sistema abrirá a tela **Blocos de Assinatura**:

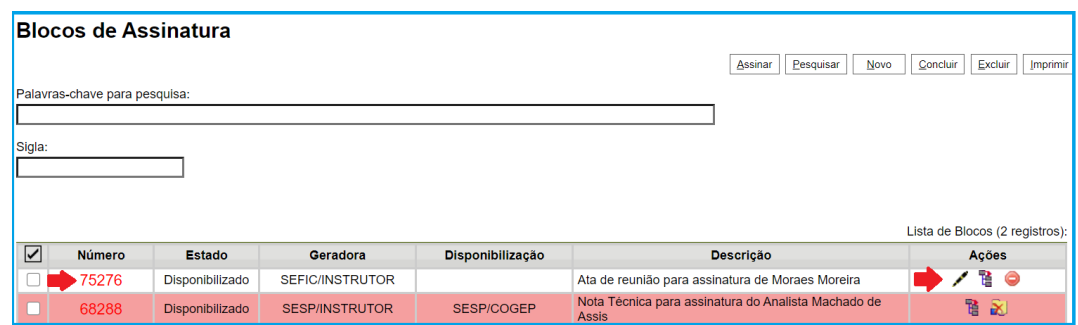

**Figura 94 - Tela Blocos de Assinatura**

Clicar no ícone "**Processos/Documento do Bloco**" para verificar o conteúdo do bloco e acessar os documentos:

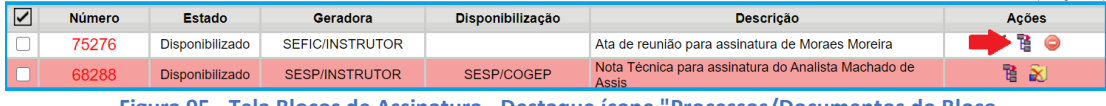

**Figura 95 - Tela Blocos de Assinatura - Destaque ícone "Processos/Documentos do Bloco**

### Será exibida a tela Documentos do Bloco de Assinatura:

|                                 | Documentos do Bloco de Assinatura 75276      |                        |                  |             |             |                    |                                                                                                    |                 |  |  |
|---------------------------------|----------------------------------------------|------------------------|------------------|-------------|-------------|--------------------|----------------------------------------------------------------------------------------------------|-----------------|--|--|
|                                 |                                              |                        |                  |             |             |                    | Assinar                                                                                                    | Imprimir Eechar |  |  |
|                                 | Lista de Processos/Documentos (3 registros): |                        |                  |             |             |                    |                                                                                                    |                 |  |  |
| $\overline{\blacktriangledown}$ | Seq.                                         | Processo               | <b>Documento</b> | <b>Data</b> | <b>Tipo</b> | <b>Assinaturas</b> | <b>Anotações</b>                                                                                                    | Ações           |  |  |
| $\Box$                          |                                              | 00992-00000230/2020-31 | 246361           | 22/09/2020  | Ata         |                    | Sr Moraes Moreira.<br>Segue a Ata da nossa reunião para<br>sua analise e assinatura                                             | ∕ ⊞             |  |  |
| $\Box$                          | $\overline{2}$                               | 00992-00000562/2019-82 | 246362           | 22/09/2020  | Parecer     |                    | Sr Moraes Moreira.<br>Seque Parecer para sua assinatura.                                                                        | $\mathcal{L}$   |  |  |
|                                 | 3                                            | 00992-00000192/2020-17 | 246363           | 22/09/2020  | Relatório   |                    | Sr Moraes Moreira.<br>Seque Relatório das atividades para<br>sua assinatura.<br>Após assinatura, por favor, retorne<br>o bloco. | ∕ ⊞             |  |  |

**Figura 96 - Tela Documentos do Bloco de Assinatura**

Antes de assinar os documentos, vamos navegar por essa tela:

- Ao clicar no número/link do processo (Coluna processo), abre-se uma nova página que disponibilizará a visualização do documento na árvore do processo, mantendo aberta a página que contém a tabela do bloco;
- Observe que o ícone de "**Editar Documento**" está disponível para a unidade. Isso significa que a unidade poderá editar o documento antes de assiná-lo.

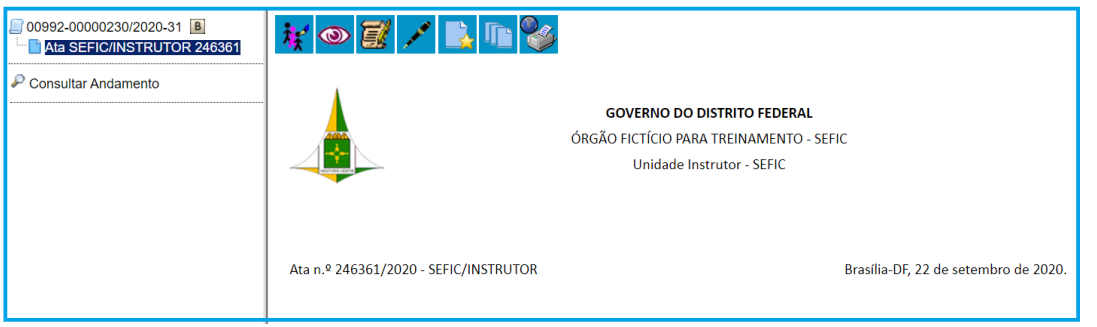

**Figura 97 - Tela Visualização do Documento para assinatura na árvore no processo**

 Ao clicar no Doc SEI-GDF/link do documento (Coluna Documento), abre-se uma nova página que disponibilizará a visualização do documento, mantendo aberta a página do bloco.

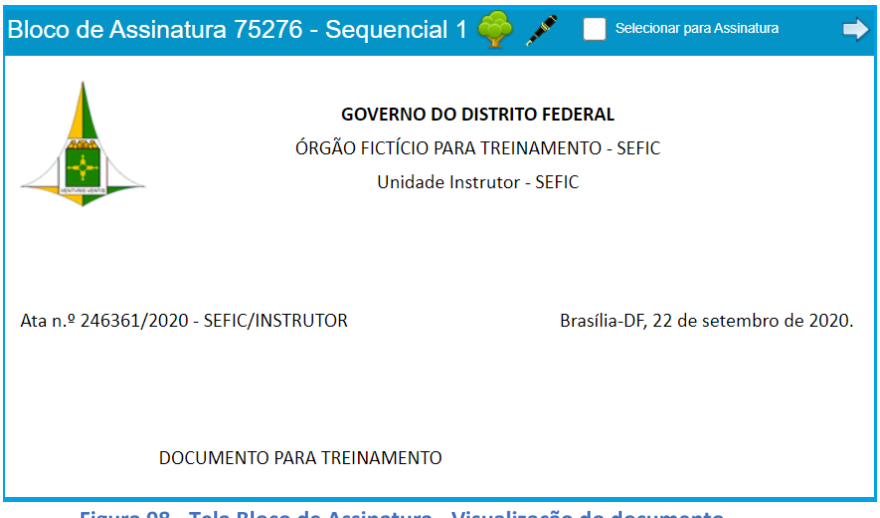

**Figura 98 - Tela Bloco de Assinatura - Visualização do documento**

Nesta tela, ao clicar no ícone "Visualizar Árvore do Processo" ( ) você será direcionado para o documento na árvore do processo;

Quando há mais de um documento no bloco de assinatura, é possível navegar pelos documentos e, a cada leitura, assinar um a um.

Caso necessite assinar documento a documento clique no ícone "**Assinar documento**" ( ), o sistema abrirá a tela "Assinatura de Documento".

Para assinar todos de uma só vez, a cada documento selecionar a *caixa de seleção* do que será assinado e, depois, para avançar para próximo, clicar no ícone "**Próximo Documento**" (<sup>2</sup>), até que todos os documentos para assinatura tenham sido selecionados.

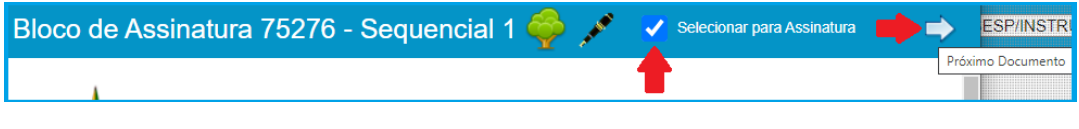

**Figura 99 - Tela Bloco de Assinatura - Selecionar para Assinatura**

Após selecionar os documentos para assinatura, feche a janela, clique no "**x**":

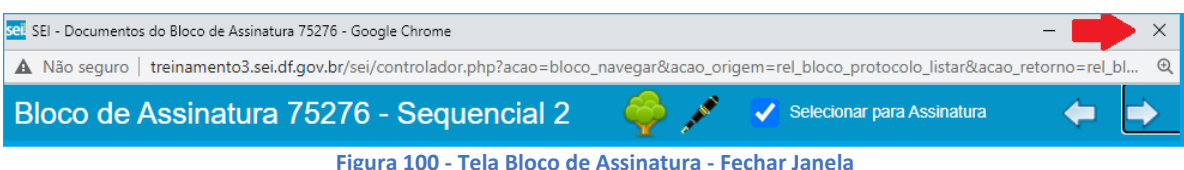

Os documentos selecionados para assinatura estarão destacados na tela "**Documentos do Bloco de Assinatura**". Clique em "**Assinar**" para que sejam assinados:

|                            |               |                        |                  |            |             |                    | Assinar<br>Lista de Processos/Documentos (3 registros):                                                                         | Fechar<br>Imprimir |
|----------------------------|---------------|------------------------|------------------|------------|-------------|--------------------|----------------------------------------------------------------------------------------------------|--------------------|
| $\overline{\triangledown}$ | Sea.          | <b>Processo</b>        | <b>Documento</b> | Data       | <b>Tipo</b> | <b>Assinaturas</b> | <b>Anotacões</b>                                                                                                    | <b>Acões</b>       |
| Ø                          |               | 00992-00000230/2020-31 | 246361           | 22/09/2020 | Ata         |                    | Sr Moraes Moreira,<br>Segue a Ata da nossa reunião para<br>sua analise e assinatura                                             | ノ国                 |
| ⋥                          | $\mathcal{L}$ | 00992-00000562/2019-82 | 246362           | 22/09/2020 | Parecer     |                    | Sr Moraes Moreira,<br>Segue Parecer para sua assinatura.                                                                        | ↗ ■                |
|                            | 3             | 00992-00000192/2020-17 | 246363           | 22/09/2020 | Relatório   |                    | Sr Moraes Moreira.<br>Seque Relatório das atividades para<br>sua assinatura.<br>Após assinatura, por favor, retorne<br>o bloco. | ∕ ⊠                |

**Figura 101 - Tela Documentos do Bloco de Assinatura - Assinar**

O sistema abrirá a tela de "**Assinatura de Documento**":

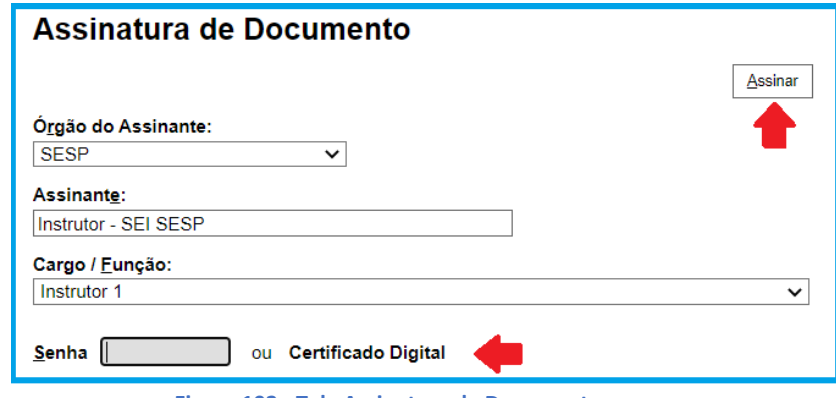

**Figura 102 - Tela Assinatura de Documento**

Informe sua senha ou clique em certificado digital, caso tenha um, em seguida clique em "Assinar" para concluir a assinatura dos documentos ou clique na tecla "*enter*" do computador.

A coluna "**Assinaturas**" da tabela listará a(s) assinatura(s) nos documentos:

| $\blacktriangledown$ | Seq.           | Processo               | Documento | <b>Data</b> | Tipo      | <b>Assinaturas</b>                   | Anotações                                                                                                    | Ações                |
|----------------------|----------------|------------------------|-----------|-------------|-----------|--------------------------------------|----------------------------------------------------------------------------------------------------|----------------------|
|                      |                | 00992-00000230/2020-31 | 246361    | 22/09/2020  | Ata       | . Instrutor - SEI SESP / Instrutor 1 | Sr Moraes Moreira.<br>Segue a Ata da nossa reunião para<br>sua analise e assinatura                                             | ∕∎                   |
|                      | $\overline{2}$ | 00992-00000562/2019-82 | 246362    | 22/09/2020  | Parecer   | • Instrutor - SEI SESP / Instrutor 1 | Sr Moraes Moreira.<br>Segue Parecer para sua assinatura.                                                                        | $\sim$ $\frac{1}{2}$ |
|                      | 3              | 00992-00000192/2020-17 | 246363    | 22/09/2020  | Relatório | Instrutor - SEI SESP / Instrutor 1   | Sr Moraes Moreira.<br>Segue Relatório das atividades para<br>sua assinatura.<br>Após assinatura, por favor, retorne<br>o bloco. | ∕ ≢                  |

**Figura 103 - Tela Documentos do Bloco de Assinatura - Coluna Assinaturas**

Agora que você assinou o(s) documento(s) que recebeu no bloco de assinatura, clique em fechar:

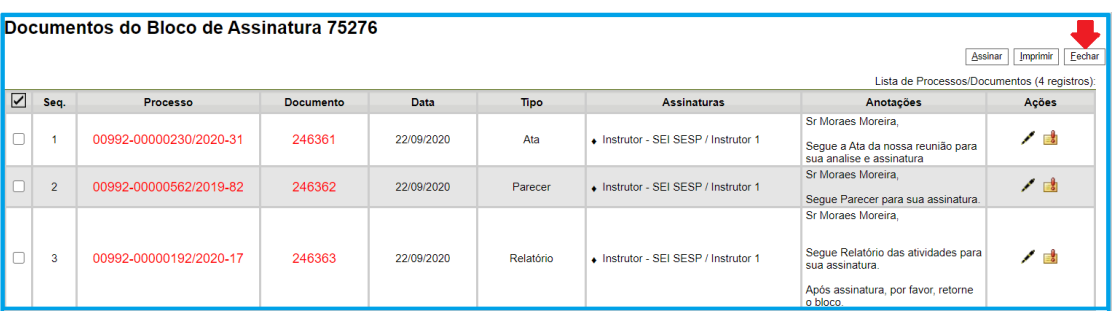

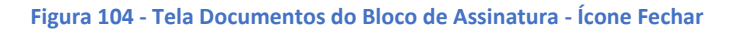

Pronto, agora basta devolver o bloco para a unidade remetente. Clique em "**Retornar Bloco**":

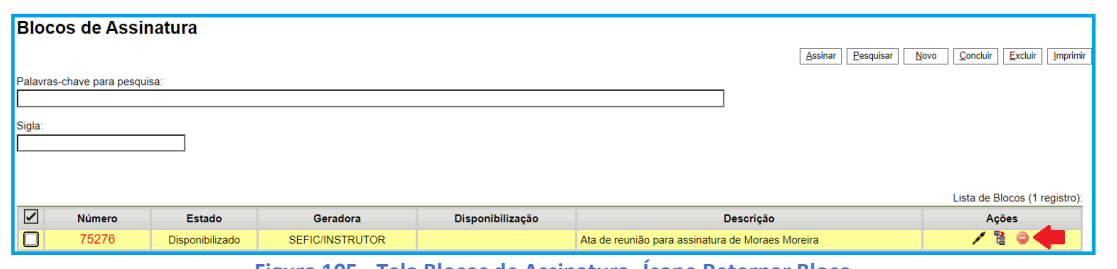

**Figura 105 - Tela Blocos de Assinatura -Ícone Retornar Bloco**

4.3.Criar Bloco de Assinatura na tela "Incluir em Bloco de Assinatura"

Agora vamos aprender a criar um novo **Bloco de Assinatura** no momento de incluir o documento nele.

Clicar no documento que deverá ser assinado em outra unidade e selecione o ícone "**Incluir em Bloco de Assinatura**":

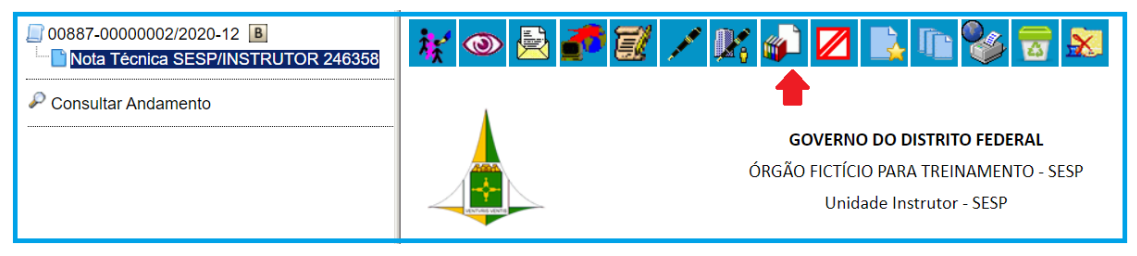

**Figura 106 - Tela Documento - Ícone Incluir em Bloco de Assinatura**

Na tela Incluir documento em **Bloco de Assinatura**, clicar em "Novo":

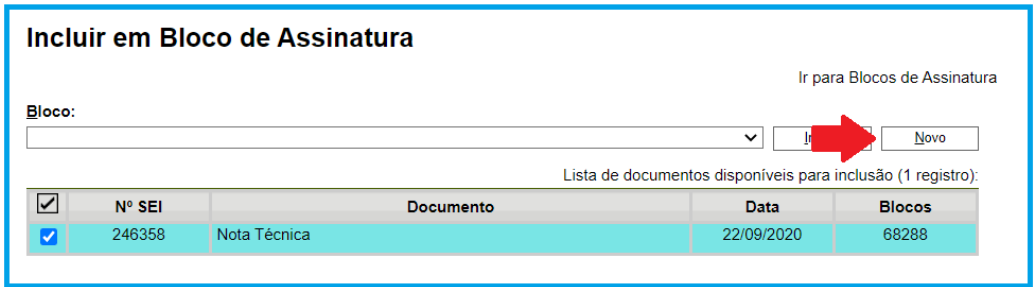

**Figura 107 - Tela incluir em Bloco de Assinatura – Novo**

Conforme aprendido anteriormente, preencher as informações do bloco e salve.

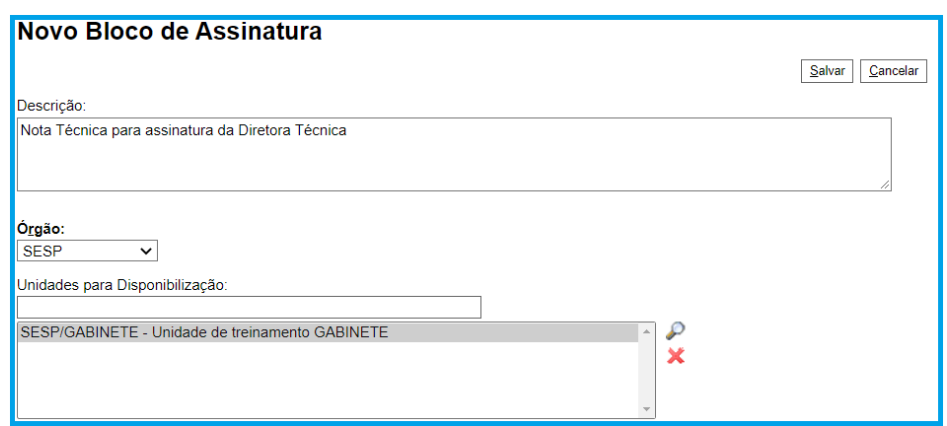

**Figura 108 - Tela Novo Bloco de Assinatura**

Você será redirecionado para a tela anterior, mas agora com as informações do bloco recém-criado. Observe que a caixa de seleção do documento está desmarcada e a coluna "**Blocos"** está vazia:

| Incluir em Bloco de Assinatura |                                                                                                    |                  |            |               |  |  |  |  |  |  |
|--------------------------------|----------------------------------------------------------------------------------------------------|------------------|------------|---------------|--|--|--|--|--|--|
|                                | Ir para Blocos de Assinatura                                                                                                    |                  |            |               |  |  |  |  |  |  |
|                                | Bloco:<br>75289 - Nota Técnica para assinatura da Diretora Técnica<br>Incluir<br>Novo<br>$\check{ }$<br>Lista de documentos disponíveis para inclusão (1 registro): |                  |            |               |  |  |  |  |  |  |
| $\blacktriangledown$           | $No$ SEI                                                                                                    | <b>Documento</b> | Data       | <b>Blocos</b> |  |  |  |  |  |  |
|                                | 246358                                                                                                    | Nota Técnica     | 22/09/2020 |               |  |  |  |  |  |  |
|                                |                                                                                                    |                  |            |               |  |  |  |  |  |  |

**Figura 109 - Tela Incluir em Bloco de Assinatura - Dados do novo bloco**

Selecionar a caixa de seleção do documento e clicar em "**incluir**" para inserir o documento no novo **Bloco de Assinatura**:

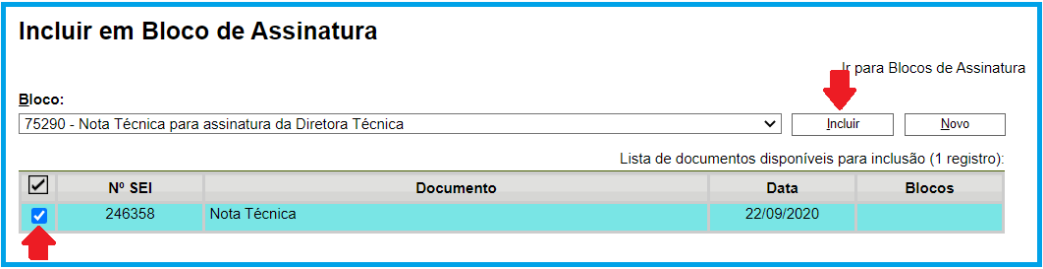

**Figura 110 - Tela Incluir em Bloco de Assinatura - documento selecionado para incluir no bloco**

Pronto, agora o documento está no Bloco de Assinatura, conforme aprendido anteriormente, clique em "**Ir para Blocos de Assinatura**" ou no número do Bloco, na coluna Bloco:

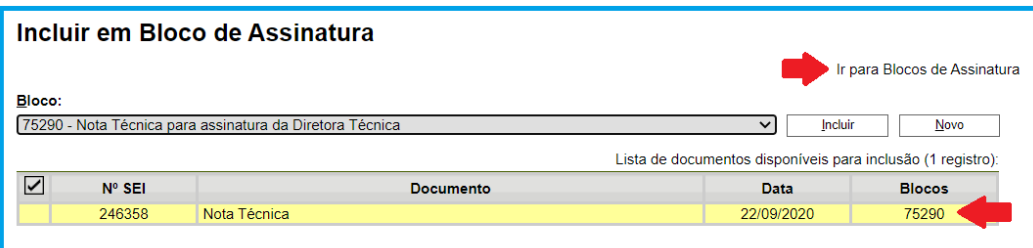

**Figura 111 - Tela Incluir em Bloco de Assinatura - Ir para Bloco de Assinatura**

Disponibilize o bloco para assinatura  $($ 

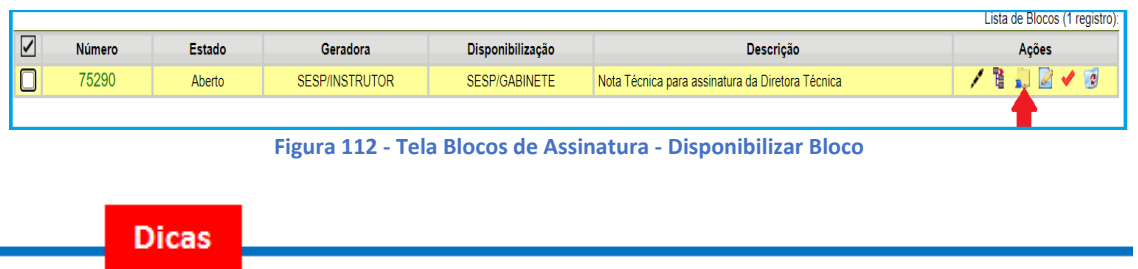

Embora não seja possível disponibilizar um bloco de assinatura para a unidade geradora, o sistema dá a opção de assinatura antes da disponibilização do bloco (com um só clique). Esta opção pode ser **útil quando houver muitos documentos para serem assinados por um mesmo usuário**, por exemplo, no caso de duplicação de processos (para saber mais sobre duplicar processos, consulte: Duplicar Processo.)

O ícone "Assinar Documentos do Bloco" (
indica que a opção de assinatura do bloco está disponível também para usuários da unidade:

| $\overline{\mathsf{K}}$                              | <b>Número</b> | <b>Estado</b><br>Geradora |                        | Disponibilização     | <b>Descricão</b>                                 | Acões |
|------------------------------------------------------|---------------|---------------------------|------------------------|----------------------|--------------------------------------------------|-------|
| $\overline{\phantom{m}}$<br>$\overline{\phantom{0}}$ | 75290         | Aberto                    | <b>SESP/INSTRUTOR</b>  | <b>SESP/GABINETE</b> | Nota Técnica para assinatura da Diretora Técnica |       |
|                                                      | 75276         | Disponibilizado           | <b>SEFIC/INSTRUTOR</b> |                      | Ata de reunião para assinatura de Moraes Moreira |       |

**Figura 113 - Tela Blocos de Assinatura - Assinar documentos do Bloco**

**ATENÇÃO**: antes de assinar todos os documentos de uma vez, verifique se todos os documentos devem ser assinados por você.

1. É possível imprimir as informações da tela, para isso, selecione os blocos e clique na opção imprimir:

|        | <b>Blocos de Assinatura</b>   |                 |                 |                  |                                                  |                      |                                         |  |  |  |  |  |
|--------|-------------------------------|-----------------|-----------------|------------------|--------------------------------------------------|----------------------|-----------------------------------------|--|--|--|--|--|
|        |                               |                 |                 |                  |                                                  | Assinar<br>Pesquisar | Imprimir<br>Excluir<br>Novo<br>Concluir |  |  |  |  |  |
|        | Palavras-chave para pesquisa: |                 |                 |                  |                                                  |                      |                                         |  |  |  |  |  |
|        |                               |                 |                 |                  |                                                  |                      |                                         |  |  |  |  |  |
| Sigla: |                               |                 |                 |                  |                                                  |                      |                                         |  |  |  |  |  |
|        |                               |                 |                 |                  |                                                  |                      |                                         |  |  |  |  |  |
|        |                               |                 |                 |                  |                                                  |                      |                                         |  |  |  |  |  |
|        |                               |                 |                 |                  |                                                  |                      | Lista de Blocos (2 registros):          |  |  |  |  |  |
| ⊡      | Número                        | Estado          | Geradora        | Disponibilização |                                                  | Descrição            | Ações                                   |  |  |  |  |  |
| ∨      | 75290                         | Aberto          | SESP/INSTRUTOR  | SESP/GABINETE    | Nota Técnica para assinatura da Diretora Técnica |                      | ノミコ<br>$\sqrt{2}$<br>$\sim$             |  |  |  |  |  |
| ∣✓     | 75276                         | Disponibilizado | SEFIC/INSTRUTOR |                  | Ata de reunião para assinatura de Moraes Moreira |                      | <b>⁄</b> ™ ●                            |  |  |  |  |  |

**Figura 114 - Tela Blocos de Assinatura – Imprimir**

2. É possível pesquisar blocos por palavras, por meio do campo "**Palavras-chave para pesquisa**". Digite um termo para a pesquisa o sistema retornará os blocos: Exemplo: Tela com todos os registros

**Ciona dio principa la Togrando**
|                            | <b>Blocos de Assinatura</b>   |                 |                  |                                                                         |                                |                                                             |
|----------------------------|-------------------------------|-----------------|------------------|-------------------------------------------------------------------------|--------------------------------|-------------------------------------------------------------|
|                            | Palavras-chave para pesquisa: |                 |                  |                                                                         |                                | Excluir<br>Novo<br>Concluir<br><b>Imprimir</b><br>Pesquisar |
|                            |                               |                 |                  |                                                                         |                                |                                                             |
| Sigla:                     |                               |                 |                  |                                                                         |                                |                                                             |
|                            |                               |                 |                  |                                                                         |                                |                                                             |
|                            |                               |                 |                  |                                                                         |                                |                                                             |
|                            |                               |                 |                  |                                                                         |                                | Lista de Blocos (36 registros):                             |
| $\overline{\triangledown}$ | <b>Número</b>                 | Estado          | Geradora         | Disponibilização                                                        | Descrição                      | Ações                                                       |
| $\Box$                     | 1581057                       | Aberto          | SEEC/SEGEA/UGPEL | SEEC/SEGEA/UGPEL/GMASI<br><b>SEMA/GAB</b><br>SEMA/SUAG/DIAD/GEMAL/NUDOC | TR - ENVIO EXTERNO - SEMA      | 2 日図√ 3                                                     |
|                            | 1578796                       | Disponibilizado | SEEC/SEGEA/UGPEL | <b>SEDRM/GAB</b><br>SEEC/SEGEA/UGPEL/GMASI                              | TR - ENVIO EXTERNO - SEDRM     | 間 副                                                         |
|                            | 1576272                       | Disponibilizado | SEEC/SEGEA/UGPEL | RA-<br>XXIX/COAG/GEAD/PROTOCOLO<br>SEEC/SEGEA/UGPEL/GMASI               | TR - SIP - RA-XXIX SIA         | 冒到                                                          |
|                            | 1518277                       | Disponibilizado | SEEC/SEGEA/UGPEL | SEEC/SEGEA/UGPEL/GMASI<br>SEL/SUBELE/COPES/DIAT                         | TR - ENVIO EXTERNO - SEL       | 醫 副                                                         |
|                            | 1518058                       | Disponibilizado | SEEC/SEGEA/UGPEL | PROCON-DF/GABINETE/OUVID<br>SEEC/SEGEA/UGPEL/GMASI                      | TR - ENVIO EXTERNO - PROCON-DF | 冒到                                                          |
|                            | 1516854                       | Disponibilizado | SEEC/SEGEA/UGPEL | SEEC/SEGEA/UGPEL/GMASI<br>SEMA/SUAG/DIAD/GEMAL/NUDOC                    | TR - SIP -SEMA                 | 階 副                                                         |
|                            | 1496269                       | Disponibilizado | SEEC/SEGEA/UGPEL | CEASA-<br>DF/PRESI/VICEPRESIDENCIA<br>SEEC/SEGEA/UGPEL/GMASI            | TR - ENVIO EXTERNO - CEASA     | 冒到                                                          |
|                            | 1484529                       | Disponibilizado | SEEC/SEGEA/UGPEL | SFFC/GAB<br>SEEC/GAB/AESI<br>SEECISE GEAJLIGDEL (GMAS)                  | TR - ENVIO EXTERNO - SEEC      | 冒到                                                          |

**Figura 115 - Tela Blocos de Assinatura - exibindo todos os registros**

Tela após a pesquisa com o termo "SIP":

|                         | <b>Blocos de Assinatura</b>   |                 |                  |                                                           |                                       |                                                      |
|-------------------------|-------------------------------|-----------------|------------------|-----------------------------------------------------------|---------------------------------------|------------------------------------------------------|
|                         |                               |                 |                  |                                                           |                                       | Excluir<br>Imprimir<br>Concluir<br>Pesquisar<br>Novo |
|                         | Palavras-chave para pesquisa: |                 |                  |                                                           |                                       |                                                      |
| <b>SIP</b>              |                               |                 |                  |                                                           |                                       |                                                      |
| Sigla:                  |                               |                 |                  |                                                           |                                       |                                                      |
|                         |                               |                 |                  |                                                           |                                       |                                                      |
|                         |                               |                 |                  |                                                           |                                       |                                                      |
|                         |                               |                 |                  |                                                           |                                       | Lista de Blocos (3 registros):                       |
| $\overline{\mathbf{y}}$ | Número                        | Estado          | Geradora         | Disponibilização                                          | Descrição                             | Ações                                                |
|                         | 1576272                       | Disponibilizado | SEEC/SEGEA/UGPEL | RA-<br>XXIX/COAG/GEAD/PROTOCOLO<br>SEEC/SEGEA/UGPEL/GMASI | TR - SIP - RA-XXIX SIA                | 高 別                                                  |
|                         | 1516854                       | Disponibilizado | SEEC/SEGEA/UGPEL | SEEC/SEGEA/UGPEL/GMASI<br>SEMA/SUAG/DIAD/GEMAL/NUDOC      | TR - SIP - SEMA                       | 醫 副                                                  |
|                         | 1245282                       | Disponibilizado | SEEC/SEGEA/UGPEL | PROCON-DF/DAG/GEAG/NUDOC<br>SEEC/SEGEA/UGPEL/GMASI        | TR - SIP - PROCON - Raphaela / Felipe | 冒区                                                   |

**Figura 116 - Tela Blocos de Assinatura - resultado de pesquisa**

**IMPORTANTE:** Para ver todos os blocos novamente limpe o campo "Palavras-chave para pesquisa", e clique no ícone "Pesquisar", caso contrário o sistema permanecerá na tela com o registro pesquisado.

# MÓDULO V

# 1. Atribuir Processo a um usuário

## 1.1. Introdução

A atribuição de processo a um usuário é uma forma de organização interna da unidade, onde é possível determinar um usuário responsável por um processo.

### **ATENÇÃO:**

Essa ação não impede o acesso e a edição por outro usuário da **mesma** unidade.

A atribuição de processos é feita para a unidade, logo a atribuição não acompanha o processo na tramitação e não é possível atribuir o processo a um usuário de outra unidade.

A atribuição é feita de duas maneiras distintas, ou na tela do processo ou na tela de controle dos processos. A diferença entre elas é que a atribuição na tela do processo faz a ação somente naquele processo, já a atribuição na tela de controle de processos permite que a ação seja feita em vários processos simultaneamente (ação em lote). O SEI permite que qualquer usuário da unidade atribua processos.

## 1.2. Atribuir processos

*1ª maneira* - Para atribuir um processo **utilizando a tela do processo**, é preciso acessar o processo.

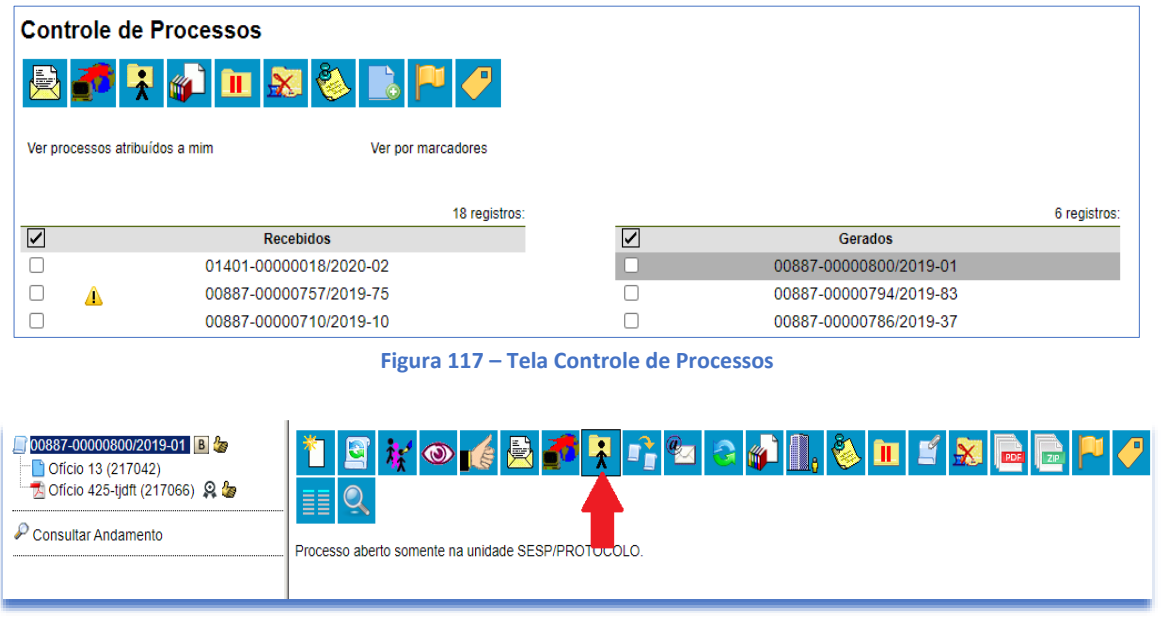

**Figura 118 – Tela do Processo – Ícone: Atribuição de Processos**

Selecionar o ícone correspondente a atribuição de processo.

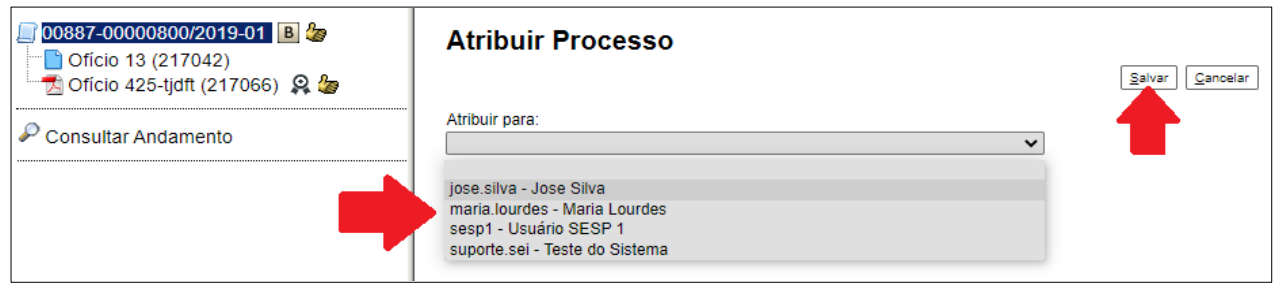

**Figura 119 – Tela Atribuir Processo – Ícones: Seleção de usuário e Salvar**

Selecionar o usuário responsável pelo processo e salvar.

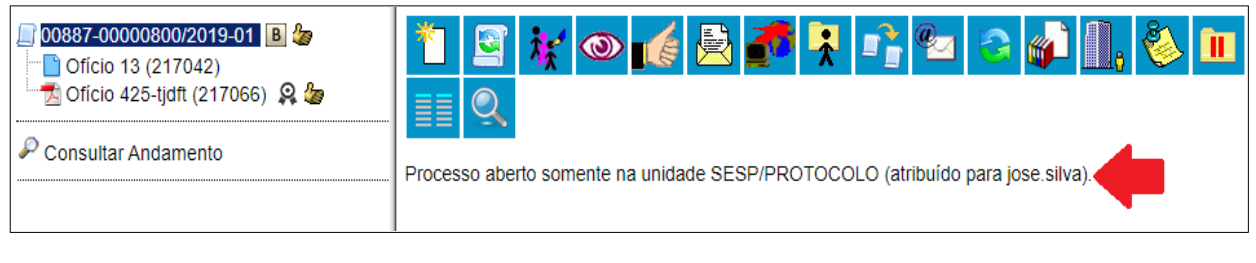

**Figura 120 – Tela Processo – Processo Atribuído**

O processo ficará atribuído ao usuário. O *login* ficará visível tela do processo.

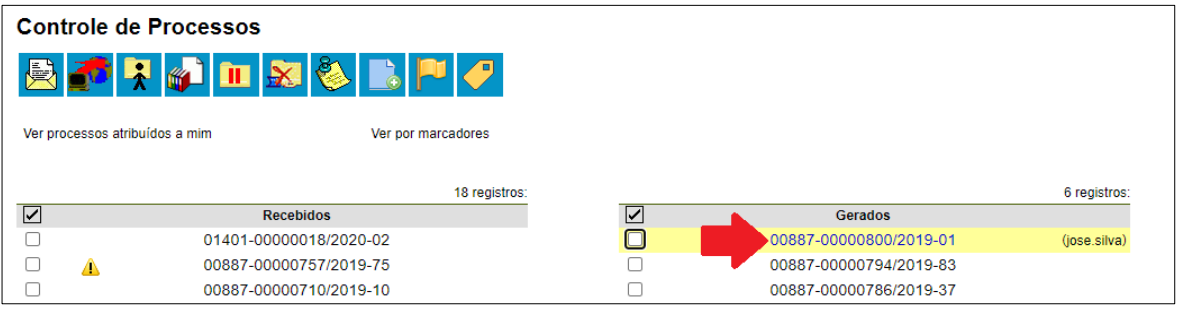

**Figura 121 – Tela controle de processos – Coluna Processos Gerados**

O *login* do usuário ficará visível, também, ao lado do número do processo na tela de controle de processos.

|                                 |                       | <b>Controle de Processos</b>   |                    |                |                        |              |  |  |
|---------------------------------|-----------------------|--------------------------------|--------------------|----------------|------------------------|--------------|--|--|
|                                 | <b>BORDEX&amp;BPO</b> |                                |                    |                |                        |              |  |  |
|                                 |                       | Ver processos atribuídos a mim | Ver por marcadores |                |                        |              |  |  |
|                                 |                       |                                | 18 registros:      |                |                        | 6 registros: |  |  |
| $\overline{\blacktriangledown}$ |                       | <b>Recebidos</b>               |                    | ☑              | <b>Gerados</b>         |              |  |  |
| ø                               |                       | 01401-00000018/2020-02         |                    |                | 00887-00000800/2019-01 | (jose.silva) |  |  |
| ☑                               | А                     | 00887-00000757/2019-75         |                    | ☑              | 00887-00000794/2019-83 |              |  |  |
| M                               |                       | 00887-00000710/2019-10         |                    | M              | 00887-00000786/2019-37 |              |  |  |
| ø                               |                       | 00887-00000712/2019-09         |                    | $\blacksquare$ | 00887-00000782/2019-59 |              |  |  |
|                                 |                       | 00887-00000730/2019-82         | (jose.silva)       |                | 00887-00000752/2019-42 | (sesp1)      |  |  |
| ø                               |                       | 00887-00000717/2019-23         |                    | ø              | 00887-00000718/2019-78 |              |  |  |

**Figura 122 – Tela Controle de Processos – Ícone: Seleção de Processos**

*2º modo –* Para atribuir um processo **utilizando a tela de controle processo**, é preciso selecionar os processos que serão atribuídos.

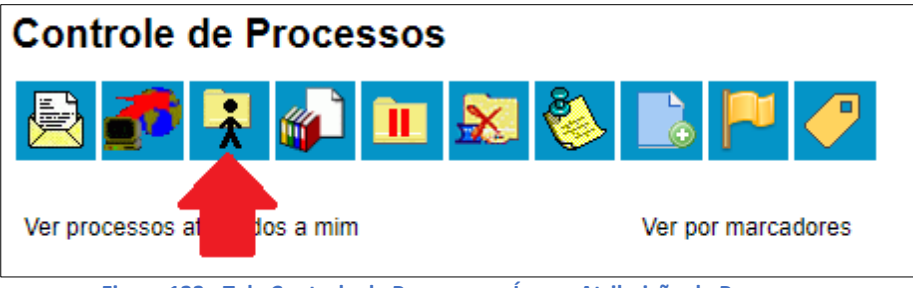

**Figura 123 - Tela Controle de Processos – Ícone: Atribuição de Processos**

Selecionar o ícone correspondente a atribuição de processos.

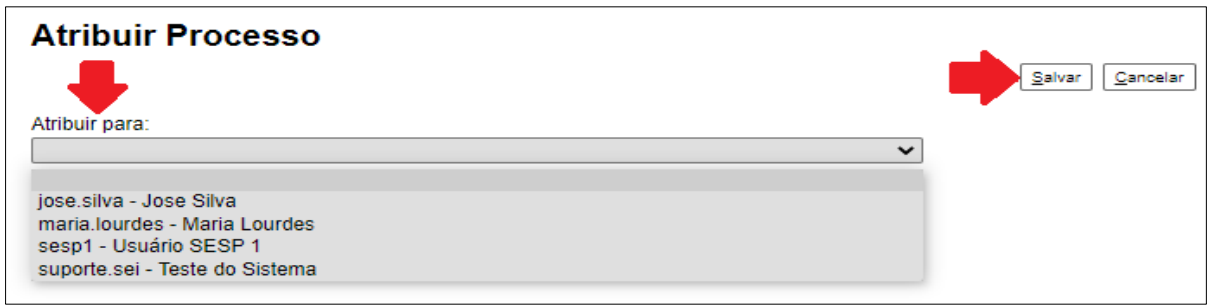

**Figura 124 - Tela Atribuir Processo – Ícones: Seleção de usuário e Salvar**

Selecionar o usuário responsável pelo processo e salvar.

| <b>Controle de Processos</b>                         |                        |                 |   |                        |                 |  |  |  |
|------------------------------------------------------|------------------------|-----------------|---|------------------------|-----------------|--|--|--|
| O!I DEX SEP O<br>負                                   |                        |                 |   |                        |                 |  |  |  |
| Ver processos atribuídos a mim<br>Ver por marcadores |                        |                 |   |                        |                 |  |  |  |
|                                                      |                        |                 |   |                        |                 |  |  |  |
|                                                      |                        | 18 registros:   |   |                        | 6 registros:    |  |  |  |
| $\overline{\mathbf{v}}$                              | <b>Recebidos</b>       |                 | ☑ | <b>Gerados</b>         |                 |  |  |  |
| $\Box$                                               | 00887-00000717/2019-23 | (maria.lourdes) |   | 00887-00000718/2019-78 | (maria.lourdes) |  |  |  |
| $\Box$                                               | 01401-00000018/2020-02 | (maria.lourdes) |   | 00887-00000782/2019-59 | (maria.lourdes) |  |  |  |
| $\Gamma$                                             | 00887-00000757/2019-75 | (maria.lourdes) |   | 00887-00000786/2019-37 | (maria.lourdes) |  |  |  |
|                                                      | 00887-00000710/2019-10 | (maria.lourdes) |   | 00887-00000794/2019-83 | (maria.lourdes) |  |  |  |
|                                                      | 00887-00000712/2019-09 | (maria.lourdes) |   | 00887-00000800/2019-01 | (jose.silva)    |  |  |  |

**Figura 125 – Tela Controle de Processo – Colunas Processos Recebidos e Gerados**

Os processos serão atribuídos simultaneamente, e o *login* do usuário ficará visível ao lado do número do processo.

| Consultar Andamento | 00887-00000800/2019-01 B<br>Christian 13 (217042)<br>$\Box$ Oficio 425-tidft (217066) $\Omega$ | $\mathbf{F} \odot \mathbf{F} \odot \mathbf{F}$<br>≡≡ |
|---------------------|------------------------------------------------------------------------------------------------|------------------------------------------------------|
|                     |                                                                                                | Processo aberto somente na unidade SESP/PROTOCOLO.   |

**Figura 126 – Tela do Processo - – Marcação indica onde deve ficar o nome do usuário ao qual o processo está atribuído.**

**ATENÇÃO:** só é possível atribuir os processos para **um** usuário de cada vez

### 1.3. Remover atribuição de processos

Há duas possibilidades para a remover a atribuição de Processos. Uma pela tela do processo e a outra pela tela de controle de processos. Fique atento ao procedimento abaixo.

| 00887-00000800/2019-01 B<br>Oficio 13 (217042)<br>$\sqrt{2}$ Oficio 425-tidft (217066) $\frac{6}{10}$ | ĒĒ                                                 |  |  |  |  |
|----------------------------------------------------------------------------------------------------|----------------------------------------------------|--|--|--|--|
| Consultar Andamento                                                                                   | Processo aberto somente na unidade SESP/PROTOCOLO. |  |  |  |  |
| Figura 127 – Tela do Processo – ícone: de Atribuição de Processos                                     |                                                    |  |  |  |  |

*1º modo* - Para remover a atribuição **utilizando a tela do processo**, é preciso selecionar o processo, e clicar no ícone correspondente da atribuição de processos.

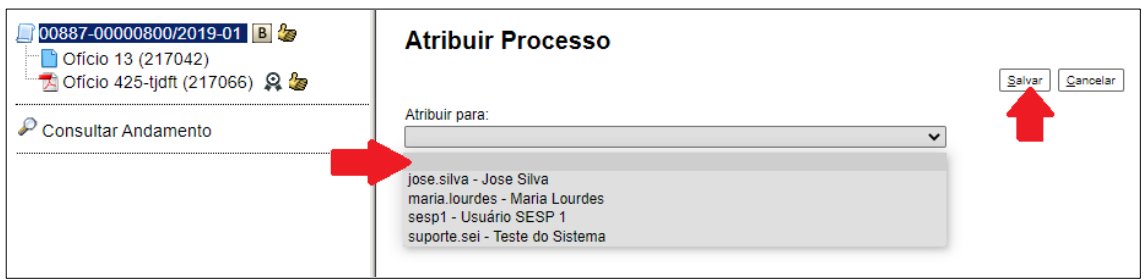

**Figura 128 – Atribuir Processo**

Selecionar o campo em branco e salvar.

O processo ficará sem atribuição, logo não ficará visível o *login* do responsável.

| <b>Controle de Processos</b> |                        |                    |   |                        |                 |  |  |
|------------------------------|------------------------|--------------------|---|------------------------|-----------------|--|--|
| <b>OTAINSBRP</b><br>傳        |                        |                    |   |                        |                 |  |  |
| Ver processos at             | los a mim              | Ver por marcadores |   |                        |                 |  |  |
|                              |                        | 18 registros:      |   |                        | 6 registros:    |  |  |
| $\overline{\triangledown}$   | <b>Recebidos</b>       |                    | ☑ | <b>Gerados</b>         |                 |  |  |
|                              | 00887-00000717/2019-23 | (maria.lourdes)    |   | 00887-00000800/2019-01 |                 |  |  |
|                              | 01401-00000018/2020-02 | (maria.lourdes)    |   | 00887-00000718/2019-78 | (maria.lourdes) |  |  |
|                              | 00887-00000757/2019-75 | (maria.lourdes)    | ø | 00887-00000782/2019-59 | (maria.lourdes) |  |  |
|                              | 00887-00000710/2019-10 | (maria.lourdes)    | ø | 00887-00000786/2019-37 | (maria.lourdes) |  |  |

**Figura 129 – Tela de Controle de Processos – Ícones: Atribuição de Processos e Seleção**

*2º modo* - Para remover a atribuição **utilizando a tela de controle de processos**, é preciso selecionar os processos, e clicar no ícone correspondente a atribuição de processos.

**Atribuir Processo** Salvar Cancelar Atribuir para: maria.lourdes - Maria Lourdes ◡ jose.silva - Jose Silva maria.lourdes - Maria Lourdes sesp1 - Usuário SESP 1 suporte.sei - Teste do Sistema

Selecionar o campo em branco e salvar.

**Figura 130 – Tela Atribuir Processos**

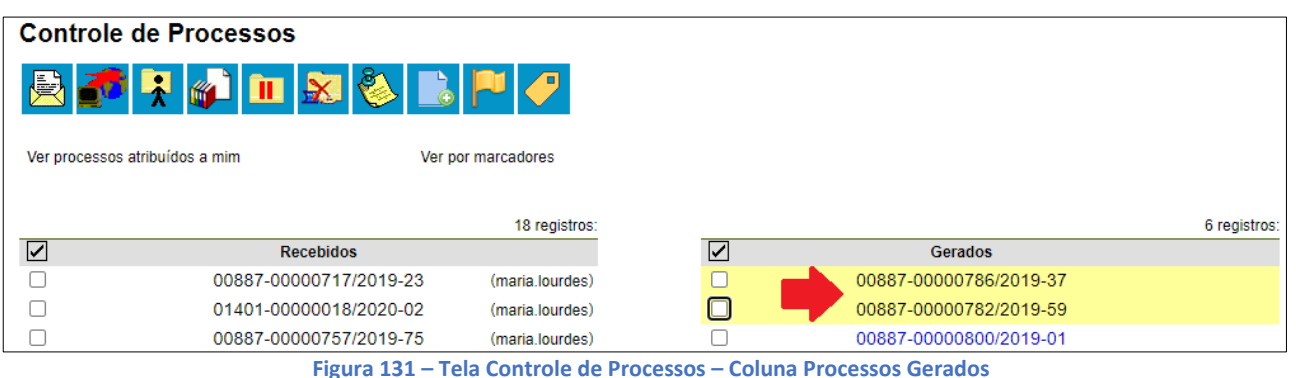

O processo ficará sem atribuição, logo não ficará visível o *login* do responsável.

Ao se clicar em **"Ver processos atribuídos a mim"** a tela **"Controle de Processos"** apresentará apenas os processos atribuídos ao usuário logado.

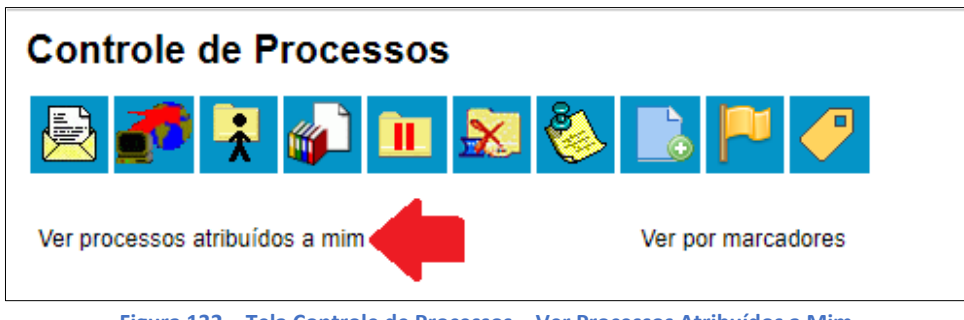

**Figura 132 – Tela Controle de Processos – Ver Processos Atribuídos a Mim**

| <b>Controle de Processos</b>        |                    |   |                        |                  |  |  |  |  |  |
|-------------------------------------|--------------------|---|------------------------|------------------|--|--|--|--|--|
| i.                                  |                    |   |                        |                  |  |  |  |  |  |
|                                     |                    |   |                        |                  |  |  |  |  |  |
| Ver todos os processos              | Ver por marcadores |   | Visualização detalhada |                  |  |  |  |  |  |
| 6 registros:<br>7 registros:        |                    |   |                        |                  |  |  |  |  |  |
| $\triangledown$<br><b>Recebidos</b> |                    | ⊽ | <b>Gerados</b>         |                  |  |  |  |  |  |
| 04101-00000004/2019-10              | (suzany.pereira)   |   | 0041-000121/2019       | (suzany.pereira) |  |  |  |  |  |
| 04101-00000104/2017-84              | (suzany.pereira)   |   | 04101-00000005/2020-06 | (suzany.pereira) |  |  |  |  |  |
| 04101-00000020/2018-21              | (suzany.pereira)   |   | 04101-00000011/2020-55 | (suzany.pereira) |  |  |  |  |  |

**Figura 133 - Tela Controle de Processos**

**ATENÇÃO:** Caso não haja nenhum processo atribuído ao usuário, a tela não listará nenhum processo. Para voltar à tela anterior, basta clicar em **"Ver todos os processos"**:

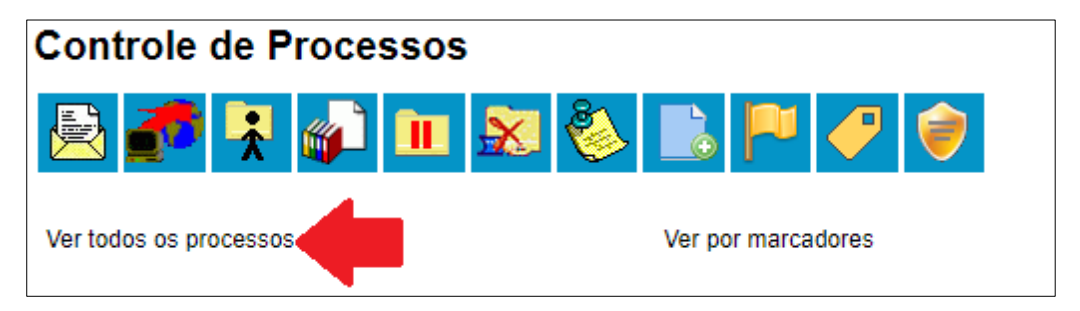

**Figura 134 - Tela Controle de Processos – Ver Todos os Processos**

### 1.4. Verificar distribuição de processos

Para verificar a distribuição dos processos da Unidade para um usuário específico siga a orientação abaixo.

Na tela **Controle de Processos**, ao se clicar no *login (nome ou código que aparece ao lado do número do processo entre parêntesis)* - será apresentada a tela específica do usuário.

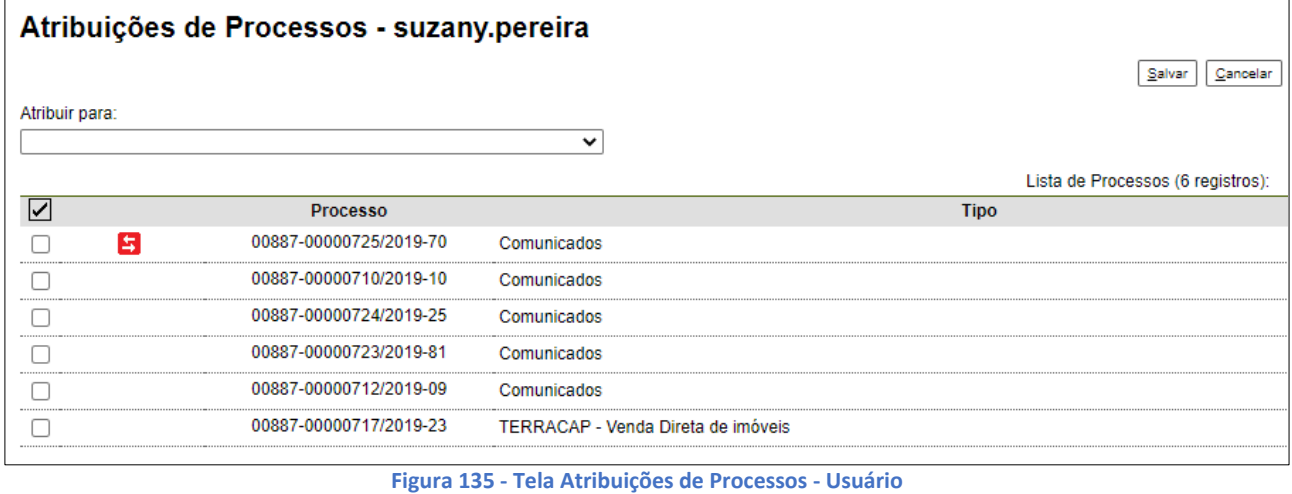

Ainda nesta tela, é possível redistribuir os processos atribuídos ao usuário. Basta selecionar os processos que deverão ser redistribuídos, selecionar um dos usuários e clicar em salvar.

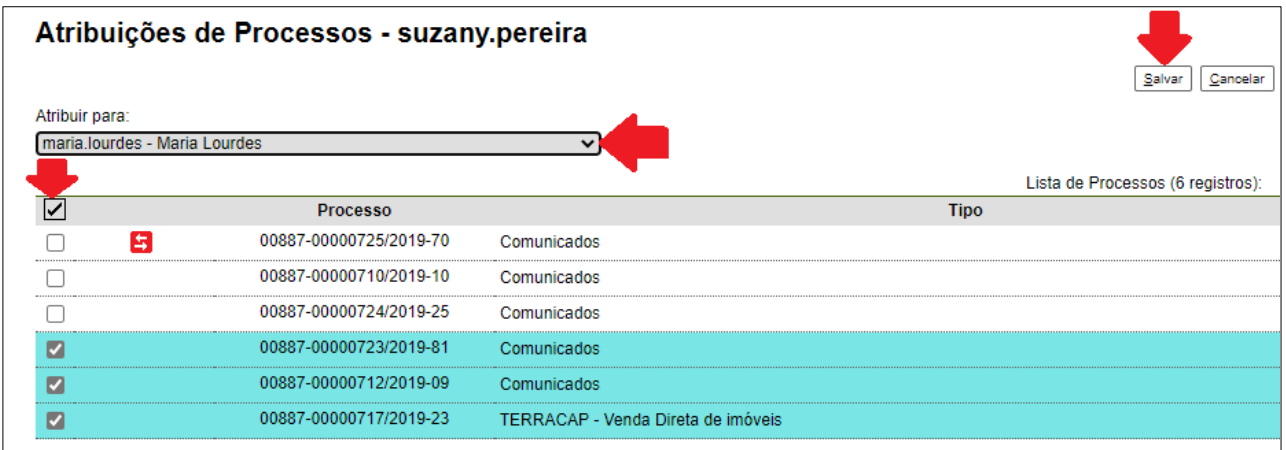

**Figura 136 - Tela Atribuições de Processos – Usuário – Ícones de Seleção de usuário, seleção de processos e Salvar**

# 2. Anotações

### 2.1. Introdução

As anotações (*post its*) são inseridas como uma observação do processo, de livre preenchimento e uma mesma anotação pode ser feita em vários processos ao mesmo tempo. Também é possível mudar o nível de prioridade da anotação:

### **ATENÇÃO:**

As anotações são visíveis somente para a unidade que a inseriu, ou seja, a anotação não acompanha o processo nas tramitações! Pode ser realizada ou removida por qualquer usuário da unidade.

#### 2.2. Inserir anotações

*1º modo* - Para incluir anotações **utilizando a tela do processo**, é preciso acessar o processo e selecionar o ícone correspondente a anotações.

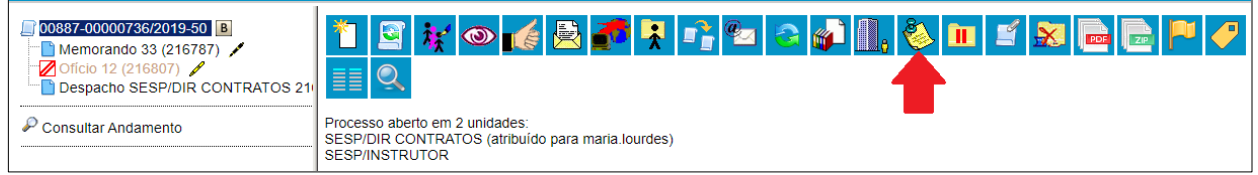

**Figura 137 - Tela do Processo – Ícone: Anotações**

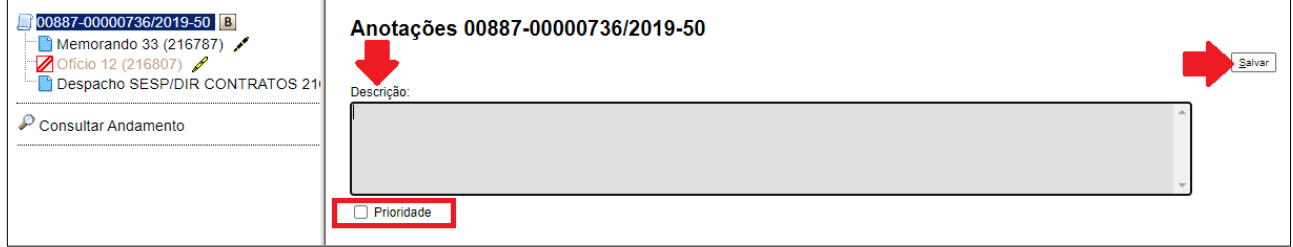

**Figura 138 - Tela Anotações do Processo**

Digitar o texto pretendido, depois salvar. A anotação ficará visível na tela de controle de processos, na cor amarela.

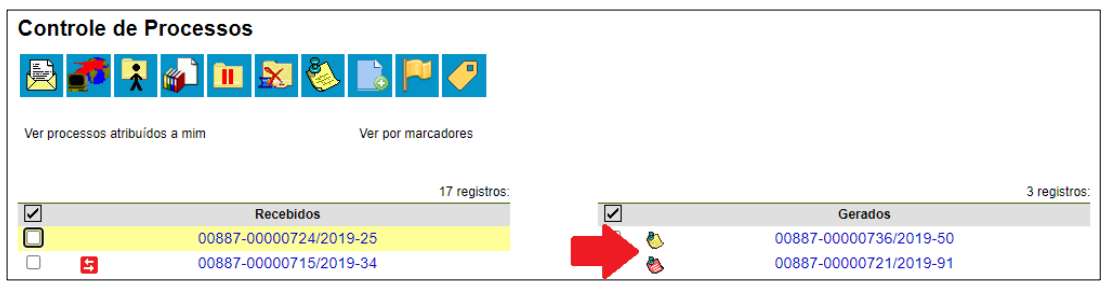

**Figura 139 – Tela Controle de Processos**

**ATENÇÃO**: O campo "Prioridade" é para as anotações urgentes e deixa a anotação na cor vermelha. Ao posicionar o cursor no ícone ao lado do número do processo, é apresentada a anotação e o *login* de quem inseriu.

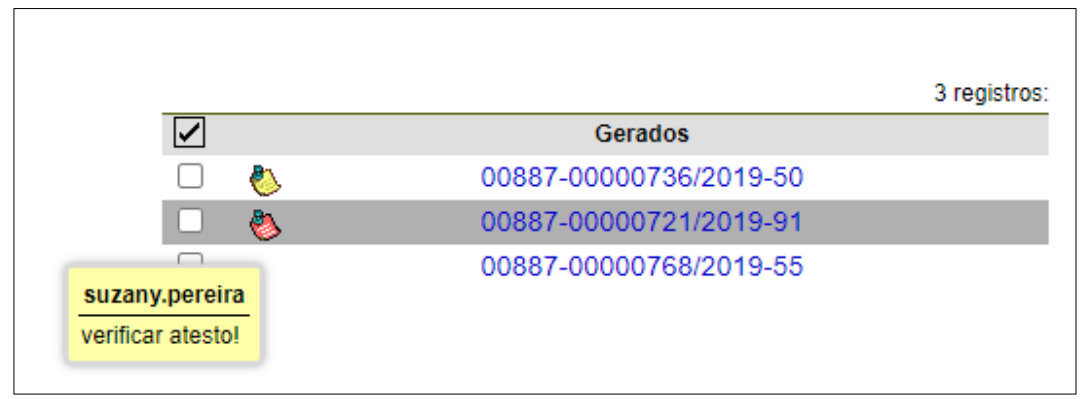

**Figura 140 – Tela Controle de Processos – Coluna Processos Gerados**

*2º modo* - Para incluir anotações **utilizando a tela de controle de processos**, é preciso clicar na caixa de seleção ao lado no número do processo. Ficará visível uma marca de seleção. E clicar no ícone anotações.

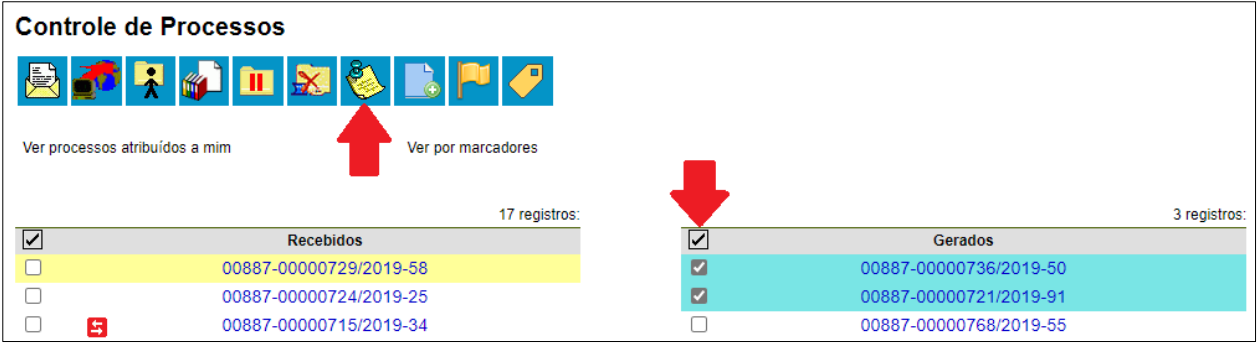

**Figura 141 – Tela Controle de Processos – Ícones: Anotações e Seleção de Processos**

Digitar o texto pretendido, depois salvar.

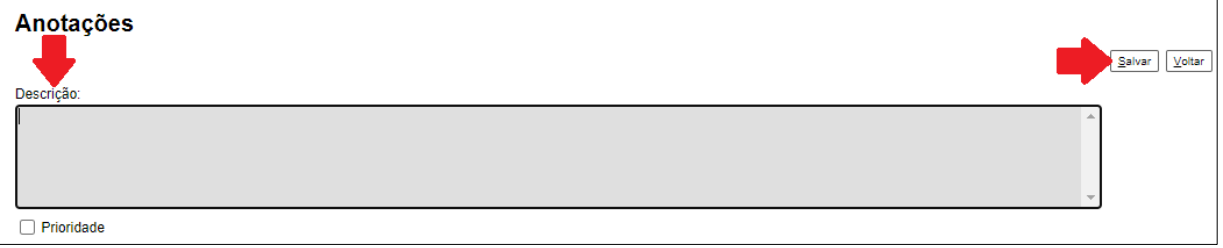

**Figura 142 – Tela Anotações – Campo Descrição e Ícone Salvar**

**ATENÇÃO:** A anotação só é visível para a unidade geradora. Não fica registrada no andamento do processo.

Quando um processo é enviado, de uma unidade para a outra, ela não fica visível até que o processo seja devolvido. Caso não seja desejável que ela volte a aparecer, é necessário selecionar a opção Remover Anotação na tela **"Enviar Processo"**.

### 2.3. Alterar anotações

As anotações podem ser alteradas, basta clicar no ícone anotações, alterar o texto e salvar.

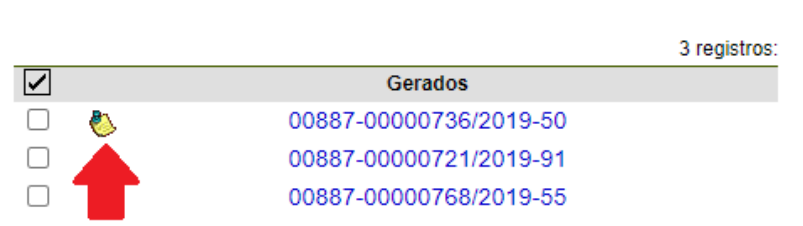

**Figura 143 – Tela Controle de Processos – Coluna Processos Gerados**

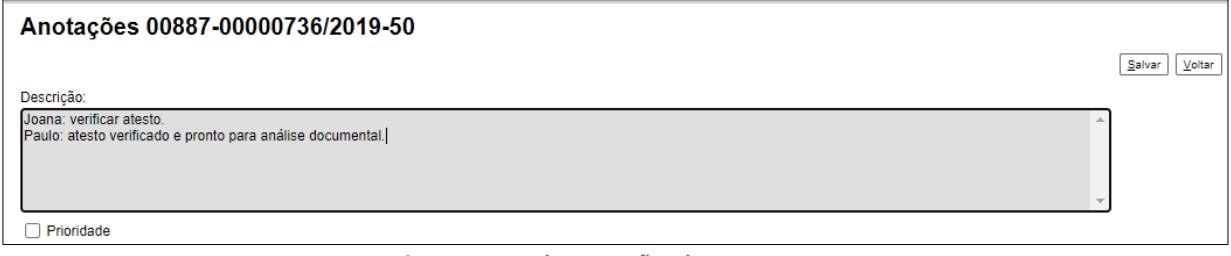

**Figura 144 – Tela Anotações do Processo**

Não existe histórico das anotações, caso necessite da anotação anterior, não apague. Escreva abaixo, conforme a figura apresentada acima.

#### 2.4. Remover anotações

As anotações podem ser removidas, basta clicar no ícone anotações, apagar o texto e salvar. O ícone não ficará mais visível do lado do número do processo.

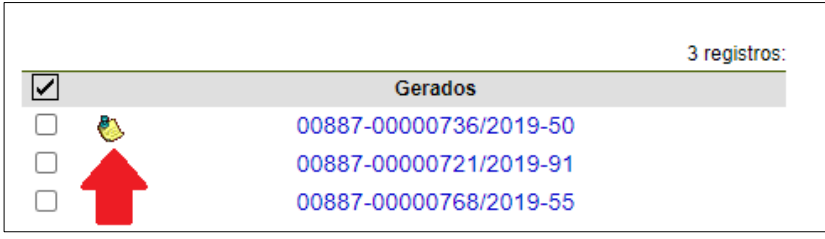

**Figura 145 – Tela de Controle de Processos - Coluna Processos Gerados**

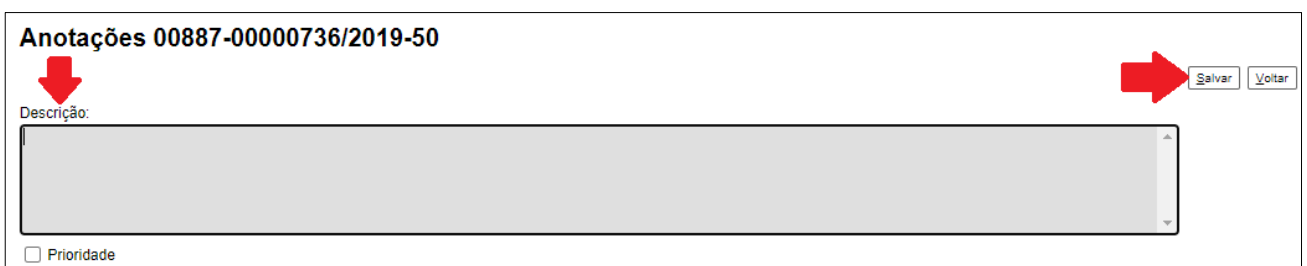

**Figura 146 – Tela Anotações do Processo – Campo Descrição e Ícone Salvar**

# 3. Texto Padrão

## 3.1. Introdução

Um texto padrão é um texto que seja recorrente e que possa ser utilizado como um conteúdo padrão para documentos e e-mails gerados no sistema. Cada unidade deverá produzir seus próprios textos padrão.

## 3.2. Incluir texto padrão

Para a inclusão de um texto padrão é necessário selecionar a opção Textos Padrão no menu principal.

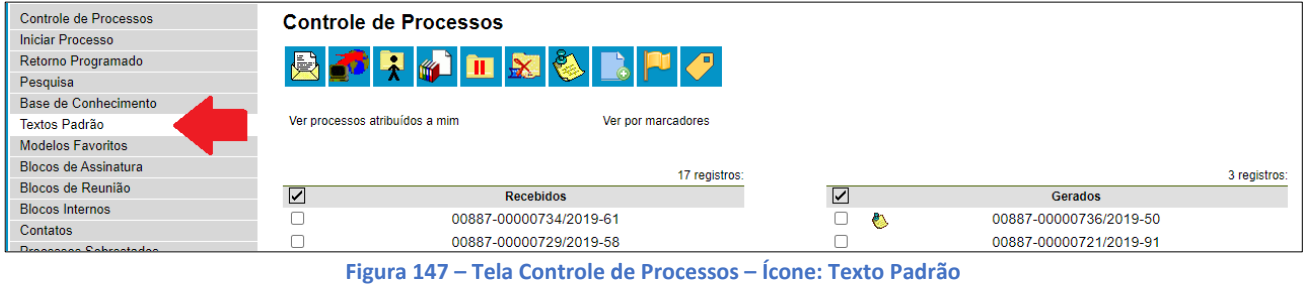

| Controle de Processos   | Textos Padrão da Unidade SESP/DIR CONTRATOS |
|-------------------------|---------------------------------------------|
| <b>Iniciar Processo</b> |                                             |
| Retorno Programado      | Fechar<br>Novo                              |
| Pesquisa                |                                             |
| Base de Conhecimento    |                                             |
| Textos Padrão           |                                             |

**Figura 148 – Tela de Textos Padrão da Unidade e Ícone: Novo**

Selecionar a opção novo na tela Textos Padrão da Unidade.

#### Preencher os campos:

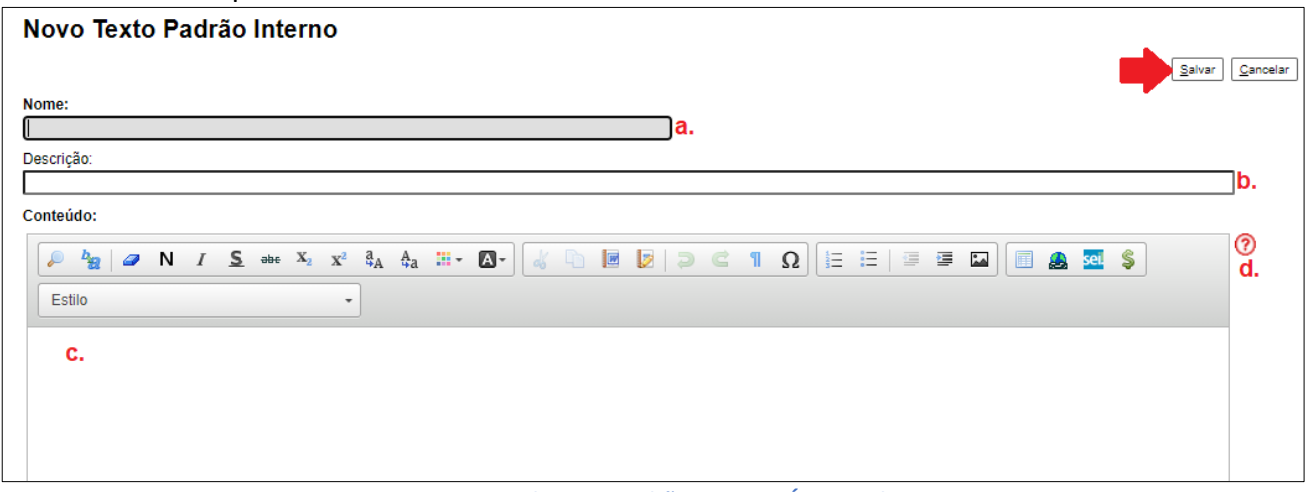

**Figura 149 – Tela Texto Padrão Interno – Ícone: Salvar**

a- Nome: o nome do texto padrão. Ex: Circular patrimônio, Memo de requisição de material.

b- Descrição: descreve o nome. Ex: patrimônio dos bens da unidade, requisição de material de escritório.

c- Conteúdo: nesse campo será digitado o texto. A forma que será salva, será a forma utilizada no documento no processo.

d- Ajuda: São as variáveis que são inseridas no texto padrão e quando utilizadas no documento são substituídas por informação. Ex: @vocativo\_destinatario@ , @nome\_interessado@ @endereco\_interessado@ .

**ATENÇÃO:** para que as variáveis sejam substituídas, os campos da capa do processo e documento devem estar preenchidos. E caso utilize alguma informação pessoal, os campos do contato associado devem estar completos. Após preencher as informações, clicar em salvar.

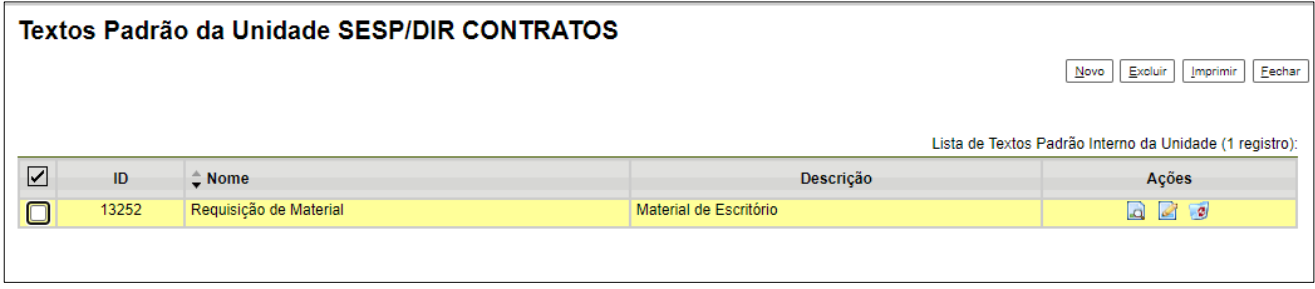

**Figura 150 – Tela Textos Padrão da Unidade**

Ao salvar as informações, o sistema abre uma tela mostrando a inclusão do novo texto padrão em um quadro com a relação de textos da unidade:

**ATENÇÃO**: O texto padrão é da unidade. Qualquer usuário da unidade pode alterar, consultar e excluir um texto padrão da unidade. Basta selecionar o devido ícone na coluna Ações.

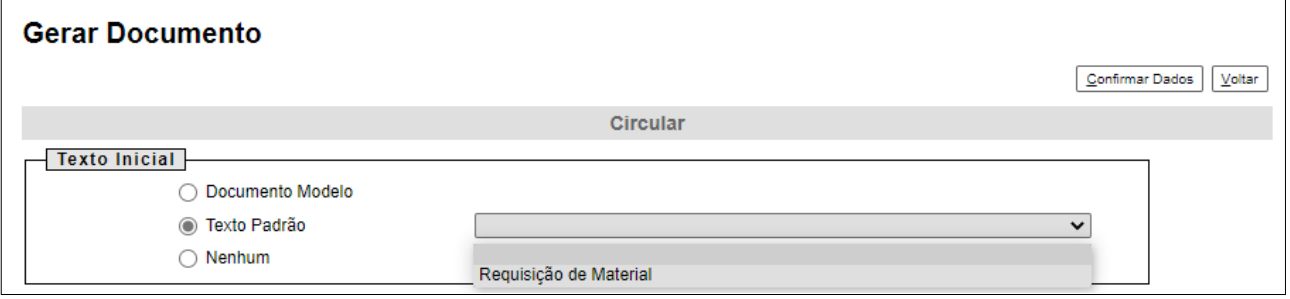

**Figura 151 – Tela Inicial do Documento**

Uma vez criado, o texto padrão passa a ficar disponível para ser adicionado durante a criação de um documento ou um e-mail gerado no sistema. Ao selecionar a opção Texto Padrão, dentro de Texto Inicial, o sistema disponibiliza uma barra de rolagem onde pode ser selecionada a opção com o nome dado ao texto padrão:

A mesma barra de rolagem também é mostrada como opção no campo Mensagem na tela Enviar Correspondência Eletrônica.

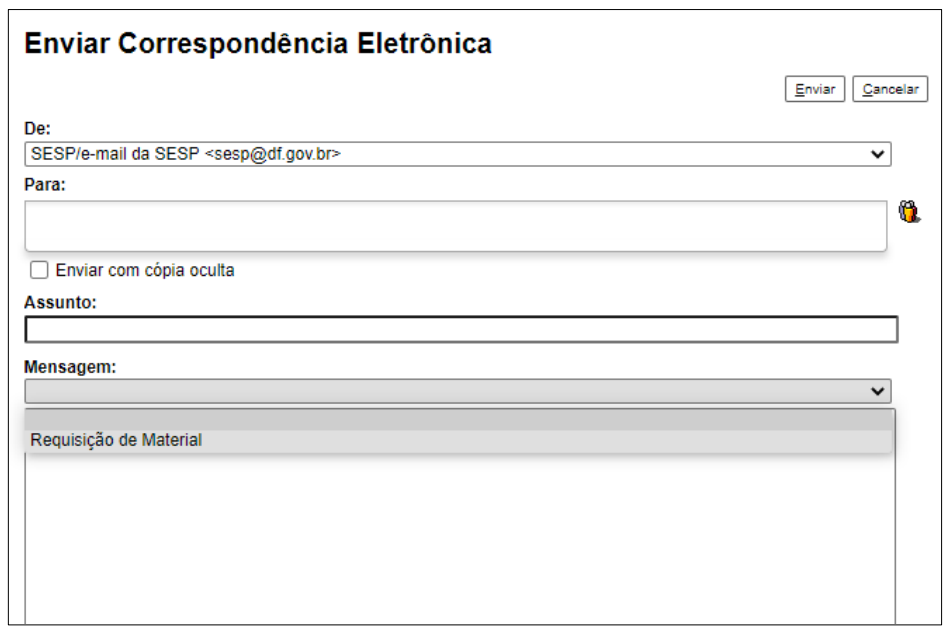

**Figura 152 – Tela Enviar Correspondência Eletrônica**

#### 3.3. Editar um texto padrão

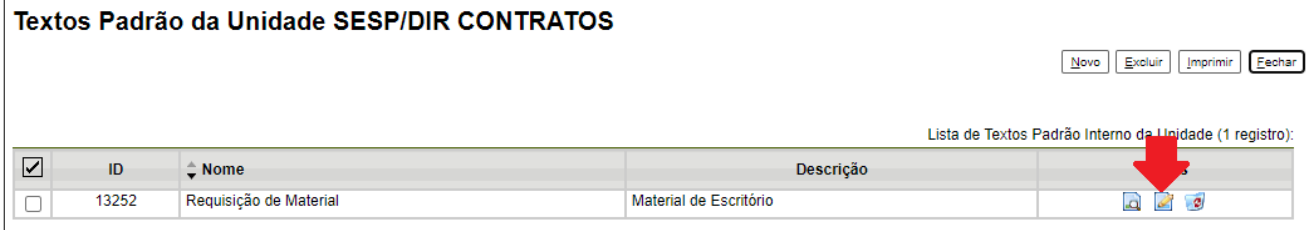

**Figura 153 – Tela Textos Padrão da Unidade – Ícone: Alterar Texto Padrão da Unidade**

Caso necessite editar o texto padrão, basta acessar a tela do texto padrão, e clicar no ícone Alterar Texto Padrão da Unidade, fazer as alterações e salvar.

#### 3.4. Excluir um texto padrão

Caso não necessite mais de um texto padrão, basta acessar a tela do texto padrão, e clicar no ícone Excluir texto padrão da unidade, confirmar a tela de alerta. O texto padrão será excluído.

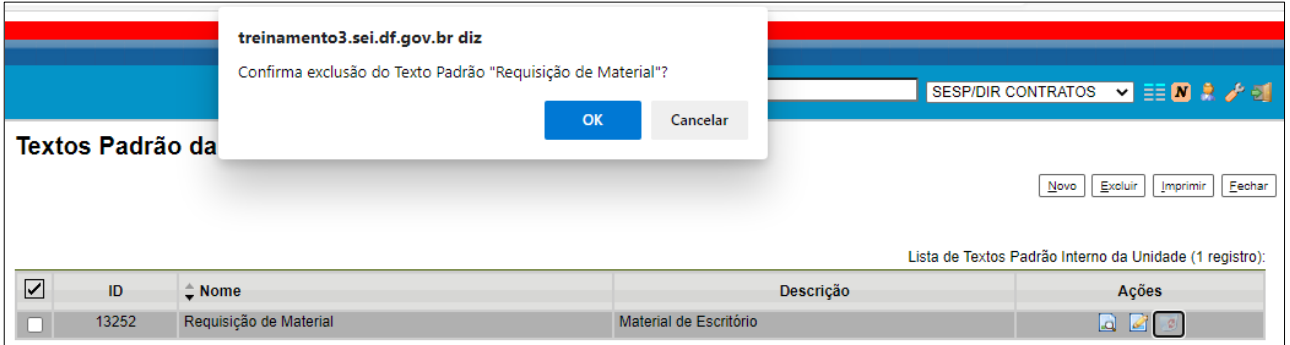

#### **Figura 154 – Tela de Alerta de Exclusão de Texto Padrão**

# 4. Modelos favoritos

### 4.1. Introdução

Modelos favoritos é uma funcionalidade que permite copiar documentos para edição. É como uma base para a produção do seu documento. Essas bases podem ser produzidas na própria unidade ou é possível usar e salvar modelos de outras unidades, mesmo que o processo não esteja aberto para a unidade que efetua a operação. Basta ter acesso ao número SEI do documento que se deseja utilizar como modelo.

## 4.2. Salvar um modelo favorito

Os modelos são salvos em grupos. Para criar um grupo é necessário selecionar a opção Modelos Favoritos no menu principal da tela Controle de Processos.

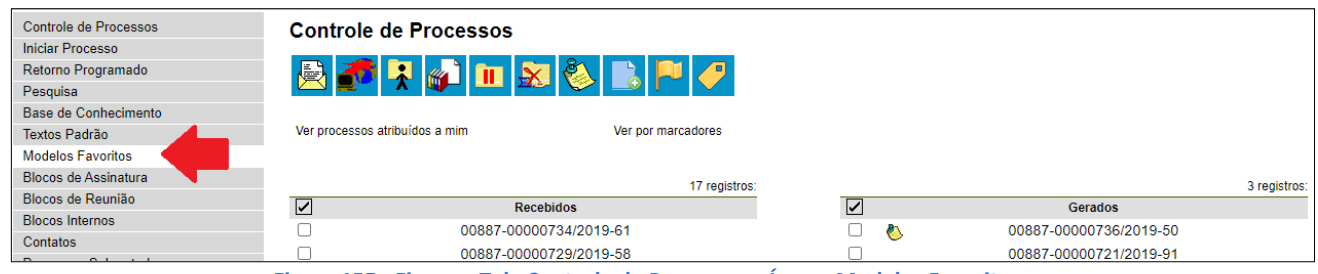

**Figura 155 - Figura – Tela Controle de Processos – Ícone: Modelos Favoritos**

O sistema abrirá a tela Modelos Favoritos. Ao clicar na opção Grupos, o sistema mostrará a tela Grupo de Modelos, com um quadro que contém a relação de grupos da unidade. Ao clicar na opção Novo, é possível criar um novo grupo.

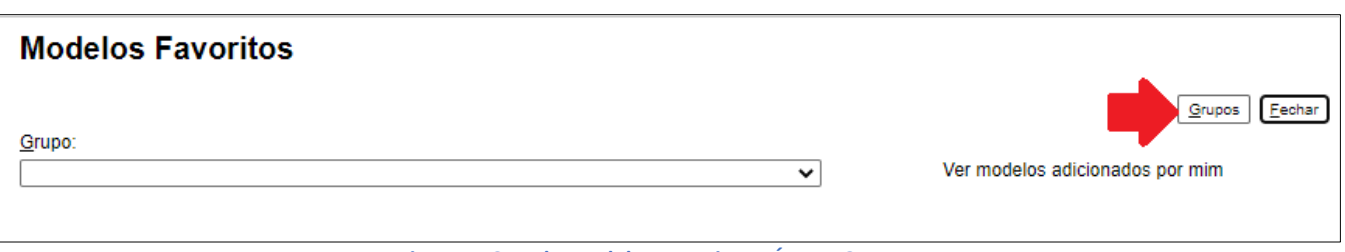

**Figura 156– Tela Modelos Favoritos – Ícone: Grupos**

| <b>Grupo de Modelos</b>    |                                          |
|----------------------------|------------------------------------------|
| Novo<br>Excluir            | Eechar<br>Imprimir                       |
|                            | Lista de Grupo de Modelos (2 registros): |
| $^{\circ}$ Nome<br>び       | Ações                                    |
| Aquisição antivirus - 2020 | $\mathscr{A}$ $\circ$                    |
| Memo Monitoramento         | $\mathscr{A}$ $\mathscr{B}$              |

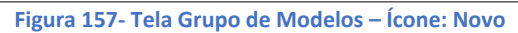

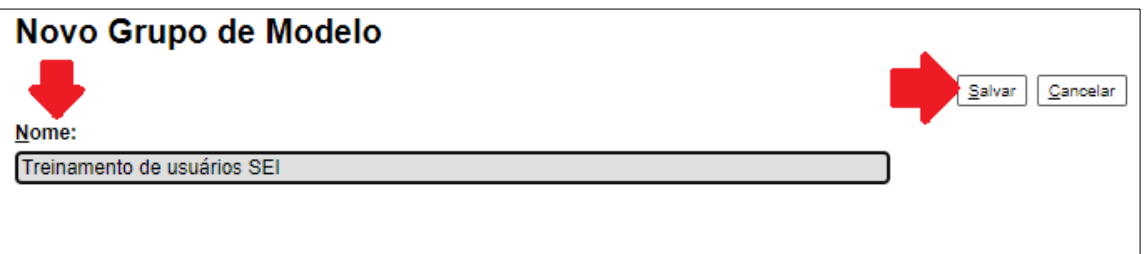

**Figura 158 – Tela Novo Grupo de Modelo – Campo Nome e Ícone Salvar**

Preencher o nome desejado no campo específico e salvar:

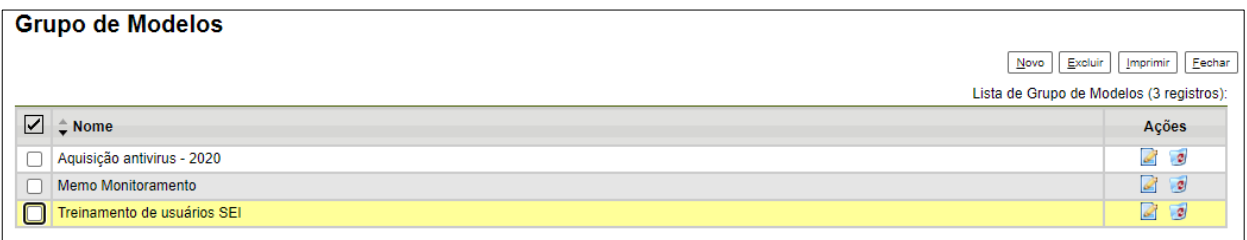

**Figura 159 – Tela Grupo de Modelos**

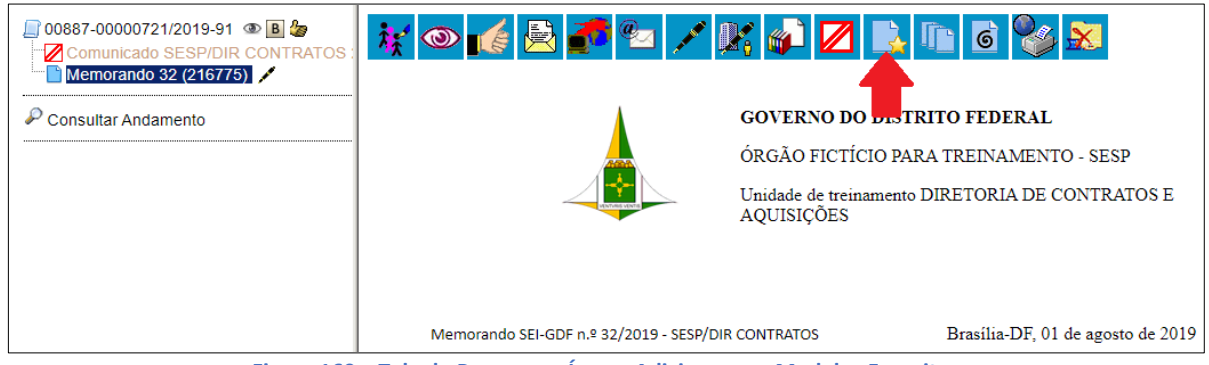

**Figura 160 – Tela do Processo – Ícone: Adicionar aos Modelos Favoritos**

Para incluir um documento como modelo, basta acessar o documento desejado (na árvore de documentos), selecionar o ícone correspondente.

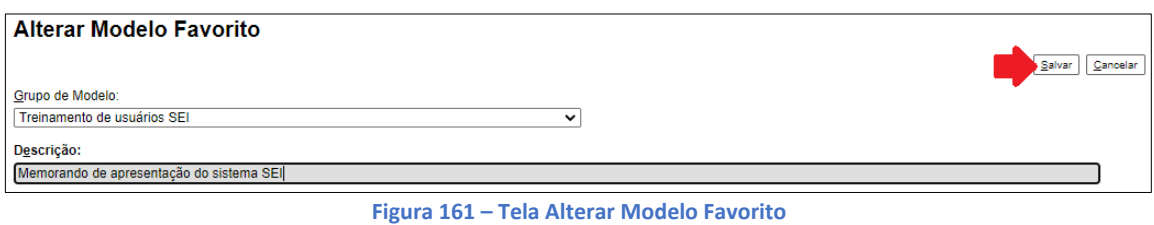

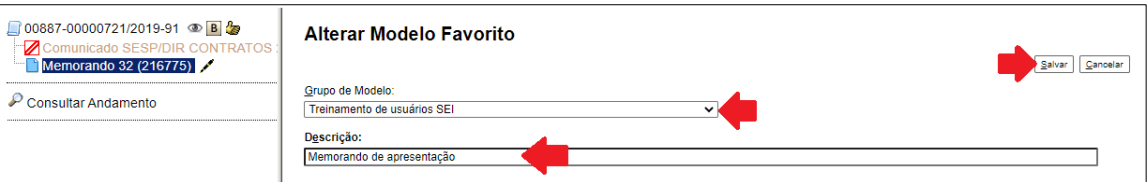

**Figura 162 – Tela Alterar Modelo Favorito – Campos Grupo de Modelo e Descrição e Ícone: Salvar**

O sistema abrirá a tela Novo Modelo Favorito. Deverá ser selecionado o grupo na barra de rolagem do campo Grupo de Modelo. Também deverá ser preenchido o campo descrição e clicar em salvar.

| <b>Modelos Favoritos</b> |           |                |                        |                                 |                                |                             |
|--------------------------|-----------|----------------|------------------------|---------------------------------|--------------------------------|-----------------------------|
|                          |           |                |                        |                                 | Excluir<br>Grupos              | Eechar<br>Imprimir          |
| Grupo:<br><b>Todos</b>   |           |                |                        | Ver modelos adicionados por mim |                                |                             |
|                          |           |                |                        |                                 |                                |                             |
|                          |           |                |                        |                                 | Lista de Mode                  | registro):                  |
| $\uparrow$ Documento     | $2$ Tipo  | C Usuário      | $\triangle$ Data       | <b>C</b> Descrição              | $\div$ Grupo                   | $1$ oes                     |
| 216775                   | Memorando | suzany.pereira | 09/09/2020<br>11:38:36 | Memorando de apresentação       | Treinamento de<br>usuários SEI | $\mathcal{L}$ $\mathcal{L}$ |

**Figura 163 – Tela Modelos Favoritos – Ícone: Alterar Modelo**

Caso necessite alterar o grupo do modelo ou a descrição, basta repetir o mesmo procedimento anterior. E na tela dos Modelos Favoritos, selecionar o ícone Alterar Modelo.

Na tela Alterar Modelo Favorito, onde será possível fazer as modificações e salvar informações.

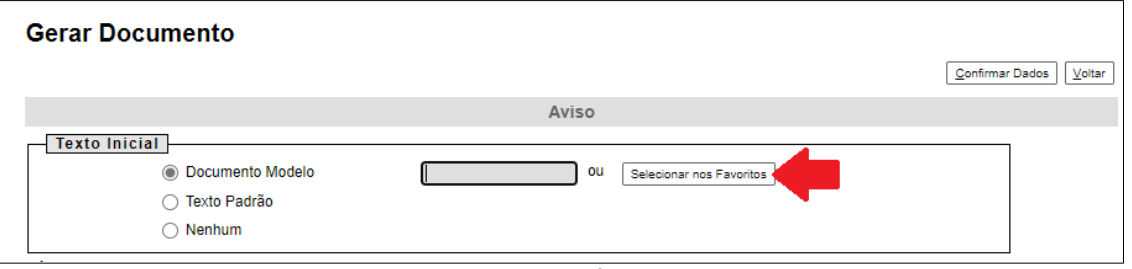

**Figura 164 – Tela Gerar Documento – Ícone: Selecionar nos Favoritos**

## 4.3. Criar documento a partir de um modelo

Para criar um documento a partir de um modelo já existente, deverá ser selecionada a opção Documento Modelo na tela gerar documento. E clicar em Selecionar nos Favoritos. O sistema recuperará as informações dos grupos de modelos criados na unidade Selecionar o modelo desejado e clicar no ícone correspondente.

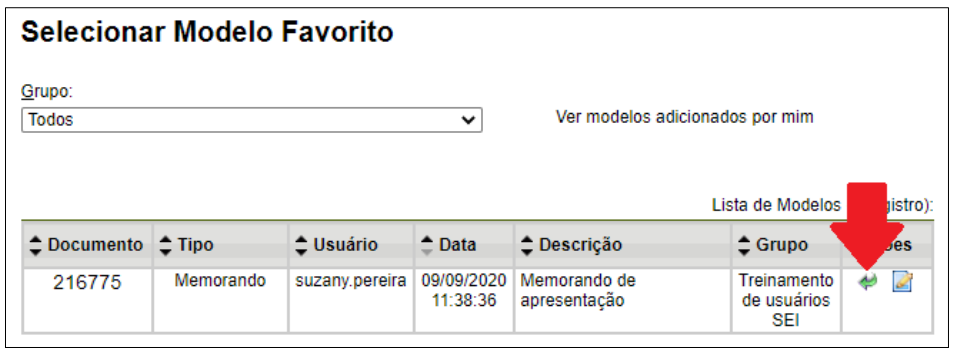

**Figura 165 – Tela Selecionar Modelo Favorito – Ícone: Selecionar este Modelo**

Após o preenchimento dos campos da tela **Gerar Documento** e salvar informações, o modelo será inserido.

Outra forma de utilizar um documento como modelo no SEI é a seguinte: na tela Gerar Documento, selecionar a opção Documento Modelo. E preencher com o número do documento que se deseja copiar (número SEI - aparece entre parênteses ao lado do documento na árvore).

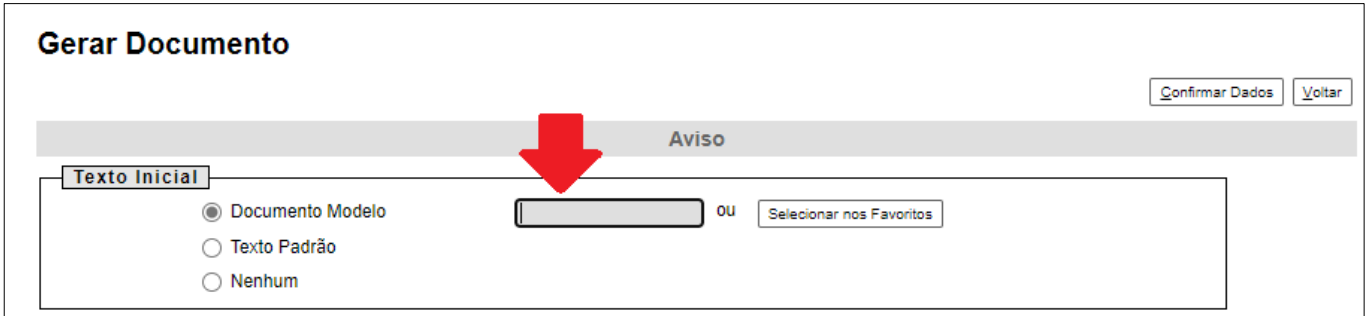

**Figura 166 – Tela Gerar Documento – Campo para inserir número do documento SEI**

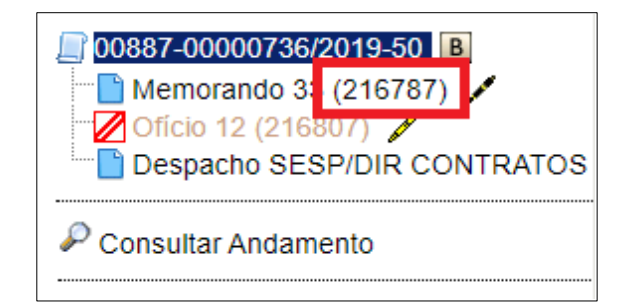

**Figura 167 – Tela árvore do processo – Número do Documento**

Ao confirmar os dados, o documento copiado aparecerá na árvore de documentos com novo número e sem assinatura. Este procedimento não salva o documento copiado em grupo de modelos favoritos.

### 4.4. Excluir modelo favorito e grupo

É possível excluir documentos modelos e grupos do sistema. Para isso, deve selecionar a opção Modelos Favoritos.

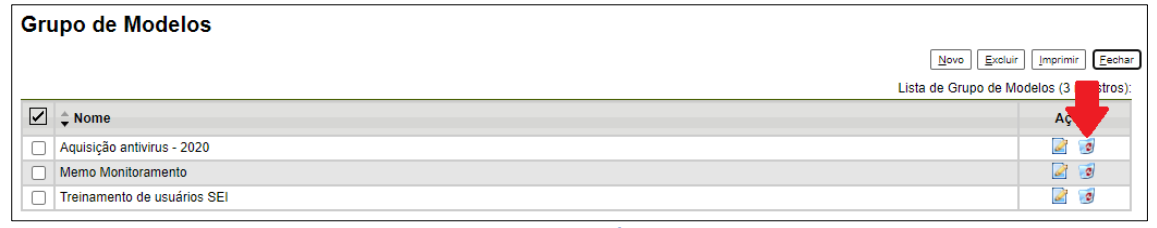

**Figura 168 – Tela Grupo de Modelos – Ícone: Excluir Grupo de Modelo**

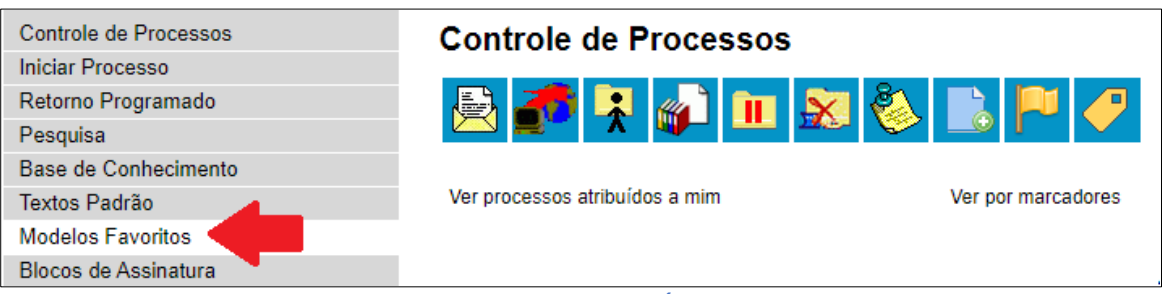

**Figura 169 – Tela Controle de Processos – Ícone: Modelos Favoritos**

*Para excluir o documento do grupo*, basta clicar no ícone correspondente e confirmar na tela de alerta.

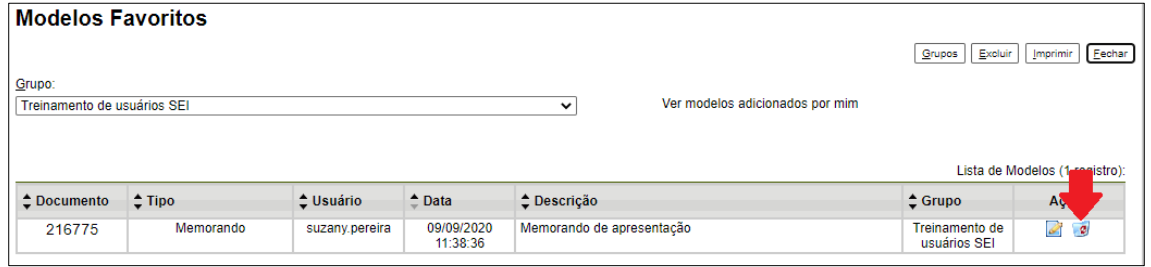

**Figura 170 – Tela Modelos Favoritos - Ícone: Excluir Grupo de Modelo**

*Para excluir um grupo*, basta repetir o mesmo procedimento anterior, e clicar em grupos.

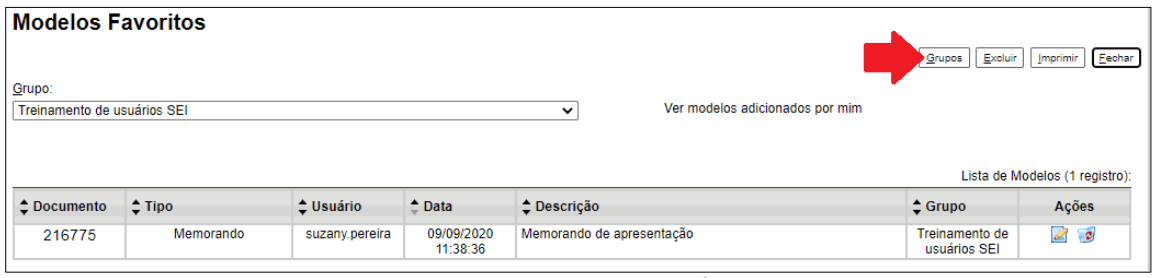

**Figura 171 – Tela Modelos Favoritos – Ícone: Grupos**

Selecionar o ícone correspondente e confirmar na tela de alerta.

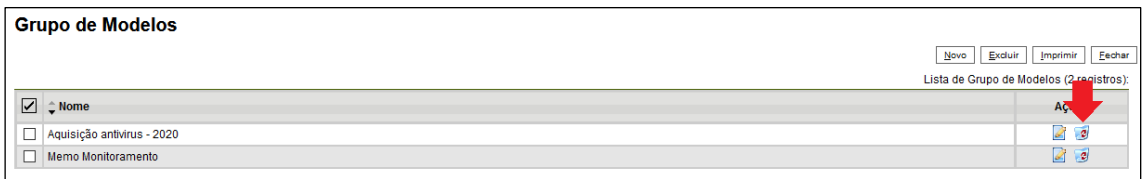

**Figura 172 – Tela Grupo de Modelos – Ícone: Excluir Grupo de Modelo**

# 5. Versões do documento

### 5.1. Introdução

A versão do documento - o sistema permite edições sucessivas de um mesmo documento. A cada vez que uma edição for salva, o sistema considera que foi gerada nova versão do documento Então, toda vez que eu modificar algo no texto e salvar é criada uma nova versão do documento. E é possível controlar as versões de um documento, verificar os usuários responsáveis pelas modificações,

comparar versões e recuperar uma versão anterior. Mas só consegue com versões produzidas na sua unidade.

### 5.2. Verificar as versões do documento

Para verificar a versão do documento, basta olhar no rodapé do documento.

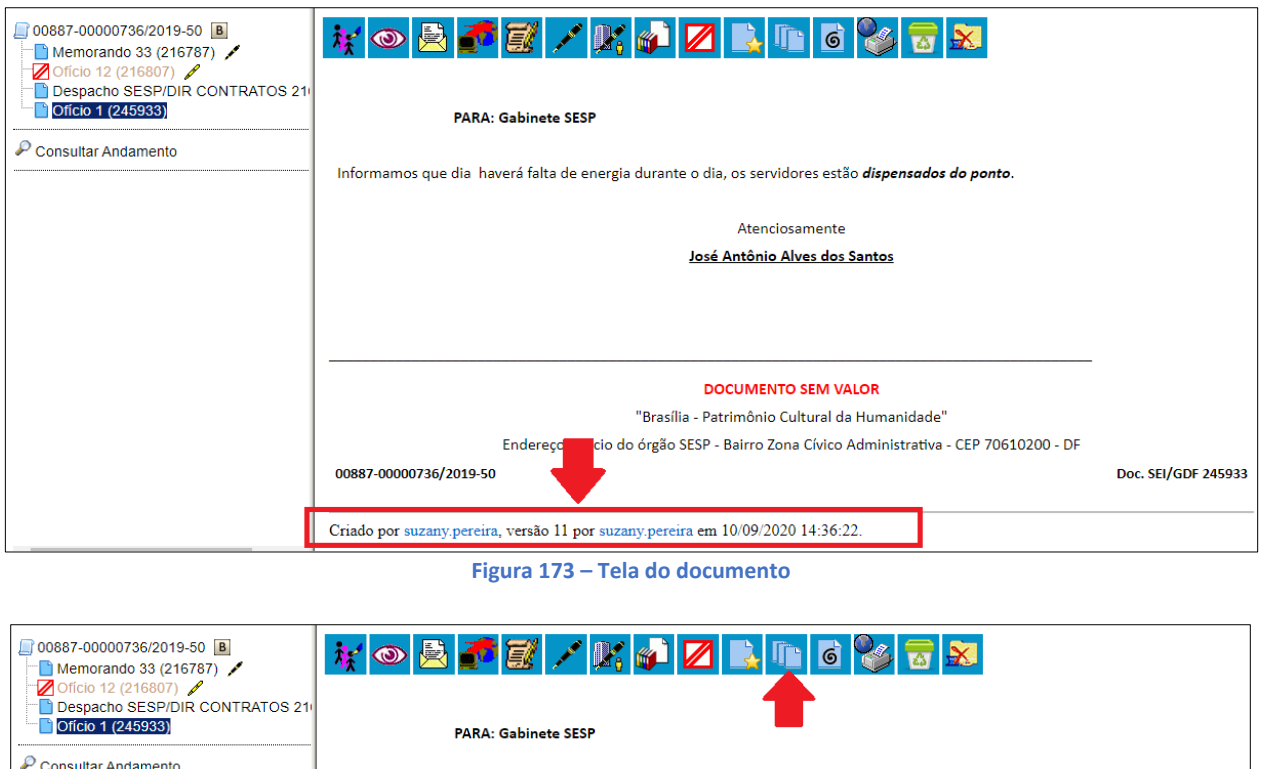

Informamos que dia haverá falta de energia durante o dia, os servidores estão *dispensados do ponto*. **Figura 174 – Tela do Processo – Ícone: Versões do Documento**

É possível verificar também, pelo ícone correspondente.

Ao clicar, será apresentada a tela com todas as versões que o documento possui, o usuário e a unidade responsável pelas modificações e data e hora.

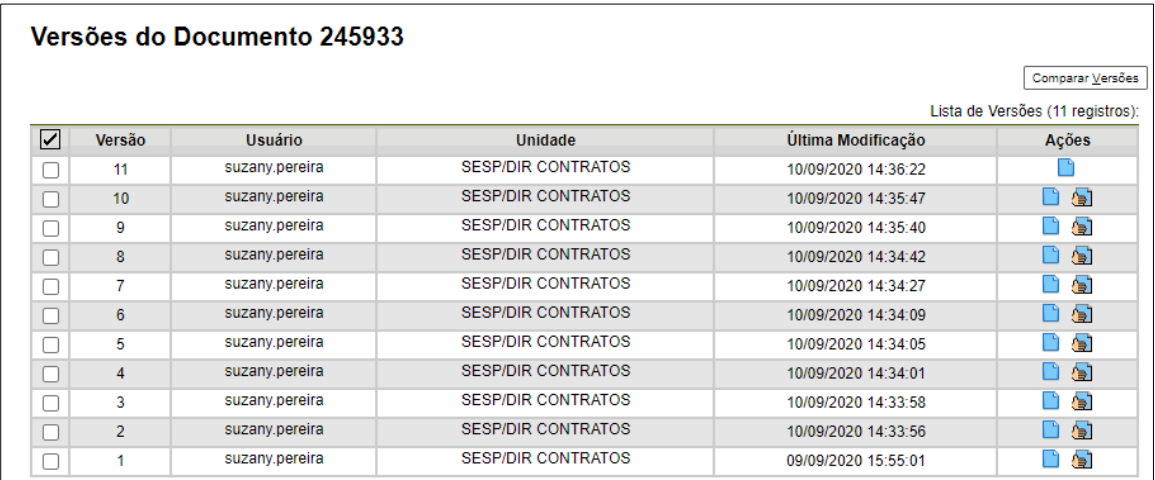

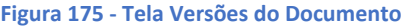

#### 5.3. Comparar versões

É possível selecionar **duas** versões do documento e compará-las, visualizando as inclusões ou exclusões ocorridas entre as duas versões, segundo legenda própria de marcação de alterações. Para isso, basta marcar as versões que serão comparadas, e clicar em Comparar.

|   | Versões do Documento 245933 |                |                           |                     |                                  |  |  |  |  |
|---|-----------------------------|----------------|---------------------------|---------------------|----------------------------------|--|--|--|--|
|   |                             |                |                           |                     | Comparar Versões                 |  |  |  |  |
|   |                             |                |                           |                     | Lista de Versões (11 registros): |  |  |  |  |
| ☑ | Versão                      | Usuário        | <b>Unidade</b>            | Última Modificação  | Ações                            |  |  |  |  |
| ø | 11                          | suzany.pereira | <b>SESP/DIR CONTRATOS</b> | 10/09/2020 14:36:22 |                                  |  |  |  |  |
|   | 10                          | suzany.pereira | <b>SESP/DIR CONTRATOS</b> | 10/09/2020 14:35:47 | d ai                             |  |  |  |  |
|   | 9                           | suzany.pereira | <b>SESP/DIR CONTRATOS</b> | 10/09/2020 14:35:40 | ∕b`l                             |  |  |  |  |
|   | 8                           | suzany.pereira | <b>SESP/DIR CONTRATOS</b> | 10/09/2020 14:34:42 | n<br>ीनो                         |  |  |  |  |
| ⊽ | 7                           | suzany.pereira | <b>SESP/DIR CONTRATOS</b> | 10/09/2020 14:34:27 | o ai                             |  |  |  |  |
|   | 6                           | suzany.pereira | <b>SESP/DIR CONTRATOS</b> | 10/09/2020 14:34:09 | n<br>有                           |  |  |  |  |
|   | 5                           | suzany.pereira | <b>SESP/DIR CONTRATOS</b> | 10/09/2020 14:34:05 | ⁄∍ì                              |  |  |  |  |
|   | 4                           | suzany.pereira | <b>SESP/DIR CONTRATOS</b> | 10/09/2020 14:34:01 | de)<br>I٦                        |  |  |  |  |
|   | 3                           | suzany.pereira | <b>SESP/DIR CONTRATOS</b> | 10/09/2020 14:33:58 | ⁄∋ì                              |  |  |  |  |
|   | $\overline{2}$              | suzany.pereira | <b>SESP/DIR CONTRATOS</b> | 10/09/2020 14:33:56 | ∆e`l                             |  |  |  |  |
|   |                             | suzany.pereira | <b>SESP/DIR CONTRATOS</b> | 09/09/2020 15:55:01 | ⁄∍ì                              |  |  |  |  |

**Figura 176 – Tela Versões do Documento – Ícones: Seleção de versões e Comparar Versões**

#### 5.4. Recuperar versões

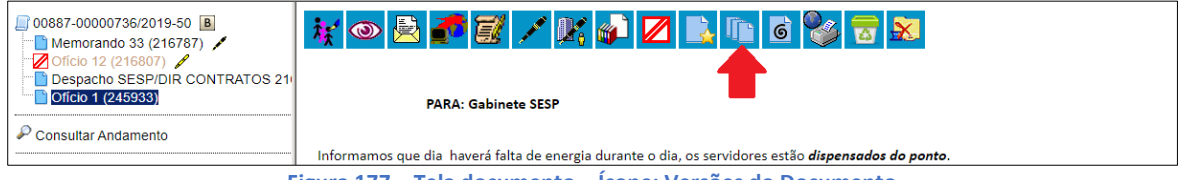

**Figura 177 – Tela documento – Ícone: Versões do Documento**

Para recuperar uma versão, é necessário acessar a tela das versões do documento.

| Versões do Documento 245933 |                |                |                           |                     |                                  |  |  |  |  |
|-----------------------------|----------------|----------------|---------------------------|---------------------|----------------------------------|--|--|--|--|
|                             |                |                |                           |                     | Comparar Versões                 |  |  |  |  |
|                             |                |                |                           |                     | Lista de Versões (11 registros): |  |  |  |  |
| ☑                           | Versão         | <b>Usuário</b> | Unidade                   | Última Modificação  | Ações                            |  |  |  |  |
|                             | 11             | suzany.pereira | <b>SESP/DIR CONTRATOS</b> | 10/09/2020 14:36:22 |                                  |  |  |  |  |
|                             | 10             | suzany.pereira | <b>SESP/DIR CONTRATOS</b> | 10/09/2020 14:35:47 | ٦<br>ð                           |  |  |  |  |
|                             | 9              | suzany.pereira | <b>SESP/DIR CONTRATOS</b> | 10/09/2020 14:35:40 | G<br>٦                           |  |  |  |  |
|                             | 8              | suzany.pereira | <b>SESP/DIR CONTRATOS</b> | 10/09/2020 14:34:42 | 偏<br>۱٦                          |  |  |  |  |
|                             | 7              | suzany.pereira | <b>SESP/DIR CONTRATOS</b> | 10/09/2020 14:34:27 | Ġ<br>n                           |  |  |  |  |
|                             | 6              | suzany.pereira | <b>SESP/DIR CONTRATOS</b> | 10/09/2020 14:34:09 | 有<br>۹                           |  |  |  |  |
|                             | 5              | suzany.pereira | <b>SESP/DIR CONTRATOS</b> | 10/09/2020 14:34:05 | Лэ<br>ñ                          |  |  |  |  |
|                             | 4              | suzany.pereira | <b>SESP/DIR CONTRATOS</b> | 10/09/2020 14:34:01 | - Gi<br>n                        |  |  |  |  |
|                             | 3              | suzany.pereira | <b>SESP/DIR CONTRATOS</b> | 10/09/2020 14:33:58 | ĠП                               |  |  |  |  |
|                             | $\overline{2}$ | suzany.pereira | <b>SESP/DIR CONTRATOS</b> | 10/09/2020 14:33:56 | Ġ<br>n                           |  |  |  |  |
|                             | 1              | suzany.pereira | <b>SESP/DIR CONTRATOS</b> | 09/09/2020 15:55:01 | ۵Ì                               |  |  |  |  |

**Figura 178 – Tela Versões do documento – Ícone: Recuperar Versões**

Selecionar a versão que será recuperada. O sistema mostrará o documento recuperado.

# MÓDULO VI

ш

# 1. Sobrestamento de processo

O sobrestamento de processo no SEI é utilizado para interrupção do trâmite do processo, fazendo a contagem do tempo de o processo ser suspensa até a retirada do sobrestamento. O procedimento poderá ser interrompido por meio de justificativa formal, seja dentro do próprio processo ou a partir de outro processo.

O processo sobrestado desaparece da tela **Controle de Processos.** 

**IMPORTANTE**: para sobrestar um processo ele tem que estar aberto somente na unidade que fará a ação e o processo não pode ter retorno programado.

#### 1.1. Para incluir o sobrestamento no processo:

**1)** Se o processo estiver na tela de controle de processos, clicar no processo e selecionar "sobrestar processo":

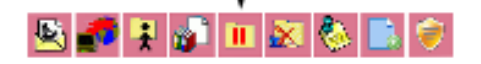

**2)** Se o processo estiver aberto, clicar em "sobrestar processo":

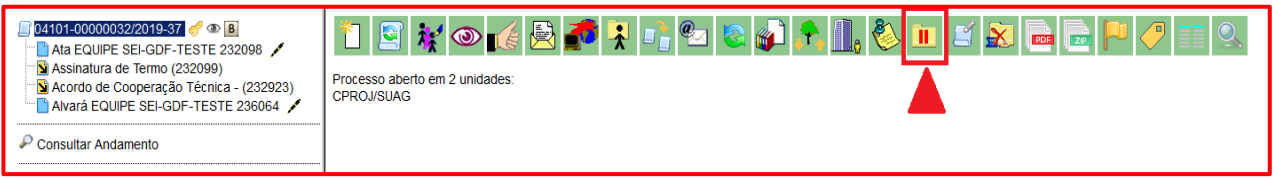

**Figura 179 – Incluir sobrestamento no processo**

**3)** Para inserir o sobrestamento, primeiro deverá selecionar o processo e após clicar em "sobrestar processo". O sistema abrirá a tela "**Sobrestamento**":

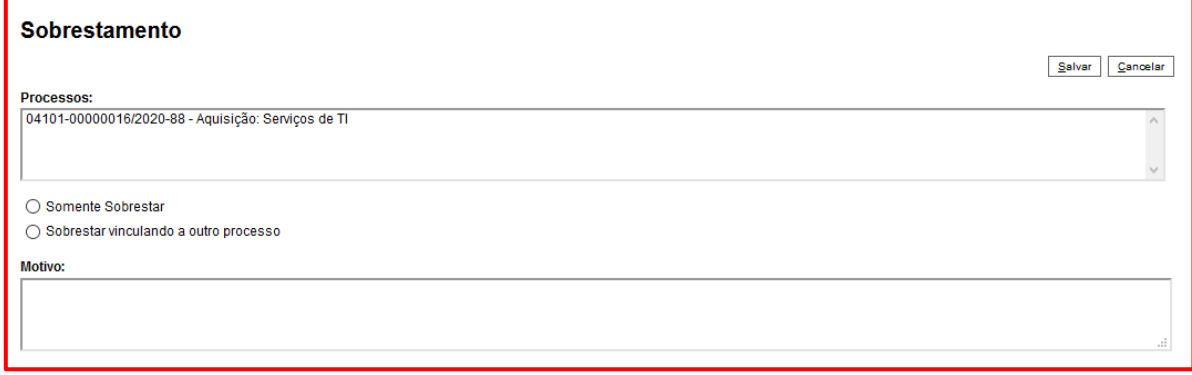

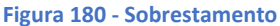

**4)** Selecionar o campo "Somente sobrestar" quando se referir apenas ao processo, escolher o campo "Sobrestar vinculado a outro processo".

a) Clicar em "Somente sobrestar": quando o motivo do sobrestamento está no processo em questão.

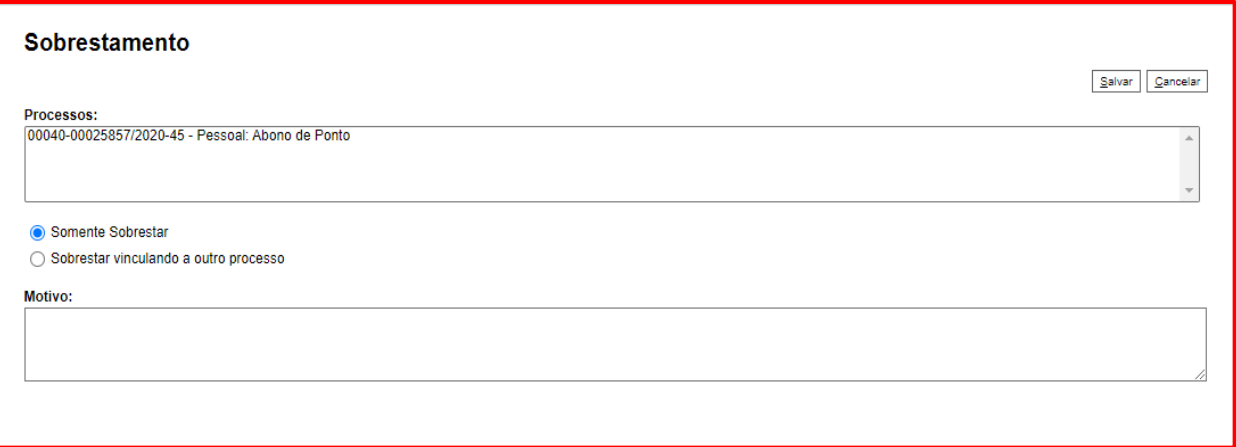

**Figura 181 - Somente sobrestar**

b) Clicar em "Sobrestar vinculado a outro processo": quando o motivo do sobrestamento a determinação do sobrestamento for justificado formalmente de outro processo. Ao se clicar nele, abrirá o campo "Processo para vinculação" para se inserir o número do processo que pede o sobrestamento:

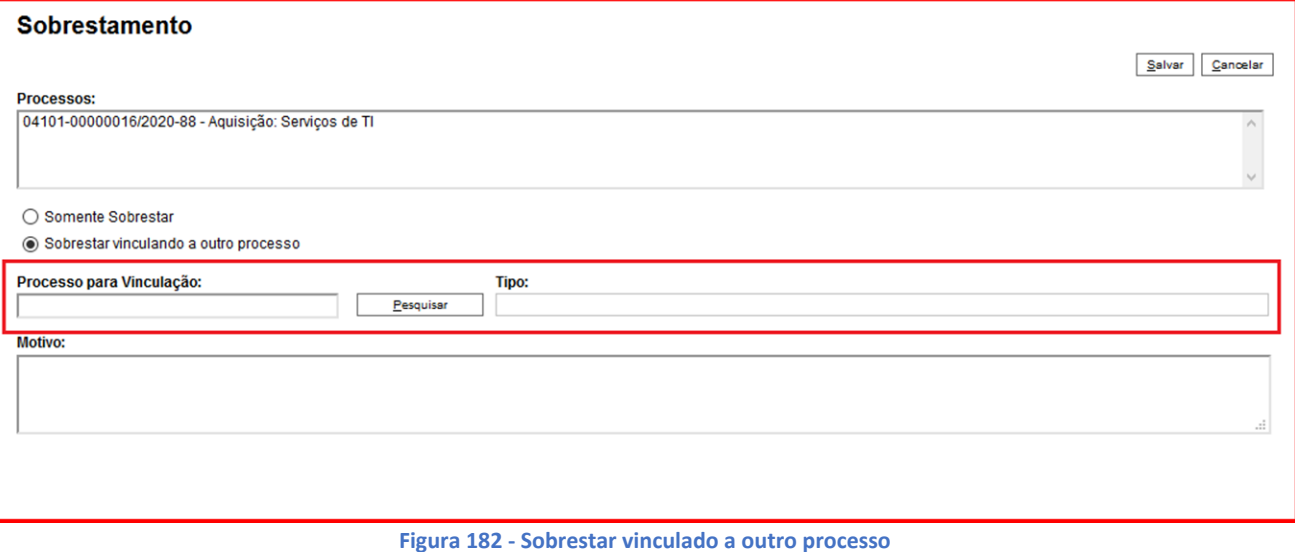

- 
- $\checkmark$  Inserir o número do processo para vinculação e clicar em "pesquisar". Aparecerá o tipo de processo selecionado:

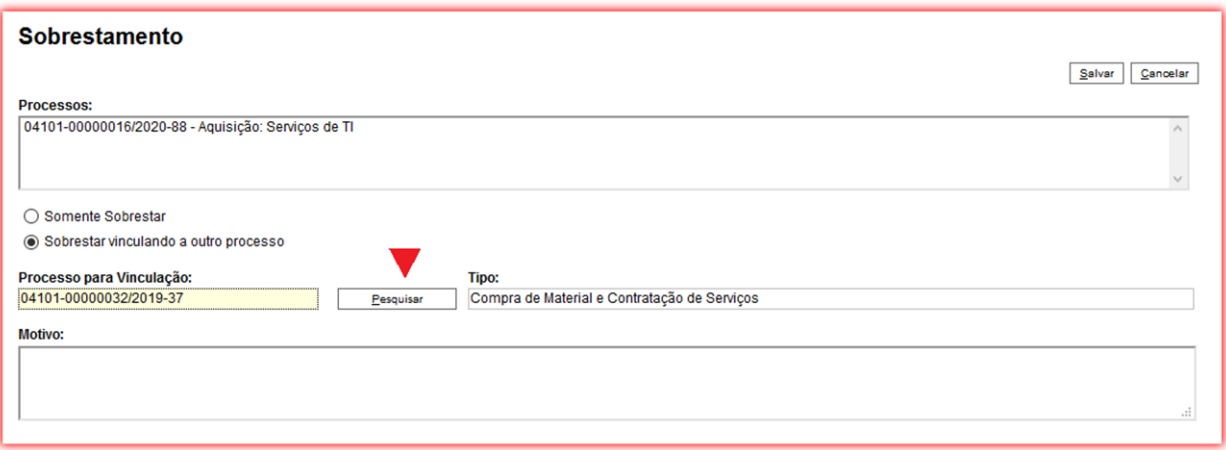

**Figura 183 - Sobrestar vinculado a outro processo2**

**5)** Informar o Motivo para sobrestamento:

O motivo é de caráter obrigatório, o sistema não permitirá alteração sem a inserção dele.

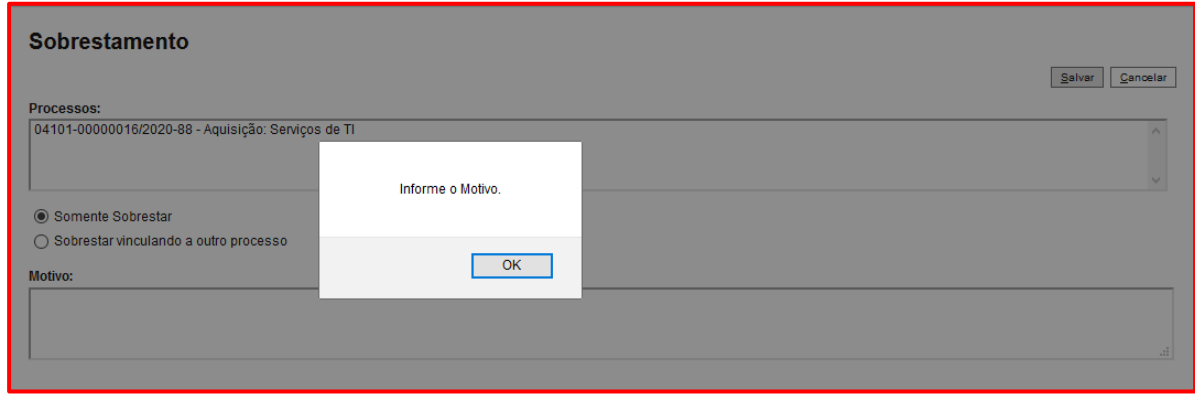

**Figura 184 - Informar motivo do sobrestamento**

**6)** Clicar em Salvar

## **OBSERVAÇÃO**

O processo para ser sobrestado deve estar aberto apenas na unidade que realizará o sobrestamento, não podendo ter retorno programado.

Não há prazo para que um processo permaneça sobrestado.

## 1.2. Remover sobrestamento

O sobrestamento será removido quando o motivo que o determinou não existir mais, ou quando for determinada a retomada de sua regular tramitação.

**1.** . No Menu principal, clicar em **Processos Sobrestados** para localizar todos os processos sobrestados da unidade, já que eles desaparecem da tela de Controle de Processos.

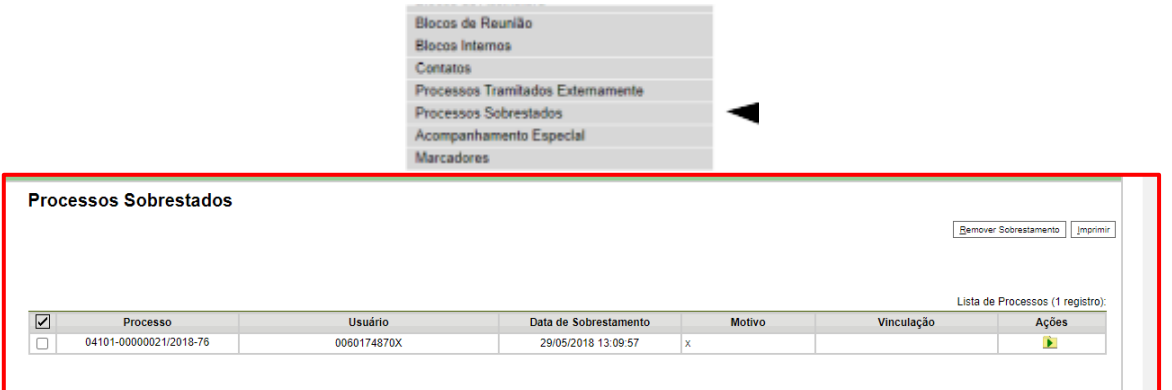

**Figura 185 - Menu principal: Processos Sobrestados**

- **2.** Selecionar o processo para retirar o sobrestamento e selecionar o ícone <sup>De</sup> "Remover sobrestamento".
- **3.** O sistema solicitará confirmação da remoção. Após confirmar, o processo voltará para a tela de controle de processos.

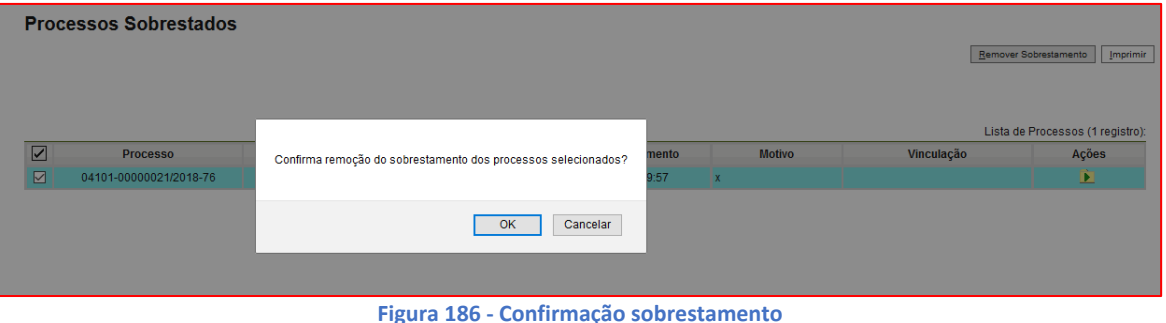

# **OBSERVAÇÃO**

A inclusão e remoção do sobrestamento, inclusive o usuário que realizou estas ações, ficam registrados no histórico do processo. Consulte no andamento do processo.

*Apenas quem é usuário na unidade pode realizar o sobrestamento no processo? Não. Os usuários e colaboradores da unidade podem realizar o sobrestamento, contudo, é importante ter uma justificativa formal para ser realizado.*

# 2. Bloco de Reunião

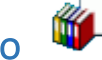

**a)** Visualiza as minutas de documentos feitas pela Unidade que disponibilizou o bloco.

O Bloco de Reunião é um recurso destinado à disponibilização de processos para conhecimento. Por meio dessa funcionalidade, o usuário de unidade diferente daquela que

produziu os documentos consegue visualizar as minutas que compõem o processo disponibilizado, sem a necessidade de que estas unidades tenham uma atuação formal sobre o processo, para serem discutidos em reuniões ou decisão colegiada.

O bloco de reunião não gera o envio do processo. Significa que não aparecerá a informação de que o processo está aberto para as unidades as quais o bloco foi disponibilizado (na tela do processo).

### 2.1. Para criar Bloco de Reunião

2.1.1. Acessar pela tela Controle de Processos: selecionar um ou mais processos e clique no

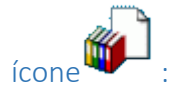

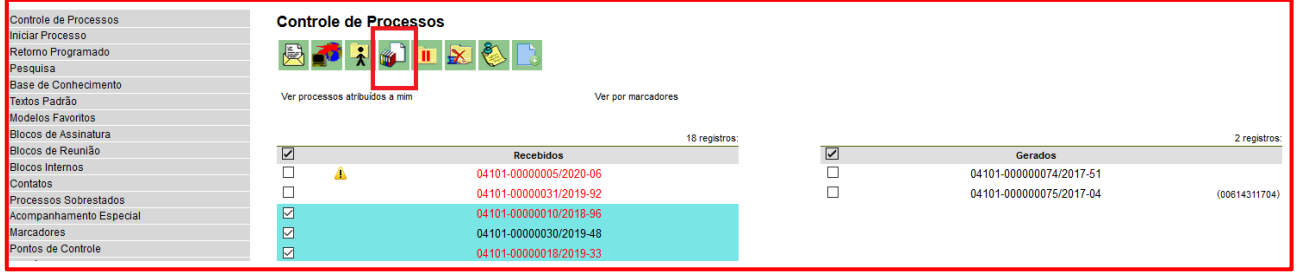

**Figura 187 - Selecionar processos para o bloco**

## 2.1.2. Acessar pelo processo: abrir o processo e clicar em

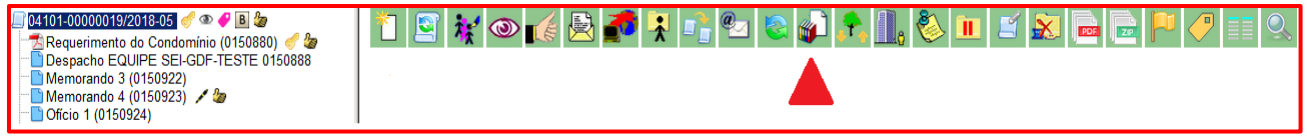

**Figura 188 - Selecionar processo para o bloco (2)**

*Para incluir um processo em bloco de reunião, selecionar na tela de controle de processos o campo*  **Bloco de Reunião***.*

Aparecerá a tela "Selecionar Bloco", clicar no campo "Novo Bloco de Reunião":

| <b>Selecionar Bloco</b>       |               |                        |                                          |                                 |                    |  |  |  |  |
|-------------------------------|---------------|------------------------|------------------------------------------|---------------------------------|--------------------|--|--|--|--|
|                               |               | OK                     | Novo Bloco Interno<br>Pesquisar          | Novo Bloco de Reunião           | Fechar             |  |  |  |  |
| Palavras-chave para pesquisa: |               |                        |                                          |                                 |                    |  |  |  |  |
| Sigla:                        |               |                        |                                          |                                 |                    |  |  |  |  |
|                               |               |                        |                                          |                                 |                    |  |  |  |  |
|                               |               |                        |                                          |                                 |                    |  |  |  |  |
|                               | <b>Número</b> |                        |                                          | Lista de Blocos (14 registros): |                    |  |  |  |  |
| . .                           | 75265         | <b>Tipo</b><br>Reunião | Descrição                                |                                 | Ações              |  |  |  |  |
|                               |               |                        |                                          |                                 |                    |  |  |  |  |
|                               |               |                        | Processo referentes a compras            |                                 | Ø                  |  |  |  |  |
| n                             | 75231         | Interno                | Aprovação de instrutores                 |                                 | ی<br>$\mathscr{A}$ |  |  |  |  |
| ∩                             | 74660         | Interno                | Processos referentes a licitação         |                                 | Ø                  |  |  |  |  |
| ∩                             | 61790         | Interno                | Processos de PPA                         |                                 | ۳<br>Ø             |  |  |  |  |
| Ω                             | 57333         | Interno                | Memorandos 2018                          |                                 | À<br>ە             |  |  |  |  |
| ◯                             | 34672         | Interno                | Guia de Turismo                          |                                 | Ø<br>۳             |  |  |  |  |
| n                             | 34665         | Interno                | [Migrado SETUL/COGEP] Meio de Hospedagem |                                 | À                  |  |  |  |  |

**Figura 189 - Novo Bloco de Reunião**

Inserir a descrição, indique a unidade para disponibilização e clique em **Salvar**:

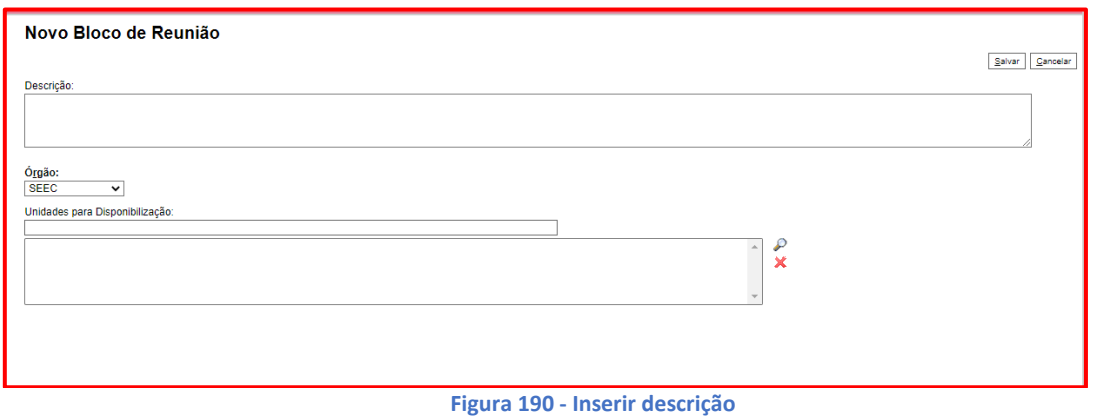

| <b>Selecionar Bloco</b>                       |               |             |                                                          |                               |  |  |  |  |  |  |
|-----------------------------------------------|---------------|-------------|----------------------------------------------------------|-------------------------------|--|--|--|--|--|--|
|                                               |               | OK          | Novo Bloco Interno<br>Novo Bloco de Reunião<br>Pesquisar | Fechar                        |  |  |  |  |  |  |
| Palavras-chave para pesquisa                  |               |             |                                                          |                               |  |  |  |  |  |  |
|                                               |               |             |                                                          |                               |  |  |  |  |  |  |
| Sigla:                                        |               |             |                                                          |                               |  |  |  |  |  |  |
|                                               |               |             |                                                          |                               |  |  |  |  |  |  |
| Lista de Blocos (14 egistros):                |               |             |                                                          |                               |  |  |  |  |  |  |
|                                               | <b>Número</b> | <b>Tipo</b> | Descrição                                                | Ções                          |  |  |  |  |  |  |
| $\left( \begin{array}{c} \end{array} \right)$ | 75265         | Reunião     | Processo referentes a compras                            | Ø<br>یع                       |  |  |  |  |  |  |
| Ω                                             | 75231         | Interno     | Aprovação de instrutores                                 | Ø<br>یع                       |  |  |  |  |  |  |
| ∩                                             | 74660         | Interno     | Processos referentes a licitação                         | À<br>ە                        |  |  |  |  |  |  |
| ∩                                             | 61790         | Interno     | Processos de PPA                                         | $\mathscr{A}$<br>ہے           |  |  |  |  |  |  |
| ∩                                             | 57333         | Interno     | Memorandos 2018                                          | À<br>زيغ                      |  |  |  |  |  |  |
| Ω                                             | 34672         | Interno     | Guia de Turismo                                          | $\mathscr{A}$<br>ی            |  |  |  |  |  |  |
| ◯                                             | 34665         | Interno     | [Migrado SETUL/COGEP] Meio de Hospedagem                 | À                             |  |  |  |  |  |  |
|                                               | 34662         | Interno     | Agência de Turismo                                       | $\overline{\mathscr{L}}$<br>۳ |  |  |  |  |  |  |

**Figura 191 - Inclusão do processo no bloco**

Após a criação do bloco de reunião, deve-se incluir o processo no bloco criado. Para isso, clique no ícone  $\overleftrightarrow{ }$  ou verifique se a caixa de seleção do bloco está marcada e, em seguida, clique em OK. Aparecerá a tela abaixo:

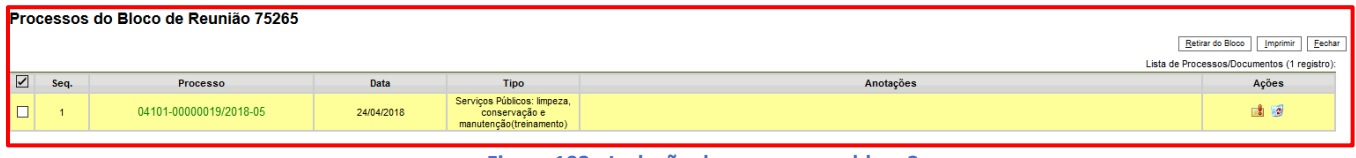

**Figura 192 - Inclusão do processo no bloco2**

Nesta tela é possível acessar o processo, clicando no seu número; incluir anotações, por meio do

ícone **de la processo do bloco, clicando no ícone** de pou no botão . Estirar do Bloco

Para disponibilizar o bloco de reunião, acesse a opção Blocos de Reunião, no Menu Principal, e clique no ícone "disponibilizar bloco":

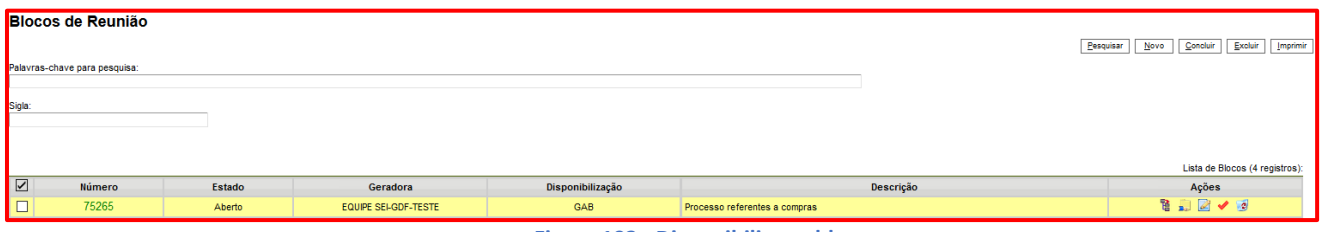

**Figura 193 - Disponibilizar o bloco**

## **OBSERVAÇÃO**

O bloco de reunião só poderá ser disponibilizado se houver processos dentro dele.

Outras ferramentas que aparecem nesta tela: **E A Z V O** 

**Processos/documentos do bloco**: consulta os processos pertencentes ao bloco.

**Disponibilizar bloco**: disponibiliza o bloco de reunião.

**Alterar bloco**: altera dados-descrição e unidade(s) de disponibilização do bloco de reunião.

**Concluir bloco**: conclui o bloco de reunião, desde que não tenha processos.

**Excluir bloco**: exclui o bloco.

# 3. Para visualizar documentos em blocos de reunião

3.1. Acesse a opção Blocos de Reunião, no Menu Principal, e identifique os blocos que foram disponibilizados para a unidade.

### *Na tela da unidade que envia o bloco:*

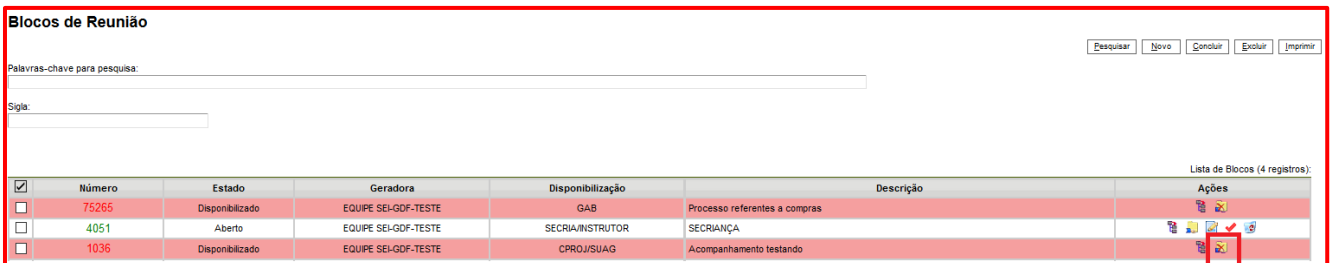

#### **Figura 194 - Unidade que envia o bloco**

Aparece o ícone "cancelar disponibilização", que permite à unidade cessar a disponibilização do processo.

*Na tela da unidade que recebe o bloco:*

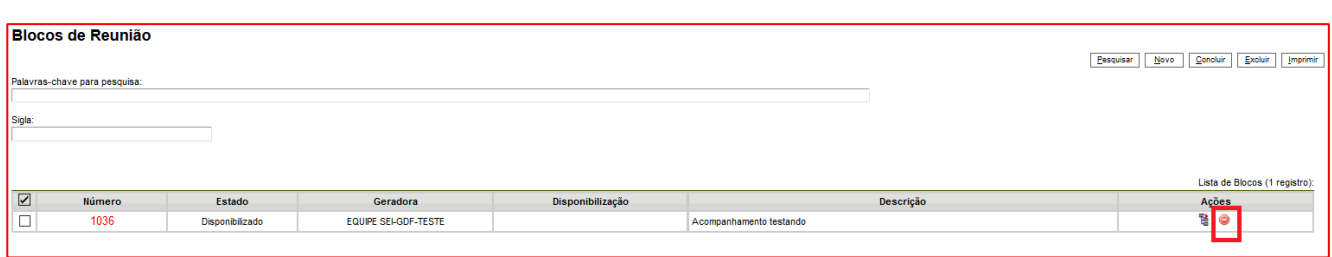

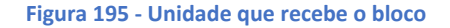

Aparece o ícone <sup>o</sup> "retornar bloco", que permite o retorno do bloco.

Para visualizar os processos inseridos no bloco, clique no seu número ou no ícone .................. número do processo para acessar o seu conteúdo.

O sistema abrirá uma nova guia e mostrará os documentos que compõem o processo.

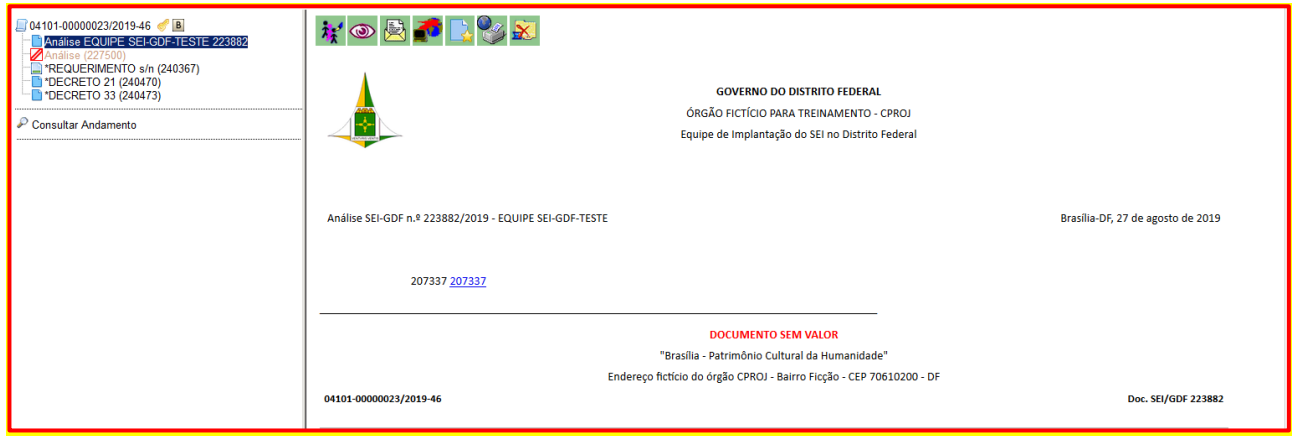

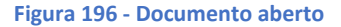

### **OBSERVAÇÃO**

Um bloco de reunião permite a inclusão de um ou mais processos simultaneamente.

O bloco de reunião pode ser bastante útil para inclusão de documentos de pauta de reuniões, os quais podem ser apreciados pelos participantes da reunião no SEI com antecedência, para que levem seus comentários, sugestões e solicitações durante a reunião.

# **OBSERVAÇÃO** *As minutas deixam de ser visualizadas quando um processo de um bloco de reunião for anexado a outro processo*

# 4. Base de Conhecimento

Bases de conhecimento são materiais de apoio (manuais, fluxogramas, modelos de formulário, entre outros) relacionados a um tipo de processo e que podem ser consultados no sistema. Por meio da Base de Conhecimento, o usuário terá acesso a um repositório de informações que o auxiliará no desenvolvimento de suas atividades.

Selecionar a opção **Base de Conhecimento** no **Menu do Sistema.** Na tela seguinte, clicar no botão **Nova.**

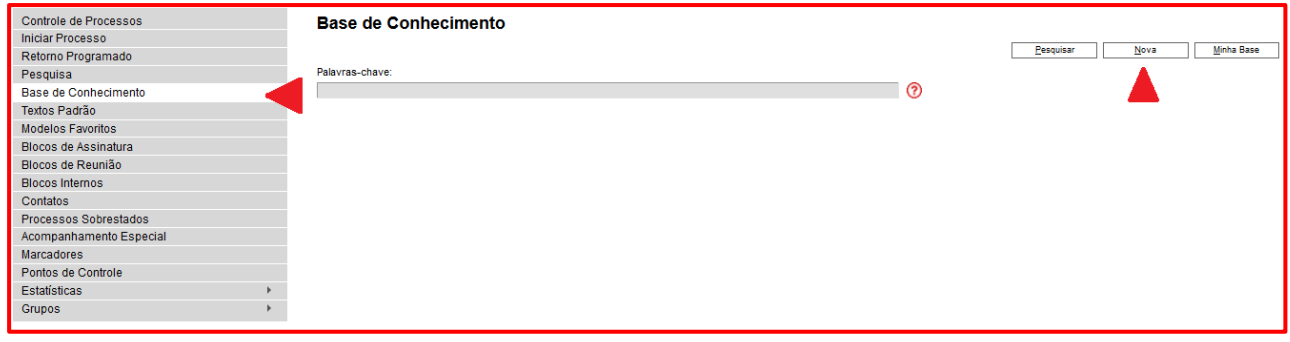

**Figura 197 - Base de Conhecimento**

 O sistema abrirá a tela "Novo Procedimento" para preencher o campo Descrição, seleção dos tipos de processo associados, escolha um arquivo em formato PDF, conforme o caso, e clique em Salvar.

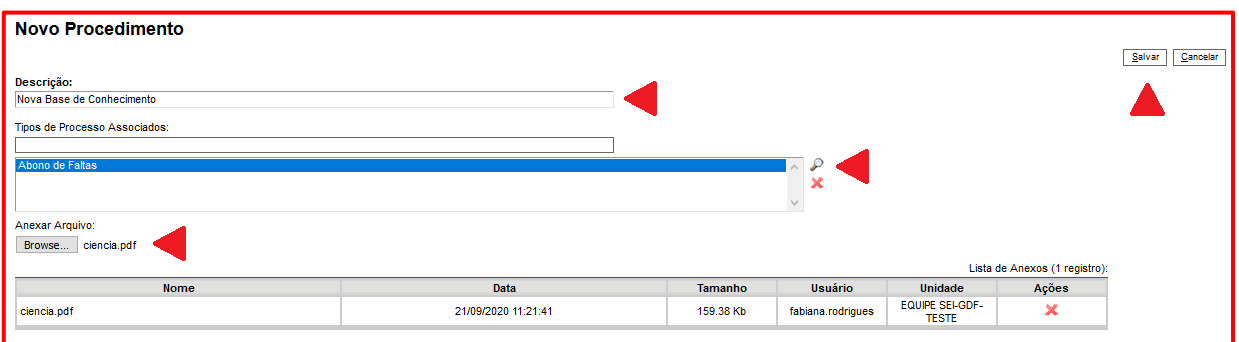

**Figura 198 - Base de Conhecimento - Inclusão de arquivos**

 $\checkmark$  Na tela seguinte, preencher o conteúdo do procedimento, clique em Salvar e feche a janela. O usuário deverá inserir informações necessárias ao desenvolvimento das atividades, podendo utilizar os recursos disponíveis para fazer referências a documentos, leis, decretos, portarias e links da intranet ou internet.

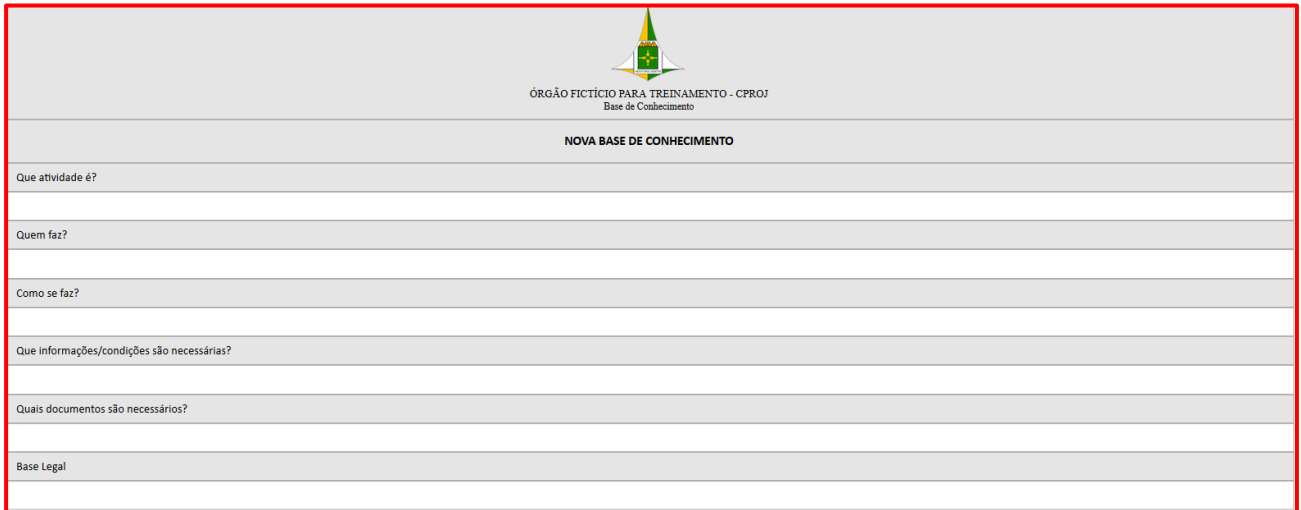

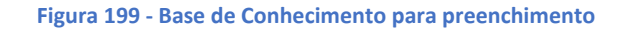

 Após salvar o preenchimento, acessar a tela BASE DE CONHECIMENTO, campo ações, clicar no ícone "Liberar Versão".

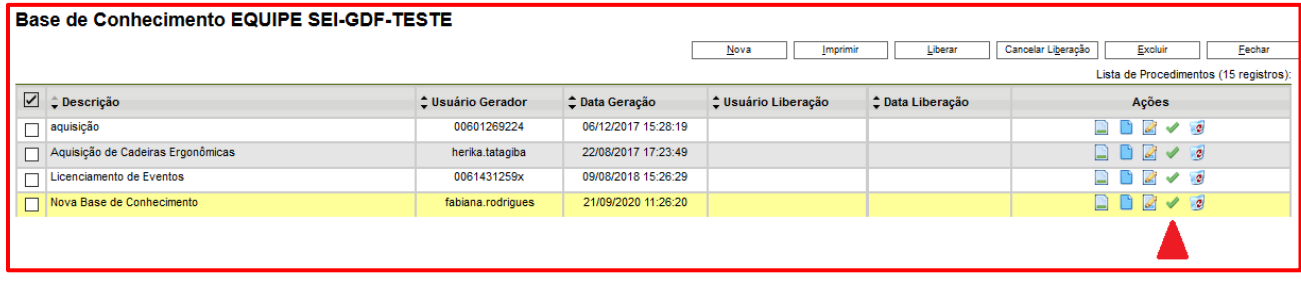

**Figura 200 - Liberar Versão da Base de Conhecimento**

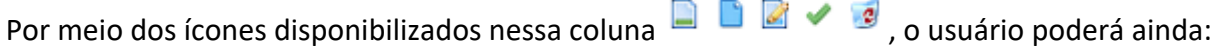

- $\checkmark$  Visualizar o conteúdo do procedimento
- $\checkmark$  Alterar o conteúdo do procedimento
- $\checkmark$  Alterar o cadastro do procedimento
- $\checkmark$  Excluir o procedimento

Uma vez disponibilizada a versão, aparecerá o ícone , que possibilitará a alteração do cadastro ou do conteúdo da base cadastrada.

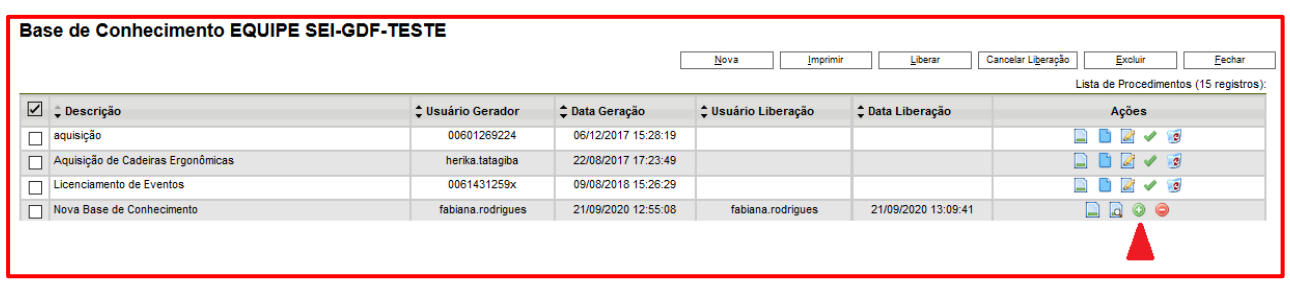

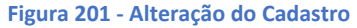

## **OBSERVAÇÃO**

Uma Base de Conhecimento somente pode ser modificada pela Unidade que a criou.

#### **PARA CONSULTAR A BASE DE CONHECIMENTO**

**1)** O usuário poderá acessar no Menu Principal o campo "Base de Conhecimento":

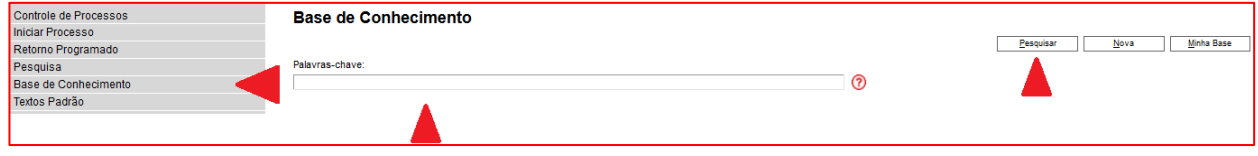

**Figura 202 – Base de Conhecimento no Menu Principal**

Para consultar uma base, deve-se pesquisar uma palavra-chave (ex.: o nome do tipo de processo sendo pesquisado, ou um termo de interesse como "servidor" ou "afastamentos"). Se houver uma base de conhecimento associada a um processo aberto em tela, poderá ser consultada pelo símbolo ao lado do número do processo.

A unidade criadora do procedimento consegue acessar e editar sua base por meio do botão

**Minha Base** 

. O usuário também poderá consultar a base de conhecimento vinculada a um processo clicando no ícone, ao lado do seu número.

**2)** O usuário poderá acessar diretamente de um processo que tenha base de conhecimento associada, clicando em  $\frac{B}{2}$ :

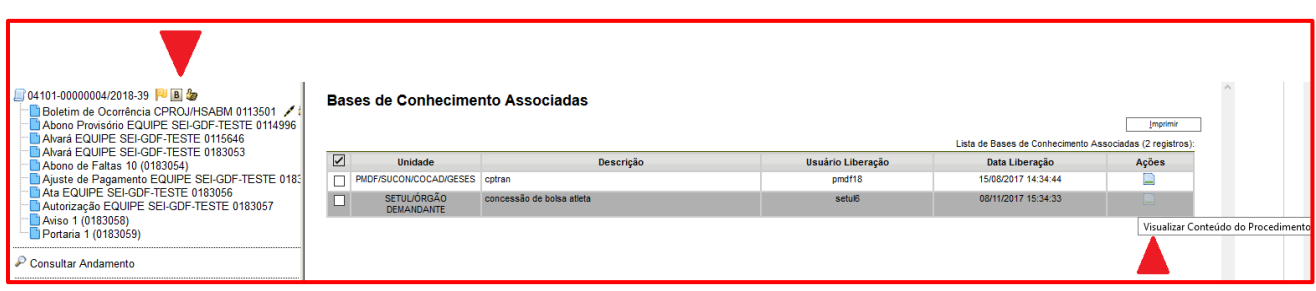

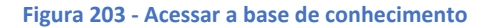

Para visualizar o conteúdo do procedimento, clicar no ícone  $\Box$ .

# 5. Pontos de Controle

Pontos de Controle são utilizados para os processos que possuem etapas pré-definidas. É permitido de forma personalizada por unidade, a criação de Pontos de Controle para registro de etapas que foram concluídas por cada processo. É uma funcionalidade utilizada para marcar um momento, uma situação temporária do processo.

Para utilizar a funcionalidade é necessário:

1. Definir as etapas dos pontos de controle dos processos na sua unidade;

2. Encaminhar solicitação ao administrador do SEI do seu órgão, para cadastro dos pontos de controle para a sua unidade;

Para cada fase é possível criar um ponto de controle e podemos utilizá-lo à medida do andamento do processo na unidade.

A pesquisa e o gerenciamento dos Pontos de Controle de uma Unidade são feitos a partir da opção "Pontos de Controle" do menu principal.

Pode-se consultar os processos da unidade por ponto de controle, através do menu principal/Pontos de Controle. Clicando sobre o ícone, pode-se atualizar o ponto de controle do processo. Também pode-se selecionar vários processos para atribuir um mesmo ponto de controle a partir da tela inicial.

# 5.1. Para incluir processos em pontos de controle

1. Acesse o processo, clique no ícone "Gerenciar Ponto de Controle" selecione a fase adequada e clique em salvar:

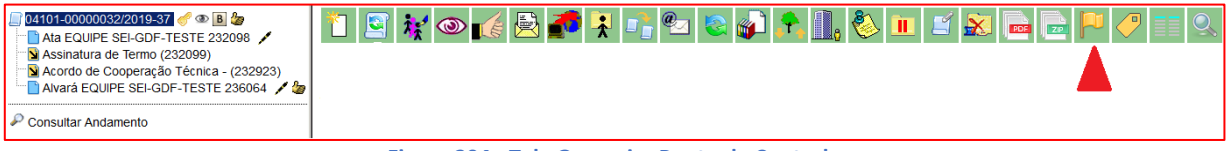

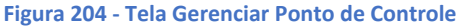

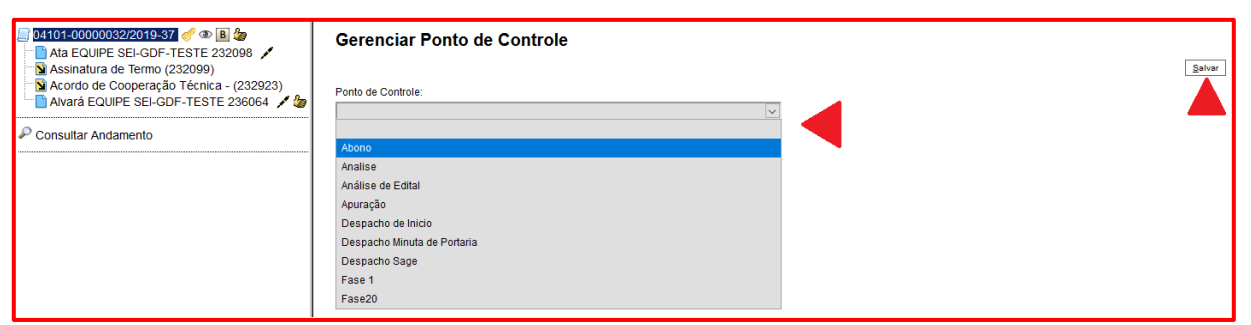

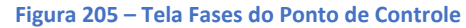

#### **PARA CONSULTAR PROCESSOS INCLUÍDOS EM PONTOS DE CONTROLE:**

**1.** Selecionar no Menu o campo "Painel de controle". Abrirá a seguinte tela:

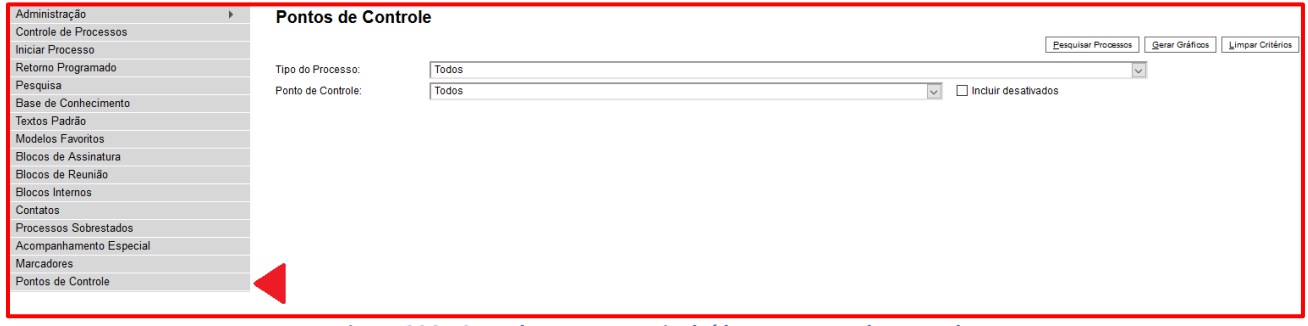

**Figura 206 - Consultar processos incluídos em ponto de controle**

Nesta tela são exibidas as funcionalidades do Ponto de Controle:

- Tipo de processo: selecionar o tipo de processo;
- Ponto de controle: selecionar o ponto de controle;
- Incluir desativados: marcar se desejar incluir pontos desativados;
- Pesquisar processos: para pesquisa;
- Gerar gráficos: clicar para gerar gráficos. Mostra gráficos interativos que facilitam a compreensão dos dados;
- Limpar critérios: limpa todos itens.

Para recuperar informações em forma de tabela, selecione o tipo de processo e/ou o ponto de controle desejado, na barra de rolagem dos respectivos campos, e clique em Pesquisar Processos:
#### SEI-Usar EaD

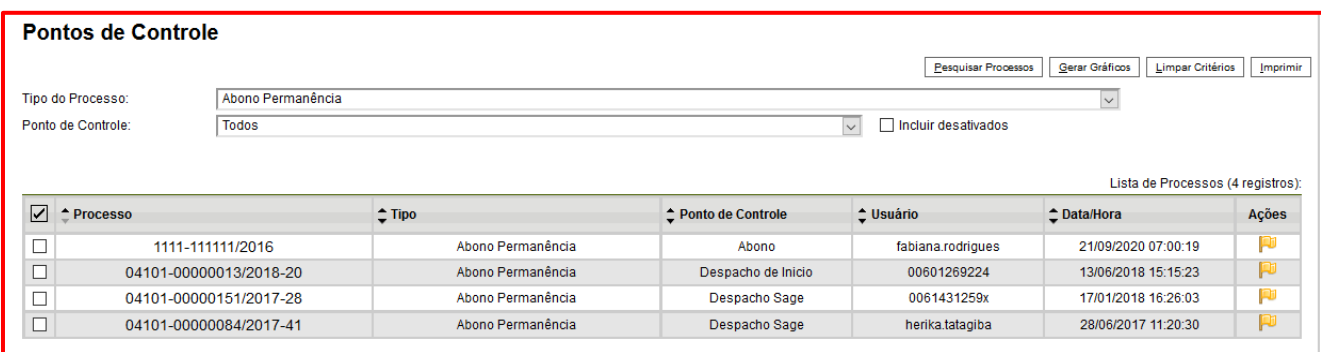

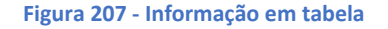

Para recuperar informações em forma de gráficos, selecione o tipo de processo e/ou o ponto de controle desejado, na barra de rolagem dos respectivos campos, e clique em Gerar Gráficos.

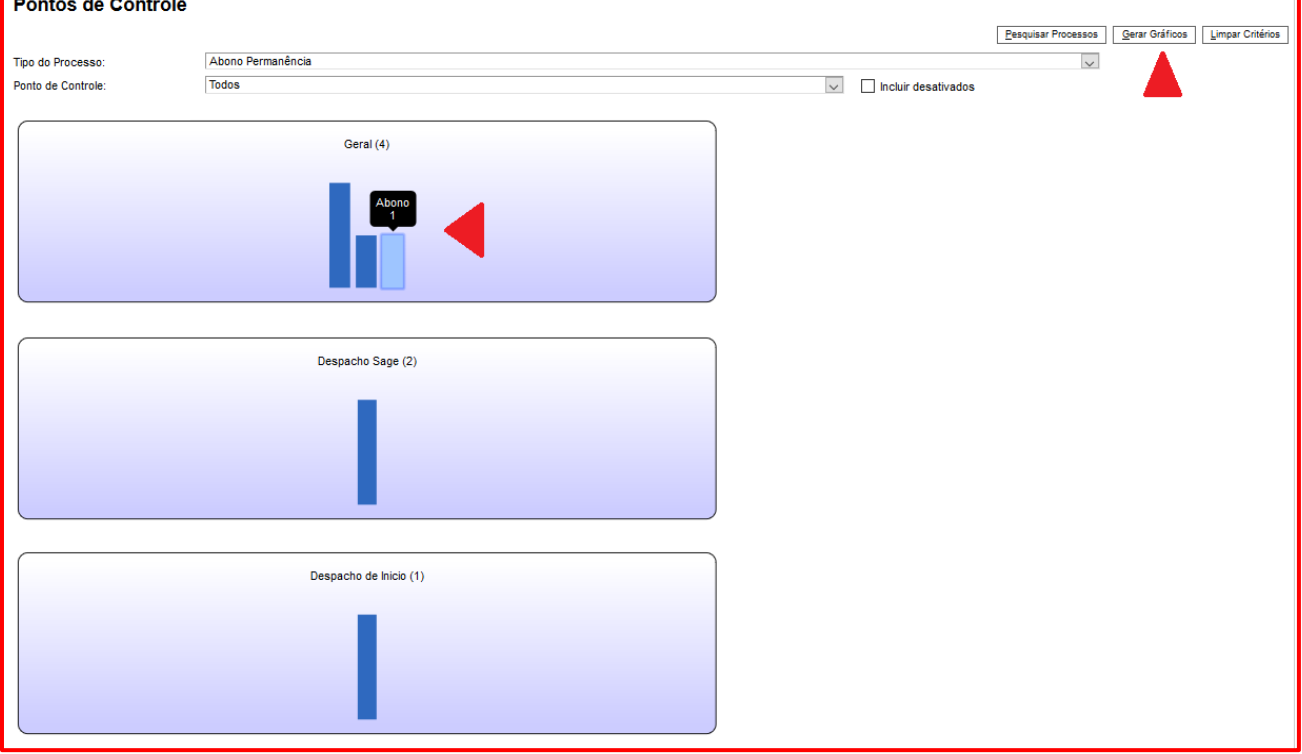

**Figura 208 – Gráficos de Ponto de Controle**

O primeiro gráfico (Geral) traz o panorama completo dos processos inseridos em pontos de controle na unidade. Ao posicionar o cursor sobre as colunas do gráfico, é possível identificar a quantidade de processos em cada fase, na respectiva unidade.

Os demais gráficos representam os pontos de controle pesquisados e mostram informações referentes à quantidade e aos tipos de processo.

Para acessar informações detalhadas dos processos em determinado ponto de controle, clique sobre a coluna do gráfico. Para acessar o processo, clique sobre o seu número.

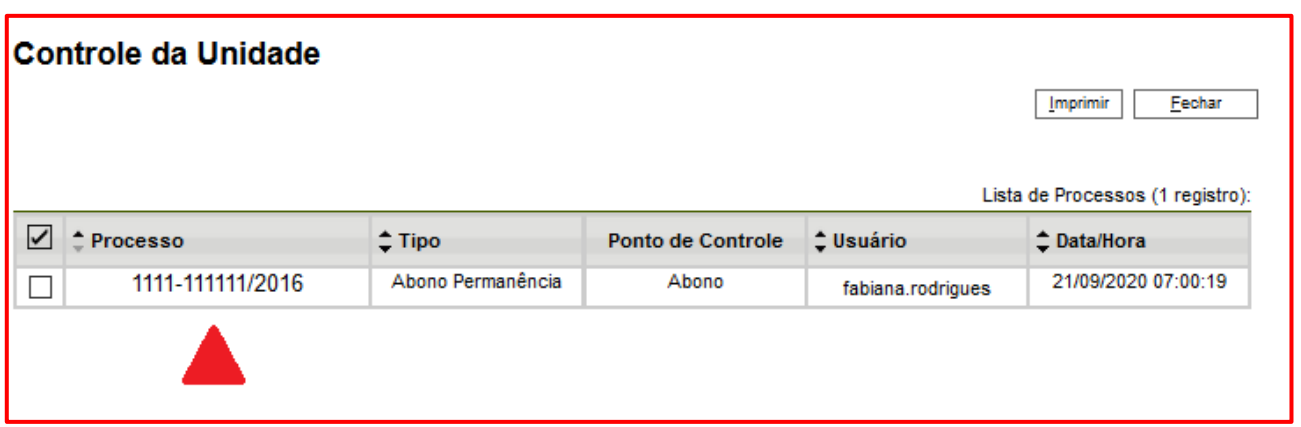

**Figura 209 – Tela Controle da Unidade**

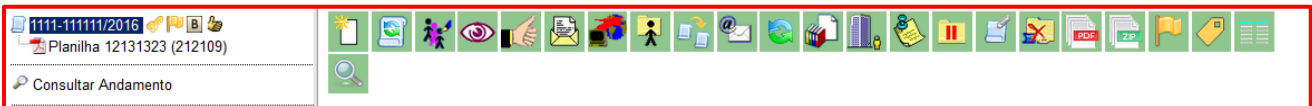

**Figura 210 - Processo selecionado**

### **PARA ALTERAR OU RETIRAR O PONTO DE CONTROLE DO PROCESSO:**

**1.** Selecionar o processo e clicar no ícone Ponto de Controle:

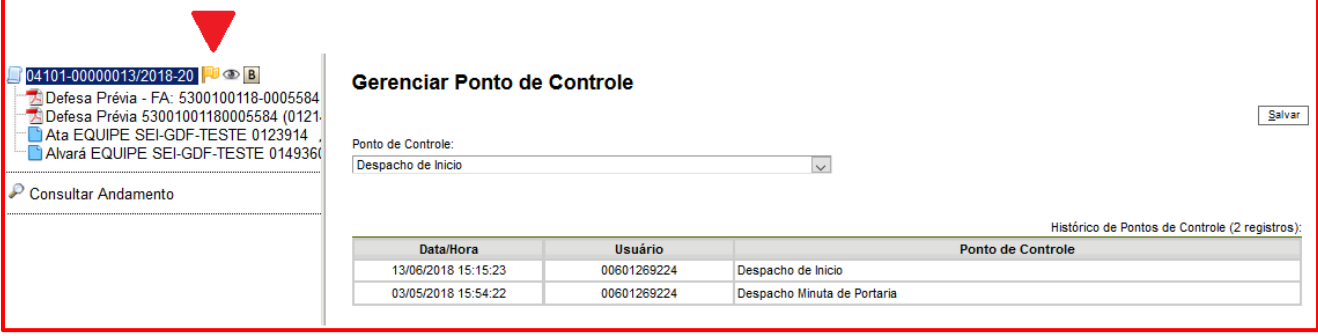

**Figura 211 - Ícone do Ponto de Controle no Processo**

Na barra de rolagem, selecionar outro ponto de controle para alterar a fase, ou a primeira opção da lista **(em branco)** para retirar o controle, e clique em Salvar.

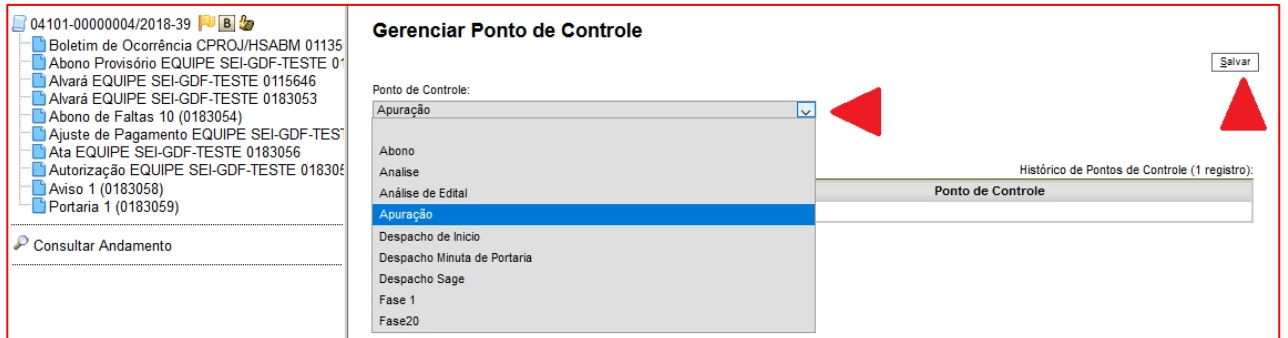

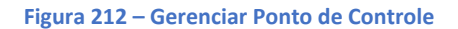

### **OBSERVAÇÃO**

O usuário também conseguirá alterar o ponto de controle acessando a opção Pontos de Controle no Menu Principal.

# 6. Ciência

A função "Ciência" permite que o usuário informe no documento que teve ciência deste, sem a necessidade de se criar um novo documento para este fim. É possível ver o histórico de ciências do processo e do documento.

A ciência permite que o usuário informe no documento que teve ciência dele, sem a necessidade de se criar um novo documento para este fim.

Importante nos casos de envios de circulares, de acesso público, para divulgação, ciência ou envio para as unidades do seu órgão, recomenda-se não incluir despachos, mas utilizar esta ferramenta para despachar processos/documentos com conclusão automática na sua unidade.

Uma vez registrada a ciência, não é possível anular ou cancelar.

#### 6.1.Ciência no processo

**a)** Para dar ciência no processo: clicar ou abrir o processo e selecionar o ícone ciência.

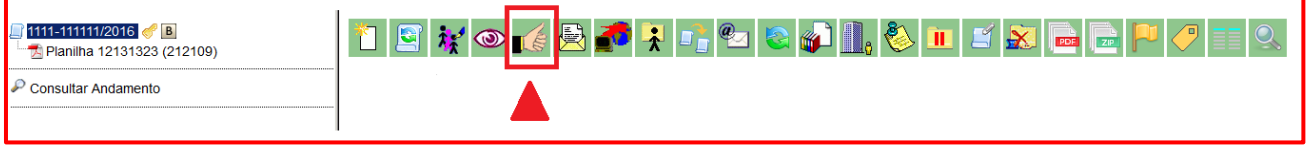

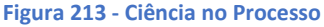

#### O sistema apresentará a lista de todos os usuários que deram ciência no documento:

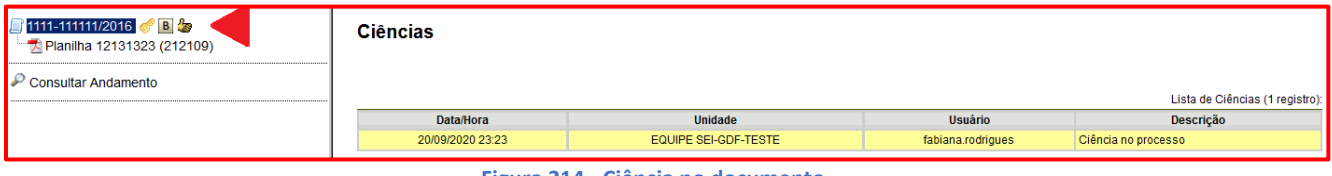

**Figura 214 - Ciência no documento**

**b)** Para ver o histórico de ciências no processo: Passar o mouse pelo ícone de ciência no processo, onde se lê: "**Visualizar**".

#### SEI-Usar EaD

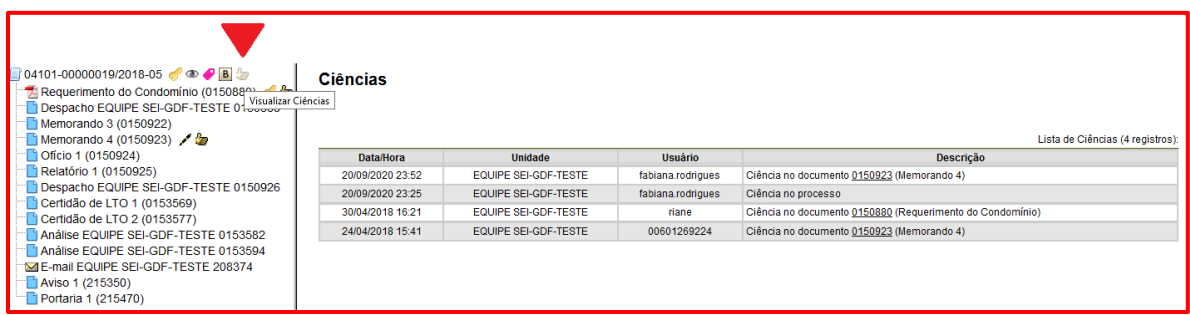

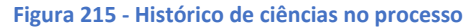

## 6.2.Ciência no documento

**a)** Para dar ciência no documento: Clicar no documento e em seguida no ícone de **Ciência**.

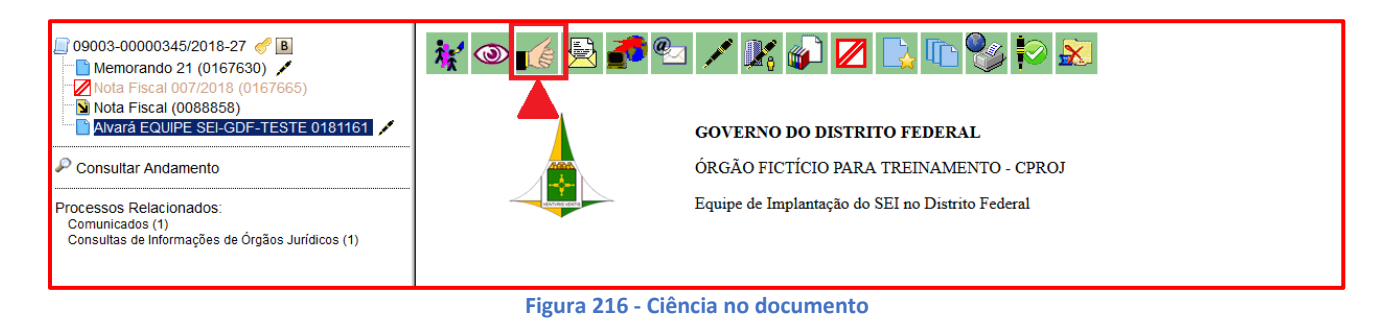

**b)** Para ver o histórico de ciências no documento: Passar o mouse pelo ícone de ciência no documento, onde se lê: "**Visualizar Ciências no Documento**".

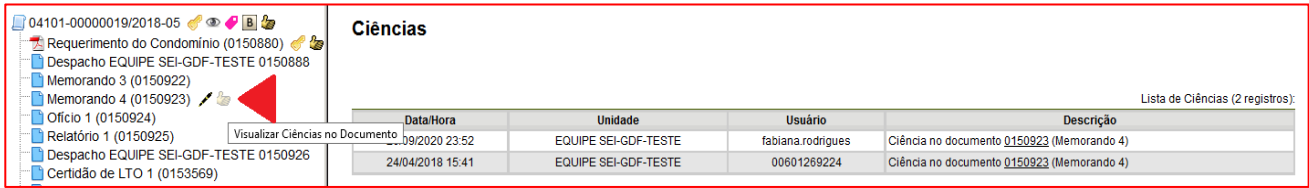

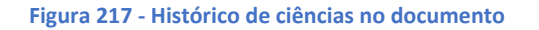

Serão mostradas todas as ciências que foram dadas no documento.

#### **OBSERVAÇÃO**

A ciência em um documento automaticamente acarretará a ciência no respectivo processo.

## MÓDULO VII

## 1. Excluir Documento

O sistema SEI permite ao usuário excluir um documento criado na unidade que seja desnecessário ao processo, antes do trâmite ou visualização por outra unidade.

A exclusão de documento no sistema SEI será possível se:

- qualquer documento **só pode ser excluído pelos membros da unidade geradora** do documento;
- podem ser excluídos os **documentos não assinados**, mesmo que estejam em um bloco de assinatura não disponibilizado, pois o documento não assinado no SEI é considerado uma minuta ou rascunho;
- podem ser excluídos os **documentos assinados com a caneta amarela** , pois esta indica que o documento ainda não foi visualizado por usuário de outra unidade;
- **não** podem ser excluídos os **documentos internos ASSINADOS,** caso já tenham sido tramitados ou visualizados por usuário de outra unidade;
- **não** podem ser excluídos os **documentos externos**, caso já tenham sido tramitados ou visualizados por usuário de outras unidades;
- o registro de documentos excluídos e o histórico da operação fica disponível na consulta ao andamento do processo;
- os documentos excluídos deixam de aparecer na árvore de documentos do processo.
- a numeração sequencial do tipo de documento excluído será mantida incluindo o número do documento excluído, ou seja, o número não pode ser reutilizado no documento seguinte. Ex. Se o documento nº 2 foi excluído, o próximo será o nº 3 e o 2 ficará perdido;
- caso o ícone **Excluir** não apareça, significa que o documento não pode ser excluído.

Para EXCLUIR um documento:

- Clicar sobre o nome/número do documento na árvore;
- Clicar no botão "**Excluir Documento**".

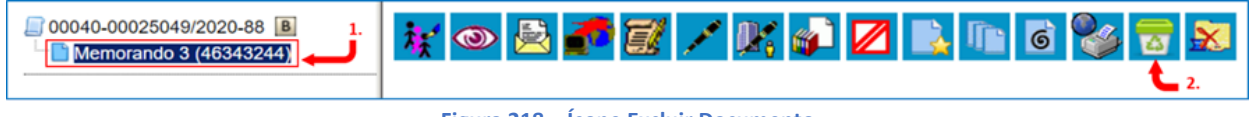

```
Figura 218 – Ícone Excluir Documento
```
 O sistema apresentará uma mensagem de alerta para que o usuário confirme a exclusão do documento, para confirmar clique em "OK" ou em "Cancelar" para desistir da exclusão do documento.

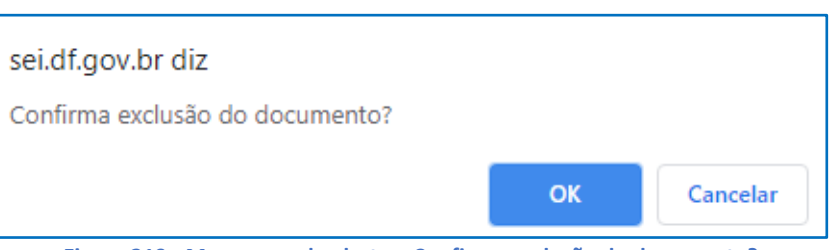

**Figura 219 - Mensagem de alerta – Confirma exclusão do documento?**

# 2. Cancelar Documento  $\nabla$

O sistema SEI permite o cancelamento de um documento que seja desnecessário ao processo. Essa opção deve ser utilizada caso o documento já tenha sido tramitado ou visualizado por outra unidade, caso contrário utilizar a opção "**Excluir Documento**". O cancelamento do documento sempre deverá ser justificado, pois equivale a um desentranhamento.

Para cancelar um documento:

- Clicar sobre o nome/número do documento na árvore;
- Clicar no botão "**Cancelar Documento**".

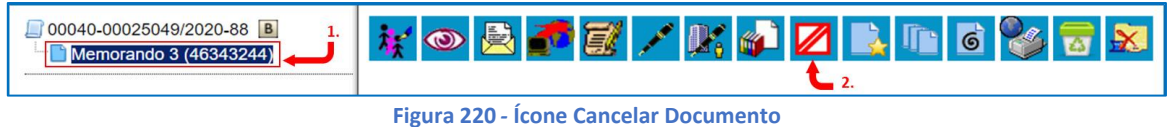

- Descrever o motivo pelo qual o documento está sendo cancelado;
- Clicar no botão Salvar.

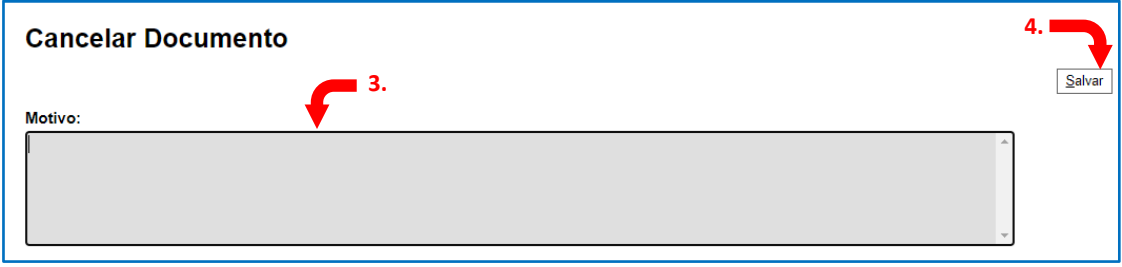

**Figura 221 - Cancelar Documento: Motivo**

## **ATENÇÃO**

**Sempre** justifique muito bem o motivo do cancelamento, pois todo esse trâmite ficará registrado no sistema. Nunca cancele um documento, caso o processo já tenha sido tramitado para outra unidade e tenha sido citado/referenciado em outros documentos.

3. Gerar Circular<sup>6</sup>

O sistema SEI possui a funcionalidade GERAR CIRCULAR, que permite produzir documentos idênticos no mesmo processo para destinatários distintos. Esta opção permite, no momento da geração da circular, incluir o documento em bloco de assinatura. É permitido para tipos de documentos internos que aceitem Destinatário (exemplo: Ofício).

Para gerar esse documento é necessário gerenciar os seguintes recursos do SEI:

- a) Texto padrão ou um documento que será o modelo;
- b) Contatos;
- c) Comando de gerar circular.

Para Tipos de Documentos internos que aceitam Destinatário (exemplo: Ofício e Memorando), após gerar um primeiro documento que servirá de base, é possível acionar o botão "**Gerar Circular**" e indicar todos os Destinatários de interesse, podendo já incluir em Bloco de Assinatura, se necessário. No mesmo processo, para cada Destinatário será criado um novo documento do mesmo Tipo e com o mesmo número sequencial.

Importante que no documento base, por meio do qual acionou o botão "Gerar Circular", sejam mantidas as variáveis originais do modelo do documento ou que sejam incluídas novas variáveis de interesse. Ainda, os dados cadastrais dos Contatos indicados como Destinatários precisam estar completos para que o preenchimento automático das variáveis em cada documento ocorra conforme esperado. A Unidade Setorial de Gestão do SEI-GDF no Órgão gerenciará os Contatos no sistema SEI, complementando dados dos contatos, se necessário.

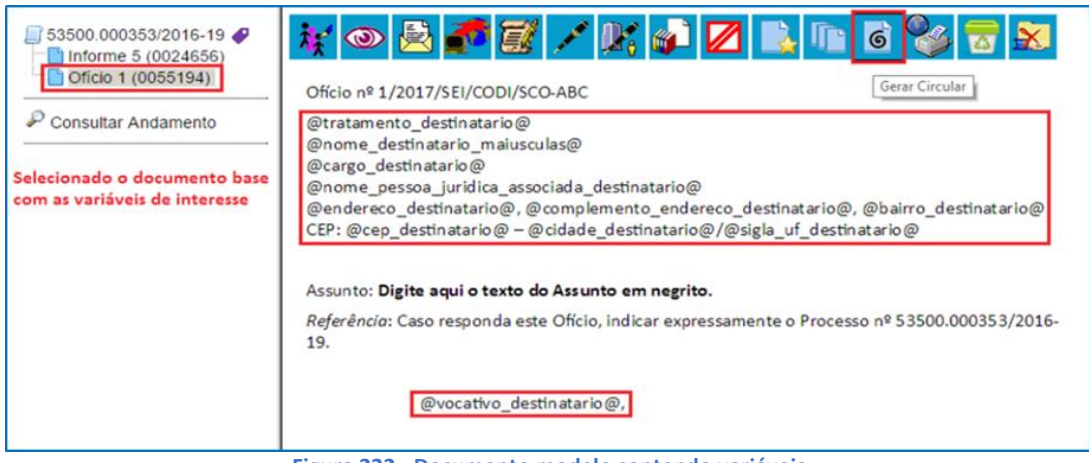

**Figura 222 - Documento modelo contendo variáveis**

Com o documento em tela, clicar no ícone **6** 

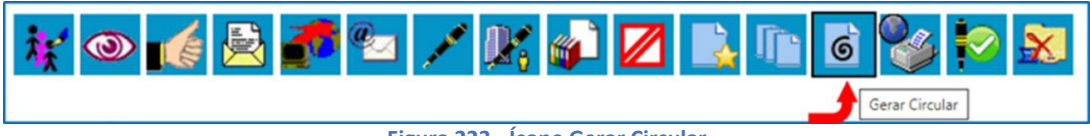

**Figura 223 - Ícone Gerar Circular**

- 1. O sistema abrirá a tela para informar os destinatários (por digitação ou por pesquisa) do documento; e
- 2. se desejar, pode incluir em Bloco de Assinaturas.

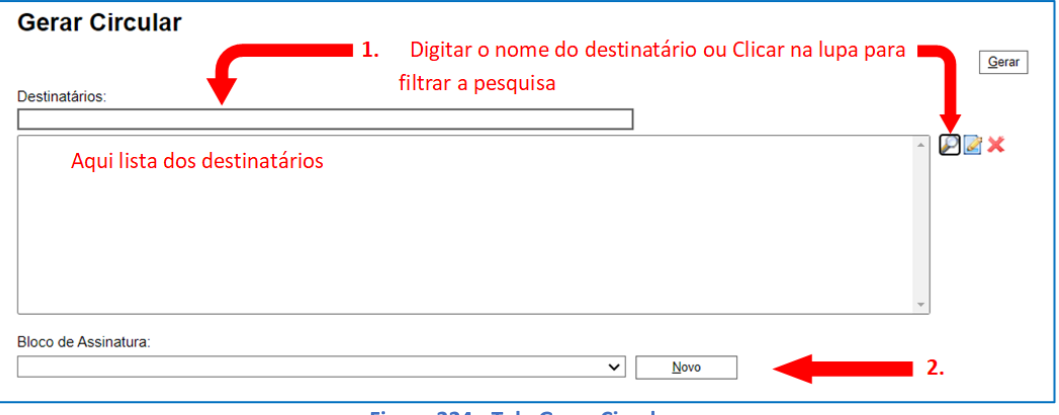

**Figura 224 - Tela Gerar Circular**

Caso opte por incluir em **Bloco de Assinaturas**, mas o Bloco de Assinatura não tenha sido criado, clicar no botão "Novo". Ir no item Bloco de Assinaturas para saber mais.

Clicar no botão "Gerar" para que os documentos sejam criados e incluídos no Bloco de Assinatura escolhido.

Observe que na árvore do processo, o Documento que tem o símbolo (**6**) de Gerar Circular é o documento base e em sequência, são os documentos gerados.

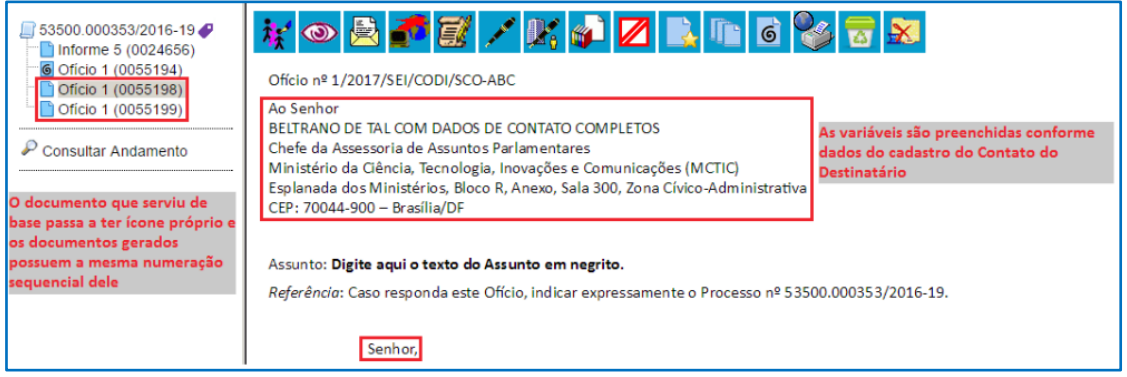

**Figura 225 - Documento Gerado a partir do documento-modelo**

#### **ATENÇÃO**

Não é permitido excluir um documento que serviu de base, depois que haja documentos gerados na árvore. Para excluí-lo, é necessário antes, excluir todos os documentos que foram gerados a partir dele.

# 4. Marcador<sup>9</sup>

Os Marcadores são administrados pela própria Unidade por meio do menu "Marcadores". Eles servem para organizar os processos por etiquetas coloridas, com 10 (dez) opções de cores. No sistema SEI clicar:

- 1. Menu SEI >> **Marcadores**
- 2. Para criar novo marcador, clique **Novo**

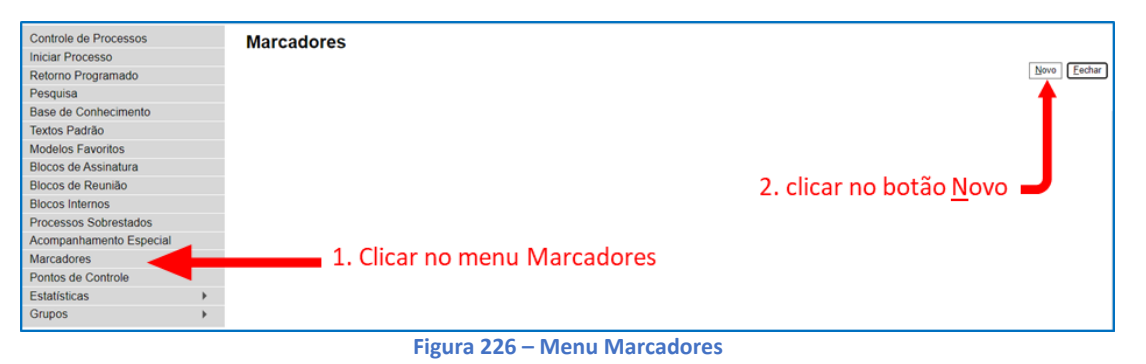

- 
- 3. Selecionar uma cor, entre as 10(dez) cores disponíveis, do marcador no campo Ícone;
- 4. Digitar um nome para o marcador que será criado para a sua unidade;

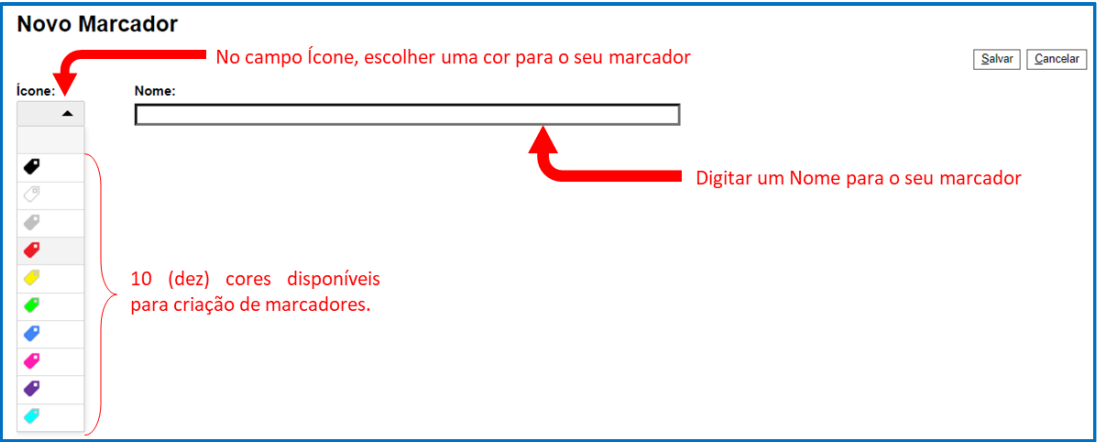

**Figura 227 - Tela para criar Novo Marcador**

#### a) Exemplo de Marcador:

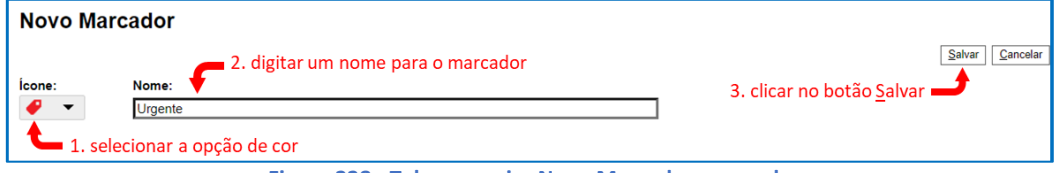

**Figura 228 - Tela para criar Novo Marcador: exemplo**

#### b) Marcadores criados na unidade:

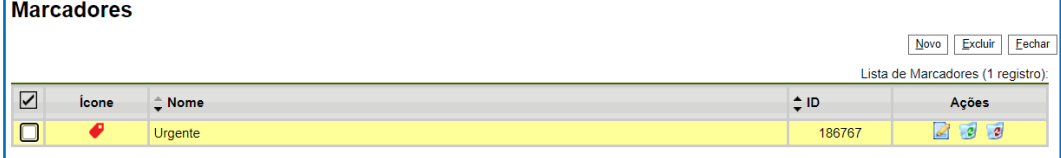

#### **Figura 229 - Tela contendo a lista de Marcadores existentes na unidade**

É possível filtrar os processos que estão associados a um marcador para se trabalhar em todos os processos daquela categoria de atividades, o que facilita a visualização dos processos da categoria e possibilita um maior controle no que se deve fazer.

Para filtrar os processos de um marcador, é necessário que estes já tenham sido associados ao marcador! Então, fazer o seguinte:

#### c) Na tela de Controle de Processos é possível filtrar os processos por marcador

| <b>Controle de Processos</b>   |                    |                                     |  |  |  |
|--------------------------------|--------------------|-------------------------------------|--|--|--|
|                                |                    | Clicar no link "Ver por marcadores" |  |  |  |
| Ver processos atribuídos a mim | Ver por marcadores | Visualização detalhada              |  |  |  |

**Figura 230 - Tela Controle de Processos link: Ver por marcadores**

#### d) O sistema quantifica os processos por marcador

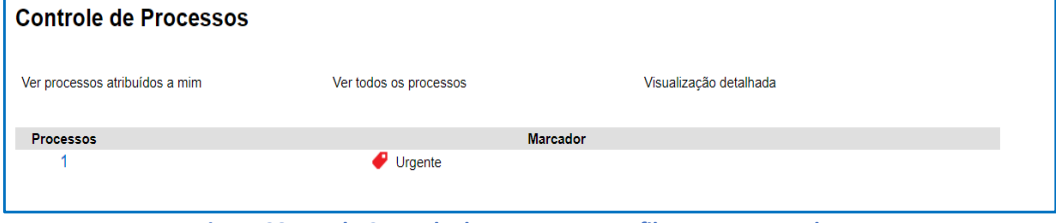

**Figura 231 - Tela Controle de Processos com filtro: por marcadores**

#### e) A lista é apresentada em ordem alfabética do Nome do Marcador

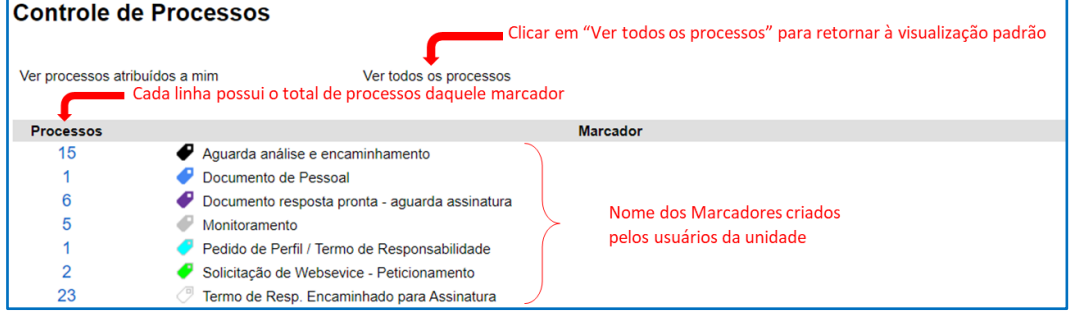

**Figura 232 - Tela Controle de Processos com filtro: por marcadores – apresentação da tela**

- f) Clicar no *link* "Ver todos os processos" para retornar à visualização padrão
- g) Clicar no *link* que contém o total de processos do marcador desejado
- h) O sistema apresenta a lista dos processos

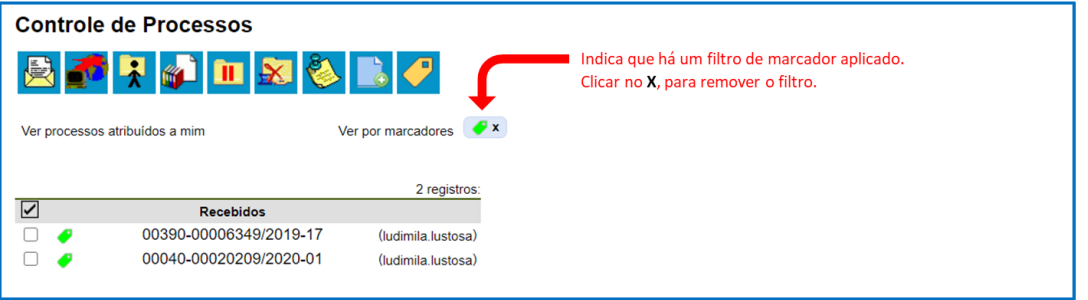

**Figura 233 - Tela Controle de Processos com filtro: por marcadores seguida da seleção do marcador verde**

i) É possível complementar o marcador, basta clicar no marcador do processo para alterar. Complemente o marcador utilizando o campo "**Texto**:" e depois clique em **Salvar**. A informação digitada no campo "**Texto**:" ficará apenas no processo selecionado.

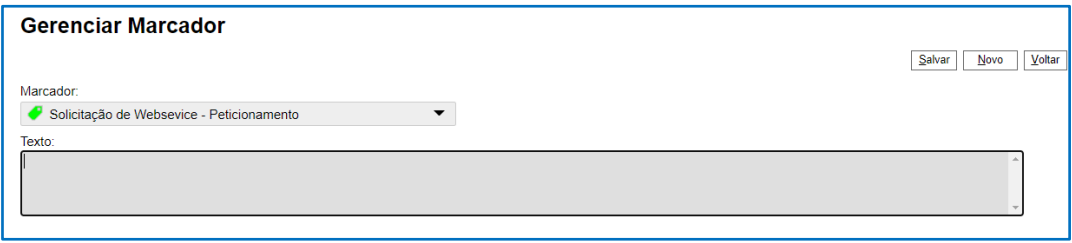

**Figura 234 - Tela Gerenciar Marcador: complementação**

- j) Para remover o marcador, marque o processo;
- k) Clique no botão **Marcador**;

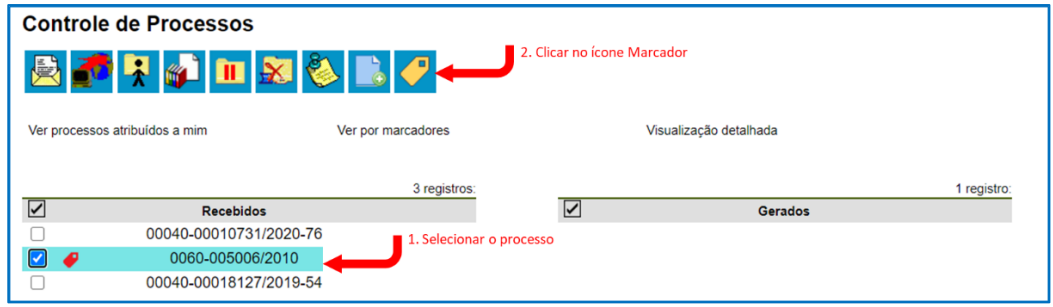

**Figura 235 - Tela Controle de Processos: alterar marcador**

- l) No campo Marcador altere a seleção deixando-o em branco; e
- m) Clique no botão **Salvar**.

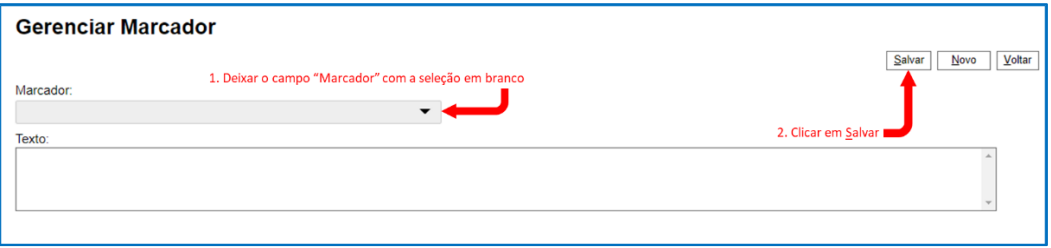

#### **Figura 236 – Tela Gerenciar Marcador: remover marcador**

#### **ALGUMAS CARACTERÍSTICAS IMPORTANTES DO MARCADOR**

- 1. Os marcadores funcionam na seção "Controle de Processos", e são visualizados também ao clicar no processo, o marcador aparece ao lado do número.
- 2. Não é possível incluir marcador em um documento, somente em processos.;
- 3. Os marcadores são visíveis apenas para a unidade, de modo que cada unidade pode ter seus próprios marcadores, independente das outras unidades;
- 4. O marcador incluído no processo pode receber uma anotação customizada e informal, apenas para os usuários da unidade, que ajuda a compreender mais facilmente o que fazer com aquele processo.;
- 5. Um processo só pode receber um marcador por vez;
- 6. Os marcadores podem ser utilizados juntamente com as funcionalidades de atribuição do processo a um usuário e com as anotações da unidade.
- 7. Posso trocar os marcadores dos processos quantas vezes eu quiser.

# 5. Relacionamentos do Processo

O ícone RELACIONAMENTO DO PROCESSO permite vincular virtualmente um processo a outro. A funcionalidade é utilizada para agrupar processos que possuam alguma ligação entre si (por exemplo, informações complementares), porém, que sejam autônomos.

Caso existam processos relacionados, com o processo aberto, a lista fica logo abaixo da árvore de documentos aparecem os tipos de processos que possuem relacionamentos, visíveis para todas as unidades:

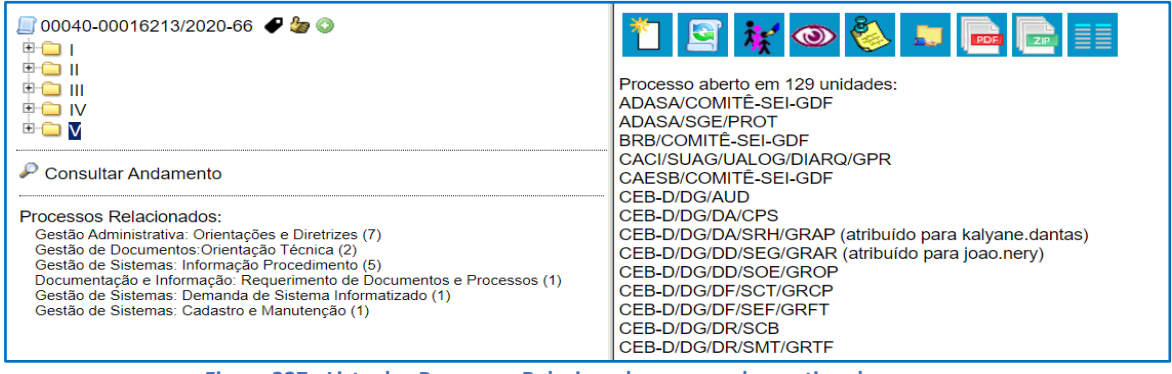

**Figura 237 - Lista dos Processos Relacionados, agrupada por tipo de processo**

Ao clicar no tipo de processo, o sistema mostrará os números de processos relacionados com aquele tipo. Ao clicar em um dos números, o sistema abrirá o processo correspondente e o processo anterior passa a figurar como relacionado ao processo ora aberto. Ou seja, o relacionamento é nos dois sentidos.

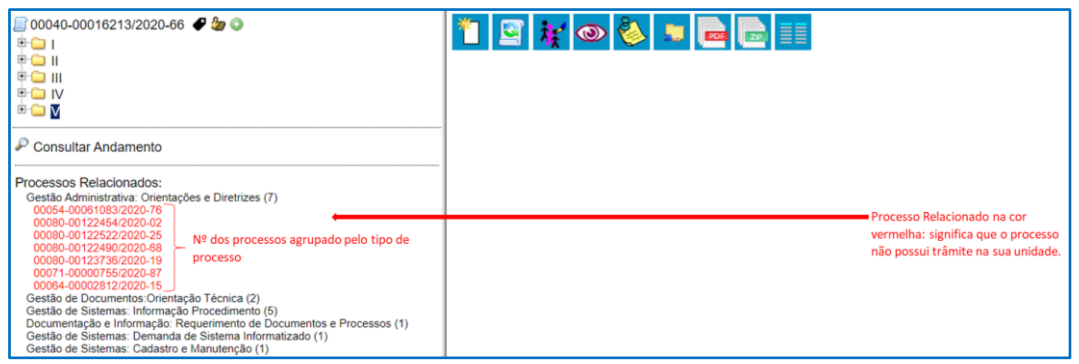

**Figura 238 - Processo Relacionado na cor vermelha: significa que não possui trâmite na sua unidade**

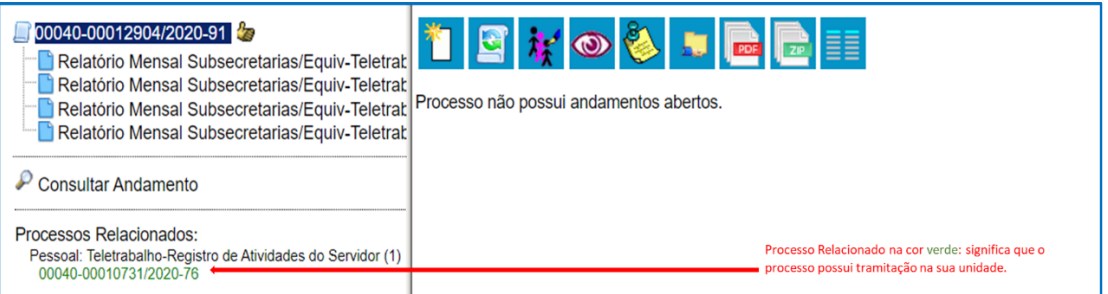

**Figura 239 - Processo Relacionado na cor verde: significa que possui tramitação na sua unidade**

#### **ATENÇÃO**

- Processos Relacionados com a cor da fonte:
- vermelha  $\rightarrow$  não possuem andamento aberto na sua unidade;
- verde  $\rightarrow$  possuem andamento aberto na sua unidade.

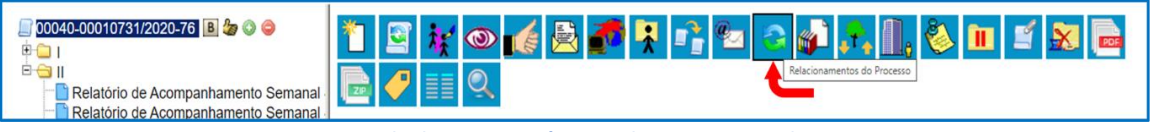

**Figura 240 - Tela do Processo: ícone Relacionamentos do Processo**

Em seguida é aberta tela para informar o número do "Processo Destino" e, ao clicar no botão Pesquisar, o sistema confirma a existência do processo no SEI e automaticamente preenche o campo  $\overline{r}$ Tipo", habilitando o botão Adicionar.

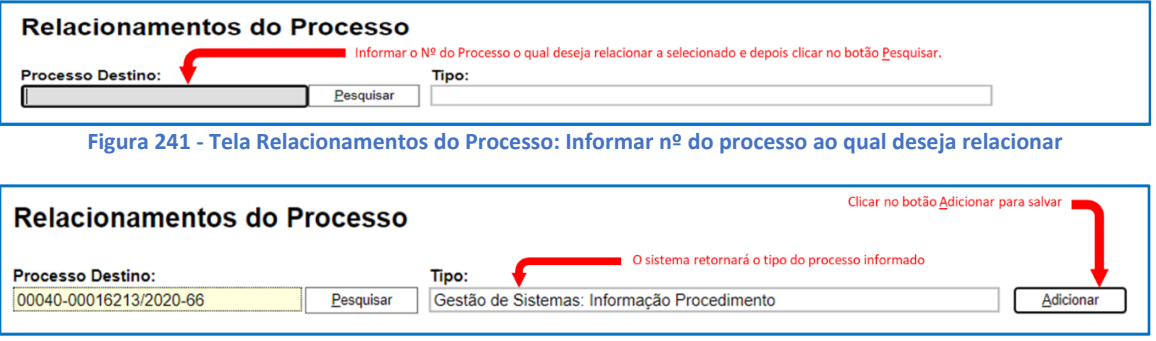

**Figura 242 - Tela Relacionamentos do Processo: conferir e adicionar**

Nesta mesma tela, Relacionamentos do Processo, o sistema apresenta uma lista com os processos relacionados:

| <b>Processo Destino:</b> | Tipo:            |                               |                                                 |              |
|--------------------------|------------------|-------------------------------|-------------------------------------------------|--------------|
|                          | Pesquisar        |                               |                                                 |              |
|                          |                  |                               | Lista de Processos Relacionados (17 registros): |              |
| <b>Processo</b>          | Usuário          | <b>Unidade</b>                | Data/Hora                                       | <b>Acões</b> |
| 00054-00061083/2020-76   | 21100221023      | PMDF/SUBCMT/FM/COMITÊ-SEI-GDF | 25/06/2020 15:02:46                             |              |
| 00060-00271457/2020-35   | 55201980726      | SES/SUAG/DIDOC/GEPROG         | 25/06/2020 15:55:26                             |              |
| 00112-00016940/2020-32   | 84000742066      | NOVACAP/DA/DEMAP/DIPAD/SEAD   | 25/06/2020 16:02:44                             |              |
| 00300-00000872/2020-91   | maria.petronila  | RA-XX/COAG/GEAD/PROTOCOLO     | 25/06/2020 17:33:49                             |              |
| 00137-00001368/2020-00   | vanderson maciel | RA-X/GAB/COMITÊ-SEI-GDE       | 29/06/2020 15:17:23                             |              |
| 00052-00010883/2020-85   | 475610           | PCDF/DGPC/USG-SEI-GDF         | 29/06/2020 19:24:46                             |              |
| 00390-00004044/2020-04   | flavia demartini | SEDUH/GAB/COMITÉ-SEI-GDF      | 30/06/2020 03:12:48                             |              |
| 00080-00122454/2020-02   | 2211041          | SEE/SUAG/DISAD/GEPA           | 30/06/2020 10:44:37                             |              |
| 00080-00122522/2020-25   | 2211041          | SEE/SUAG/DISAD/GEPA           | 30/06/2020 12:01:38                             |              |

**Figura 243 - Tela Relacionamentos do Processo: lista dos processos relacionados**

Para cancelar o relacionamento, basta selecionar o ícone "Remover Relacionamento" na coluna "Ações" do referido quadro. A opção para remover somente é habilitada para os usuários da unidade que incluiu o relacionamento.

Para cancelar um relacionamento, com o processo aberto, clique no ícone Relacionamento de Processos, quando o sistema listar os processos relacionados, clique em Remover Relacionamento. Apenas a unidade que criou o relacionamento consegue removê-lo.

### **ATENÇÃO**

- Não há hierarquia entre processos relacionados. Ao contrário da anexação, um processo não passa a fazer parte do outro e o vínculo pode ser desfeito a qualquer tempo

- É possível relacionar vários processos em sequência, inserindo número após número.

## 5.1. Iniciando um novo processo relacionado

Para criar um novo processo relacionado a um outro processo existente, fazer o seguinte:

1. Acesse no processo que deseja relacionar ao processo novo.

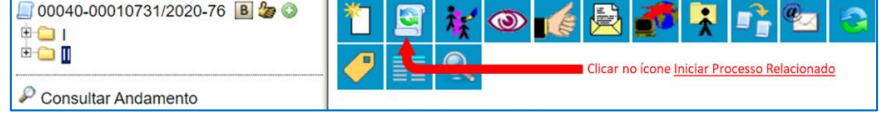

**Figura 244 – Tela do Processo: ícone Iniciar Processo Relacionado**

- 2. Clique no ícone "Iniciar Processo Relacionado"
- 3. Selecione o tipo de processo desejado. Por exemplo: "Pessoal: Férias"
- 4. Preencha os metadados do novo processo relacionado, tal como um processo qualquer que seja criado, e "Salvar"
- 5. Você vai ver que o processo que acabou de criar já foi relacionado ao primeiro e vai aparecer logo abaixo da árvore de processos

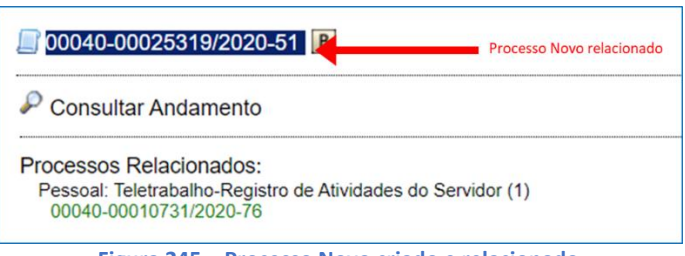

- **Figura 245 – Processo Novo criado e relacionado**
- 6. No processo existente que você relacionou, o relacionamento também aparecerá.

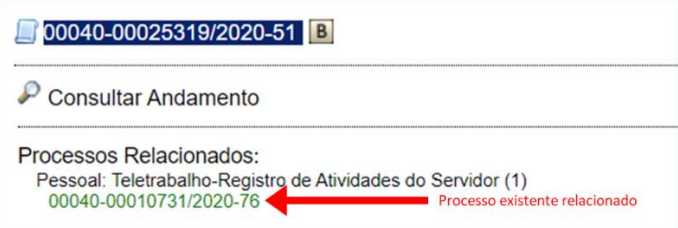

#### **Figura 246 – Processo Existente com o processo novo relacionado**

7. A seguir, retorne ao processo novo para incluir os documentos desejados.

# 6. Anexação de Processos

Algumas vezes é necessário anexar um processo a outro. Isso é conveniente quando existe mais de um processo com a mesma finalidade e os mesmos interessados, simultaneamente, de forma que eles se tornam um só processo – isto é, o processo anexado torna-se parte do processo ao qual ele foi anexado, e não tem mais tramitação própria. Para esses casos, deve ser utilizada a função de anexação de processos.

#### **ATENÇÃO:**

Anexar Processos <sup>-</sup> Relacionar Processos

O relacionamento de processos permite que se mantenha um processo relacionado a outro, porém ambos tramitam separadamente. Na prática, serve para demonstrar que determinados processos possuem informações relacionadas. Por exemplo: Um processo de contratação e os demais processos de pagamentos mensais referentes à contratação relacionados a ele.

Verifique se no processo a ser anexado a outro consta um despacho determinando a realização do procedimento e somente com a oficialização da demanda prossiga. Documentação deferida, copie ou anote o número do processo que será anexado ao processo principal.

## **ATENÇÃO:**

- O processo deve estar aberto somente na unidade que fará a anexação.
- O processo não pode conter retorno programado**.**
- O processo que tiver nível de acesso sigiloso não pode ser anexado.

Não pode existir processos anexos a ele.

Feito isso, acessar o processo principal e depois clicar no ícone "Anexar Processo"

| hnr                           | <u>Moredia de la colora de la colora de la colora de la colora de la colora de la colora de la colora de la colora de la colora de la colora de la colora de la colora de la colora de la colora de la colora de la colora de la</u><br>$\mathbf{r}$<br><b>Ref</b> |
|-------------------------------|----------------------------------------------------------------------------------------------------|
| 田<br>ш<br>Consultar Andamento | 81<br>Clicar no ícone Anexar Processo                                                                                                    |
|                               | $-$<br>---                                                                                                    |

**Figura 247 – Tela do Processo: ícone Anexar Processo**

O sistema abrirá a tela Anexação de Processos com o campo Processo onde deverá informar o número do processo a ser anexado, depois clicar no botão Pesquisar e o sistema retornará o tipo de processo do número informado.

#### SEI-Usar EaD

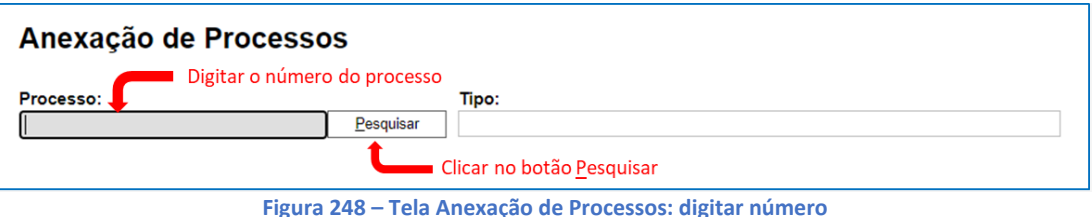

Após verificação e confirmação do número, clicar no botão Anexar.

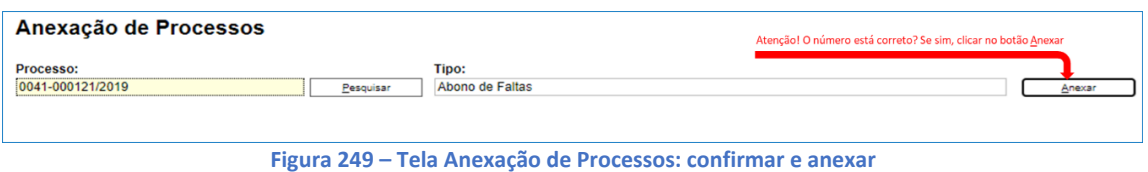

Leia com atenção a mensagem de alerta/confirmação que o sistema apresentará:

#### **ATENÇÃO:**

Após a anexação não será mais possível incluir ou alterar documentos no processo. Esta operação somente poderá ser cancelada pelo Administrador do Sistema. Confirma a anexação do processo?"

Clicar no botão OK, para confirmar e salvar a anexação ou no botão Cancelar.

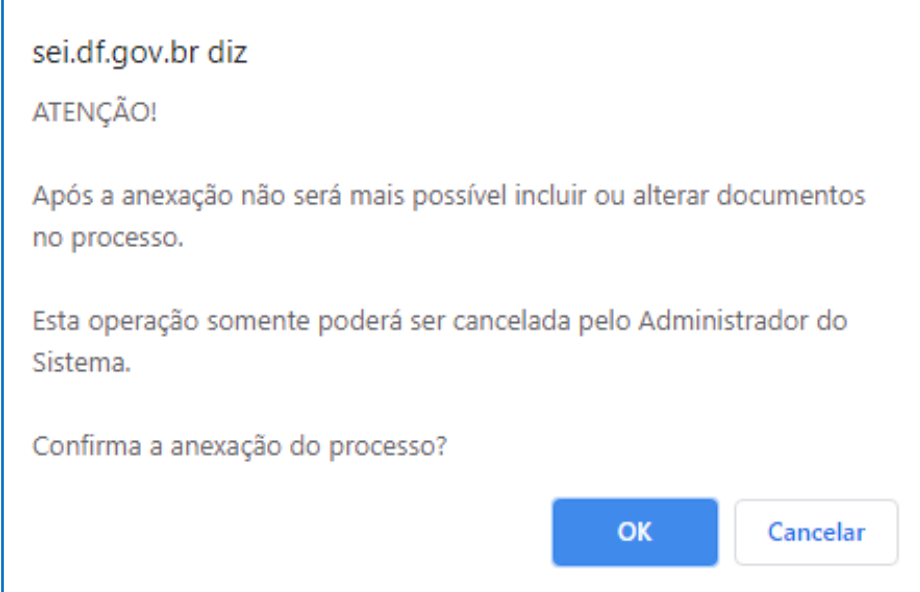

**Figura 250 – Mensagem de alerta e confirmação de anexação do processo**

Após a confirmação da anexação do sistema apresenta a tela (abaixo) contendo a lista de processos anexados, sendo a última coluna "Ações" a opção de Desanexar Processo, mas é uma funcionalidade disponibilizada somente aos administradores do sistema. O processo anexado vira um documento

na árvore do processo com o ícone de Processo Anexado e o número do processo como identificação.

#### SEI-Usar EaD

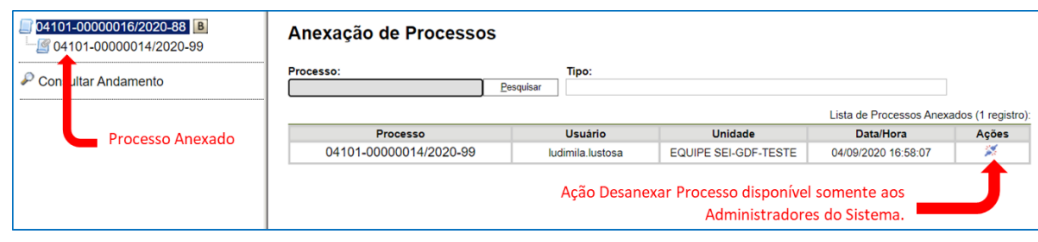

**Figura 251 – Tela Anexação de Processos: Lista de Processos Anexados**

Todo processo anexado quando acessado apresentará a informação: Processo anexado ao processo número do processo.

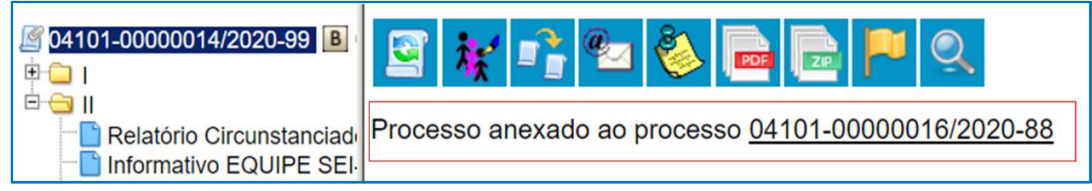

**Figura 252 – Informação: Processo anexado** 

#### **ATENÇÃO**

Caso seja verificada que a anexação tenha sido realizada com o número do processo errado, entre em contato, imediatamente, com a unidade setorial do seu órgão. A funcionalidade de Desanexar Processos é EXCLUSIVA aos usuários da Unidade Setorial do Órgão do Usuário que realizou a anexação.

# 7. Enviar Correspondência Eletrônica

O sistema SEI permite enviar correspondência eletrônica, o sistema registra o envio gerando um documento na árvore do processo e não pode ser excluído.

Os e-mails enviados pelo SEI-GDF passam a compor automaticamente a árvore dos documentos do processo. Há 2 (duas) maneiras de enviar correspondência eletrônica pelo sistema. Uma delas é clicar no número do processo e selecionar o ícone "Enviar correspondência eletrônica".

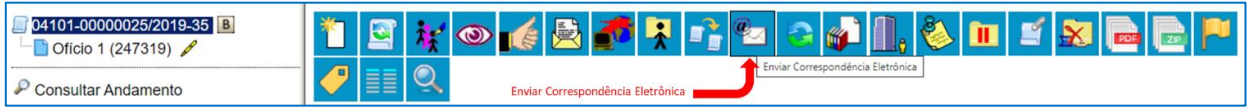

**Figura 253 – Ícone "Enviar Correspondência Eletrônica"**

A segunda é clicar no documento que se deseja enviar por e-mail e clica no ícone

| $04101 - 00000025/2019 - 35$<br>Oficio 1 (247319) | <b>XXXXXI</b><br>$\mathbb{E}$ $\mathbb{E}$<br>Enviar Documento por Correio Eletrônico                                                    |  |  |  |
|---------------------------------------------------|----------------------------------------------------------------------------------------------------|--|--|--|
| <b>Consultar Andamento</b>                        | Enviar Documento por Correio Eletrônico<br><b>GOVERNO DO DISTRITO FEDERAL</b>                                                            |  |  |  |
|                                                   | is a constitution in a comparative comparable in the constitution of the constitution of the constitution of the<br><b>Planning OF A</b> |  |  |  |

**Figura 254 – Ícone "Enviar Documento por Correio Eletrônico"**

Em ambos os casos, o sistema abrirá uma tela que permite enviar e-mails anexando arquivos externos ou selecionando documentos do processo para serem enviados.

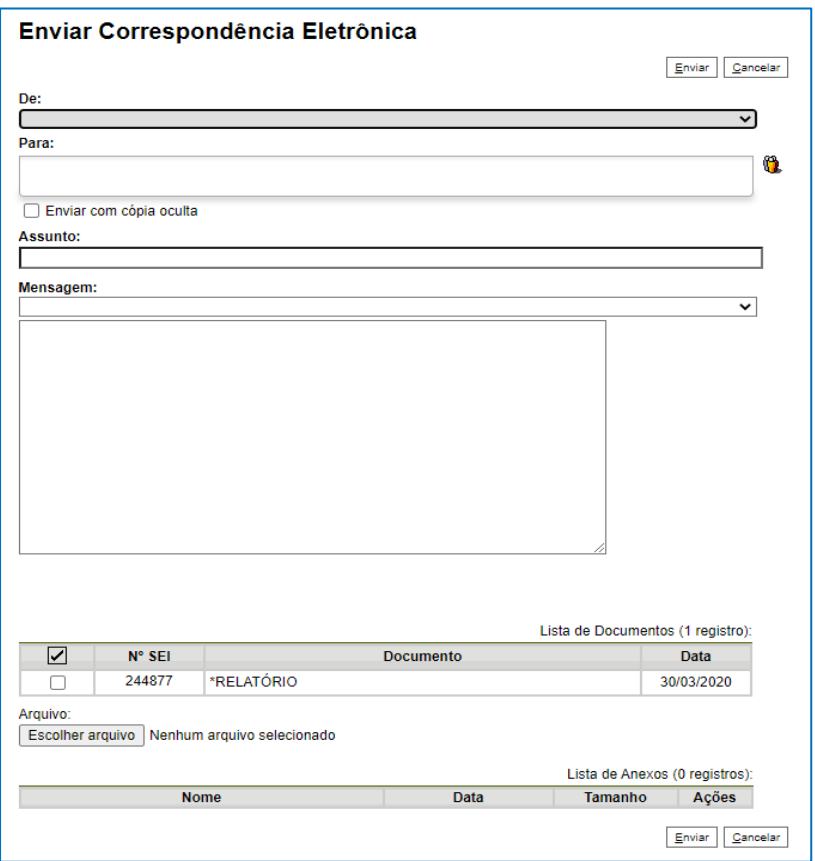

**Figura 255 – Tela Enviar Correspondência Eletrônica**

<span id="page-126-0"></span>Além disso, o sistema também permite inserir mensagens de texto padronizadas e selecionar grupos de e-mail criar novos através do ícone (Selecionar Grupos de E-mail) apresentado na [Figura 255](#page-126-0) – [Figura 255.](#page-126-0)

Para o envio de mensagens, no campo "**De"** deverá selecionar o endereço de e-mail da sua unidade disponível na barra de rolagem. (Este endereço é previamente cadastrado pela Unidade Setorial de Gestão do SEI-GDF no seu órgão).

O campo "Para" é de livre preenchimento e deve receber um endereço válido de e-mail.

O campo **Mensagem** é de livre digitação e não pode permanecer em branco. Também poderá ser feita seleção de na barra de rolagem, permitindo a escolha de um texto padrão pré-cadastrado pela unidade.

Clicar no botão Enviar [\(Figura 255\)](#page-126-0), então, o e-mail passará a compor a árvore do processo.

O sistema também exibe um quadro contendo documentos do processo que podem ser enviados juntamente com a mensagem. Basta clicar na caixa de seleção dos documentos desejados ou selecionar todos. Ainda, é possível realizar o upload de documentos externos para serem enviados junto com a mensagem [\(Figura 255\)](#page-126-0).

# 8. Gerenciar Disponibilização de Acesso Externo

É possível permitir o acesso de um processo aos interessados. O acesso externo é concedido ao inteiro teor do processo ou apenas a alguns documentos e por um período determinado. Para permitir o acesso externo, é necessário clicar no número do processo e selecionar o ícone **Gerenciar Disponibilizações de Acesso Externo**

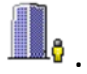

O sistema abre a tela "**Gerenciar Disponibilizações de Acesso Externo**", conforme mostra a imagem a seguir.

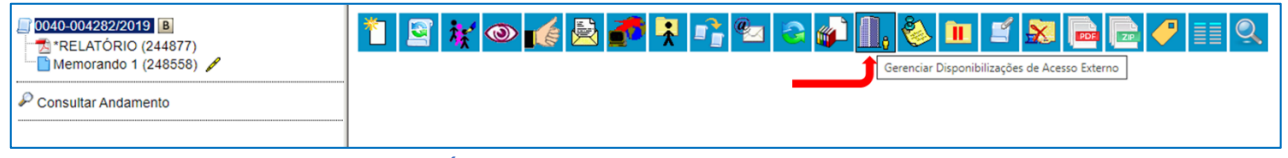

**Figura 256 – Ícone Gerenciar Disponibilizações de Acesso Externo**

No campo "E**-mail da Unidade**" deve ser selecionado o e-mail na barra de rolagem do campo específico. O e-mail institucional da unidade será utilizado apenas para enviar notificações.

Devem ser preenchidos os campos "**Destinatário**" e "**E-mail do Destinatário**". Estes campos são de livre preenchimento e o destinatário do acesso não precisa estar previamente cadastrado no sistema.

Deve ser informado o "Motivo" do acesso.

Deve ser escolhido o tipo de disponibilização: "**Acompanhamento Integral do Processo**" ou "**Disponibilização de Documentos**".

- 1. Acompanhamento Integral do Processo: é disponibilizado o acesso integral ao processo, de forma imediata, inclusive para documentos futuros.
- 2. Disponibilização de Documentos: o usuário disponibiliza o acesso externo apenas para determinados documentos e, com isso, o Usuário Externo ou destinatário do E-mail não acessa os documentos não disponibilizados. Clicando no ícone da lupa ( $\mathcal{P}$ ) é possível escolher os documentos a serem disponibilizados.

O sistema obriga o preenchimento do campo "Validade (em dias)", para determinação do período em que o processo ficará visível para acesso externo e a "Senha" do usuário responsável pela disponibilização.

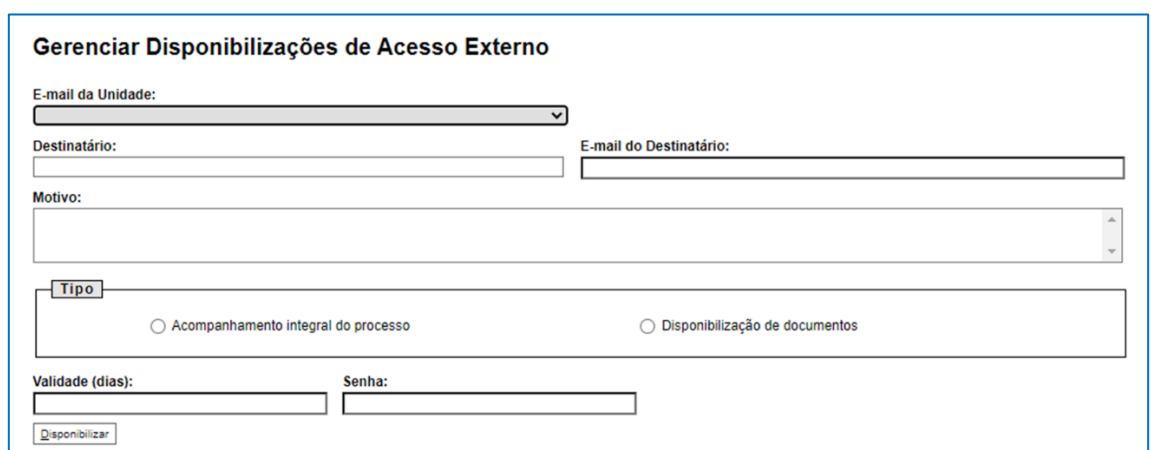

**Figura 257 – Tela Gerenciar Disponibilizações de Acesso Externo**

Após o preenchimento da tela, clicar no botão Disponibilizar e o sistema a seguinte mensagem de confirmação:

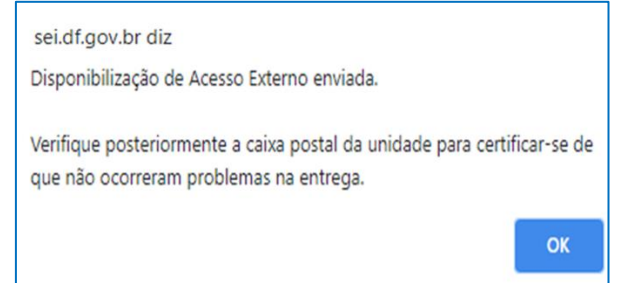

**Figura 258 – Mensagem de Confirmação: Disponibilização de Acesso Externo enviada**

O destinatário receberá um e-mail que contém um link para o processo e a informação da validade da disponibilização de acesso. Este e-mail não passa a fazer parte da árvore de documentos do processo, mas, a disponibilização é registrada automaticamente no histórico do processo.

O sistema SEI enviará ao Usuário um e-mail conforme cada caso e modelo abaixo:

1. Usuário Externo Cadastrado no SEI-GDF: Se o acesso externo for concedido selecionando o usuário externo cadastrado, o *link* de acesso ao processo será pelo Acesso de Usuário Externo do SEI, com *login* e senha.

**Assunto:** Acesso Externo ao Processo SEI **xxxxxx-xxxxxxxx/xxxx-xx**

**Remetente: e**-mail da Unidade

**Destinatário:** e-mail do destinatário

**Corpo do e-mail:** 

Esta mensagem fornece acesso ao Processo Administrativo Nº xxxxxx-xxxxxxxx/xxx-xx do Sistema Eletrônico de Informações e é destinada para o usuário externo NOME COMPLETO DO DESTINATÁRIO(email do destinatário).

O acesso será válido até **dd/mm/aaaa** e poderá ser realizado através do link abaixo:

O link de acesso externo ao processo é iniciado: https://sei.df.gov.br/sei

ATENÇÃO: A informação contida nesta mensagem de e-mail, incluindo quaisquer anexos, pode ser confidencial e estar reservada apenas à pessoa ou entidade para a qual foi endereçada. Se você não é o destinatário ou a pessoa responsável por encaminhar esta mensagem ao destinatário, você está, por meio desta, notificado que não deverá rever, retransmitir, imprimir, copiar, usar ou distribuir esta mensagem de e-mail ou quaisquer anexos. Caso você tenha recebido esta mensagem por engano, por favor, contate o remetente imediatamente e apague esta mensagem de seu computador ou de qualquer outro banco de dados.

## **Descrição do Órgão Remetente do Distrito Federal**

#### site do órgão remetente

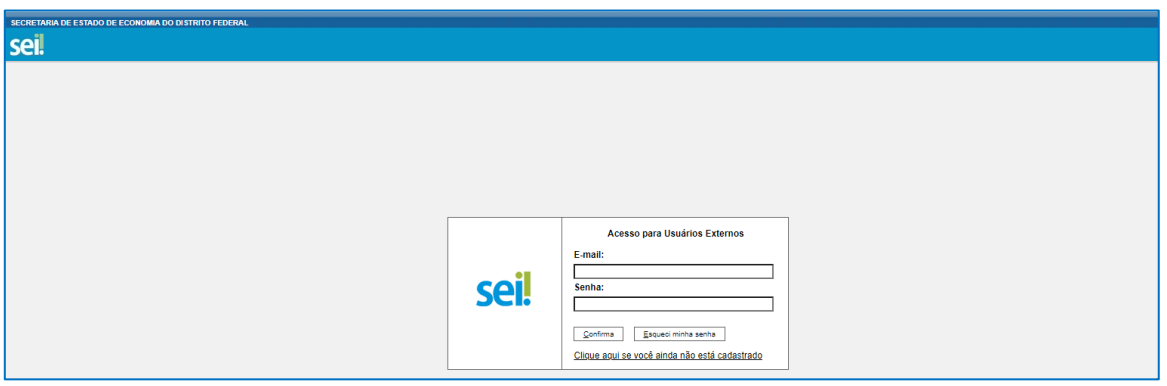

**Figura 259 – Tela de login do Acesso para Usuário Externos**

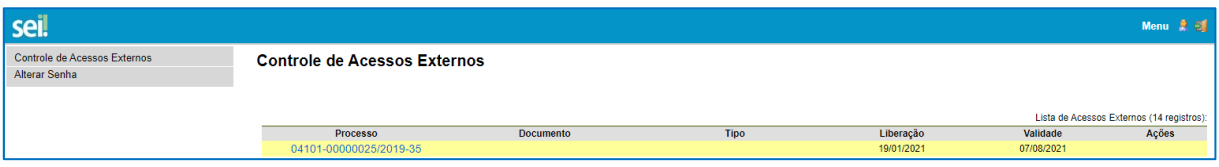

**Figura 260 – Tela de Controle de Acessos Externos do Usuário Externo**

É necessário, clicar no número no processo para o sistema abrir a página do Acesso Externo com as informações do processo e documentos (tela da [Figura 261](#page-130-0)).

2. Usuário Externo **NÃO** Cadastrado no SEI-GDF: se o acesso externo for concedido apenas informando o nome e e-mail, sem selecionar o usuário externo cadastrado, o sistema envia um *link* e o usuário acessa o processo clicando no *link*, o qual abrirá uma página do SEI com o andamento do processo e os *links* dos documentos em que o usuário poderá acessar um a um.

**Assunto:** Acesso Externo ao Processo SEI **xxxxxx-xxxxxxxx/xxxx-xx**

**Remetente: e**-mail da Unidade

**Destinatário:** e-mail do destinatário

#### **Corpo do e-mail:**

Esta mensagem fornece acesso ao Processo Administrativo Nº **xxxxxx-xxxxxxxx/xxxx-xx** do Sistema Eletrônico de Informações e é destinada para e-mail do destinatário.

O acesso será válido até **dd/mm/aaaa** e poderá ser realizado através do link abaixo:

#### O link de acesso externo ao processo é iniciado: https://sei.df.gov.br/sei

ATENÇÃO: A informação contida nesta mensagem de e-mail, incluindo quaisquer anexos, pode ser confidencial e estar reservada apenas à pessoa ou entidade para a qual foi endereçada. Se você não é o destinatário ou a pessoa responsável por encaminhar esta mensagem ao destinatário, você está, por meio desta, notificado que não deverá rever, retransmitir, imprimir, copiar, usar ou distribuir esta mensagem de e-mail ou quaisquer anexos. Caso você tenha recebido esta mensagem por engano, por favor, contate o remetente imediatamente e apague esta mensagem de seu computador ou de qualquer outro banco de dados.

**Descrição do Órgão Remetente do Distrito Federal** site do órgão remetente

No e-mail recebido, o destinatário clicar no *link*, o sistema abrirá a tela de "Acesso Externo Autorizado". O andamento do processo poderá ser acompanhado, visualizando suas autuações, lista de documentos e lista de andamentos. O sistema também disponibiliza a opção de conversão da tela em arquivo com extensão PDF e/ou ZIP (exemplo na [Figura 261\)](#page-130-0).

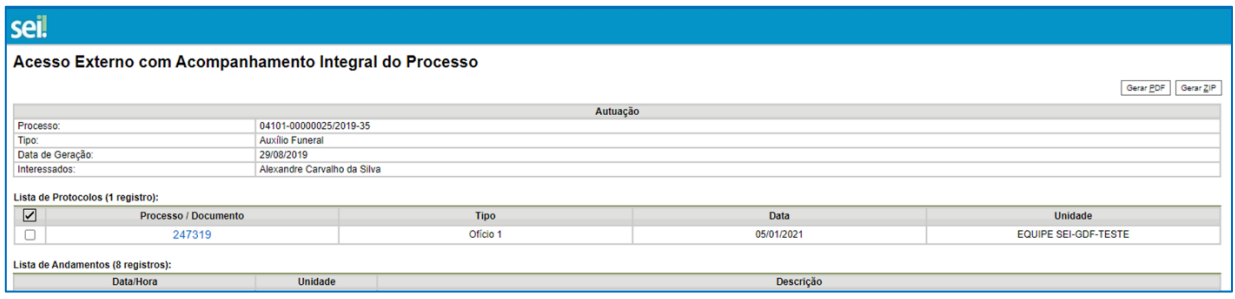

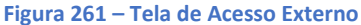

## <span id="page-130-0"></span>9. Duplicar Processo

A funcionalidade de duplicação pode ser usada quando é necessário utilizar os documentos de um processo como modelos para um novo processo

Esta funcionalidade pode ser empregada quando for oportuno utilizar os documentos de um

processo como modelos para um novo processo, por meio do ícone

#### **ATENÇÃO:**

Não confundir com uma cópia do processo porque, ao serem duplicados, os documentos perdem as assinaturas.

O sistema gera um novo NUP para o processo duplicado assim como gera nova numeração para os documentos. Todas as assinaturas e ciências são perdidas. Para saber mais sobre assinaturas e ciência, consulte: Assinaturas e Ciência.

O sistema duplica documentos externos, mas não duplica e-mails que fazem parte da árvore de documentos do processo (aqueles gerados pelo sistema) e minutas de outras unidades (as minutas produzidas na unidade que efetua a duplicação são duplicadas).

Os e-mails incluídos no SEI como documentos externos são duplicados, O sistema não duplica aqueles que foram gerados como documento interno.

Acessar o processo e depois clicar no ícone Duplicar Processo.

Autorização

Edital

 $N^{\circ}$  SEI

241834

244026

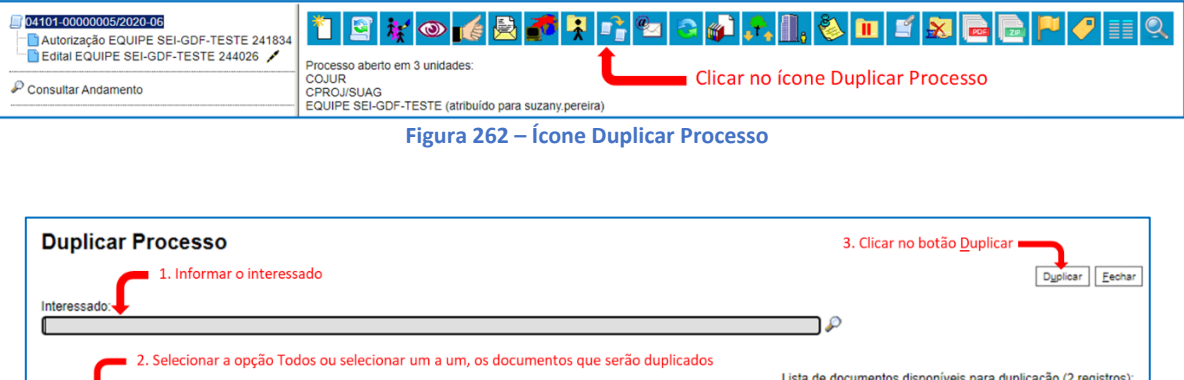

**Figura 263 – Tela Duplicar Processo**

**Documento** 

Data

13/03/202

10/06/2020

# MÓDULO VIII

## **1. PESQUISA**

## 1.1.Introdução

No SEI, é possível ser realizada pesquisa em processos, documentos internos – gerados no próprio SEI –, e externos – nato-digitais ou digitalizados –, desde que os documentos digitalizados tenham passado por processo de Reconhecimento Ótico de Caracteres (OCR)

No SEI, existem duas possibilidades de pesquisas: a pesquisa livre e a estruturada:

A **pesquisa livre** busca o termo pesquisado em todos os processos e documentos públicos.

A **pesquisa estruturada**, busca como pesquisa livre e, também, nos dados cadastrais (metadados) da capa do processo e do documento. Lembrando que o resultado depende do que foi cadastrado nesses metadados, pois caso não tenham sido preenchidos não haverá busca nestes campos.

No caso de processos que tenham nível de acesso "Restrito", somente as unidades onde o processo já tenha tramitado conseguem visualizar esses processos por meio da pesquisa. E além disso, se o usuário pesquisar pelo número do processo ou número de documento SEI, o sistema retornará apenas a visualização da árvore do processo, sem acesso ao teor dos documentos, podendo acessar a opção "Consultar Andamentos" para conhecimento do histórico de andamentos.

## **ATENÇÃO:**

A pesquisa não recupera dados de processos e documentos sigilosos. 2. A pesquisa é capaz de buscar por processos concluídos em todas as unidades. 3. As informações no campo "Observações desta unidade" (tela de cadastro do processo) só poderão ser recuperadas pela unidade que as inseriu.

## 1.2.Utilizar critérios de pesquisa

A pesquisa pode ser realizada utilizando critérios que ajudam na busca da informação desejada.

Os critérios estão listados abaixo:

 *Palavras, Siglas, Expressões ou Números:* busca ocorrências de uma determinada palavra, sigla, expressão (deve ser informada entre aspas duplas) ou número.

- *Busca por parte de Palavras ou Números (\*):* procura registros que contenham parte da palavra ou número.
- *Conector (E):* busca por registros que contenham todas as palavras e expressões.
- *Conector (OU):* busca por registros que contenham pelo menos uma das palavras ou expressões.
- *Conector (NÃO):* busca registros que contenham a primeira, mas não a segunda palavra ou expressão, isto é, exclui os documentos que contenham a palavra ou expressão seguinte ao conector (NÃO).

### 1.3.Realizar a pesquisa

A pesquisa apresenta resultados a partir da busca de informações nos seguintes campos:

• No corpo dos documentos criados: toda informação textual visualizada no documento pode ser pesquisada;

• No corpo dos documentos externos digitalizados com processamento de OCR: toda informação textual visualizada no documento pode ser pesquisada. Importante lembrar que caso o documento não tenha passado pelo processamento de OCR, não será possível realizar a busca;

• Nos dados cadastrais (metadados) de processos (tipo de processo, especificação, interessados e observações desta unidade) e documentos (tipo de documento, descrição, interessados, destinatários e observações desta unidade). Observação: O resultado da pesquisa sempre depende do preenchimento dos metadados da capa do processo e do documento.

*No SEI temos dois tipos de pesquisa: 1ª pesquisa rápida: que busca o termo digitado em todos os processos e documentos públicos de forma livre. E a 2ª pesquisa estruturada que busca em todos os processos e documentos públicos e permite definir parâmetros para a pesquisa e utilizar critérios de pesquisa, trazendo um resultado mais preciso. Fique atento!*

#### 1.4.Pesquisa Rápida

Para pesquisar de forma rápida, basta inserir o termo procurado no campo "Pesquisa", ao lado da identificação da unidade.

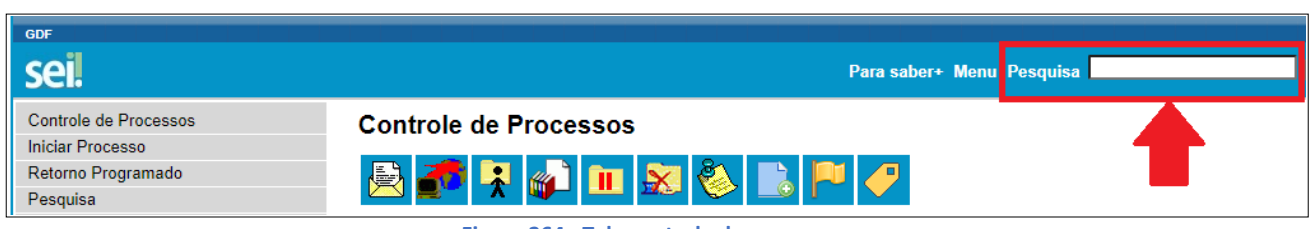

**Figura 264– Tela controle de processos**

Se houver um único resultado possível para a pesquisa o sistema abrirá o processo ou documento procurado. Se houver mais de um resultado possível, o sistema abrirá a tela de pesquisa com todos os resultados encontrados. Basta clicar no ícone da árvore do processo ao lado da descrição para ter acesso ao processo ou documento:

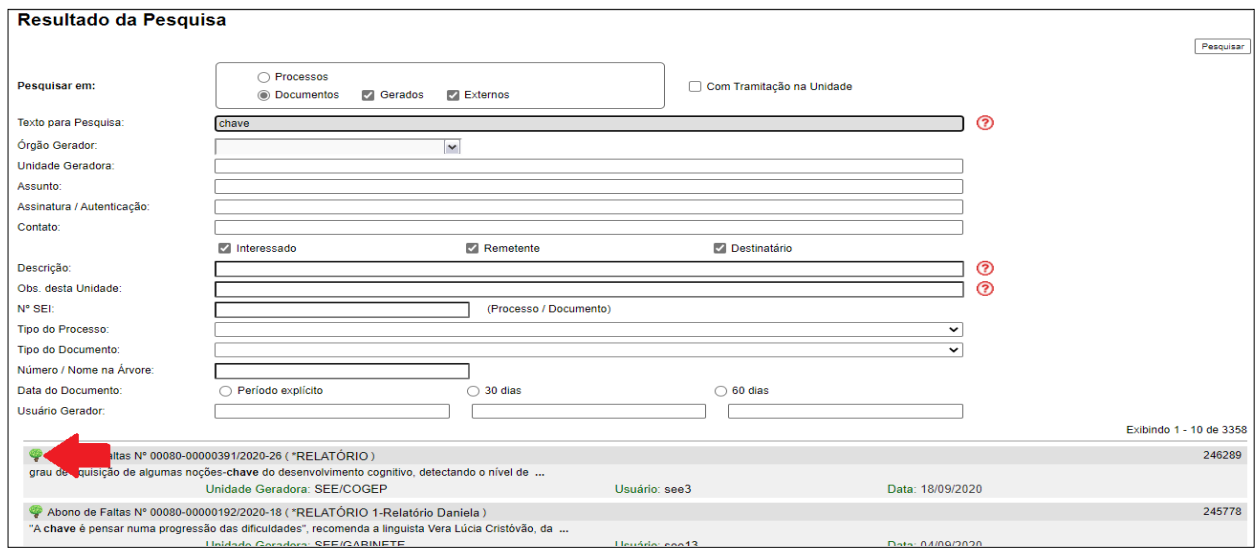

**Figura 265 – Tela Resultado da Pesquisa**

#### 1.5.Pesquisa Estruturada

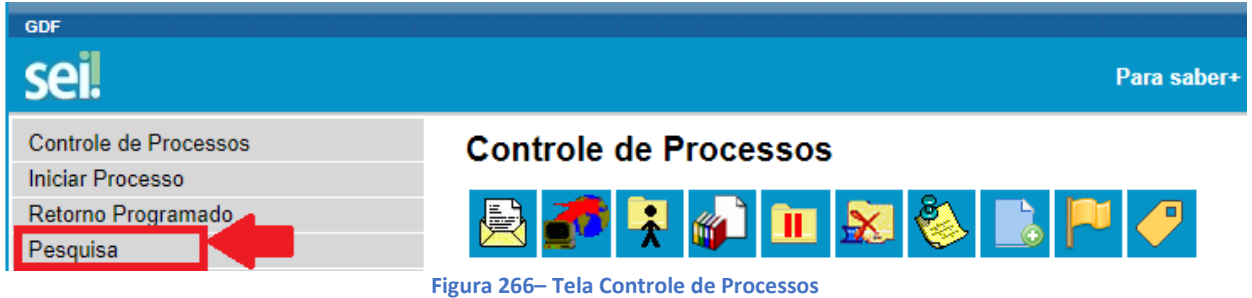

A pesquisa estruturada busca em todos os processos e documentos públicos e permite definir parâmetros para a pesquisa e utilizar critérios de pesquisa, trazendo um resultado mais preciso. Ao clicar no ícone da pesquisa, na barra de menu, o sistema apresentará a tela de pesquisa.

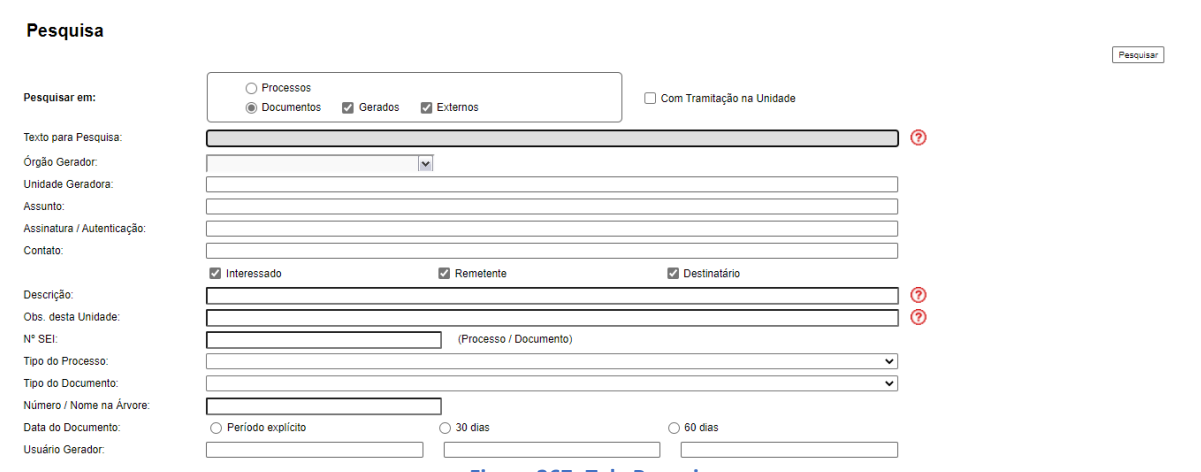

**Figura 267 -Tela Pesquisa**

Para filtrar os dados, basta utilizar os campos disponíveis no formulário na tela de pesquisa. Fique atento, os critérios de pesquisa podem ser utilizados.

## 1.6.Parâmetros de pesquisa

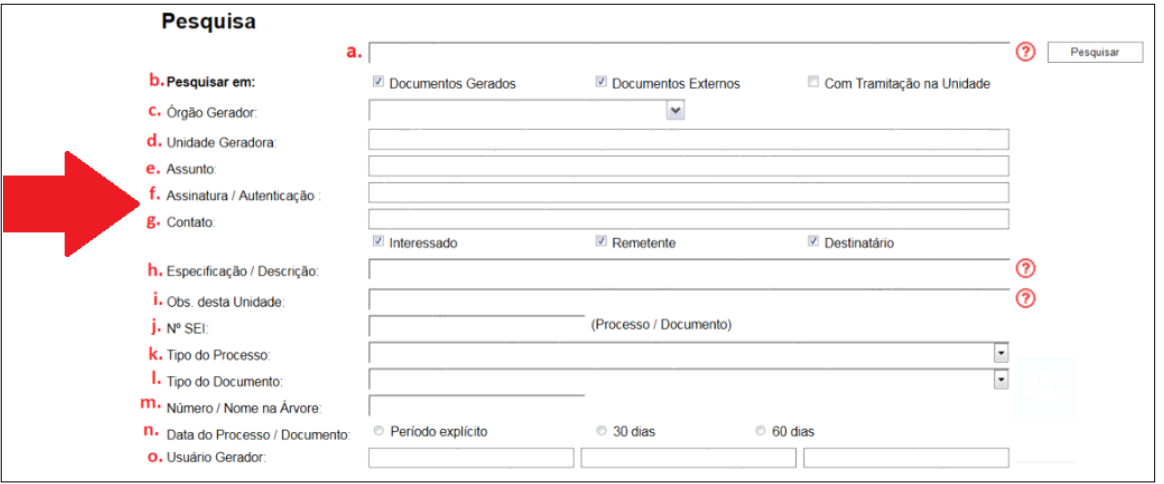

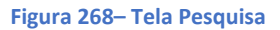

Existem 15 (quinze) parâmetros para realizar a busca na pesquisa estruturada, que podem ser usados de forma combinada para realizar uma busca mais limitada aos processos e documentos. Deve-se preencher/marcar os campos e clicar no botão pesquisar. Abaixo estão descritos cada um deles:

**a. Campo livre:** digitar o que deseja pesquisar. É possível utilizar neste campo os *critérios de pesquisa*;

Observação: para a pesquisa de expressão utilizar aspas duplas. Ex: "imposto de renda"

**b. Pesquisar em:** é possível filtrar a pesquisa por documentos gerado, externos ou com tramitação na unidade:

 Documentos gerados: pesquisa em todos os documentos internos, ou seja, aqueles produzidos no SEI;

 Documentos Externos: pesquisa em todos os documentos externos que tenham processamento de OCR (quando o arquivo é pesquisável), ou seja, aqueles que são natodigitais ou digitalizados na unidade, e inseridos no SEI;

 Com tramitação na unidade: pesquisa nos processos e documentos que tenham tramitado na unidade.

Como fazer? Selecionar a opção desejada, marcando o campo.

**c. Órgão Gerador:** restringe a busca a processos e documentos gerados no **órgão** selecionado, ou seja, serão pesquisados somente processos e documentos produzidos por aquele órgão.

Como fazer? Selecionar o campo e escolher o órgão desejado.

**d. Unidade Geradora:** restringe a busca a processos e documentos gerados na unidade selecionada, ou seja, serão pesquisados somente os processos e documentos produzidos por aquela unidade.

Como fazer? Digitar o nome da unidade, aguardar o sistema listar as unidades e escolher a unidade desejada.

**e. Assunto:** a busca é realizada de acordo com o informado na classificação de assuntos do tipo de processo. Vale ressaltar que na capa do processo esse metadado já vem padronizado pelo Sistema e na capa do documento este campo não é preenchido.

Como fazer? Digitar o nome do assunto, aguardar o sistema listar assuntos e escolher o nome desejado.

**f. Assinatura / Autenticação:** restringe a busca de acordo com a assinatura ou autenticação que consta no documento.

Como fazer? Digitar o nome do usuário, aguardar o sistema listar os nomes e escolher o usuário desejado.

**g. Contato:** a busca é feita de acordo com os campos interessado, remetente e destinatário dos processos e documentos. É possível selecionar em quais opções será realizada a busca.

Como fazer? Digitar o nome do contato, aguardar o sistema listar os nomes e escolher o contato desejado. Marcar o campo desejado.

Importante: a pesquisa só retornará os resultados caso o campo interessado, remetente ou destinatário tenha sido preenchido no processo ou documento.

**h. Especificação / Descrição:** a busca é feita na especificação ou descrição dos processos e documentos.

Como fazer? Digitar o que deseja pesquisar e clicar no botão Pesquisar. É possível utilizar neste campo os critérios de pesquisa.

Importante: a pesquisa só retornará os resultados caso o campo especificação ou descrição tenha sido preenchido no processo ou documento.

**i. Obs. desta Unidade:** a busca é feita no campo de observação desta unidade dos processos e documentos. As informações no campo **"Observações desta unidade"** só poderão ser recuperadas pela unidade que as inseriu. É possível utilizar neste campo os critérios de pesquisa.

Como fazer? Digitar o termo desejado e clicar no botão Pesquisar.

**j.** N<sup>o</sup> SEI: é possível pesquisar pelo número do processo ou documento SEI/GDF. O Sistema abrirá o processo ou documento pesquisado.

Como fazer? Digitar o número do documento SEI/GDF ou processo e clicar no botão Pesquisar.

Importante: o número DOC. SEI/GDF é aquele que todo documento do SEI recebe ao ser incluído no processo. Este número pode ser encontrado dentro dos parênteses ao lado do nome do documento na árvore do processo ou no rodapé de cada documento.

**k. Tipo do Processo:** reúne os tipos de processos cadastrados no sistema. A pesquisa busca os registros de acordo com o tipo de processo escolhido.

Como fazer? Selecionar o campo e escolher o tipo de processo desejado e clicar no botão Pesquisar.

**l. Tipo do Documento:** reúne os tipos de documentos cadastrados no sistema. A pesquisa busca os registros de acordo com o tipo de documento escolhido.

Como fazer? Selecionar o campo e escolher o tipo de documento desejado e clicar no botão Pesquisar.

**m. Número / Nome na árvore:** a busca é feita nas informações inseridas no campo número/nome na árvore, disponível no cadastro do documento externo.

Como fazer? Digitar a informação e clicar no botão Pesquisar.

**n. Data do Processo / Documento:** relaciona os registros de acordo com a data em que foram incluídos. É possível selecionar em quais opções será realizada a busca:

Período explícito: limita a data da busca com períodos específicos.

Como fazer? Digitar ou selecionar as datas no calendário e clicar no botão Pesquisar.

- 30 dias: limita a data da busca nos últimos 30 dias;
- 60 dias: limita a data da busca nos últimos 60 dias.

Como fazer? Selecionar a opção desejada e clicar no botão Pesquisar.

**o. Usuário Gerador:** relaciona os registros de documentos e processos, de acordo com o usuário que incluiu.

Como fazer? Digitar o nome do usuário gerador ou o *login* de acesso, aguardar o sistema listar os nomes e escolher o usuário desejado e clicar no botão Pesquisar.

Após incluir todos os parâmetros que deseja buscar deve-se clicar no botão pesquisar.

A lógica da pesquisa é feita somando as informações da seguinte maneira: um parâmetro "E" outro parâmetro e não alternada ("OU").

O resultado da pesquisa de acordo com os parâmetros informados será apresentado na tela "Resultado da Pesquisa". Deve-se clicar no ícone da árvore do processo para acessar o processo ou documento encontrado com os filtros definidos.

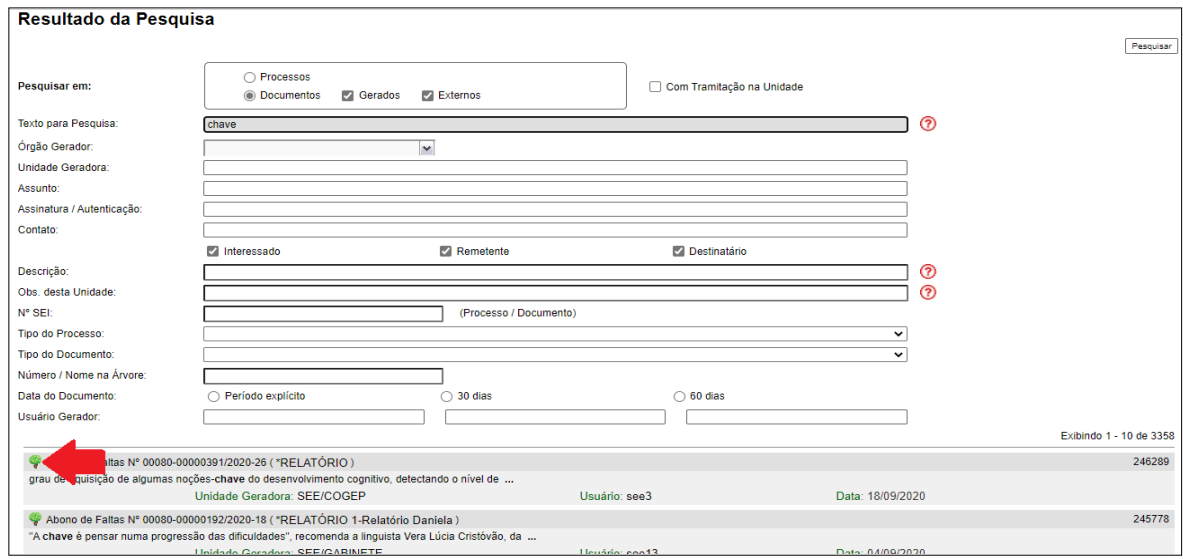

**Figura 269 – Tela Resultado da Pesquisa**

## **2. ESTATÍSTICAS DA UNIDADE**

## 2.1.Introdução

Estatística da Unidade oferece a possibilidade de visualizar dados estatísticos com parâmetros específicos. Os resultados são gerados em tempo real, sempre atualizados, com quadros e gráficos interativos.

## 2.2.Utilizar estatísticas

Ao escolher o menu "Estatísticas", será apresentada a opção "Unidade", ao clicar será apresentada tela "Estatísticas da Unidade" em que o usuário deverá informar o período do qual deseja obter dados estatísticos sobre os processos que tramitaram na unidade:

| Controle de<br>Processos   |                          | <b>Controle de Processos</b>                        |
|----------------------------|--------------------------|-----------------------------------------------------|
| <b>Iniciar Processo</b>    |                          |                                                     |
| Retorno<br>Programado      |                          | <b>O X M H X &amp;</b>                              |
| Pesquisa                   |                          | Ver processos atribuídos a mim<br>Ver por marcadore |
| Base de<br>Conhecimento    |                          |                                                     |
| Textos Padrão              |                          | 17 registros:                                       |
| <b>Modelos Favoritos</b>   | ☑                        | <b>Recebidos</b>                                    |
| Blocos de<br>Assinatura    | 5                        | 00887-00000725/2019-<br>70                          |
| Blocos de Reunião          |                          | 00887-00000734/2019-                                |
| <b>Blocos Internos</b>     |                          | 61                                                  |
| Contatos                   |                          | 00887-00000729/2019-                                |
| Processos<br>Sobrestados   |                          | 58<br>00887-00000724/2019-                          |
| Acompanhamento<br>Especial | 5                        | 25<br>00887-00000715/2019-                          |
| <b>Marcadores</b>          |                          | 34<br>00887-00000726/2019-                          |
| Pontos de Controle         |                          | 14                                                  |
| <b>Estatísticas</b>        | Unidade                  | 00709/2019-                                         |
| Grupos                     |                          |                                                     |
|                            | $\overline{\phantom{0}}$ | 008.7-00000713/2019-                                |

**Figura 270– Tela Controle de Processos**

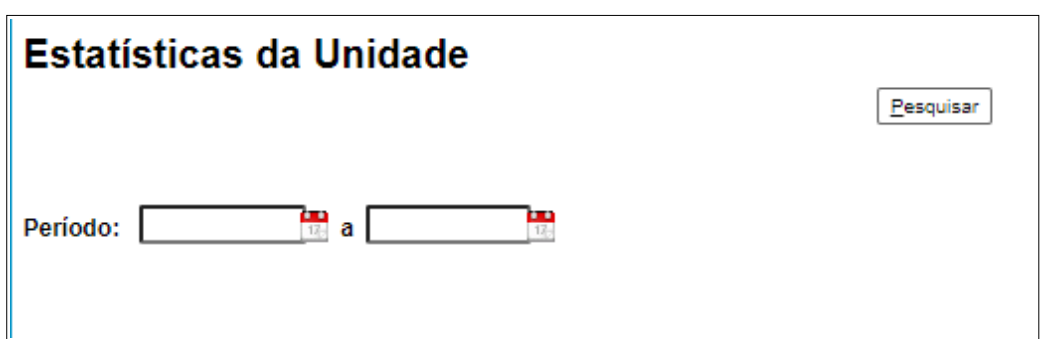

**Figura 271– Tela Estatísticas da Unidade**

O SEI apresentará os seguintes quadros e gráficos:

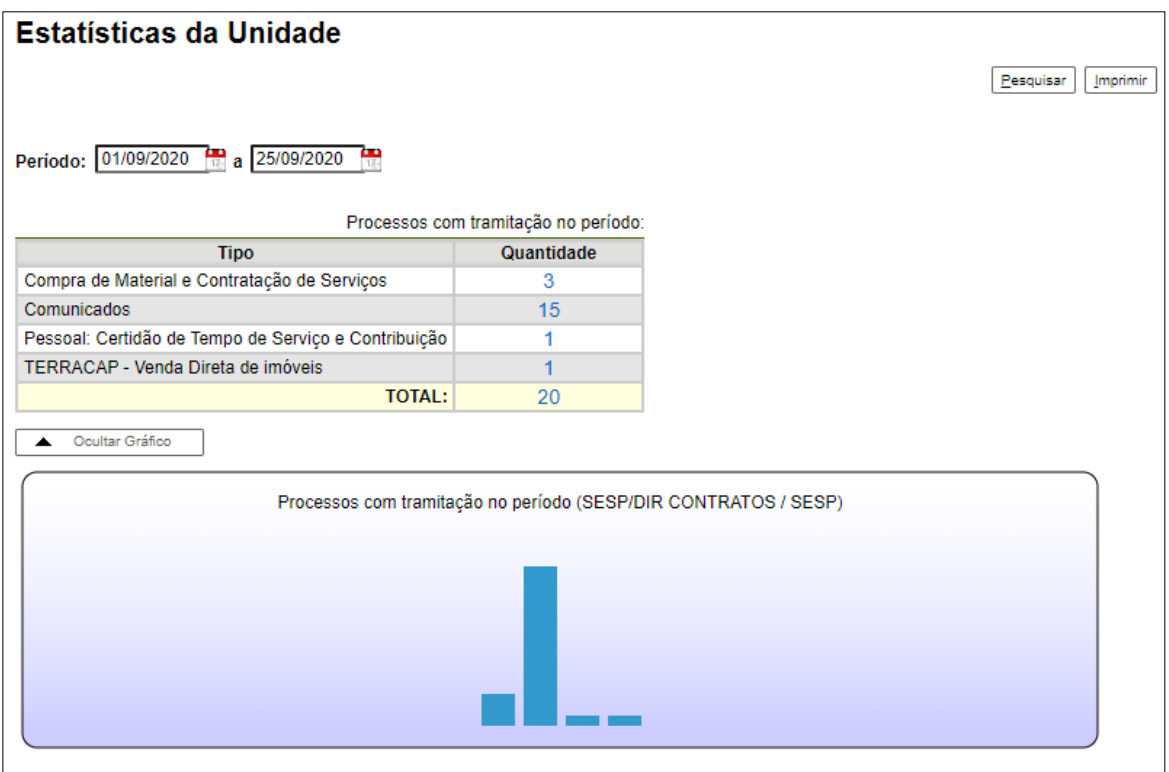

**Figura 272– Estatísticas da Unidade**

Os parâmetros apresentados no resultado serão:

- a. Processos gerados no período (por tipo);
- b. Processos com tramitação (em trâmite) no período;
- c. Processos com andamento fechado (concluído) na unidade ao final do período;
- d. Processos com andamento aberto (em trâmite) na unidade ao final do período;
- e. Tempo médio de tramitação no período;
- f. Documentos gerados no período (por tipo); e
- g. Documentos gerados no período.

Ao clicar nas quantidades exibidas nas tabelas ou nas colunas dos gráficos, o sistema abre quadros com informações detalhadas, sobre o processo, órgão, unidade, tipo, mês e ano.

| Processos com tramitação no período |             |                                     |                        |                                                   |            |        |  |  |
|-------------------------------------|-------------|-------------------------------------|------------------------|---------------------------------------------------|------------|--------|--|--|
|                                     |             |                                     |                        | Imprimir                                          |            | Fechar |  |  |
|                                     |             |                                     |                        | Lista de Registros de Detalhamento (3 registros): |            |        |  |  |
| ▽                                   | Órgão       | Unidade                             | <b>Processo</b>        | <b>Tipo</b>                                       | <b>Mês</b> | Ano    |  |  |
|                                     | <b>SESP</b> | <b>SESP/DIR</b><br><b>CONTRATOS</b> | 00887-00000734/2019-61 | Compra de Material e Contratação<br>de Servicos   | 8          | 2019   |  |  |
|                                     | <b>SESP</b> | <b>SESP/DIR</b><br><b>CONTRATOS</b> | 00887-00000736/2019-50 | Compra de Material e Contratação<br>de Servicos   | 8          | 2019   |  |  |
|                                     | <b>SESP</b> | <b>SESP/DIR</b><br><b>CONTRATOS</b> | 00887-00000757/2019-75 | Compra de Material e Contratação<br>de Servicos   | 8          | 2019   |  |  |

**Figura 273 – Tela Processos com tramitação no período**

A funcionalidade "**Estatísticas da Unidade**" considera como documentos gerados no período, tanto minutas como documentos assinados. Processos excluídos não são recuperados pela funcionalidade de pesquisa ou pelo menu "**Estatísticas da Unidade**".